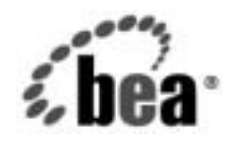

# **BEA**WebLogic Integration<sup>™</sup>

**WebLogic Integration**  <sub>のについ! エいいし</sub><br>カスタマイズ カスタマイズ

リ リース 7.0 マニ ュ アルの日付 : 2002 年 6 月

#### 著作権

Copyright © 2002, BEA Systems, Inc. All Rights Reserved.

#### 限定的権利条項

本ソフトウェアおよびマニュアルは、BEA Systems, Inc. 又は日本ビー・イー・エー・システム ズ株式会社(以下、 「BEA」 と いいます) の使用許諾契約に基づいて提供 され、 その内容に同意 する場合にのみ使用することができ、同契約の条項通りにのみ使用またはコピーすることがで きます。同契約で明示的に許可されている以外の方法で同ソフトウェアをコピーすることは法 律に違反します。このマニュアルの一部または全部を、BEA Systems, Inc. からの書面による事 前の同意な しに、 複写、 複製、 翻訳、 あ るいはいかな る電子媒体ま たは機械可読形式への変換 も行 う こ とはでき ません。

米国政府に よ る使用、 複製 も し く は開示は、 BEA の使用許諾契約、 および FAR 52.227-19 の 「Commercial Computer Software-Restricted Rights」 条項のサブパラ グ ラ フ (c)(1)、 DFARS 252.227-7013 の「Rights in Technical Data and Computer Software」条項のサブパラグラフ (c)(1)(ii)、 NASA FAR 補遺 16-52.227-86 の 「Commercial Computer Software--Licensing」 条項の サブパラグラフ (d)、もしくはそれらと同等の条項で定める制限の対象となります。

このマニュアルに記載されている内容は予告なく変更されることがあり、また BEA による責務 を意味するものではありません。本ソフトウェアおよびマニュアルは「現状のまま」提供され、 商品性や特定用途への適合性を始めとする(ただし、これらには限定されない)いかなる種類 の保証も与えません。さらに、BEA は、正当性、正確さ、信頼性などについて、本ソフトウェ アまたはマニュアルの使用もしくは使用結果に関していかなる確約、保証、あるいは表明も行 いません。

#### 商標または登録商標

BEA、 Jolt、 Tuxedo、 および WebLogic は BEA Systems, Inc. の登録商標です。 BEA Builder、 BEA Campaign Manager for WebLogic、 BEA eLink、 BEA Manager、 BEA WebLogic Commerce Server、 BEA WebLogic Enterprise、 BEA WebLogic Enterprise Platform、 BEA WebLogic Express、 BEA WebLogic Integration、 BEA WebLogic Personalization Server、 BEA WebLogic Platform、 BEA WebLogic Portal、 BEA WebLogic Server、 BEA WebLogic Workshop、 および How Business Becomes E-Business は、 BEA Systems, Inc の商標です。

その他の商標はすべて、 関係各社が著作権を有し ます。

#### **WebLogic Integration** の起動、 停止およびカス タマイズ

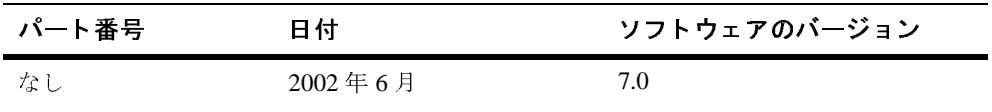

# 目次

### **1.** [はじめに](#page-12-0)

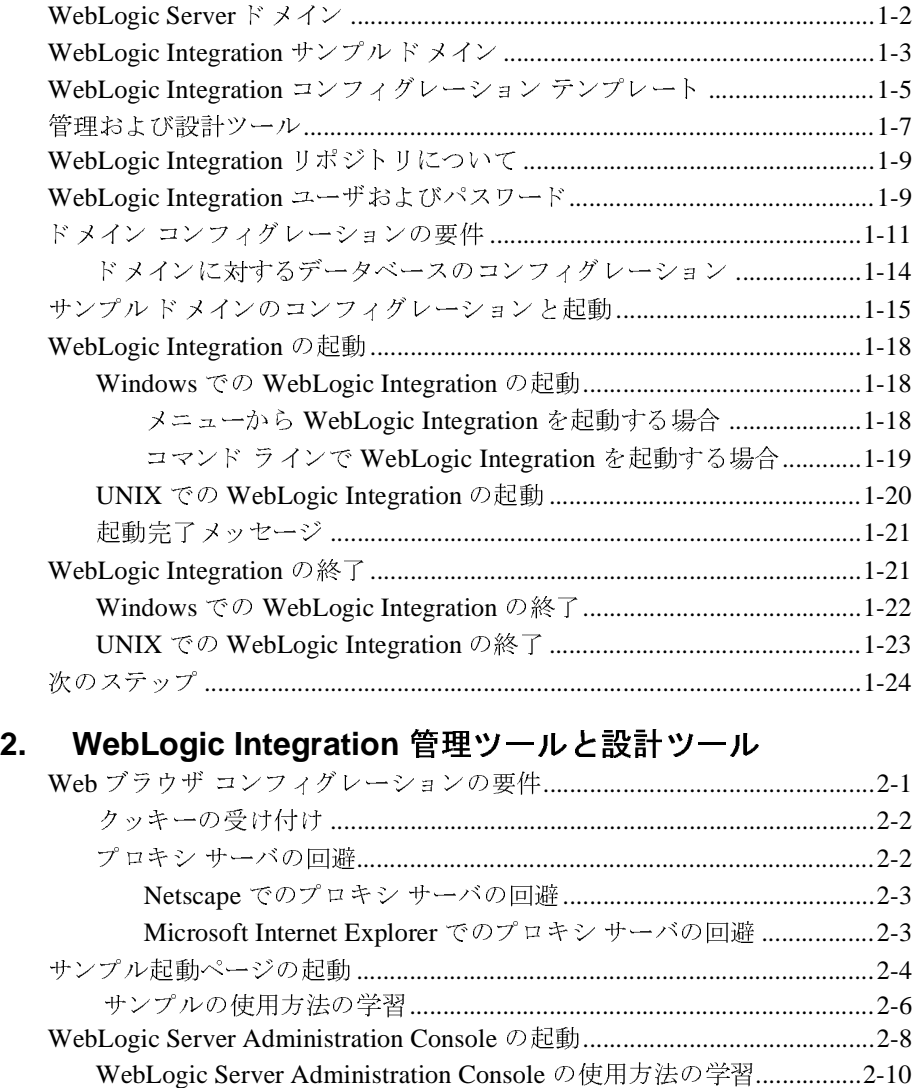

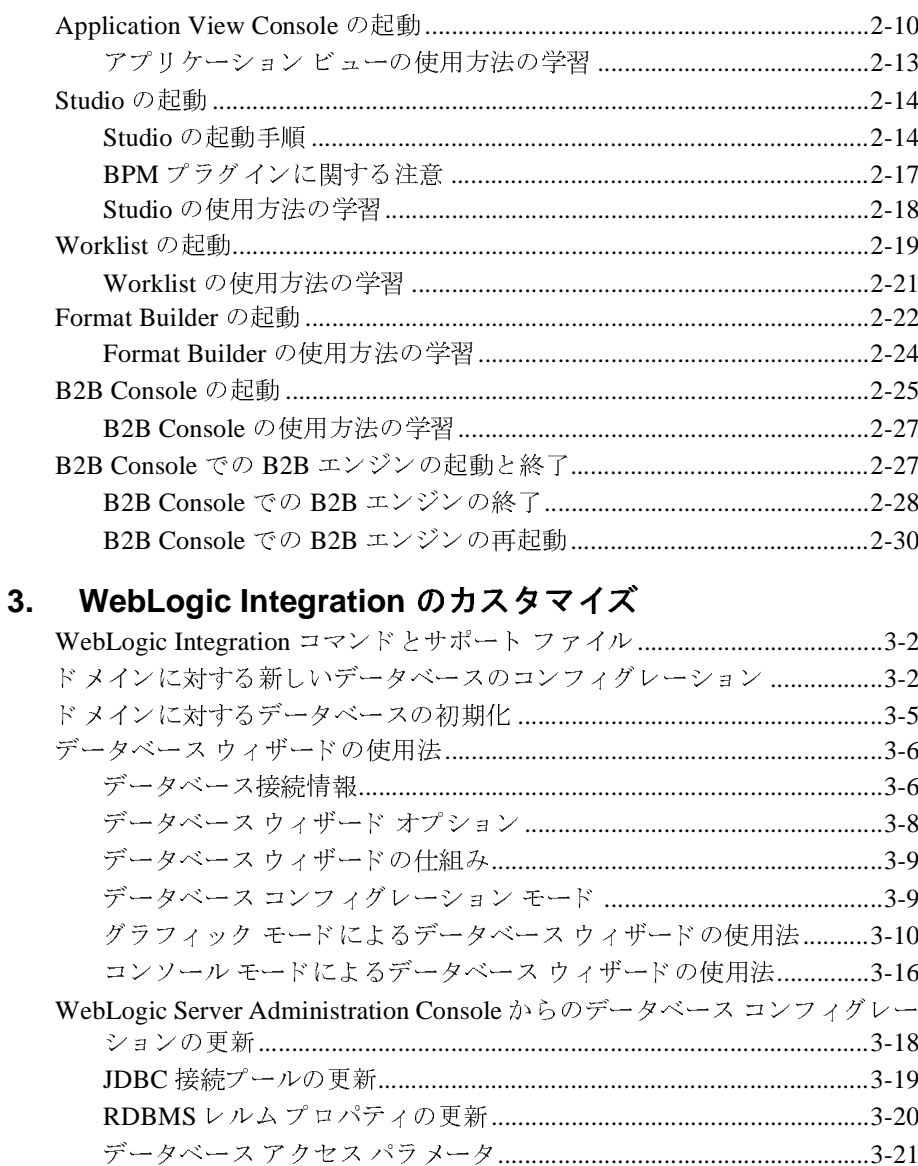

単一サーバ用ドメインの作成およびカスタマイズ手順 .......................3-24

#### WebLogic Integration の起動、停止およびカスタマイズ iv

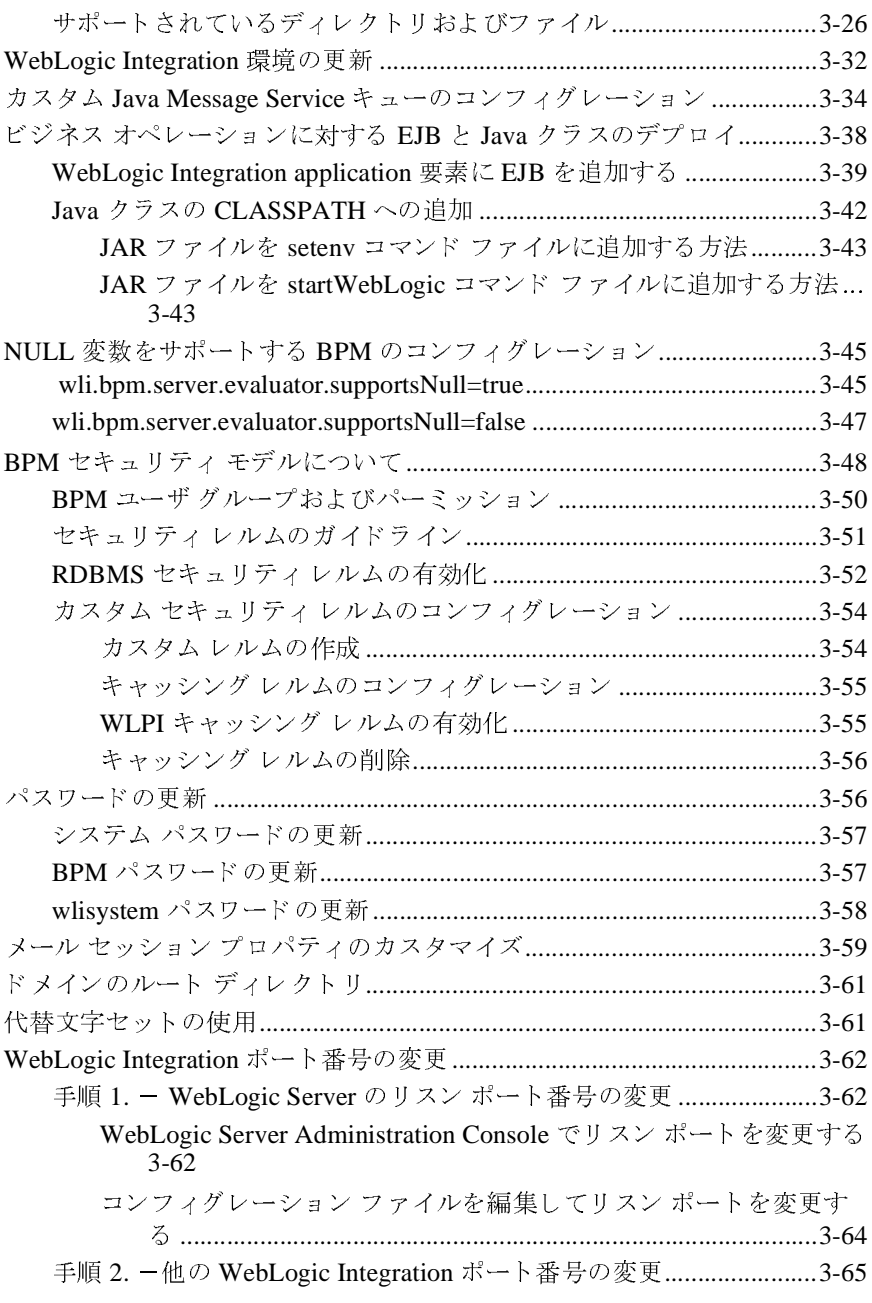

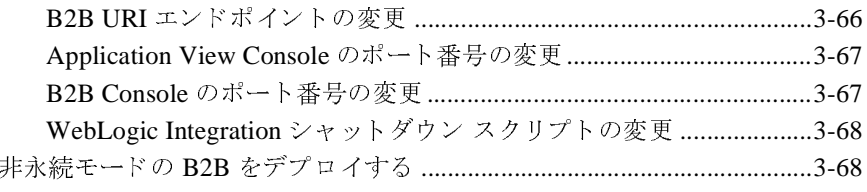

### A. WebLogic Integration サンプル コンフィグレーション ファ

### イル

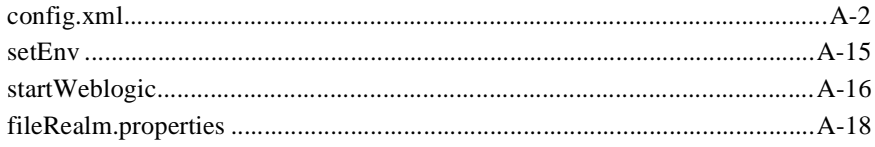

### B. WebLogic Integration コマンド

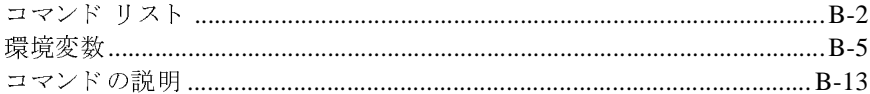

索引

# このマニュアルの内容

- 第1章「はじめに」では、起動および停止方法など、WebLogic Integration<br>に関する基本的な情報について説明します。
- このマニュアルでは、WebLogic Integration™ を初めて使用する際に必要な基本<br>|青報を提供します。具体的には、以下のトピックを取り上げます。<br>| 第1章「はじめに」では、起動および停止方法など、WebLogic Integration<br>| 第1章「はじめに」では、起動および停止方法など、WebLogic Integration<br>| に関する基本的な情報について説明します。<br>| 第2章「WebLogic Integra ■ 第1章 「はじめに」では、起動および停止方法など、WebLogio<br>
に関する基本的な情報について説明します。<br>
■ 第2章 「WebLogic Integration 管理ツールと設計ツール」では、<br>
ツールおよび管理ツールの起動方法を説明し、詳細な情報があ<br>
します。<br>
■ 第3章 「WebLogic Integration のカスタマイズ」では、標準的な<br>
ズを行う方法について説明します。<br>
オペラカ法について説明します。 ■ 第2章「WebLogic Integration 管理ツールと設計ツール」では、個々の設計<br>- ツールおよび管理ツールの起動方法を説明し、詳細な情報がある参照先を示
- 第3章「WebLogic Integration のカスタマイズ」では、標準的なカスタマイ<br>- ズを行う方法について説明します。
- 「はじめに」では、起動および停止方法など、WebLogic Integration<br>5 基本的な情報について説明します。<br>「WebLogic Integration 管理ツールと設計ツール」では、個々の設計<br>5よび管理ツールの起動方法を説明し、詳細な情報がある参照先をえ<br>「WebLogic Integration のカスタマイズ」では、標準的なカスタマイ<br>方法について説明します。<br>「WebLogic Integration サンプル コ には 7 。基本的な情報について説明します。<br>第 2 章「WebLogic Integration 管理ツールとツールおよび管理ツールの起動方法を説明します。<br>します。<br>第 3 章「WebLogic Integration のカスタマイ<br>ズを行う方法について説明します。<br>付録 A「WebLogic Integration サンプル コン<br>は、開発者およびシステム管理者向けに、W<br>リソースやアプリケーションのコンフィグレ<br>に使用するファイ 「WebLogic Integration 管理ツールと設計ツール」では、個々の設計<br>3よび管理ツールの起動方法を説明し、詳細な情報がある参照先をえ<br>「WebLogic Integration のカスタマイズ」では、標準的なカスタマイ<br>カ法について説明します。<br>「WebLogic Integration サンプル コンフィグレーション ファイル」<br>を者およびシステム管理者向けに、WebLogic Integration を構成する<br>やア します。<br>します。<br>第3章「WebLogic Integration のカスタマイズ」では、標準的なカスタマイズを行う方法について説明します。<br>付録 A「WebLogic Integration サンプル コンフィグレーション ファイル」で<br>は、開発者およびシステム管理者向けに、WebLogic Integration を構成する<br>リソースやアプリケーションのコンフィグレーションおよびデプロイメント<br>に使用するファイルのサンプルを示しま ・第ズ 付はリに 付者(うを録) マス 録き行 A 開一用 B 対象をつる うけ A 開一用 B 対象 「WebLogic Integration のカスタマイズ」では、標準的なカスタマイ<br>)方法について説明します。<br>「WebLogic Integration サンプル コンフィグレーション ファイル」<br>き者およびシステム管理者向けに、WebLogic Integration を構成する<br>くやアプリケーションのコンフィグレーションおよびデプロイメン |<br>「やアプリケーションのコンフィグレーションおよびデプロイメン |<br>ものファイルのサンプ バセリックはにってて説明します。<br>付録 A「WebLogic Integration サン'<br>は、開発者およびシステム管理者向<br>リソースやアプリケーションのコン<br>に使用するファイルのサンプルを示<br>付録 B「WebLogic Integration コマ<br>者を対象に、主要な WebLogic Inte<br>者を対象に、主要な WebLogic Inte ■ 付録 A「WebLogic Integration サンプル コンフィグレーション ファイル」で 付録 A「WebLogic Integration サンプル コンフィグレーション ファイル」では、開発者およびシステム管理者向けに、WebLogic Integration を構成する<br>リソースやアプリケーションのコンフィグレーションおよびデプロイメント<br>に使用するファイルのサンプルを示します。<br>付録 B「WebLogic Integration コマンド」では、開発者およびシステム管理<br>者を対象に、主要な WebLogic Inte は、開発者およびシステム管理者向けに、WebLogic Integration を構成する<br>リソースやアプリケーションのコンフィグレーションおよびデプロイメン丨<br>に使用するファイルのサンプルを示します。<br>付録 B「WebLogic Integration コマンド」では、開発者およびシステム管理<br>者を対象に、主要な WebLogic Integration コマンドについて説明します。 リソースやアプリケーションのコンフィグレーションおよびデプロイメント に使用するファイルのサンプルを示します。
- 付録 B「WebLogic Integration コマンド」では、開発者およびシステム管理者を対象に、主要な WebLogic Integration コマンドについて説明します。<br>者を対象に、主要な WebLogic Integration コマンドについて説明します。<br>このマニュアルは主に、BEA WebLogic Integration ソリューションの評価、デ<br>ロイメント、お上び管理を担当する関発者おとばシステト管理者を

## 対象読者

者を対象に、主要な WebLogic Integration コマンドについて説明します。<br><br><br>イメント、および管理を担当する開発者およびシステム管理者を対象とし<br>h このマニュアルは主に、BEA WebLogic Integration ソリューションの評価、デプロイメント、および管理を担当する開発者およびシステム管理者を対象としています。<br>マイメント、および管理を担当する開発者およびシステム管理者を対象としています。<br>WebLogic Server の管理、および J2EE アプリケーションの開発原理に読者が精<br>通していることを前提として書かれています。このマニュアルに進む前に、<br>『*WebLog* ます。

ロイメント、および管理を担当する開発者およびシステム管理者を対象としています。<br>ます。<br>WebLogic Server の管理、および J2EE アプリケーションの開発原理に読者が精<br>通していることを前提として書かれています。このマニュアルに進む前に、<br>| *WebLogic Integration 入門*』を一読されることをお勧めします。<br>| WebLogic Server の管理、および J2EE アプリケーションの開発原理に読者が精通していることを前提として書かれています。このマニュアルに進む前に、 $\llbracket$ We*bLogic Integration 入門*』を一読されることをお勧めします。<br> $\llbracket$ *WebLogic Integration 入門*』を一読されることをお勧めします。<br>WebLogic Integration **の起動、停止およびカスタマイズ**<br> 通し てい る こ と を前提 と し て書かれています。 こ のマニ ュ アルに進む前に、 『*WebLogic Integration 入門*』を一読されることをお勧めします。<br><br>WebLogic Integration <mark>の起動、停止およびカス</mark>?<br>

### **e-docs Web** サイ ト

BEA 製品のドキュメントは、BEA Systems, Inc.の Web サイトで入手できます。<br>BEA のホーム ページで [ 製品のドキュメント ] をクリックするか、または<br>「e-docs」という製品ドキュメント ページ<br>(http://edocs.beasys.co.jp/e-docs/index.html)を直接表示してください。<br>— **ユ ア ルの 印 開 万 法** BEA のホーム ページで [ 製品のドキュメント ] をクリックするか、または<br>「e-docs」という製品ドキュメント ページ<br>(http://edocs.beasys.co.jp/e-docs/index.html) を直接表示してください。<br><br>ニ ユ ア ルの 印刷 方法 「e-docs」 という製品ドキュメント ページ

### このマニュアルの印刷方法

(http://edocs.beasys.co.jp/e-docs/index.html) を直接表示してください。<br>
<br>
ニ ユ ア ルの 印 刷 オプションを使用すると、Web ブ<br>このマニュアルを一度に 1 ファイルずつ印刷できます。

Web ブラウザの [ ファイル | 印刷 ] オプションを使用すると、Web ブラウザから<br>このマニュアルを一度に 1 ファイルずつ印刷できます。<br>このマニュアルの PDF 版は、Web サイトで入手できます。WebLogic<br>IntegrationPDF を Adobe Acrobat Reader で開くと、マニュアルの全体(または一<br>部分)を書籍の形式で印刷できます。PDF を表示するには、WebLogic<br>Integrati このマニュアルを一度に1ファイルずつ印刷できます。<br>このマニュアルの PDF 版は、Web サイトで入手できま<br>IntegrationPDF を Adobe Acrobat Reader で開くと、マニ<br>部分)を書籍の形式で印刷できます。PDF を表示するに<br>Integration ドキュメントのホーム ページを開き、[PDF<br>て、印刷するマニュアルを選択します。<br>Adobe Acrobat Reader がない場合は、Adobe の このマニュアルの PDF版は、Web サイトで入手できます。WebLogic 版は、Web サイトで入手できます。WebLogic<br>e Acrobat Reader で開くと、マニュアルの全体<br>印刷できます。PDF を表示するには、WebLogic<br>のホーム ページを開き、[PDF 版 ] ボタンをク<br>いを選択します。<br>、<br>ない場合は、Adobe の Web サイト<br>り で無料で入手できます。 IntegrationPDF を Adobe Acrobat Reader で開くと、マニュアルの全体(または一 部分)を書籍の形式で印刷できます。PDF を表示するには、WebLogic<br>Integration ドキュメントのホーム ページを開き、[PDF 版 ] ボタンをク!<br>て、印刷するマニュアルを選択します。<br>Adobe Acrobat Reader がない場合は、Adobe の Web サイト<br>(http://www.adobe.co.jp/)で無料で入手できます。<br>◆ 【言 幸】 Integration ドキュメントのホーム ページを開き、[PDF 版 ] ボタンをクリックして、印刷するマニュアルを選択します。<br>Adobe Acrobat Reader がない場合は、Adobe の Web サイト<br>(http://www.adobe.co.jp/) で無料で入手できます。<br> て、印刷するマニュアルを選択します。

印刷するマニュアルを選択し ます。 Adobe Acrobat Reader がない場合は、Adobe の Web サイト

## サポー ト 情報

(http://www.adobe.co.jp/) で無料で入手できます。<br>
- イラント<br>
- トラント<br>
BEA WebLogic Integration のドキュメントに関する<br>は弊社にとって非常に重要です。質問や意見など,<br>
- deceurnert in@bes.com + でお送りください BEA WebLogic Integration のドキュメントに関するユーザからのフィードバック は弊社にとって非常に重要です。質問や意見などがあれば、電子メールで<br>**docsupport-jp@bea.com** までお送りください。寄せられた意見について<br>WebLogic Integration のドキュメントを作成および改訂する BEA の専門の<br>が直に目を通します。<br>電子メールのメッセージには、ご使用の WebLogic Integration のリリース<br>き添えください。 **docsupport-jp@bea.com** までお送りください。寄せられた意見については、<br>WebLogic Integration のドキュメントを作成および改訂する BEA の専門の担当<br>が直に目を通します。<br>電子メールのメッセージには、ご使用の WebLogic Integration のリリースをお<br>き添えください。<br>ic Integration **の起動、停止およびカスタマイズ** WebLogic Integration のドキュメントを作成および改訂する BEA の専門の担当者<br>が直に目を通します。<br>電子メールのメッセージには、ご使用の WebLogic Integration のリリースをお書<br>き添えください。<br>ic Integration **の起動、停止およびカスタマイズ** 

が直に目を通します。<br>電子メールのメッセー<br>き添えください。<br><mark>ic Integration の起動、</mark> 電子メールのメッセージには、ご使用の WebLogic Integration のリリースをお書 ご使用の WebLogic Integration のリリースをお書<br><br><br><br><br><br><br><br> き添えください。<br><mark>c Integration の起</mark>

本バージョンの BEA WebLogic Integration について不明な点がある場合、または<br>BEA WebLogic Integration のインストールおよび動作に問題がある場合は、BEA<br>WebSupport (**websupport.bea.com/custsupp**) を通じて BEA カスタマ サポート<br>までお問い合わせください。カスタマ サポートへの連絡方法については、製品<br>パッケージに同梱されているカスタマ BEA WebLogic Integration のインストールおよび動作に問題がある場合は、BEA WebSupport (w**ebsupport.bea.com/custsupp)** を通じて BEA カスタマサポート<br>までお問い合わせください。カスタマサポートへの連絡方法については、製品<br>パッケージに同梱されているカスタマサポート カードにも記載されています。<br>カスタマ サポートでは以下の情報をお尋ねしますので、お問い合わせの際 **WebSupport (websupport.bea.com/custsupp)** を通じて BEA カスタマ サポート<br>までお問い合わせください。カスタマ サポートへの連絡方法については、製品<br>パッケージに同梱されているカスタマ サポート カードにも記載されています。<br>カスタマ サポートでは以下の情報をお尋ねしますので、お問い合わせの際はあ<br>らかじめご用意ください。<br>■ お名前、電子メール アドレス、電話番号、ファクス番号<br>■ 会

までお問い合わせください。カスタマ サポートへの連絡方法については、製品<br>パッケージに同梱されているカスタマ サポート カードにも記載されています。<br>カスタマ サポートでは以下の情報をお尋ねしますので、お問い合わせの際はあ<br>らかじめご用意ください。<br>■ お名前、電子メール アドレス、電話番号、ファクス番号<br>■ 会社の名前と住所<br>■ お使いの機種とコード番号 パッケージに同梱されているカスタマ サポート カードにも記載されています。<br>カスタマ サポートでは以下の情報をお尋ねしますので、お問い合わせの際はあ<br>らかじめご用意ください。<br>■ お名前、電子メール アドレス、電話番号、ファクス番号<br>■ お使いの機種とコード番号<br>■ お使いの機種とコード番号<br>■ お使いの機種とコード番号 カスタマ サポートでは以下の情報をお尋ねしますので、お問い合わせの際はあらかじめご用意ください。<br>■ お名前、電子メール アドレス、電話番号、ファクス番号<br>■ お名前、電子メール アドレス、電話番号、ファクス番号<br>■ 会社の名前とバージョン<br>■ 製品の名前とバージョン<br>■ 関題の状況と表示されるエラー メッセージの内容

- らかじめご用意ください。<br>■ お名前、電子メール ア<br>■ お往の名前と住所<br>■ お使いの機種とコード<br>■ 製品の名前とバージョ<br>■ 関題の状況と表示され ■ お名前、電子メール アドレス、電話番号、ファクス番号<br>■ 会社の名前と住所<br>■ お使いの機種とコード番号<br>■ 製品の名前とバージョン<br>■ 問題の状況と表示されるエラー メッセージの内容
- 
- 会社の名前と住所<br>■ お使いの機種とコ<br>■ 製品の名前とバー<br>■ 問題の状況と表示
- 
- お使いの機種とコード番号<br>■ 製品の名前とバージョン<br>■ 問題の状況と表示されるエ ■ 製品の名前とバージョン<br>■ 問題の状況と表示される<br> 問題の状況と表示されるエラー メッセージの内容<br><br><br><br>

# 表記規則

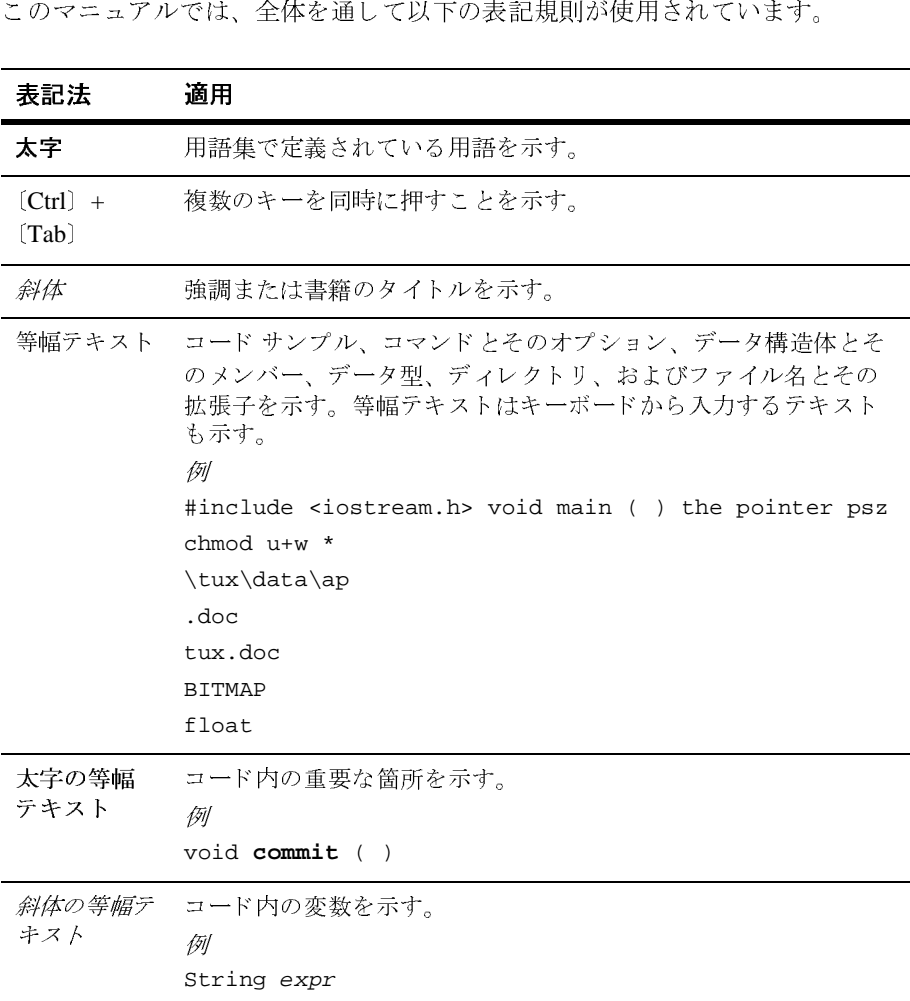

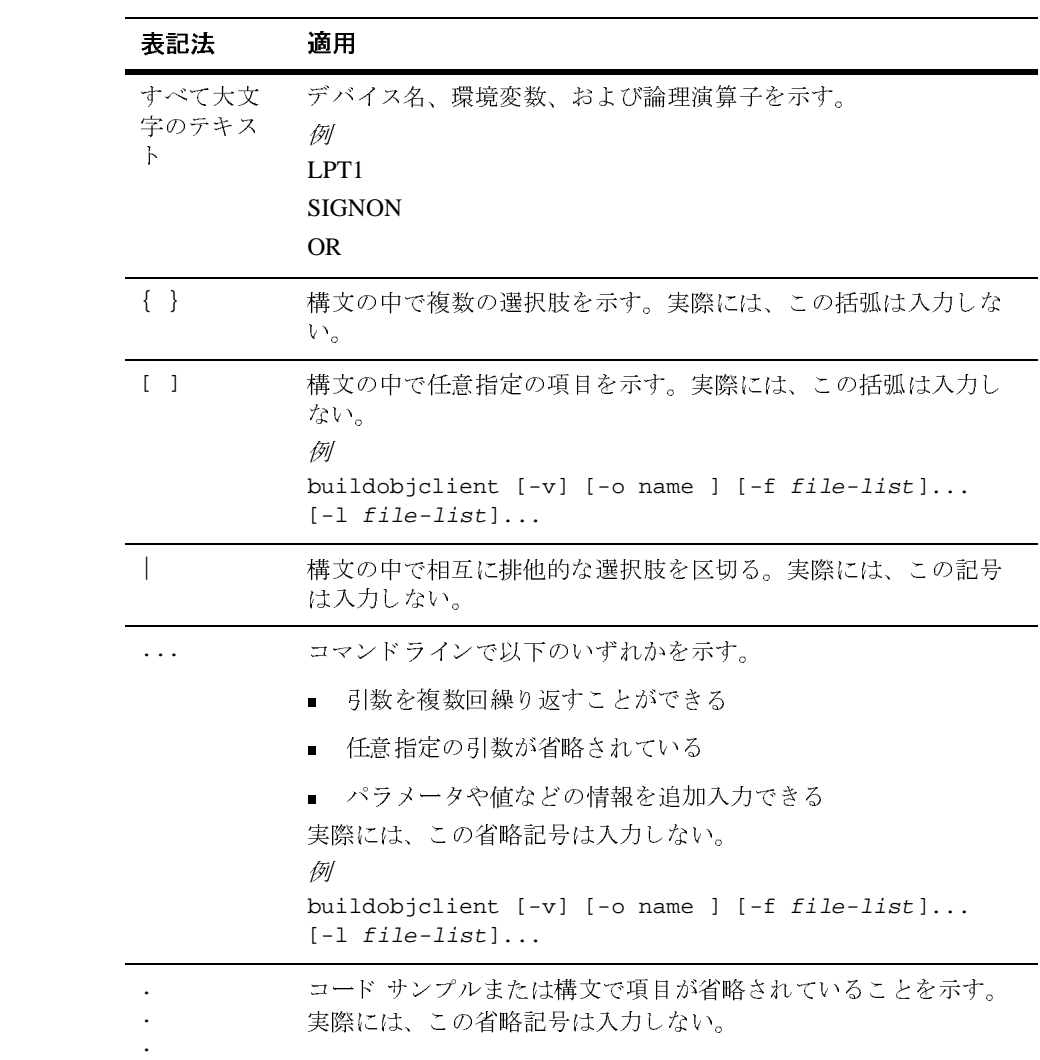

#### **xii** WebLogic Integration の起動、停止およびカスタマイズ

# <span id="page-12-1"></span><span id="page-12-0"></span>**1** はじめに

企業内部および企業全体にま たがっ て、 BEA WebLogic Integration は、 WebLogic Server のコア インフラストラクチャと機能を拡張し、これらのアプリ ケーションやビジネスプロセスの開発、デプロイ、および統合を実現する完全 なソリューションを提供します。

この章では、 WebLogic Integration を初めて使用する際に必要な情報を提供し ま す。ここでは、WebLogic Serverドメインのコンフィグレーションを行い、 WebLogic Integration リソースをデプロイする方法について説明します。また、 コンポーネント とパスワードの概要を説明し、サンプルド メインやカスタム ド メ インで WebLogic Integration を起動する方法を示し ます。

各節の内容は以下のとおりです。

- [WebLogic Server](#page-13-0)  $\ddot{\wedge}$   $\dot{\wedge}$
- [WebLogic Integration](#page-14-0) サンプルド メイン
- [WebLogic Integration](#page-16-0) コンフィグレーション テンプレート
- [管理および設計ツール](#page-18-0)
- [WebLogic Integration](#page-20-0) リポジトリについて
- WebLogic Integration ユーザおよびパスワード
- ドメイン コンフィグレーションの要件
- サンプルド メインのコンフィグレーションと起動
- [WebLogic Integration](#page-29-0) の起動
- [WebLogic Integration](#page-32-1) の終了
- 次のステップ

## <span id="page-13-0"></span>**WebLogic Server** ド メイン

WebLogic Server ドメインは、1つの単位として管理される WebLogic Server リ ソースの集まりです。ドメインには、1つまたは複数の WebLogic Server インス タンスと、場合によっては WebLogic Server クラスタが含まれます。

WebLogic Integration は、EJB、Web アプリケーション、JDBC 接続プールなど のアプリケーションとリソースの集まりで、包括的なEビジネス ソリューショ ンを開発するための統一プラットフォームを提供するためにドメインにデプロイ されます。

各 WebLogic Server ド メインには、管理サーバが1つあります。ド メイン内の他 の WebLogic Server インスタンスは、管理されるサーバ (管理対象サーバ)で す。管理対象サーバをクラスタ構成にすると、一連のサーバにリソースをデプロ イするタスクを簡素化できます。ドメイン全体のコンフィグレーションは、管理 サーバ上に保持されます。管理対象サーバは、起動時に管理サーバからコンフィ グレーションを取得します。

ド メインのコンフィグレーションは、XML(eXtensible Markup Language)で定 義され、config.xml というファイルに格納されます。このファイルは、次の ディレクトリに格納されています。

*domain*/config.xml

ディレクトリ名(すなわち、domain の値)が、ドメイン名になります。この ディレクトリは、システムの任意の場所に配置できます。利便性のために、管理 サーバの起動および終了に必要なスクリプトは多くの場合、config.xml ファイ ルと同じ場所にあります。

管理サーバは、ドメイン全体の中央管理ポイントです。WebLogic Server Administration Console は、 管理タ ス ク の実行を簡便化する ためのグ ラ フ ィ カル インタフェースです。リソース パラメータ、サーバ インスタンス、デプロイメ ン ト は、 管理サーバで保持 されてい る config.xml 上に WebLogic Server Administration Console を介し て定義 されます。

WebLogic Server ド メ イ ン管理の一般情報については、 『*BEA WebLogic Server* <sup>管</sup> 理者ガイド』の「WebLogic Server システムの概要」を参照してください。

以下の節では、WebLogic Integration サンプルド メインおよび WebLogic Integration コンフィグレーション テンプレートについて説明します。カスタム ドメインを作成する場合は、このコンフィグレーション テンプレートを、BEA

#### **1-2** WebLogic Integration の起動、停止およびカスタマイズ

コンフィグレーション ウィザード で使用できます。また、サンプルドメインを 使用して、サンプル アプリケーションを通じて示される機能と特長を体験する こ と ができ ます。

独自の WebLogic Integration ソリューションの開発とテストを行っていく場合、 最初の段階では、WebLogic Integration で提供されるコンフィグレーション テン プレートのいずれかを基にしたカスタムドメインを使用することをお勧めしま す。

# <span id="page-14-0"></span>**WebLogic Integration** サンプル ド メイン

サンプル ド メインでは、WebLogic Integration サンプル アプリケーションを実行 できます。サンプルドメインは、インストール時に次に示す一連のタスクのい ずれかを実行し た場合に作成されます。

- 標準インストールを選択。
- カスタム インストールを選択し、インストール項目の1つとして WebLogic Integration サンプルを選んだ。

このサンプルドメインでは、WebLogic Integration の全機能がサポートされま す。さらに、Web アプリケーション、カスタム JMS キュー、およびサンプル実 行に必要なその他のリソースがコンフィグレーションされます。

WebLogic Integration サンプル ド メインは次のようにコンフィグレーションされ ます。

- ドメインには、単一の WebLogic Server インスタンスを含む。これは、その ドメインの管理サーバになる。
	- 注意 **:** 管理対象サーバの追加、 および ク ラ ス タ化環境での WebLogic Integration のデプロ イについては、 『*WebLogic Integration* ソ リ ュー ションのデプロイメント』を参照してください。
- デフォルト リスン ポートは 7001。
- デフォルトでは、WebLogic Platform に PointBase データベースがインス ト ール される。
- PointBase データベースは、サンプル アプリケーション用にコンフィグレー ションされる。
- PointBase データベースへの接続に必要な JDBC 接続プールがコンフィグ レーシ ョ ン される。
- 互換モードのファイル ベースのセキュリティ レルム (FileRealm) が、 PointBase データベースを使用するようにコンフィグレーションされる。

サンプルド メイン ディレクトリには、対象となるドメインの WebLogic Integration リソースおよびアプリケーションのデプロイとコンフィグレーション の管理に使用される、複数のファイルも配置されます。それらのファイルは、次 のとおりです。

- config.xml ファイル- WebLogic Serverド メイン全体のコンフィグレー ションを記述した XML ドキュメント。ドメインでデプロイされるリソース は、 config.xml フ ァ イルで決定 されます。
- application.xml ファイルー WebLogic Integration の J2EE コンポーネント のデプロイ順を決定する XMLドキュメント。
- Start コマンドード メインのサーバを起動するコマンド。このコマンドは、プ ラットフォームによって異なります。各ドメインディレクトリには、 startWeblogic.cmd ファイル (Windows) か startWeblogic ファイル (UNIX) のいずれかがあ り ます。
- Stop コマンドード メインのサーバを正常に終了させるコマンド。このコマン ドは、プラットフォームによって異なります。各ドメイン ディレクトリに は、 stopWeblogic.cmd ファイル (Windows) か stopWeblogic ファイル (UNIX) のいずれかがあ り ます。
- fileRealm.properties WebLogic Serverの起動時に作成される User、 Group、および ACL オブジェクトを格納するファイル。互換モードのファイ ルベース セキュリティレルム (FileRealm) は、WebLogic Integration 環境 のデフォルト セキュリティレルムです。

以上の各フ ァ イルの例は、 付録 A 「[WebLogic Integration](#page-136-1) サンプル コンフィグ レーション ファイル」にあります。

WebLogic Integration 環境の設定では、ここで説明したコマンド以外のコマンド も使用します。これらのコマンドについては、付録B「[WebLogic Integration](#page-156-1) コ マンド 」 で説明します。

# <span id="page-16-0"></span>**WebLogic Integration コンフィグレーショ**<br>ン テンプレート ン テンプレート

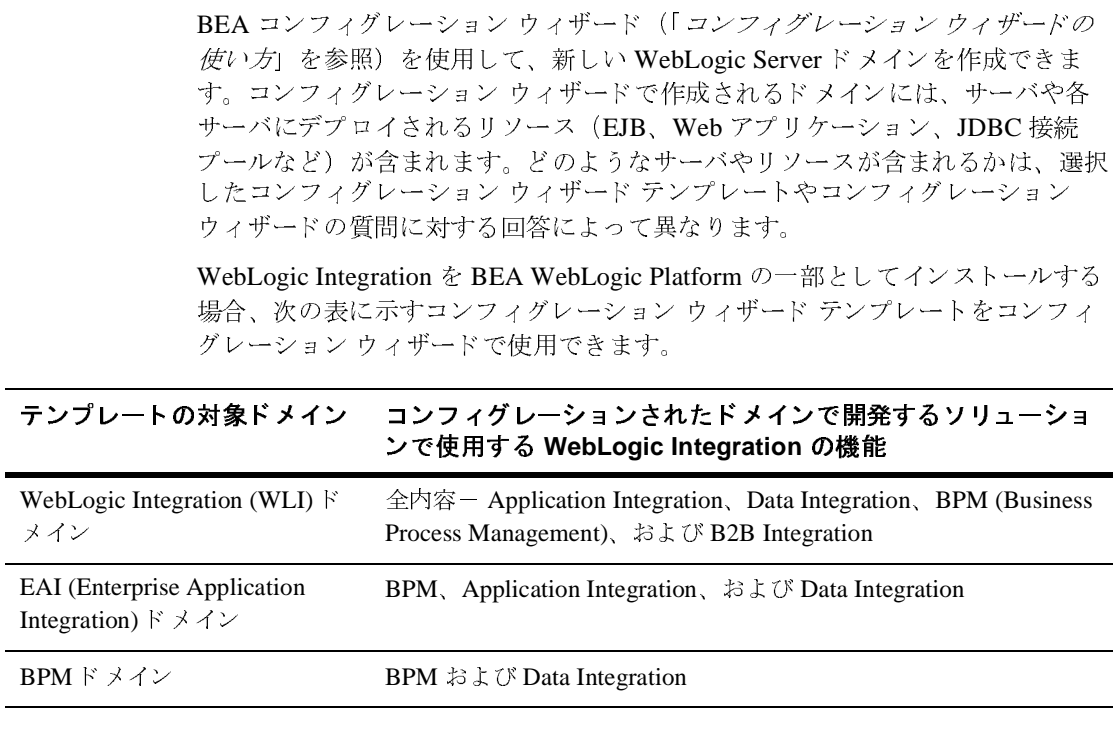

これらのテンプレートにより、最も一般的に使用される 3つの WebLogic Integration 開発環境を構築できます。これらのテンプレートのいずれかで作成し たドメインは、ほとんどの場合、評価、開発、およびテストの要件を満たすこと をができます。

各テンプレー ト の詳細については、 『*Configuration Wizard Template Reference*』 を参照してください。

「コンフィグレーション ウィザードの使い方」で説明するように、コンフィグ レーション ウィザードを使用してサーバに保存するドメイン コンフィグレー ションを設定する際に、ドメイン名 (domain) の割り当てと domain ディレクト リのインストール先の指定を求められます。サーバが必要とするファイルは、 domain ディレクトリの下の指定した位置にインストールされます。

たとえば、デフォルト位置 (BEA\_HOME/user\_projects) を使用する場合、管 理サーバが必要とする各ファイルは、次のディレクトリにインストールされま す。

*BEA\_HOME*/user\_projects/*domain*

このマニュアルでは、ドメインのルートへの絶対パスを示すために、 DOMAIN\_HOME を使用し ます。

WebLogic Integration ドメイン テンプレートのいずれかを使用して作成したドメ インの管理サーバは、WebLogic Integration サンプルドメインの場合と同様に、 次のファイルを必要とします。

- config.xml ファイル- WebLogic Serverドメイン全体のコンフィグレー ションを記述した XMLドキュメント。管理サーバ、管理対象サーバ、サー バ クラスタ、および各サーバにデプロイされるリソースのコンフィグレー ションは、管理サーバの DOMAIN\_HOME ディレクトリに配置される config.xml ファイルで管理されます。
- Start コマンドード メインの管理サーバを起動するコマンド。このコマンド は、プラットフォームによって異なります。DOMAIN\_HOME ディレクトリに は、 startWeblogic.cmd ファイル (Windows) か startWeblogic ファイル (UNIX) のいずれかがあ り ます。
- Stop コマンド-ド メインの管理サーバを正常に終了させるコマンド。このコ マンドは、プラットフォームによって異なります。 DOMAIN HOME ディレクト リ には、 stopWeblogic.cmd ファイル (Windows) か stopWeblogic ファイ ル (UNIX) のいずれかがあ り ます。
- fileRealm.properties WebLogic Serverの起動時に作成される User、 Group、および ACL オブジェクトを格納するファイル。ファイル レルムは、 WebLogic Server 環境でのデフォルト セキュリティレルムになります。

以上の各フ ァ イルの例は、 付録 A 「[WebLogic Integration](#page-136-1) サンプル コンフィグ レーション ファイル」にあります。

ドメインを作成するために選択したテンプレートによっては、別のコマンドが含 まれることがあります。各テンプレートによりインストールされるファイルおよ びコマン ドの説明については、 『*Configuration Wizard Template Reference*』 を参 照してください。使用できる WebLogic Integration コマンドについては、付録 B 「[WebLogic Integration](#page-156-1) コマンド」を参照してください。

WebLogic Integration を十分に理解し た段階で、 3-23 [ページの 「新規ド メ インの](#page-90-2) 作成とカスタマイズ」の説明に従って、コンフィグレーション ウィザードで作成 したド メインをカスタマイズできます。

## <span id="page-18-0"></span>管理および設計ツール

『*WebLogic Integration* 入門』 で説明し た と お り 、 WebLogic Integration には、 以 下の設計および管理ツールがあ り ます。

- *WebLogic Server Administration Console* WebLogic Server Administration Console は、 WebLogic Server でデプロ イ さ れる WebLogic Integration リソース (アプリケーション、EJB、サービスな ど) の管理に使用し ます。
- *Application View Console*

アプリケーションビューは、WebLogic Integration ADK (Adapter Development Kit) で構築されたアダプタの技術的な実装と、対象となるアプ リケーションのビジネス データおよび機能の間の抽象化の重要なレイヤを提 供します。Application View Console では、アダプタ リソースへのアクセス および制御が可能になります。

*WebLogic Integration Studio*

Studio は、プロセスのビジネス ルールを実装するのに必要なアクション (タ スク、イベント、決定)の定義を容易にすることで、プロセス モデリングを 簡略化するグラフィカル インタフェースです。アクションには、アプリケー ションの呼び出し、ユーザとのやり取り、データ形式の変換、XML メッ セージの送受信、 電子 メールの送信な どがあ り ます。 Studio では、 フ ロー チャートでドラッグ アンド ドロップを使用し、アクションをワークフロー に組み込むことができます。

 *WebLogic Integration Worklist* Worklist は、プロセス エンジンと共に機能するグラフィカル アプリケー ションです。それぞれのユーザに対して、アクションが必要なワークフロー

を通知します。Worklist を使用すると、ワークフロー開発者は、ユーザ トラ ンザクションを簡単にワークフローに組み込むことができるようになりま す。

注意 **:** Worklist ク ラ イアン ト アプ リ ケーシ ョ ンは、 この リ リ ースの WebLogic Integration からは非推奨にな り ます。 Worklist に代わる機能の詳細につ いては、『WebLogic Integration リリース ノート』を参照してください。

#### *WebLogic Integration Format Builder*

データ変換は、エンタープライズ アプリケーション統合ソリューションで非 常に重要な役割を果たします。XML は、アプリケーション間での情報のや り取りにおいて標準になりつつあります。Format Builder アプリケーション は、 ユーザの組織で使用 されてい るバ イナ リ データの内容 と構造を記述する メッセージ フォーマット言語 (MFL) ファイル (メッセージ フォーマット) 作成ツールです。これらのメッセージフォーマットは、Data Integration プラ グインと 組み合わせて、 WebLogic Integration プロセス エンジンでバイナ リ データと XML のやり取りをするのに使用されます。

#### *WebLogic Integration B2B Console*

B2B Console は、トレーディング エクスチェンジ、サプライチェーン管理、 および協調的商取引アプリケーションに必要な要素を定義、エクスポート、 またはインポートできるようにするグラフィカル ツールです。また、B2B エンジンを起動および停止する場合や、現在アクティブなやり取りで B2B エンジン、トレーディング パートナ セッション、配信チャネルなどをモニ タする場合に も B2B Console を使用し ます。

第 2 章 「WebLogic Integration [管理ツール と設計ツール」](#page-36-2) では、 以下について説 明し ます。

- 各ツールの起動手順
- 各ツールを使用するのに必要な情報のリファレンス

# <span id="page-20-0"></span>**WebLogic Integration** リポジ ト リについて

WebLogic Integration リポジトリは、WebLogic Integration によって要求される情 報を保持するデータベースです。以下に、リポジトリを構成するテーブルを示し ます。

**表 1-1 WebLogic Integration リポジトリ テーブル** 

| テーブルのセット                   | 内容                                                                                                    |
|----------------------------|----------------------------------------------------------------------------------------------------|
| コモン テーブル<br>(別名 XML リポジトリ) | XML、DTD、XLST スタイル シート、および WebLogic<br>Integration で使用するその他のエンティティ                                         |
| ワークフロー テーブル                | 静的ワークフローおよび動的実行時情報                                                                                        |
| JMS キュー テーブル               | メッセージの状態(動的)                                                                                              |
| B2B コンフィグレーション テー<br>ブル    | B2B 統合をサポートするのに必要な静的コンフィグレーション情<br>報。これらのテーブルに格納されるデータの詳細については、<br>『B2B Integration 管理ガイド』の「リポジトリの操作」を参照。 |
| 永続性テーブル                    | 永続性の状態(動的)                                                                                                |

ドメインのリポジトリの初期化で必要な情報については、1-11ページの「ドメ イン コンフィグレーションの要件」を参照してください。

# <span id="page-20-1"></span>**WebLogic Integration ユーザおよびパス**<br>ワード ワード

デフォルトのユーザ とパスワードは、次の2つのドメインでコンフィグレーショ ン されます。

■ サンプルド メイン (1-3 ページの「[WebLogic Integration](#page-14-0) サンプルド メイン」 を参照)

■ いずれかのテンプレートで作成されたドメイン (1-5ページの「WebLogic Integration コンフィグレーション テンプレート」を参照)。

表 [1-2](#page-21-0) に、これらのドメインのユーザとパスワードを示します。

| ユーザ名                                                                                                    | パスワード                                                                                                    | 説明                                                                                                    | 更新に関する考慮事項                                                                                                    |
|----------------------------------------------------------------------------------------------------|----------------------------------------------------------------------------------------------------|----------------------------------------------------------------------------------------------------|----------------------------------------------------------------------------------------------------|
| サンプルドメイン<br>の場合- system<br>コンフィグレー<br>ション ウィザード<br>を使用してドメイ<br>ンを作成すると<br>き、サーバのユー<br>ザ名を指定するよ<br>う求められる。<br>wlisystem | サンプルド メイン<br>の場合ー<br>security<br>コンフィグレー<br>ション ウィザード<br>を使用してドメイ<br>ンを作成すると<br>き、サーバのパス<br>ワードを指定する<br>よう求められる。<br>wlisystem | 以下の操作に使用するログ<br>イン。<br>WebLogic Server の起動<br>WebLogic Server<br>$\blacksquare$<br><b>Administration Console</b><br>へのアクセス<br>B2B Console へのアクセ<br>П.<br>ス<br><b>Application View</b><br>П<br>Console へのアクセス<br>B2B エンジンおよびプロセ<br>ス エンジンで使用する内部<br>ログイン。 | WebLogic Server<br>Administration Console でこ<br>のパスワードを更新。<br>警告:このパスワードは、<br>B2B Console で更新する必<br>要があります。WebLogic<br>Server Administration<br>Console を使用しないでくだ |
|                                                                                                    |                                                                                                    |                                                                                                    | さい。                                                                                                    |
| admin                                                                                                    | security                                                                                                    | WebLogic Integration Studio.<br>Worklist、および Format<br>Builder クライアントからプ<br>ロセス エンジンまたは<br>XML リポジトリにログオン<br>および接続する際に使用す<br>るデフォルト BPM ログイ<br>$\mathcal{V}_\circ$                                                                                       | Studio からユーザ名を更新<br>(追加または削除)。<br>WebLogic Server<br>Administration Console で既<br>存のパスワードを更新。                                                                     |
| mary                                                                                                    | password                                                                                                    |                                                                                                    |                                                                                                    |
| joe                                                                                                    | password                                                                                                    |                                                                                                    |                                                                                                    |

<span id="page-21-0"></span>表 1-2 デフォルトのユーザ名とパスワード

システム セキュリティを最大限に発揮するために、3-56 ページの「パスワード [の更新」](#page-123-2)の説明に従ってデフォルト パスワードを変更できます。

#### **1-10** WebLogic Integration の起動、停止およびカスタマイズ

コンフィグレーション テンプレートのいずれかを基にしてドメインを作成する 場合は、 デフォルトの FileRealm セキュリティ レルムがコンフィグレーションさ れます。fileRealm.properties ファイルは、このセキュリティレルムの初期 コンフィグレーションを反映します。既存の FileRealm に加えて、BPM セキュ リティをサポートするためにデフォルトの RDBMSRealm も使用可能です。 BPM セキュリティ モデルの詳細、RDBMSRealm の有効化または代替 BPM セ キュ リティ レルムの設定の手順については、 3-48 ページの 「BPM [セキュ リティ](#page-115-1) [モデルについて」](#page-115-1) を参照してください。

WebLogic Integration B2B 機能に関連し たセキ ュ リ テ ィ の問題については、『*B2B*  Integration セキュリティの実装』で説明します。

# <span id="page-22-0"></span>ド・・・ コン ン エン ン コン ジネロ

次のデータベース コンフィグレーション タスクを、任意の WebLogic Integration ドメインで実行する必要があります。

■ ド メインのデータベース アクセス情報を定義する。

config.xml ファイルには、JDBC 接続プールへの接続に使用されるドメイ ン コンフィグレーション情報が記載されています。コンフィグレーション ウィザードを使用してドメインを作成した後、WebLogic Integration データ ベース ウィザードが起動します。このウィザードで、データベース コン フィグレーション情報を設定します。詳細については、次の「ドメインに対 するデータベースのコンフィグレーション」を参照してください。

WebLogic Integration サンプルド メイン、およびコンフィグレーション ウィ ザードで作成された新規ドメインでは、JDBC 接続プールは、デフォルトの PointBase データベースを使用するようにコンフィグレーションされます。

警告: ドメインの config.xml ファイルのデータベース コンフィグレーショ ン情報を直接更新しないでください。config.xml ファイルは、 setDBVars フ ァ イルおよび setDBVarsExt フ ァ イルのデータベース コンフィグレーション情報を使用して更新されます。これらのファイ ルは、DOMAIN\_HOME\dbinfo\database\_type ディレクトリに配置さ れます。ここで DOMAIN\_HOME は、ドメインのフルパス名(ドメイン の名前を含む)、database type は、 データベースの名前(たとえ ば、oracle) を意味します。switchdb スクリプトやデータベース

ウィザードの [ データベースの切り替え ] オプションが実行されてい る場合、 変更が上書き される可能性があ るので、 config.xml ファイ ルを直接変更しないことをお勧めします。 データベース コンフィグ レーション情報は、データベース ウィザードを使用して更新してく だ さい。 手動で変更を行 う 必要があ る場合は、 setDBVars フ ァ イルお よび setDBVarsExt フ ァ イルを更新し てから、 switchdb スク リプト またはデータベース ウィザードの [ データベースの切り替え ] オプ ションを実行して、config.xml ファイルを再生成してください。 switchdb コマン ドの詳細については、 B-50 [ページの 「](#page-205-0)switchdb」 を 参照してください。

■ ドメインのデータベース リポジトリを初期化する。

WebLogic Integrationドメインでサーバを起動するには、最初に、 config.xml ファイルで指定されているデータベースを初期化する必要があ り ます。 次の表では、 初期化の要件を示し ます。

<span id="page-23-0"></span><sup>表</sup> **1-3** デー タベース初期化の要件

| ID           | タスク データベース 初期化タスク                                                                                                    | 対象                                                             |
|--------------|----------------------------------------------------------------------------------------------------|----------------------------------------------------------------|
|              | 以下のリポジトリ テーブルを作成する。<br>■ コモン テーブル(XML リポジトリと総称される場合もあ<br>る) - XML、DTD、XLST スタイルシート、および<br>WebLogic Integration で使用するその他のエンティティを<br>格納するデータベース テーブルのセット     | WebLogic Integration $\dot{\mathcal{Z}}$<br>サポートするあらゆる<br>ドメイン |
|              | ■ ワークフロー テーブルー静的なワークフローおよび動的な<br>実行時情報を格納するデータベース テーブル セット<br>(BPM データベース スキーマのエンティティの詳細につい<br>ては、『BPM クライアント アプリケーション プログラミ<br>ング ガイド』の「データベース スキーマ」を参照)」 |                                                                |
| $\mathbf{2}$ | コモン テーブルに必要なデータ(XML スキーマなど)を入れ<br>る。                                                                                                    | WebLogic Integration $\&$<br>サポートするあらゆる<br>ドメイン                |

<sup>表</sup> **1-3** データベース初期化の要件 **(** 続き **)**

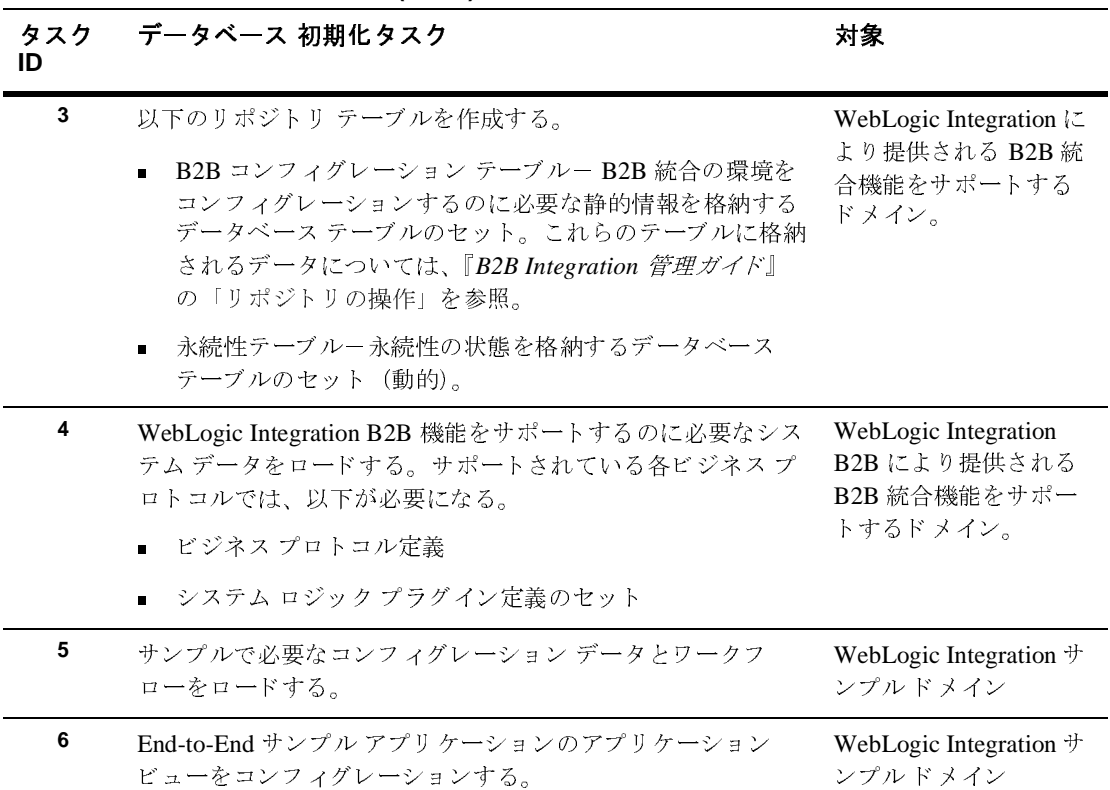

データベースの初期化プロセスでは、次のツールが役立ちます。

- 1-15 ページの「サンプルド メインのコンフィグレーションと起動」 で説明す る よ う に、 RunSamples コマンドは、 WebLogic Integration サンプル データ ベースの初期化に使用し ます。 こ のコマン ドは、 サンプル データベースの初 期化に必要なすべてのタスク(上記の表の1~6)を実行します。
- WebLogic Integration データベース ウィザードは、JDBC 接続プールの更新 またはデータベース リポジトリの初期化に使用できます。詳細については、 次の「ド メインに対するデータベースのコンフィグレーション」を参照して くだ さい。

# <span id="page-25-0"></span>ド メインに対するデータベースのコンフィグレー<br>ション ション

WebLogic Integration データベース ウィザードは、データベース コンフィグレー ション タスクの自動化ツールです。コンフィグレーション ウィザードを使用し て WebLogic Integration ド メインを作成するとき、新しいド メインにそのド メイ ン専用のデータベース ウィザードがインストールされます。 サンプル ドメイン をインストールした場合は、サンプルド メイン専用のデータベース ウィザード も、そのドメインに含まれています。

データベース ウィザードには、以下のオプションがあります。

■ [ データベースの切り替え]

このオプションでは、データベースの種類など、データベースへのアクセス に必要な情報を指定する必要があります。ウィザードは、次の2つを更新し ます。

- ドメインの config.xml ファイルの JDBC 接続プール。
- ウィザードがデータベースの構築に使用するドメイン固有の環境設定。
- [ データベースの作成] このオプションでは、ドメインで必要なテーブルを作成し、ドメインに対応 したデータをロードします。

たとえば、コンフィグレーション ウィザードを使用して B2B 機能サポート するド メインを作成する場合、そのド メインにインストールされる固有の データベース ウィザードは、このオプションを選択したとき、タスク1~4 (表1-3を参照)を実行します。たとえば、コンフィグレーション ウィザー ドを使用して EAI 機能サポートするドメインを作成する場合、そのドメイン にインストールされる固有のデータベース ウィザードは、このオプションを 選択したとき、タスク1および2を実行します。

また、このオプションは、必要なテーブルを作成する前に、データベースア クセス情報を入力する必要があります。現在の設定が表示されたら、この設 定をそのま ま受け入れるか、 別のデータベースに対する接続および初期化に 必要な情報を指定できます。つまり、このオプションは、ドメインのデータ ベースの切り替えと初期化の両方に使用できます。

**注意:** ド メイン 専用のデータベース ウィザード は、サンプル ド メインでも 使用できますが、[データベースの作成]オプションは、サンプルド メインではタスク5と6を実行しません。サンプルドメインを使用す

#### **1-14** WebLogic Integration の起動、停止およびカスタマイズ

るには、RunSamples コマンドを実行してサンプルド メインでサーバ を設定および実行する必要があります。次の1-15 ページの「サンプ ルド メインのコンフィグレーションと起動」 を参照してください。

新規ド メインを作成するためにコンフィグレーション ウィザードを使用する際 は、データベース ウィザード を使用してリポジトリを初期化する必要がありま す。 手順については、 3-6 [ページの 「データベース](#page-73-2) ウ ィ ザー ド の使用法」 を参照 してください。リポジトリを初期化したら、1-18ページの「WebLogic [Integration](#page-29-0) の起動」 の説明に従って、ドメインの管理サーバを起動できます。

次の節では、サンプルド メインの設定および起動に必要な情報について説明し ます。

# <span id="page-26-0"></span>サンプル ド メインのコンフィグレーション と起動

WebLogic Integration をインストールしてから、またはデータベースウィザード を使用してサンプルドメインを新しいデータベースに切り替えてから初めて RunSamples.cmd コマンド (Windows) または RunSamples コマン ド (UNIX) を実行すると、コマンドは以下のタスクを実行します。

- データベース内に必要なリポジトリ テーブルを作成する。表 [1-3](#page-23-0) を参照。
- B2B 統合機能で必要なシステム データおよびサンプル コンフィグレーショ ン データをロードする。
- サンプルド メインで WebLogic Integration を起動する。
- WebLogic Integration サンプル アプリケーションのアプリケーション ビュー をコ ンフ ィ グレーシ ョ ンする。
- サンプル ワークフローを含むワークフロー パッケージをインポートする。
- デフォルト Web ブラウザを起動し、サンプル起動ページを表示する。
- 注意 **:** サンプル起動ページ を適切に表示するには、 Web ブ ラ ウザは、 2-1 [ペー](#page-36-3) ジの「Web ブラウザ コンフィグレーションの要件」で説明している要件 を満たしている必要があります。

以下の各プラットフォームに応じた手順を実行して RunSamples コマンドを実行 します。

■ Windows の場合

[ ス ター ト |プログ ラ ム| BEA WebLogic Platform 7.0 | WebLogic Integration 7.0 | Integration Examples | Start Server and Launch Examples (with dataloader)]

RunSamples コマンドを Windows システムで実行する場合、コマンドウィ ン ド ウが開き ます。

- UNIXの場合
	- a. SAMPLES HOME/integration/config/samples ディレクトリに移動しま す。ここで、SAMPLES\_HOME は、WebLogic Platform サンプル ディレクト リ を示し ます。
	- b. RunSamples コマンドを実行します。

たとえば、次のコマンドを入力します。

- cd SAMPLES\_HOME/integration/samples/bin
- . ./RunSamples

Windows プラットフォームでも UNIX プラットフォームでも、コマンドの進行 状況およびメッセージが表示されます。すべてのタスクを完了するには数分かか る場合 も あ り ます。 コマン ド が完了する と 、 以下のア ク シ ョ ンが実行 されます。

■ コマンド ウィンドウに次のメッセージが表示される。

```
Trailer:
REM
REM
==============================================================
REM The program will stop when the server is shut down
REM WARNING: Killing this command will kill the server too!!!
REM 
======================================================+=======
REM
```
RunSamples execution successful

■ デフォルト Webブラウザが起動し、サンプル起動ページが表示される。

RunSamples スクリプトは、必要に応じてサンプルデータベースをコンフィグ レーションするだけでなく、サンプルドメインで WebLogic Integration を起動し ます(サーバはバックグラウンドで起動されます)。初めて RunSamples コマン

#### **1-16** WebLogic Integration の起動、停止およびカスタマイズ

ドを実行すると、データベースが正しくコンフィグレーションされている場合 は、サンプルドメインでの WebLogic Integration の起動が以下のいずれかの方法 で可能にな り ます。

- 1-18 ページの「[WebLogic Integration](#page-29-0) の起動」 の説明に従って、通常どおり に WebLogic Integration を起動する。 サーバが起動する と 、 2-4 [ページの](#page-39-1) [「サンプル起動ページの起動」](#page-39-1) で説明 されてい るサンプル起動ページが表示 さ れます。
- RunSamples コマンドを再び実行する。

サンプル データベースを適切にコンフィグレーションした後に RunSamples コマンドを実行すると、次のメッセージが表示されます。

The WebLogic Integration repository has already been created and populated, possibly from a previous run of this RunSamples script. Do you want to destroy all the current data in the repository and create and populate the WebLogic Integration repository, again? Y for Yes, N for No

「N」を入力すると、RunSamples コマンドは、リポジトリの作成およびデー タ格納手順を ス キ ップ して、 サンプル ド メ インで WebLogic Server を起動す る手順と、Web ブラウザでサンプル起動ページを表示する手順のみを実行し ます。

「Y」を入力すると、RunSamples コマンドは、リポジトリを再作成し、デー タを再び格納します。次に、WebLogic Server を起動し、Web ブラウザでサ ンプル起動ページを表示します。「<sup>Y</sup>」を入力した場合、 RunSamples コマン ドは、現在リポジトリにある全データを破棄し、リポジトリにサンプル デー タを再ロードします。現在のサンプル データが変更または削除され、新規ま たは未変更のサンプル データをリポジトリに格納する場合にのみ、「Y」を入 力してください。

注意 **:** サーバの実行時にブ ラ ウザを終了して も、 2-4 [ページの 「サンプル起動](#page-39-1) [ページの起動」](#page-39-1) で説明されている手順でサンプル起動ページを表示でき ます。

### <span id="page-29-0"></span>**WebLogic Integration** の起動

1-3 ページの「[WebLogic Integration](#page-14-0) サンプルドメイン」で説明されているよう に、ドメインに対して startWeblogic.cmd コマンド (Windows) または startWeblogic コマンド (UNIX) を実行すると、WebLogic Server が起動し、 ド メ インの config.xml フ ァ イルで指定し た WebLogic Integration アプ リ ケー ションおよびリソースがサーバにデプロイされます。

次の節では、Windows または UNIX システムで起動コマンドを実行する手順を 示します。

### <span id="page-29-1"></span>**Windows** での **WebLogic Integration** の起動

Windows システムでは、メニューまたはコマンド ラインから WebLogic Integration を起動でき ます。

注意 **:** 起動するサーバで使用する もの と 同じ リ ス ン ポー ト を使用してい る WebLogic Server のインスタンスをすでに実行している場合は、起動コマ ン ド を実行する前に最初のサーバを終了する必要があ り ます。

### <span id="page-29-2"></span>メ ニューから **WebLogic Integration** を起動する場合

メ ニューで WebLogic Integration を起動するには、 以下のいずれか 1 つを実行し ます。

- WebLogic Integration サンプルドメインでサーバを起動するには、[スタート |プログ ラ ム| BEA WebLogic Platform 7.0 | WebLogic Integration 7.0 | Integration Examples | Start Server (only)] を選択します。
	- **注意:** サンプルドメインで初めて WebLogic Integration を起動する場合は、 1-15 ページの「サンプルドメインのコンフィグレーションと起動」 の 説明に従って RunSamples コマン ド を使用します。
- コンフィグレーション ウィザードで作成したドメインでサーバを起動するに は、 [ ス ター ト |プログ ラ ム| BEA WebLogic Platform 7. 0 | User Projects | domain | start Server] を選択します。

コマンド ウィンドウが開き、起動メッセージが表示されます。1-21 [ページの](#page-32-0) 「起動完了メッセージ」で説明されているメッセージが表示されたら、起動は正 常に終了したことになります。

### <span id="page-30-0"></span>コマンド ラインで **WebLogic Integration** を起動する場合

コマンド ラインで WebLogic Integration を起動する手順は次のとおりです。

- 1. [スタート | ファイル名を指定して実行 ] を選択します。
- 2. [名前 ] テキスト ボックスで cmd を入力して [OK] をクリックします。
- 3. 以下のいずれか 1 つを実行します。
	- コンフィグレーション ウィザードで作成したド メインでサーバを起動す るには、DOMAIN HOME ディレクトリに移動します。

たとえば、c:\bea\user\_projects ディレクトリに mydomain を作成し た場合は、次のように入力します。

cd \bea\user\_projects\mydomain

● WebLogic Integration サンプルド メインでサーバを起動するには、 SAMPLES HOME\integration\config\samples ディレクトリに移動しま す。 こ こ で、 SAMPLES\_HOME は、 WebLogic Platform サンプル ディレク ト リ を意味し ます。

た と えば、 c:\bea\weblogic700 ディレク ト リに WebLogic Platform を イ ン ス ト ールし た場合は、 次の よ う に入力し ます。

cd \bea\weblogic700\samples\integration\config\samples

4. 次のように入力してサーバを起動します。

startWeblogic

1-21 ページの「起動完了メッセージ」で説明されているメッセージが表示された ら、 起動は正常に終了した こ と にな り ます。

### <span id="page-31-0"></span>**UNIX** での **WebLogic Integration** の起動

注意 **:** 起動するサーバで使用する もの と 同じ リ ス ン ポー ト を使用してい る WebLogic Server のインスタンスをすでに実行している場合は、起動コマ ン ド を実行する前に最初のサーバを終了する必要があ り ます。

UNIX システムで WebLogic Integration を起動する手順は次のとおりです。

- 1. 以下のいずれか 1 つを実行します。
	- コンフィグレーション ウィザードで作成したドメインでサーバを起動す るには、DOMAIN HOME ディレクトリに移動します。

たとえば、/home/bea/user\_projects ディレクトリに、mydomain を作 成する場合、次のように入力します。

cd /home/bea/user\_projects/mydomain

● WebLogic Integration サンプルドメインでサーバを起動するには、 SAMPLES HOME/integration/config/samples ディレクトリに移動しま す。ここで、SAMPLES\_HOME は、WebLogic Platform サンプルディレクト リ を意味し ます。

た と えば、 /home/bea/weblogic700 ディレク ト リに WebLogic Platform をインストールした場合は、次のように入力します。

cd /home/bea/weblogic700/samples/integration/config/samples

- 2. 次のように入力してサーバを起動します。
	- . ./startWeblogic
	- 注意: サーバをバックグラウンドのタスクとして実行したい場合は、nohup コマンドを使用して、startWeblogic コマンドが終了あるいはハン グアップすることなく実行されるようにします。たとえば、次のよう に入力します。 nohup startWebLogic &

以下の節で説明されているメッセージが表示されたら、起動は正常に終了したこ と にな り ます。

### <span id="page-32-0"></span>起動完了メッセージ

以下のメッセージが表示された場合は、WebLogic Integration は正常に起動して います。

<Month DD, YYYY hh:mm:ss meridianAbbreviation Timezone> <Notice> <BPM> <000000> <Started WebLogic Integration - BPM Server version 7.0>

<Month DD, YYYY hh:mm:ss meridianAbbreviation Timezone> <Notice> <Management> <141052> <Application Poller started for development server.>

<Month DD, YYYY hh:mm:ss meridianAbbreviation Timezone> <Notice> <WebLogicServer> <000354> <Thread "ListenThread.Default" listening on port 7001>

<Month DD, YYYY hh:mm:ss meridianAbbreviation Timezone> <Notice> <WebLogicServer> <000331> <Started WebLogic Admin Server "myserver" for domain "samples" running in Development Mode>

<Month DD, YYYY hh:mm:ss meridianAbbreviation Timezone> <Notice> <WebLogicServer> <000365> <Server state changed to RUNNING>

<Month DD, YYYY hh:mm:ss meridianAbbreviation Timezone> <Notice> <WebLogicServer> <000360> <Server started in RUNNING mode>

ドメインのコンフィグレーションによっては、さらにメッセージが表示されるこ ともあります。

WebLogic Integration を正常に終了するには、 1-22 [ページの 「](#page-33-0)Windows での [WebLogic Integration](#page-33-0) の終了」 の説明に従って、 stopWebLogic コマン ド を実行し ます。コマンド ウィンドウを閉じたり、〔Ctrl〕 + 〔C〕を押したりしてサーバを 終了しないでください。

## <span id="page-32-1"></span>**WebLogic Integration** の終了

ドメイン ディレクトリにある stopWeblogic.cmd コマンド (Windows) または stopWeblogic コマンド (UNIX) を実行する と 、 WebLogic Integration システム 全体(WebLogic Server、およびコンフィグレーション済みドメインでデプロイ

されたすべての WebLogic Integration アプリケーションおよびリソース)を終了 できます。次の節では、Windows または UNIX システムで終了コマンドを実行 する手順を示します。

### <span id="page-33-0"></span>**Windows** での **WebLogic Integration** の終了

WebLogic Integration を終了する手順は次のとおりです。

- 1. [スタート | ファイル名を指定して実行 ] を選択します。
- 2. [名前] テキスト ボックスで cmd を入力して [OK] をクリックします。
- 3. 以下のいずれか 1 つを実行します。
	- コンフィグレーション ウィザードで作成したド メインでサーバを終了す るには、 DOMAIN\_HOME デ ィ レ ク ト リ に移動し ます。

たとえば、c:\bea\user\_projects ディレクトリに mydomain を作成し た場合は、次のように入力します。

cd \bea\user\_projects\mydomain

● WebLogic Integration サンプルド メインでサーバを終了するには、 SAMPLES\_HOME\integration\config\samples ディレクトリに移動しま す。ここで、SAMPLES\_HOME は、WebLogic Platform サンプル ディレクト リを意味します。

た と えば、 c:\bea\weblogic700 ディレク ト リに WebLogic Platform を イ ンストールした場合は、次のように入力します。

cd \bea\weblogic700\samples\integration\config\samples

4. 次のよ う に入力して WebLogic Integration を終了します。

stopWeblogic

シャットダウン メッセージが、図 [1-1](#page-34-1) のように表示されます。

<span id="page-34-1"></span><sup>図</sup> **1-1** シ ャ ッ ト ダウン進行 メ ッセージ

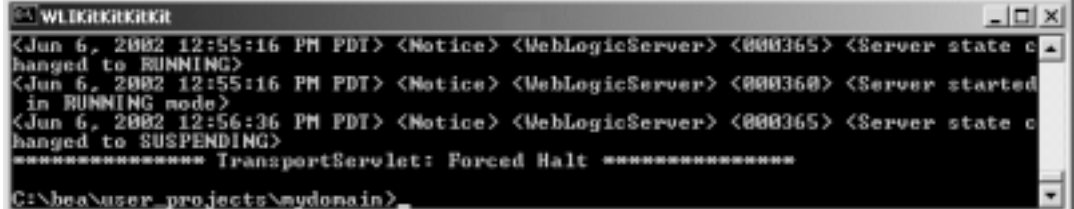

### <span id="page-34-0"></span>**UNIX** での **WebLogic Integration** の終了

UNIX システムで WebLogic Integration を終了する手順は次のとおりです。

- 1. 以下のいずれか 1 つを実行します。
	- コンフィグレーション ウィザードで作成したドメインでサーバを起動す るには、 DOMAIN\_HOME デ ィ レ ク ト リ に移動し ます。

たとえば、/home/bea/user\_projects ディレクトリに、mydomain を作 成する場合、 次の よ う に入力します。

cd /home/bea/user\_projects/mydomain

● WebLogic Integration サンプルド メインでサーバを終了するには、 SAMPLES\_HOME/integration/config/samples デ ィ レ ク ト リ に移動し ま す。

た と えば、 /home/bea/weblogic700 ディレク ト リに WebLogic Platform をインストールした場合は、次のように入力します。

- cd /home/bea/weblogic700/samples/integration/config/samples
- 2. 次のように入力して WebLogic Integration を終了します。
	- . ./stopWeblogic

シャットダウン メッセージが、図 [1-1](#page-34-1) のように表示されます。

## <span id="page-35-0"></span>次のステップ

WebLogic Integration 管理ツールおよび設計ツールを起動する方法について学習 するには、 第 2 章 「WebLogic Integration [管理ツール と 設計ツール」](#page-36-2) を参照して く ださい。

サンプルアプリケーションを利用することをお勧めします。これは、WebLogic Integration で Web アプリケーション、データベース、エンタープライズ情報シ ステム、プロセス、およびビジネス パートナに接続する方法を学ぶには最良の 方法です。

既に実行中の場合は、 以下の操作をお勧め します。

- 「サンプルド メインのコンフィグレーションと起動」の説明に従って、サン プルド メインをコンフィグレーションする。
- WebLogic Integration のサンプル アプリケーションを実行する。

WebLogic Integration サンプル (サンプル起動ページで 「WLI sample」 と表示さ れています)では、既存のシステムの統合、複雑なビジネス プロセスの合理化、 ビジネス パートナへの接続を行うための WebLogic Integration のさまざまな機能 の使用例を示しています。 『WebLogic Integration チュートリアル』では、このサ ンプルについて手順を追って説明しています。
## **2 WebLogic Integration** 管理ツール と設計ツール

この章では、WebLogic Integration 設計ツールと管理ツールを初めて使用する際 に必要な情報を提供します。この章の内容は以下のとおりです。

- Web ブラウザ コンフィグレーションの要件
- [サンプル起動ページの起動](#page-39-0)
- [WebLogic Server Administration Console](#page-43-0) の起動
- [Application View Console](#page-45-0) の起動
- [Studio](#page-49-0) の起動
- [Worklist](#page-54-0) の起動
- [Format Builder](#page-57-0) の起動
- [B2B Console](#page-60-0) の起動
- B2B Console での B2B エンジンの起動と終了

## <span id="page-36-0"></span>**Web ブラウザ コンフィグレーションの要件**

WebLogic Integration を使用するには、 Netscape Navigator 4.7 以降ま たは Microsoft Internet Explorer 5.x 以降を使用する必要もあります。さらに、クッ キーを受け付けて、プロキシ サーバを回避するようにブラウザをコンフィグ レーションする必要があります。

注意 **:** UNIX システムでは、 PATH 変数に実行可能なブ ラ ウザ netscape を指定 する必要があります。

# ク ッキーの受け付け

各ブラウザに対応した手順を実行して、クッキーを受け付けるようにブラウザを コンフィグレーションします。

- Netscape Navigator でクッキーを受け付けるようにコンフィグレーションす<br>- スエ順は米のよかりです る手順は次のとおりです。
	- a. [編集 | プリファレンス] を選択します。

[ プリファレンス ] ダイアログ ボ ッ ク スが表示されます。

- b. [カテゴリ ] リストから [詳細 ] を選択し、[詳細 ] オプションを表示しま す。
- c. 「すべてのクッキー1オプションを選択します。
- Microsoft Internet Explorer でクッキーを受け付けるようにコンフィグレー ションする手順は次のとおりです。
	- a. [ ツール | インターネット オプション ] を選択します。 [ インターネット オプション ] ダイアログ ボックスが表示されます。
	- b. 対応する Web コンテンツ ゾーンのセキュリティ レベル設定をカスタマイ ズして、 ク ッ キーを有効にします。

## ン・・・・ ノ ノ ・ ・・ つつ 口 <u>処</u>

プロキシ サーバを使用してインターネットにアクセスするように Web ブラウザ がコンフィグレーションされている場合、以下にアクセスする際にプロキシを回 避する必要があります。

- WebLogic Integration サンプル起動ページ
- WebLogic Server Administration Console
- WebLogic Integration Application View Console
- WebLogic Integration B2B Console

#### **Netscape** でのプロキシ サーバの回避

Netscape でのプロキシ サーバの回避

- 1. [ 編集|プリファレンス ] を選択し、[ プリファレンス ] ダイアログ ボックス を開き ます。
- 2. [ カテゴリ ] リストの [ 詳細 ] カテゴリの [+] 記号をクリックして拡張しま す。
- 3. [プロキシ]をクリックして[プロキシ]オプションを表示します。
- 4. [プロキシの手動設定]をクリックして [表示]をクリックします。
- 5. [ 以下で始ま る ド メ インにはプロキシ サーバを使用しない ] の下のフ ィール ドで、localhost、または WebLogic Integration が動作しているシステムの IP アドレスを入力します。

#### **Microsoft Internet Explorer** でのプロキシ サーバの回避

Microsoft Internet Explorer でプロキシ サーバを回避する手順は次のとおりです。

- 1. [ ツール | インターネット オプション 1 を選択し. [ インターネット オプショ ン ] ダイアログ ボックスを表示します。
- 2. [ 接続 ] タブを選択します。
- 3. タブの下部にある [LAN の設定 ] ボタンをク リ ックし、 [ ローカル エリア ネットワーク (LAN) の設定 ] ダイアログ ボックスを表示します。
- 4. [プロキシ サーバ]セクションの [ローカル アドレスにはプロキシ サーバを 使用しない ] をオンにします。
- 5. [OK] をクリックして設定を保存し、[ ローカル エリア ネットワーク (LAN) の設定 ] ダイアログ ボックスを閉じます。
- 6. [OK] をクリックして、[ インターネット オプション ] ダイアログ ボックスを 閉じ ます。

### <span id="page-39-0"></span>サンプル起動ページの起動

サンプル起動ページは、 WebLogic Integration で提供 されているサンプル アプ リ ケーションの機能を確認するための入口に当たります。サンプルドメインで初 めて WebLogic Integration を起動する場合は、 1-15 [ページの 「サンプル](#page-26-0) ドメイン のコンフィグレーションと起動」の説明に従って RunSamples コマンドを実行す る必要があります。このコマンドは、サンプルドメインをコンフィグレーショ ン し、 サーバを起動し、 サンプル起動ページ を開き ます。

サンプルド メインをコンフィグレーションしたら、いつでもサンプル起動ペー ジにアクセスできます。サーバが実行されている場合、ブラウザでサンプル起動 ページを開 く こ と もでき ますし、 次の手順に従ってシ ョ ー ト <sup>カ</sup> ッ ト を使用する こ と もでき ます。

サンプル起動ページを開く手順は次のとおりです。

- 1. まだ実行されていない場合は、 1-18 ページの 「[WebLogic Integration](#page-29-0) の起動」 の説明に従って、サンプルドメインで WebLogic Integration を起動します。
- 2. 以下のいずれか 1 つを実行します。
	- Windows または UNIX システムでは、 Web ブラウザで次の URL を開き ます。

http://host:7001/index.html

この URL では、host はサンプル ド メインのサーバを実行しているシス テムのコンピュータ名または IP アドレス、7001 は、そのサーバ用にコン フィグレーションされたリスン ポートです。サーバが実行されているシ ステムは特に限定されていません。ローカル コンピュータで実行されて いる場合は、 localhost または 127.0.0.1 を指定します。

● Windows システムでは、サーバがローカル コンピュータで実行されてい る場合、[スタート |プログラム | BEA WebLogic Platform 7.0 | WebLogic Integration 7.0 | Integration Examples | Launcher Examples (start server first)] の順に選択します。

このショートカットは、ローカル システムで実行されているサーバのサ ンプル起動ページ を開き ます。

サンプル起動ページは、次のように Web ブラウザで表示されます。

<sup>図</sup> **2-1 WebLogic Integration** サンプル起動ページ

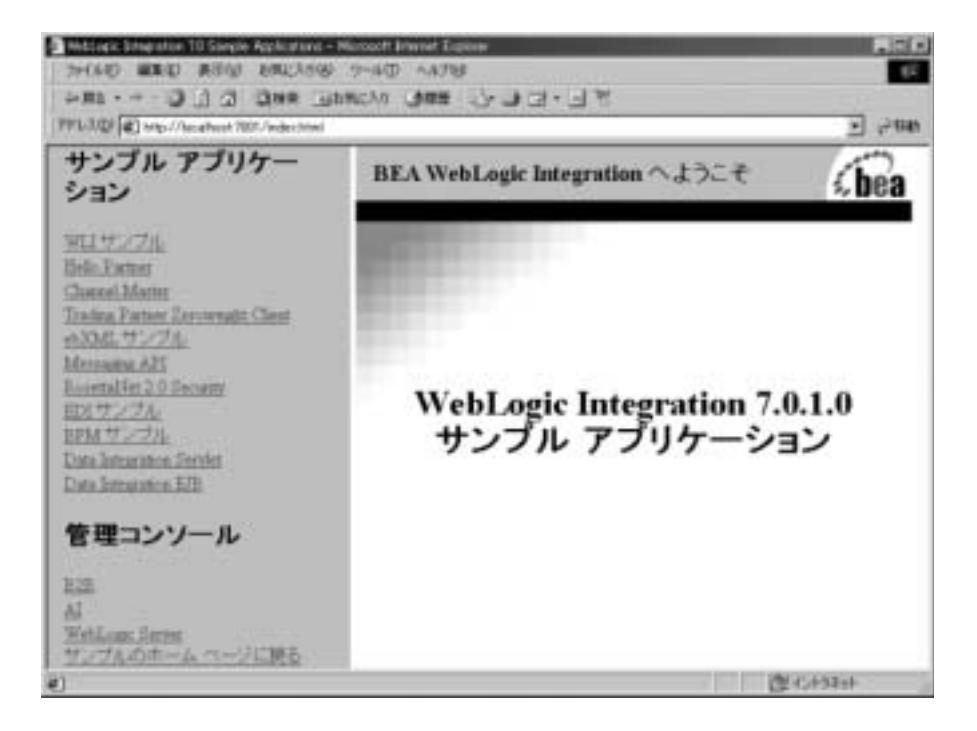

### サンプルの使用方法の学習

次の表に、サンプルアプリケーションについて説明しているマニュアルを示し ます。

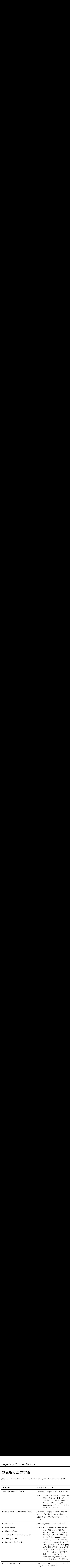

モナノ 「ク父换 (1

sogic イド』の「EDI のサンプル」

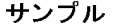

**サンプル**<br>Data Integration サンプル サンプル<br>Data Integration<br>■ サーブレット Data Integration サンプル

- サーブレット
- EJB

#### $\frac{1}{2}$

サンプル起動ページの起<br>参照するマニュアル<br>『Data Integration プラグイン ユーザース<br>ガイド』の「WebLogic Integration サン サンプル起動ペー<br><br>照するマニュアル<br>pata Integration プラグインユ<br>イド』の「WebLogic Integration<br>ル アプリケーションの実行」 *Data Integration* プラグイン ユーザーズ プルアプリケーションの実行」

## <span id="page-43-0"></span>**WebLogic Server Administration Console**  の起動

WebLogic Server Administration Console を使用すると、WebLogic Server でデプ ロイされた WebLogic Integration リソースのコンフィグレーションを表示または 変更でき ます。

WebLogic Server Administration Console を起動する手順は次の とお り です。

- 1. 1-18 ページの 「[WebLogic Integration](#page-29-0) の起動」 の説明に従って、 WebLogic Integration を起動し ます。
- 2. 以下の各プラットフォームに応じた手順を実行して WebLogic Server Administration Console を起動し ます。
	- Windows または UNIX システムでは、Web ブラウザで次の URL を開き ます。

http://host:port/console

この URL では、host はド メインの管理サーバを実行しているシステム のコンピュータ名または IP アドレス、port は、そのサーバ用にコンフィ グレーションされたリスン ポートです。サーバが実行されているシステ ムは特に限定されていません。ローカル コンピュータで実行されている 場合は、 localhost または 127.0.0.1 を指定し ます。

たとえば、管理サーバがローカル コンピュータ上で実行され、ポート 7001 でリスンするようにコンフィグレーションされている場合、次のよ うに入力します。

http://localhost:7001/console

● Windows システムでは、管理サーバがローカル コンピュータで実行され てい る場合、 [ ス ター ト |プロ グ ラ ム| BEA WebLogic Platform 7. 0 | WebLogic Server 7.0 | Server Tour and Examples | Start Admin Console] を選択し ます。

このショートカットは、ローカル システムで実行されている管理サーバ のコンソールを起動します。

3. 入力を求められたら、サーバのユーザ名とパスワードを入力します。

注意 **:** デフ ォル ト のユーザ名 とパス ワー ドについては、 1-9 [ページの](#page-20-0) 「WebLogic Integration ユーザおよびパスワード」を参照してくださ い。

WebLogic Server Administration Console は、次のように Web ブラウザに表 示されます。

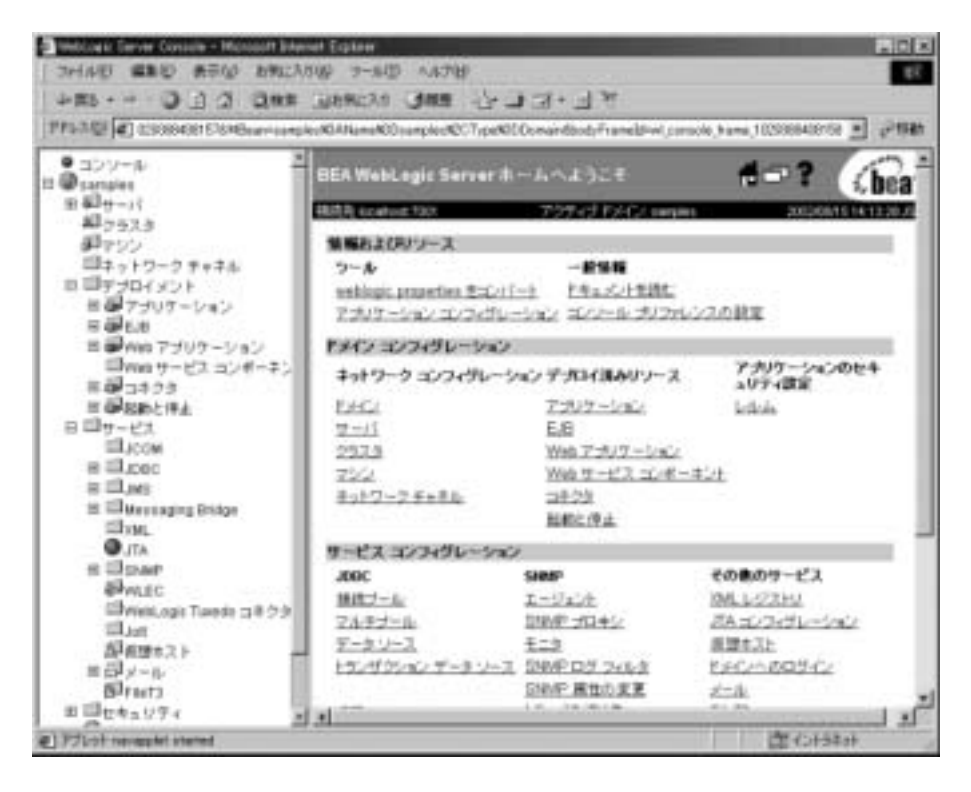

<sup>図</sup> **2-2 WebLogic Server Administration Console**

注意 **:** すぐにア ク セスでき る よ う にするために、 WebLogic Server Administration Console をブ ッ ク マー ク し ます。

### **WebLogic Server Administration Console** の使用 方法の学習

WebLogic Server 管理の詳細については、 次の URL の WebLogic Server 7.0 マ ニュアルを参照してください。

http://edocs.beasys.co.jp/e-docs/wls/docs70/index.html

WebLogic Server Administration Console の詳細は、オンラインヘルプでも提供さ れます。 ヘルプについては、 必要に応じ てページの右上隅にあ る疑問符を ク リ ッ クレてください。

### <span id="page-45-0"></span>**Application View Console** の起動

Application View Console を使用する と 、 WebLogic Integration Adapter Development Kit (ADK) で開発するアダプタのアプリケーション ビューを定義で きます。 アプリケーション ビューは、アクティブなドメインでデプロイされる アダプタに対してのみ定義できます。アプリケーション ビューを定義する際に、 エンタープライズ アプリケーションに対する XML ベースのインタフェースを作 成できます。Application Integration プラグインと共にこのビューを使用し、 Studio でモデリングしたワークフローでアプリケーションを使用するオペレー ションを含めることができます。

Application View Console を起動する手順は次の と お り です。

- 1. 1-18 ページの 「[WebLogic Integration](#page-29-0) の起動」 の説明に従って、 WebLogic Integration を起動します。ビューの定義対象となるアダプタをデプロイする ようにド メインをコンフィグレーションする必要があります。各タイプのア ダプ タ をデプ ロ イする要件の詳細については、 『アダプタの開発』 を参照し て く だ さい。
	- **注意 :** Application View Console は、ド メインが Application Integration 機能 をサポートするようにコンフィグレーションされている場合のみ使用 でき ます。
- 2. 以下の各プラットフォームに対応した手順を実行してコンソールを起動しま す。

● Windows または UNIX システムでは、Web ブラウザで次の URL を開き ます。

http://host:port/wlai

この URL では、host は WebLogic Integration が実行されているシステム のコンピュータ名または IP アドレス、port は、そのサーバ用にコンフィ グレーションされたリスン ポートです。WebLogic Integration が実行され ているマシンは特に限定されていません。ローカル コンピュータで実行 されてい る場合は 、 localhost または 127.0.0.1 を指定し ます。

たとえば、管理サーバがローカル コンピュータ上で実行され、ポート 7001 でリスンするようにコンフィグレーションされている場合、次のよ うに入力します。

http://localhost:7001/wlai

 Windows システムでは、 WebLogic Integration がローカル コンピュータ で実行されている場合、 [ ス ター ト |プログ ラ ム| BEA WebLogic Platform 7. 0 | WebLogic Integration 7. 0 | Application View Console の順に選択し ます。

このショートカットは、ローカル システムで実行されているサーバのコ ン ソールを起動し ます。

3. サーバのユーザ名とパスワードを入力します。 [Login] をクリックします。

#### 図 2-3 アプリケーション ビュー ログオン画面

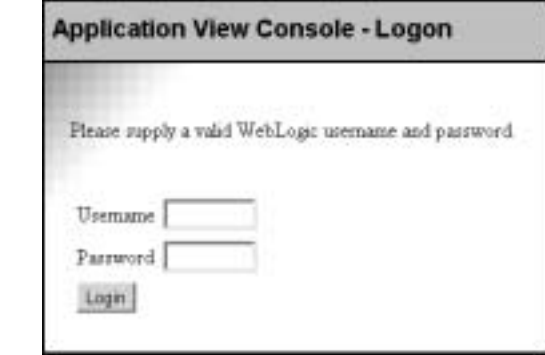

**注意: 1-9** ページの「WebLogic Integration ユーザおよびパスワード」を参 照。

Application View Console のホーム ページが表示 されます。 た と えば、 次の 図は、サンプルド メインの Application View Console の初期ページです。

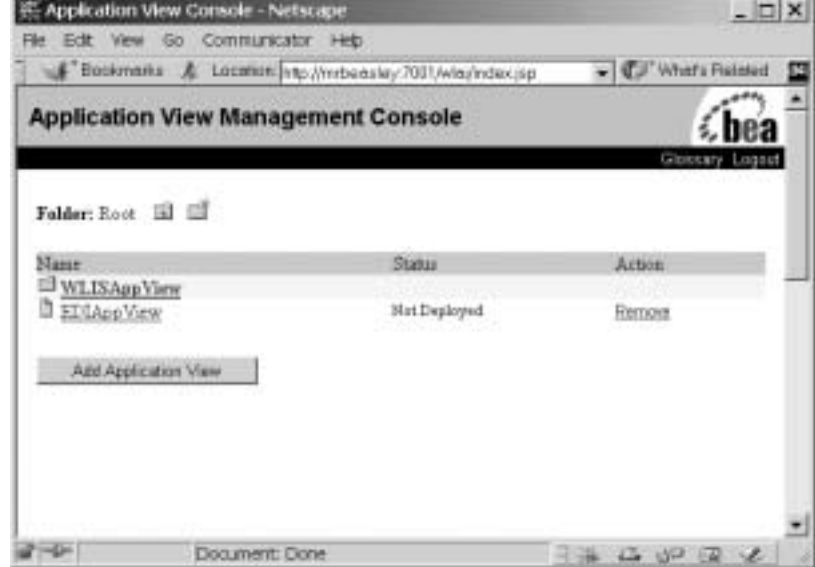

<sup>図</sup> **2-4** サンプル ド メ インの **Application View Console** ページ

このページから、既存のビューにアクセスするか、デプロイされたアダプタの新 しいビ ューを定義で き ます。

アプリケーションビュー名を選択して、指定したビューの概略が表示される ページにアクセスします。たとえば、次の図は、WebLogic Integration サンプル で使用する WLISAppView アプ リ ケーシ ョ ン ビ ューの概略ページです。

#### 図 2-5 WLISAppView アプリケーション ビューの概略ページ

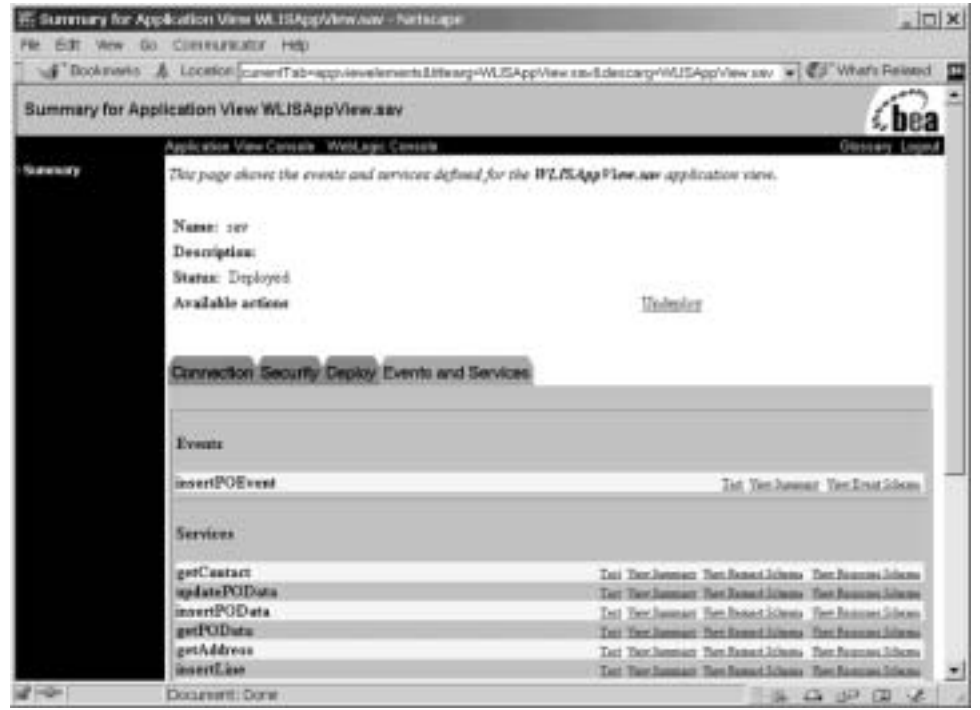

## アプリケーション ビューの使用方法の学習

BEA WebLogic Integration ADK で構築されるアダプタを使用する際の詳細につ いては、 『*Application Integration* ユーザーズ ガイド』 を参照し て く だ さい。 この マニュアルでは、アプリケーション ビュー サービスとイベントの定義および使 用方法について説明し ます。

### <span id="page-49-0"></span>**Studio** の起動

WebLogic Integration Studio は、ワークフローを作成およびモニタするためのプ ロセス モデリング クライアント アプリケーションです。studio.cmd コマンド (Windows) または studio コマンド (UNIX) を実行すると、WebLogic Integration のローカル インスタンスまたはリモート インスタンスで実行されて いるプロセス エンジンにログインするよう要求されます。

以下の節では、 Studio を初めて使用する ために必要な情報を提供し ます。

- Studio[の起動手順](#page-49-1)
- BPM プラグインに関する注意
- Studio [の使用方法の学習](#page-53-0)

#### <span id="page-49-1"></span>**Studio** の起動手順

Studio を起動する手順は次のとおりです。

- 1. 1-18 ページの 「[WebLogic Integration](#page-29-0) の起動」 の説明に従って、 WebLogic Integration を起動し ます。
- 2. 以下の各プラットフォームに対応した手順を実行して Studio を起動します。
	- Windows:

[ ス ター ト |プログ ラ ム| BEA WebLogic Platform 7. 0 | WebLogic Integration 7. 0 | Studio] を選択し ます。

studio.cmd コマンドを実行すると、コマンド ウィンドウが短い間だけ 表示されます。しばらくしてから、Studioウィンドウが表示されます。

 $\bullet$  UNIX:

WLI\_HOME/bin ディレクトリに移動し、 studio コマンドを実行します。 た と えば、 /home/bea/weblogic700/integration ディレク ト リに WebLogic Integration をインストールした場合は、次のように入力しま す。

cd /home/bea/weblogic700/integration/bin

```
. ./studio
```
次の図に示すログオン ダイアログ ボックスが表示されます。

#### <sup>図</sup> **2-6 Studio** ログオン ダイアログ ボックス

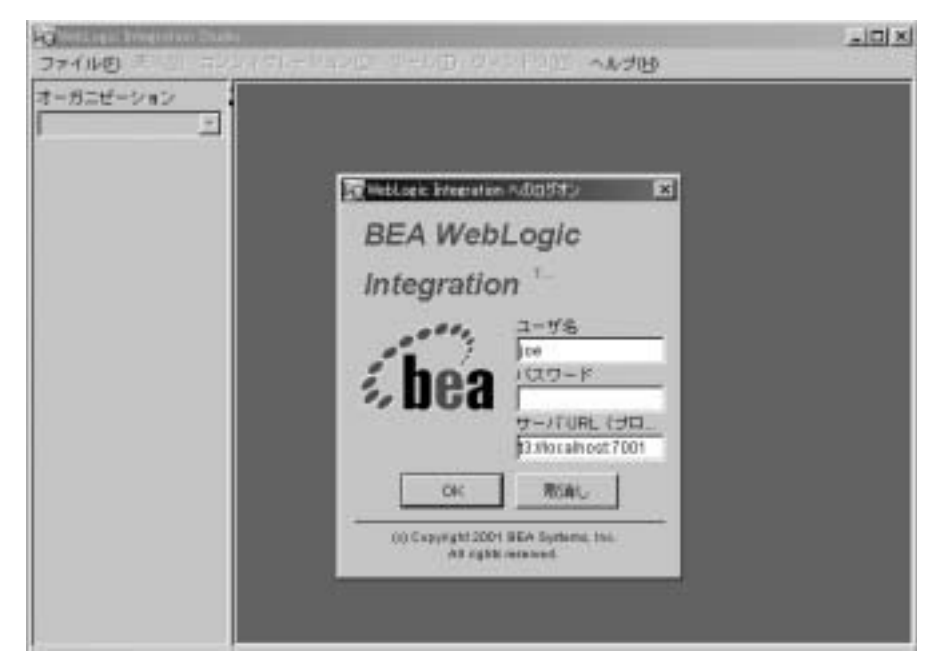

- 3. ユーザ名とパスワードを入力します。WebLogic Integration プロセス エンジ ンに対するユーザ名とパスワードが割り当てられていない場合、デフォルト のユーザ名とパスワードを入力します。1-9ページの「WebLogic Integration ユーザおよびパスワード | を参照。
- 4. [サーバ URL] フィールドで、WebLogic Integration を実行しているシステム を次のように指定します。

t3://host:port

ここで host は、システムのコンピュータ名または IP アドレスです。また、 port は、サーバ用にコンフィグレーションされたリスン ポートです。ロー カル コンピュータで WebLogic Integration が実行 されてい る場合は、 localhost または 127.0.0.1 を指定 し ます。

5. [OK] をクリックします。

接続すると、Studio アプリケーション ウィンドウが表示されます。次の図は、 サンプルド メインでプロセス エンジンに接続されたときに表示される Studio ア プリケーション ウィンドウです。ここでは、Hello Partner サンプルの要求側パー トナのパブリック ワークフローが選択されています。

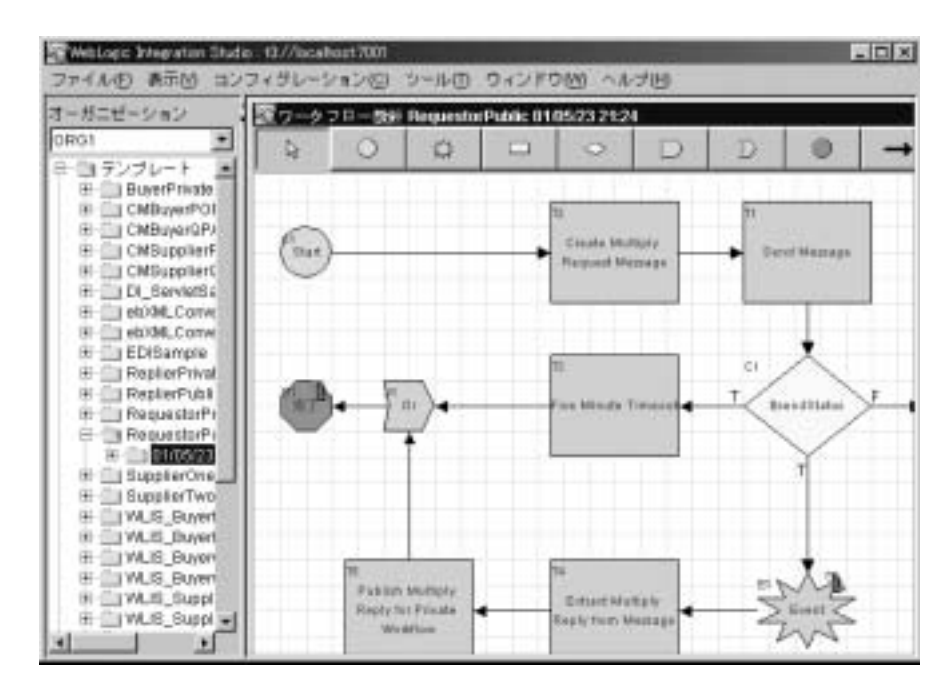

#### 図 2-7 Studio で表示されるサンプル ワークフロー

#### <span id="page-52-0"></span>**BPM** プラグインに関する注意

WebLogic Integration プロセス エンジンと Studio クライアン ト アプ リ ケーシ ョ ン の機能は、組み込み BPM プラグインまたはユーザが開発した BPM プラグイン によって拡張できます。デプロイされるプラグインは、アクティブなドメインの コンフィグレーションによって異なります。次の表では、WebLogic Integration ドメインでのプラグインのデプロイメントを示します。

| プラグイン                      | Studio 機能を拡張した結果<br>可能になること                           | デプロイするドメイン                                                                                 |
|----------------------------|-------------------------------------------------------|--------------------------------------------------------------------------------------------|
| Data Integration           | Format Builder で開発された<br>メッセージ フォーマットでデー<br>夕変換を実行する。 | 任意の WebLogic<br>Integration $\ddot{\nu} \times \dot{\gamma} \times$                        |
| Application<br>integration | アプリケーション ビュー サー<br>ビスおよびイベントをワークフ<br>ローで使用する。         | Application Integration 機<br>能をサポートする任意の<br>WebLogic Integration F<br>メイン                  |
| <b>B2B</b> Integration     | トレーディング パートナ交換で<br>使用するためのワークフローを<br>作成する。            | B2B 機能をサポートする<br>任意の WebLogic<br>Integration $\ddot{\triangleright}$ $\forall$ $\land\lor$ |

表 2-1 ド メイン固有のプラグインのデプロイメント

現在デプロイされているプラグインのリストを表示するには、[Studio] メニュー から、[コンフィグレーション | プラグイン ] を選択します。

カスタム プ ラ グ イ ンの開発方法については、 『*WebLogic Integration BPM* プラグ イン プログラミング ガイド』を参照してください。

### <span id="page-53-0"></span>**Studio** の使用方法の学習

Studio を使用する際の詳細については、以下のマニュアルで説明します。

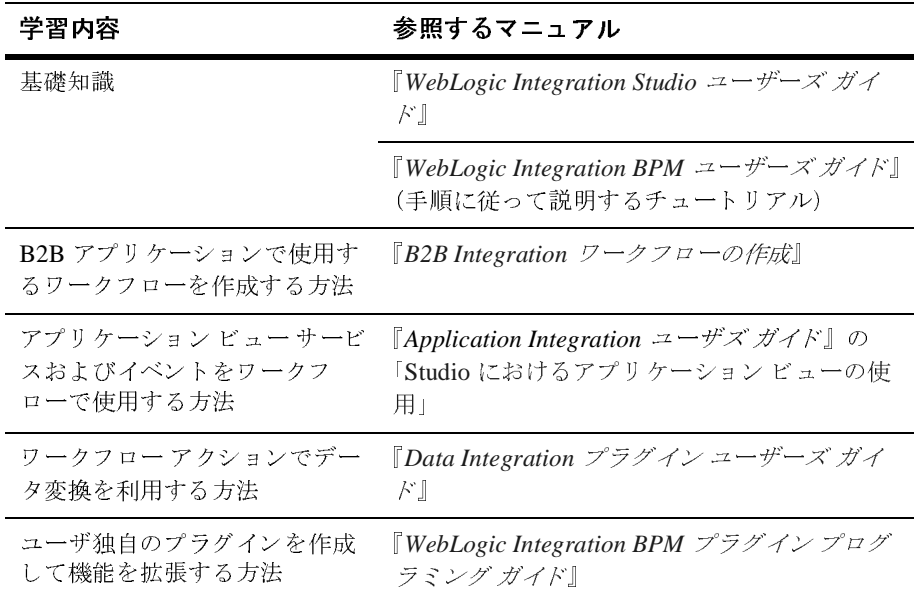

Studio を使用する際の詳細については、以下のオンラインヘルプでも説明しま す。

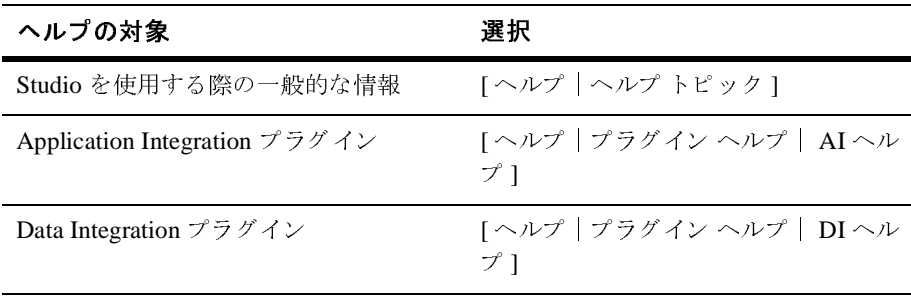

注意: B2B Integration プラグイン用のオンライン ヘルプは用意されていませ ん。 B2B Integration プ ラ グ イ ンの使用方法の詳細については、 『*B2B*  **Integration** ワークフローの作成』を参照してください。

### <span id="page-54-0"></span>**Worklist** の起動

Worklist を使用すると、ユーザの操作が必要なワークフロー タスクに関するシ ステムからの通知およびユーザからの応答を管理できます。次の手順では、 Worklist の起動方法を説明し ます。

注意 **:** Worklist クライアン ト アプ リ ケーシ ョ ンは、 この リ リースの WebLogic Integration か らは非推奨にな り ます。 Worklist に代わる機能の詳細につ いては、 『*WebLogic Integration* リ リース ノート 』 を参照し て く だ さい。

Worklist を起動する手順は次のとおりです。

- 1. 1-18 ページの 「[WebLogic Integration](#page-29-0) の起動」 の説明に従っ て、 WebLogic Integration を起動し ます。
- 2. 以下の各プラットフォームに対応した手順を実行して Studio を起動します。
	- Windows:

[ ス ター ト |プロ グ ラ ム| BEA WebLogic Platform 7.0 | WebLogic Integration 7.0 | Worklist] を選択し ます。

worklist.cmd コマンドを実行すると、コマンド ウィンドウが短い間だ け表示されます。しばらくしてから、Worklist アプリケーション ウィン ド ウが表示 されます。

 $\bullet$  UNIX:

WLI\_HOME/bin ディレクトリに移動し、worklist コマンドを実行します。 た と えば、 /home/bea/weblogic700/integration ディレク ト リに WebLogic Integration をインストールした場合は、次のように入力しま す。

```
cd /home/bea/weblogic700/integration/bin
. ./worklist
```
次の図に示すログオン ダイアログ ボックスが表示されます。

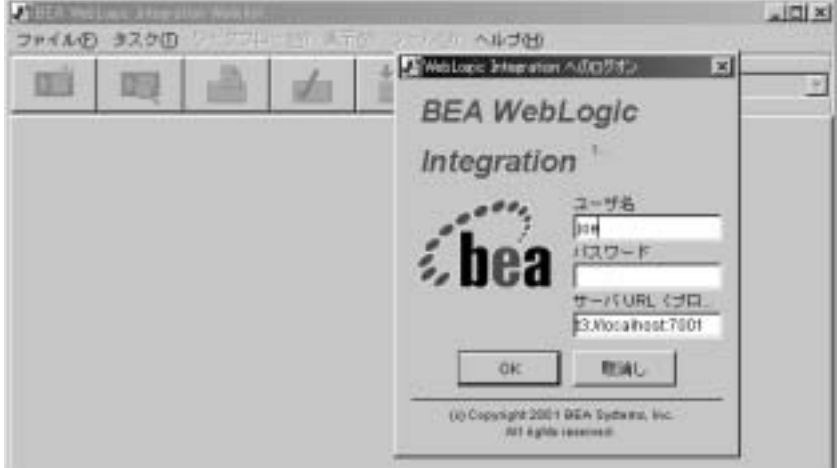

<sup>図</sup> **2-8 Worklist** ログオン ダイアログ ボックス

- 3. ユーザ名とパスワードを入力します。WebLogic Integration プロセス エンジ ンに対するユーザ名とパスワードが割り当てられていない場合、デフォルト のユーザ名とパスワードを入力します。1-9ページの「WebLogic Integration ユーザおよびパスワード | を参照してください。
- 4. [サーバ URL] フィールドで、WebLogic Integration を実行しているシステム を次のように指定します。

t3://host:port

ここで host は、システムのコンピュータ名または IP アドレスです。また、 port は、 コンフィグレーション されたリスン ポートです。 ローカル コン ピュータで WebLogic Integration が実行されている場合は、localhost また は 127.0.0.1 を指定し ます。

たとえば、サーバがローカル コンピュータ上で実行され、ポート 7001 でリ スンするようにコンフィグレーションされている場合、次のように入力しま す。

t3://localhost:7001

5. [OK] をクリックします。

接続すると、次の図のように Worklist アプリケーション ウィンドウが表示され ます。

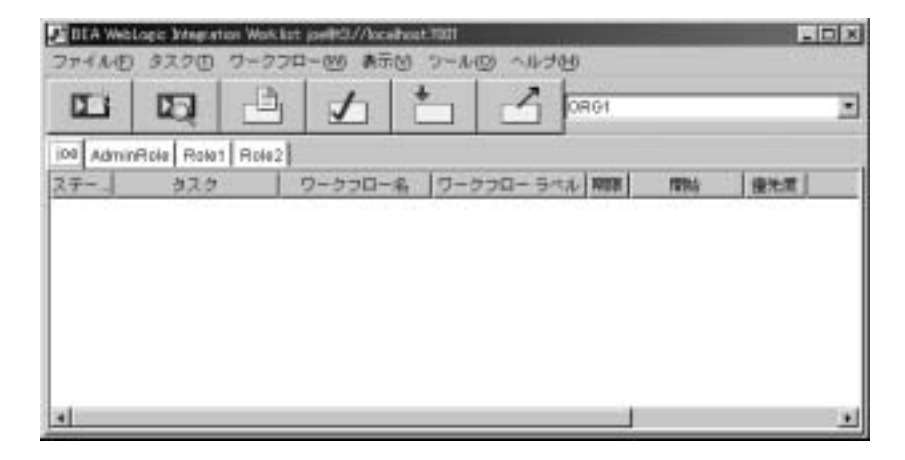

<sup>図</sup> **2-9 Worklist** アプ リケーシ ョ ン ウィンドウ

### **Worklist** の使用方法の学習

Worklist の使用法を学習するには、 『*WebLogic Integration Worklist* ユーザーズ <sup>ガ</sup> イド』を参照してください。

### <span id="page-57-0"></span>**Format Builder** の起動

Format Builder を使用すると、ユーザの組織の他のシステムで使用されているバ イナリ データの内容 と 構造を記述する MFL (Message Format Language) ファイル (メッセージ フォーマット) を作成できます。これらのメッセージ フォーマット は、Data Integration プラグインと組み合わせて、プロセスエンジンでバイナリ データと XML のやり取りをするのに使用されます。この変換機能は、システム との間でデータをやり取りするアクションをワークフローに組み込むタスクを単 純化し ます。

Format Builder を起動する手順は次のとおりです。

- 1. 1-18 ページの 「[WebLogic Integration](#page-29-0) の起動」 の説明に従って、 WebLogic Integration を起動し ます。
- 2. 以下の各プラットフォームに対応した手順を実行して Format Builder を起動 し ます。
	- Windows:

[ ス ター ト |プログ ラ ム| BEA WebLogic Platform 7.0 | WebLogic Integration 7.0 | Format Builder] を選択し ます。

fb.cmd コマンドを実行すると、コマンド ウィンドウが短い間だけ表示さ れます。しばらくしてから、Format Builder アプリケーション ウィンド ウが表示 されます。

UNIX:

WLI\_HOME/bin ディレクトリに移動し、fb コマンドを実行します。

た と えば、 /home/bea/weblogic700/integration ディレク ト リに WebLogic Integration をインストールした場合は、次のように入力しま す。

cd /home/bea/weblogic700/integration/bin .  $./fb$ 

Format Builder アプリケーション ウィンドウが表示されます。

3. [Repository | LogIn] を選択し ます。

次の図に示すログオン ダイアログ ボックスが表示されます。

<sup>図</sup> **2-10 Format Builder** ログイン ダイアログ ボックス

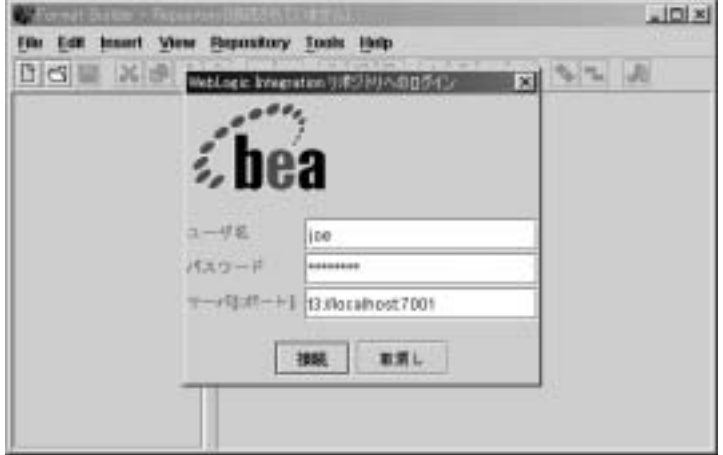

- 4. ユーザ名とパスワードを入力します。XML リポジトリに対するユーザ名と パスワードが割り当てられていない場合、デフォルトのユーザ名とパスワー ド を入力し ます。 1-9 ページの 「[WebLogic Integration](#page-20-0) ユーザおよびパス ワー [ド 」](#page-20-0) を参照。
- 5. [サーバ URL] フィールドで、WebLogic Integration を実行しているシステム を次のように指定します。

t3://host:port

ここで host は、システムのコンピュータ名または IP アドレスです。また、 port は、サーバ用にコンフィグレーションされたリスン ポートです。 WebLogic Integration がローカル コンピュータで実行されている場合は、 localhost または 127.0.0.1 を指定 し ます。

たとえば、サーバがローカル コンピュータ上で実行され、ポート 7001 でリ スンするようにコンフィグレーションされている場合、次のように入力しま す。

t3://localhost:7001

6. [接続]をクリックします。

接続すると、アプリケーション ウィンドウが表示されます。新しいメッセージ フォーマットを作成することもできますし、既存のフォーマットを検索または修 正することもできます。たとえば、XML リポジトリから項目を検索するには、 [Repository | Retrieve] を選択します。次の図に示す検索ダイアログ ボックスが 表示されます。

#### <sup>図</sup> **2-11 Format Builder** の検索ダイアログ ボックス

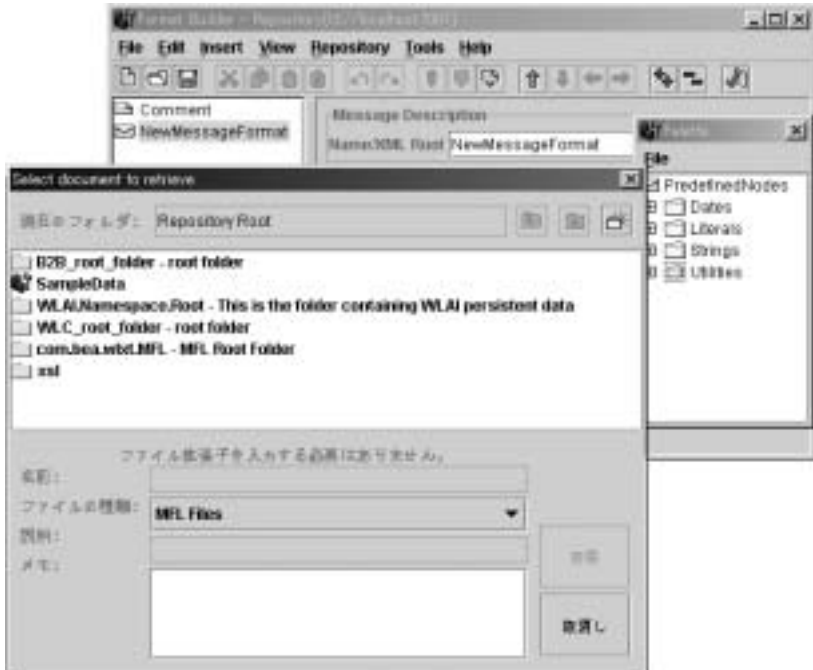

#### **Format Builder** の使用方法の学習

Format Builder の使用法を学習するには、 『*WebLogic Integration* データ変換』 を 参照してください。

Format Builder を使用する際の詳細については、 Format Builder 付属のオン ラ イ ン ヘルプでも説明します。ヘルプを表示するには、[ヘルプ |ヘルプ トピック] を選択し ます。

### <span id="page-60-0"></span>**B2B Console** の起動

WebLogic Integration B2B Console では、以下のことを行うことができます。

- B2B エンジンの設定、トレーディング パートナ、会話の定義、コラボレー ション アグリーメント、ビジネス プロトコル定義、およびロジック プラグ インのコンフィグレーション
- コンフィグレーションされた要素のエクスポートおよびインポート
- B2B エンジン、トレーディング パートナ セッション、会話、コラボレー ション アグリーメントのモニタ
- B2B エンジンの起動と終了

WebLogic Integration B2B Console を起動する手順は次の とお り です。

- 1. 1-18 ページの 「[WebLogic Integration](#page-29-0) の起動」 の説明に従っ て、 WebLogic Integration を起動し ます。
- 2. 以下のいずれか 1 つを実行し ます。
	- Windows または UNIX システムでは、Web ブラウザで次の URL を開き ます。

http://host:port/b2bconsole

この URL では、host は WebLogic Integration が実行されているシステム のコンピュータ名または IP アドレス、port は、そのサーバ用にコンフィ グレーションされたリスン ポートです。WebLogic Integration が実行され ているシステムは特に限定されていません。ローカル コンピュータで実 行されている場合は、 localhost または 127.0.0.1 を指定し ます。

たとえば、管理サーバがローカル コンピュータ上で実行され、ポート 7001 でリスンするようにコンフィグレーションされている場合、次のよ うに入力します。 http://localhost:7001/b2bconsole

 Windows システムでは、 WebLogic Integration がローカル コンピュータ で実行されている場合、 [ ス ター ト |プログ ラ ム| BEA WebLogic Platform 7.0 | WebLogic Integration 7.0 | B2B Console] の順に選択しま す。

このショートカットは、ローカル システムで実行されているサーバのコ ン ソールを起動し ます。

- 3. プロンプトが表示されたら、サーバのユーザ名とパスワードを入力します。
	- **注意:** デフォルトのユーザ名とパスワードについては、1-9 [ページの](#page-20-0) 「WebLogic Integration ユーザおよびパスワード」を参照してくださ い。

B2B Console は、次のように Web ブラウザに表示されます。

<sup>図</sup> **2-12 B2B Console** の初期ビ ュー

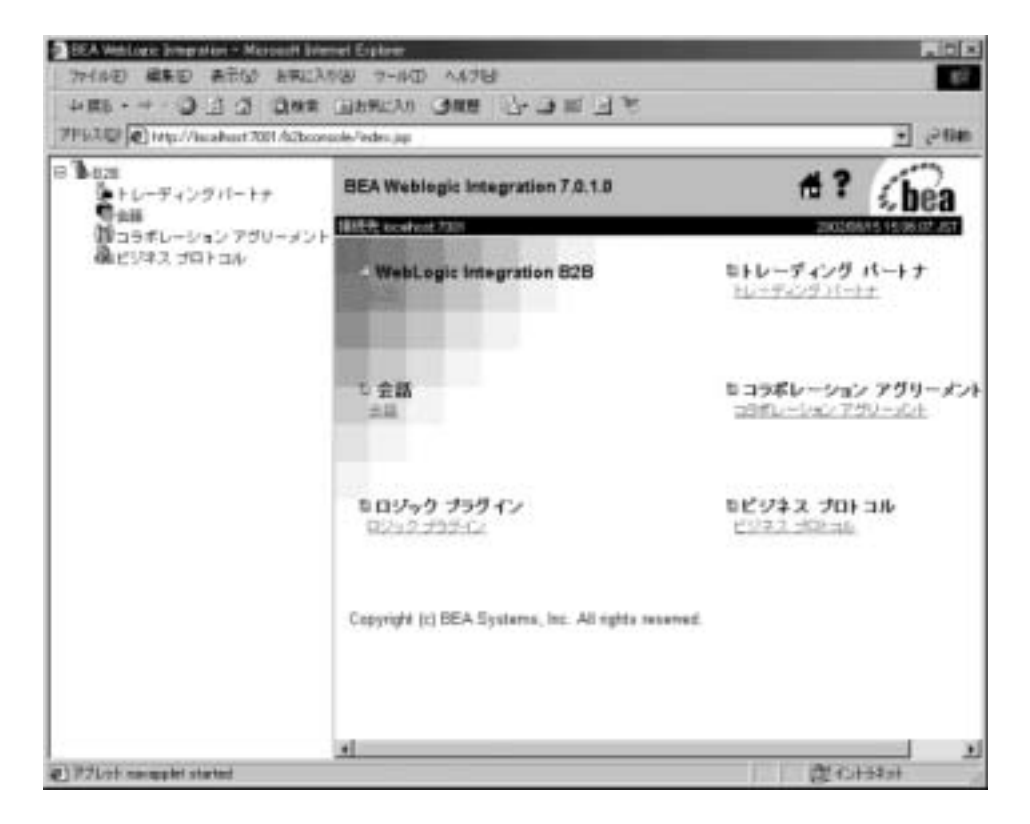

注意 **:** すぐにア クセスでき る よ う にするために、 B2B Console をブ ッ クマーク し ます。

注意: ナビゲーション ツリー (左ペイン) で表示される項目は、B2B の設定に よって決まります。たとえば、「拡張コンフィグレーション コントロー ルを表示 ] オプションが無効になっている場合、[ ロジック プラグイン ] は表示されません。 B2B の基本設定については、 『*B2B Integration Administration Console* オンラ イン ヘルプ』の「B2B Integration のコン フィグレーション」の「[ プリファレンス ] の設定」を参照してくださ い。

### **B2B Console** の使用方法の学習

WebLogic Integration に付属の B2B Integration 機能のコンフィグレーション要件 の概要、B2B Console ツアー、B2B リポジトリの詳細については、『B2B Integration 管理ガイド』を参照してください。

各ページのフィールドおよびオプションの説明を含む B2B Console の使用の詳細 は、オンラインヘルプで提供されています。ヘルプについては、必要に応じて B2B Console のページの右上隅にある疑問符をクリックしてください。

注意 **:** オンラ イン ヘルプの情報は、 『*B2B Integration Administration Console* <sup>オ</sup> ンラインヘルプ』というマニュアルでも参照できます。

## <span id="page-62-0"></span>**B2B Console** での **B2B** エンジンの起動と 終了

ここでは、B2B Console で B2B エンジンをシャットダウンおよび再起動する手 順について説明します。

B2B Console で B2B エンジンをシャットダウンまたは再起動しても、影響を受 けるのは B2B エンジンだけです。B2B Console Web アプリケーション自体を内 蔵する Web サーバも含めて、他の WebLogic Integration アプリケーションはすべ て動作を続け ます。

#### **B2B Console** での **B2B** エンジンの終了

WebLogic Integration アプリケーションおよびサービスを実行したままで、B2B エンジンをシャットダウンする手順は次のとおりです。

- 1. ナビゲーション ツリーから [B2B] を選択して B2B ページを表示します。
- 2. 次の図のように、最初に上位レベルの [モニタ]タブを選択し、その下の [ 一般 ] タブを選択し ます。

#### <sup>図</sup> **2-13 B2B** の **[** モニタ **]** タブの **[** 一般 **]** タ ブ

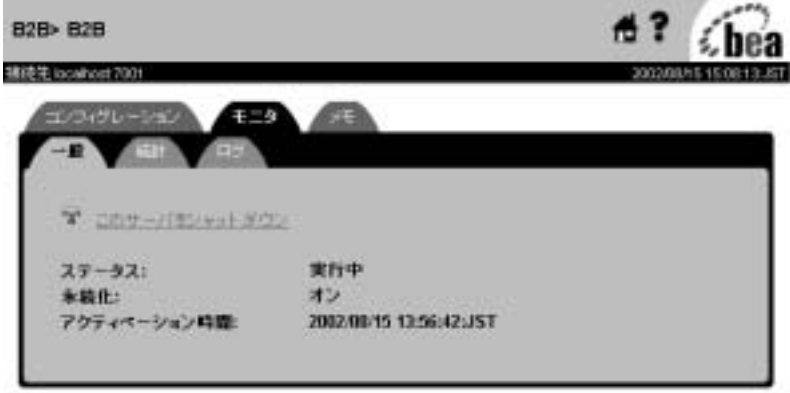

3. [このサーバをシャット ダウン]を選択します。

シャットダウン確認ページが表示されます。

図 2-14 シャットダウン確認ページ

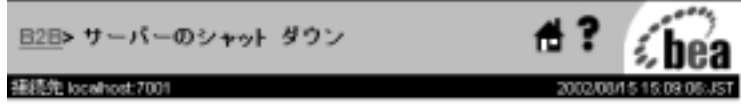

WebLogic Integration B2B をシャット ダウンしますか?

```
シャット ダウン モード
○ 即時
◎ 停止
はい いいえ
```
4. 表 [2-2](#page-64-0) の情報を参照して、適切なシャットダウン モードを選択し、B2B エン ジンをシャットダウンしてもよいかという確認メッセージが表示されたら、[ はい ] をクリックします。

<span id="page-64-0"></span>表 2-2 シャットダウン モード

| 選択肢  | 説明                                                                                                    |  |
|------|----------------------------------------------------------------------------------------------------|--|
| 【即時】 | すべてのアクティビティを直ちに停止する。                                                                                                    |  |
| 【停止】 | B2B エンジンをシャットダウンし、トレーディング<br>パートナ セッションのシャットダウンをトリガする。<br>これにより、すべての会話が終了し、すべてのメッ<br>セージ キューが削除される。                                   |  |
|      | <b>注意: B2B</b> エンジンをシャットダウンした後、<br>BulkLoader ユーティリティまたは B2B Console<br>を使用して、リポジトリ データをインポートし<br>たい場合は、「停止1を選択してシャットダウ<br>ンを行ってください。 |  |
|      | WebLogic Integration の起動、停止およびカスタマイズ<br>$2 - 29$                                                                                      |  |

5. B2B エンジンがシャットダウンされます。WebLogic Server および他のすべ ての WebLogic Integration アプリケーションおよびリソースは、アクティブ なままです。B2B Console で B2B エンジンをシャットダウンしたら、次の手 順に従って再起動できます。

#### **B2B Console** での **B2B** エンジンの再起動

B2B Console で B2B エンジンをシャットダウンした後で再起動する手順は次の とおりです。

1. 次の図のように、最初に上位レベルの [ モニタ ] タブを選択し、その下の [ 一 般 ] タブを選択し ます。

#### <sup>図</sup> **2-15 B2B** の **[** モニタ **]** タブの **[** 一般 **]** タ ブ

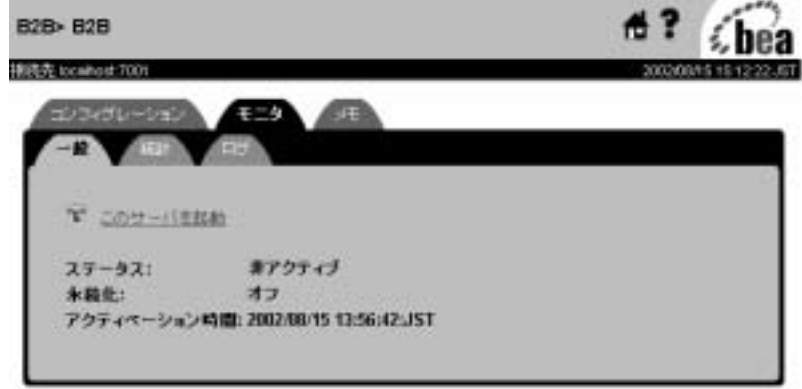

2. [ こ のサーバを起動 ] を選択し ます。

起動確認ページが表示されます。

<sup>図</sup> **2-16** 起動確認ページ

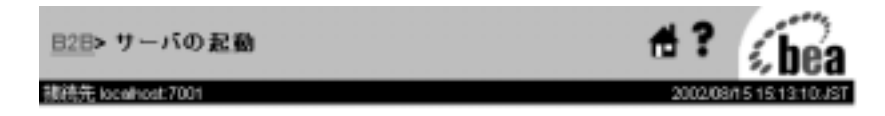

WebLogic Integration B2B を起動しますか?

#### (201) (光)

3. [はい]をクリックします。

再起動プロセスには、数分かかることがあります。プロセスが完了したら、[モ ニタ]の[一般]タブに戻ります。

2-32 WebLogic Integration の起動、停止およびカスタマイズ

## **3 WebLogic Integration** のカスタマ イズ

以下の節では、WebLogic Integration のデフォルト インストールを変更する方法 について説明し ます。

- [WebLogic Integration](#page-69-0) コマンドとサポート ファイル
- ド メインに対する新しいデータベースのコンフィグレーション
- ドメインに対するデータベースの初期化
- データベース ウィザードの使用法
- [WebLogic Server Administration Console](#page-85-0) からのデータベース コンフィグレー ションの更新
- 新規ドメインの作成とカスタマイズ
- [WebLogic Integration](#page-99-0) 環境の更新
- カスタム Java Message Service キューのコンフィグレーション
- ビジネス オペレーションに対する EJB と Java クラスのデプロイ
- NULL 変数をサポートする BPM のコンフィグレーション
- BPM セキュリティ [モデルについて](#page-115-0)
- パスワードの更新
- メール セッション プロパティのカスタマイズ
- ドメインのルート ディレクトリ
- 代替文字セットの使用
- [WebLogic Integration](#page-129-0) ポート番号の変更
- 非永続モードの B2B をデプロイする

クラスタ化など、高度なコンフィグレーション オプションについては、 『*WebLogic Integration* ソ リ ューシ ョ ンのデプロ イ メ ン ト 』 を参照し て く だ さい。

## <span id="page-69-0"></span>**WebLogic Integration** コマン ド とサポー ト ファイル

WebLogic Integration には、いくつかのコマンドとサポート ファイルが用意され ています。コマンドの多くは、1-11 ページの「ド メイン コンフィグレーション [の要件」](#page-22-0) で説明している、データベース ウィザードと、RunSamples スクリプト で使用されます。通常、このようなコマンドは単独では呼び出されませんが、コ マンドを変更したり、コマンドを実行する際のトラブルを解決したりしなければ ならない場合があります。これらのコマンドの使用に習熟するために[、付録](#page-156-0) B 「[WebLogic Integration](#page-156-0) コマンド」にコマンド リファレンスが掲載されています。

また、標準的な WebLogic Integration ドメインのコンフィグレーションと起動を 制御するファイルのサンプルを、付録 A「[WebLogic Integration](#page-136-0) サンプル コン フィグレーション ファイル」で紹介します。

## <span id="page-69-1"></span>ド メインに対する新しいデータベースの<mark>コ</mark><br>ンフィグレーション ンフ ィグレーシ ョ ン

ドメインに対する新規データベースの指定にどの方法を使用するかについては、 以下の条件を検討してください。

- 切り替えるデータベースが、サンプル ドメイン用のものか、それともコン フィグレーション ウィザードを使用して作成したカスタム ドメイン用のも のか。
	- **注意: WebLogic Integration ドメインの作成とカスタマイズについては、** 3-23 ページの「新規ド メインの作成とカスタマイズ」を参照してくだ さい。

■ ドメインの現在のデータベースに格納されている WebLogic Integration リポ ジトリ データを保持する必要があるかどうか。

次の表では、それぞれの状態で使用する方法について説明し ます。

<sup>表</sup> **3-1** データベース更新方法

| 更新するデータ<br>ベース | ユーザの目的                                          | 結果                                                                                                    |
|----------------|-------------------------------------------------|----------------------------------------------------------------------------------------------------|
| カスタムド メイン      | 既存のデータベー<br>スのリポジトリ<br>データを保持しな<br>$V_{\alpha}$ | 1.対象ドメインのデータベース ウィザードを起動す<br>る。<br>2. [データベースの作成]オプションを選択する。こ<br>のオプションでは、新しいデータベース アクセス<br>情報を入力するよう要求し、データベースを初期<br>化する。                                                       |
|                | 既存のデータベー<br>スのリポジトリ<br>データを保持する。                | 1.必要な情報をエクスポートする。<br>2.対象ドメインのデータベース ウィザードを起動す<br>る。<br>3. 「データベースの作成1オプションを選択する。こ<br>のオプションでは、新しいデータベース アクセス<br>情報を入力するよう要求し、データベースを初期<br>化する。<br>4. 必要な情報をインポートする。<br>「注意」を参照。 |

<sup>表</sup> **3-1** デー タベース更新方法 (続き)

| 更新するデータ<br>ベース | ユーザの目的                                          | 結果                                                                                                    |
|----------------|-------------------------------------------------|----------------------------------------------------------------------------------------------------|
| サンプルド メイン      | 既存のデータベー<br>スのリポジトリ<br>データを保持しな<br>$V_{\alpha}$ | 1.対象ドメインのデータベース ウィザードを起動す<br>る。<br>2. [データベースの切り替え]オプションを選択して<br>コンフィグレーションを更新する。<br>3.RunSamples コマンドを実行して、新しいサンプル<br>データベースを初期化する。                                            |
|                | 既存のデータベー<br>スのリポジトリ<br>データを保持する。                | 1.必要な情報をエクスポートする。<br>2.対象ドメインのデータベース ウィザードを起動す<br>る。<br>3. 「データベースの切り替え]オプションを選択して<br>コンフィグレーションを更新する。<br>4. RunSamples コマンドを実行して、新しいサンプル<br>データベースを初期化する。<br>5. 必要な情報をインポートする。 |

注意 既存の ド メ イ ン を保持する方法 も あ り ます。 既存の ド メ イ ン を保持する には、 3-23 [ページの 「新規](#page-90-0) ドメインの作成とカスタマイズ」の説明に従って、新しいドメインのコンフィグレーションを行い、 そのド メインで新規データベースを使用してください。次に、必要に応じてワークフロー パッケー ジまたは B2B コンフィグレーション要素をエクスポートし、新しいドメインにインポートします。 不要になったら、古くなったドメインを削除できます。

> 次の表では、以上のタスクを実行するのに必要な情報があるトピックを示しま す。

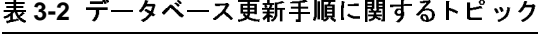

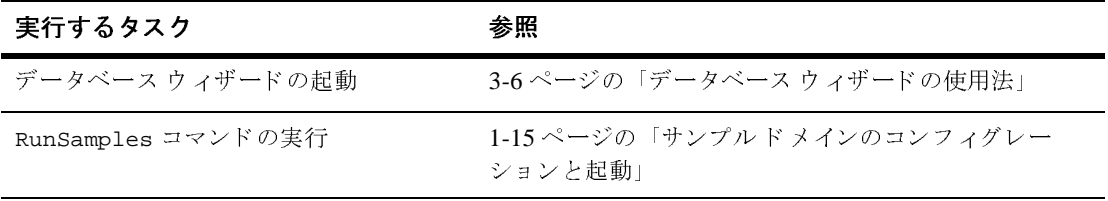
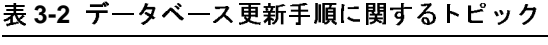

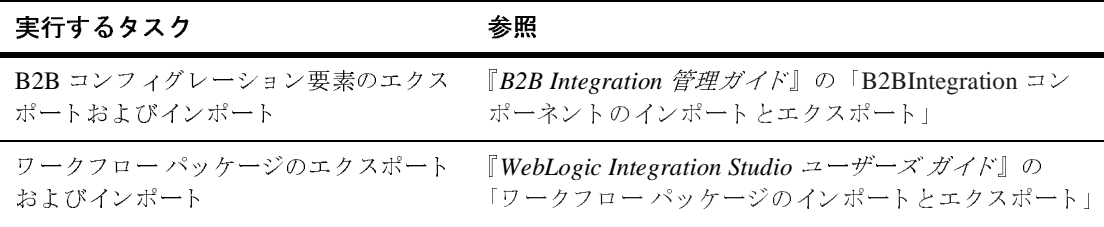

## ドメインに対するデータベースの初期化

ドメインのデータベースの初期化に使用する方法は、データベースがサンプル ドメイン用か、コンフィグレーション ウィザードで作成されたカスタム ドメイ ン用かによ って異な り ます。

- サンプルド メイン用にデータベースを初期化する場合は、1-15 [ページの](#page-26-0) 「サンプルド メインのコンフィグレーション と起動」 の説明に従って RunSamples コマン ド でデータベース を初期化し ます。
- コンフィグレーション ウィザードで作成したド メイン用のデータベースを初 期化する場合は、データベース ウィザードを使用します。[ データベースの 作成] オプションを選択し、データベースを作成し初期化してから、システ ム データをデータベースにロードします。次の「データベース ウィザード [の使用法」](#page-73-0)を参照してください。
	- **注意:** ドメインの作成とカスタマイズについては、3-23 ページの「新規ド メインの作成とカスタマイズ」 を参照してください。

RunSamples コマンド とデータベース ウィザードで実行されるタスクの詳細につ いては、1-11 ページの「ド メイン コンフィグレーションの要件」 を参照してく ださい。

# <span id="page-73-0"></span>データベース ウ ィ ザー ドの使用法

WebLogic Integration データベース ウィザードは、1-14 ページの「ドメインに対 データベース ウィザードは、[1-14](#page-25-0) ページの「ドメインに対<br>エンフィグレーション」で説明されているように、データ<br>-ンヨン タスクを自動化します。各 WebLogic Integration<br>-ション タスクを自動化します。各 WebLogic Integration<br>-ショオ・ジョンのコマンドがインストールされます。<br>Xベース ウィザードによるド メインのデータベースの初期<br>WebLogic Integration 7.0 への移行

ベースコンフィグレーション タスクを自動化します。各 WebLogic Integratio<br>ドメインには、ドメイン固有バージョンのコマンドがインストールされます。<br>ドメインには、ドメイン固有バージョンのコマンドがインストールされます。<br>以下の節では、データベース ウィザードによるドメインのデータベースの初)<br>2.1 データベースから WebLogic Integration 7.0 への移行に必要な情報について<br>2.1 データベース ベース コンフィグレーション タスクを自動化します。各 WebLogic Integration<br>ドメインには、ドメイン固有バージョンのコマンドがインストールされます。<br>以下の節では、データベース ウィザードによるドメインのデータベースの初期<br>化、ドメインに対する新しいデータベースの指定、または WebLogic Integration<br>2.1 データベースから WebLogic Integration 7.0への移行に必要な情報につ 以下の節では、データベース ウィザードによるドメインのデータベースの初)<br>以下の節では、データベース ウィザードによるドメインのデータベースの初)<br>2.1 データベースから WebLogic Integration 7.0 への移行に必要な情報について<br>引します。<br>サータベース ウィザード オプション<br>■ データベース ウィザードの仕組み<br>■ データベース ウィザードの仕組み<br>■ データベース ウィザードとして<br>■ ブラフィック モー 以下の節では、 データベース ウ ィ ザー ド に よ る ド メ イ ンのデータベースの初期 2.1 データベースから WebLogic Integration 7.0 への移行に必要な情報について説

- 
- 
- 
- 
- 
- 

## <span id="page-73-1"></span>データベース接続情報

#### <sup>表</sup> **3-3** データベース ア クセス情報

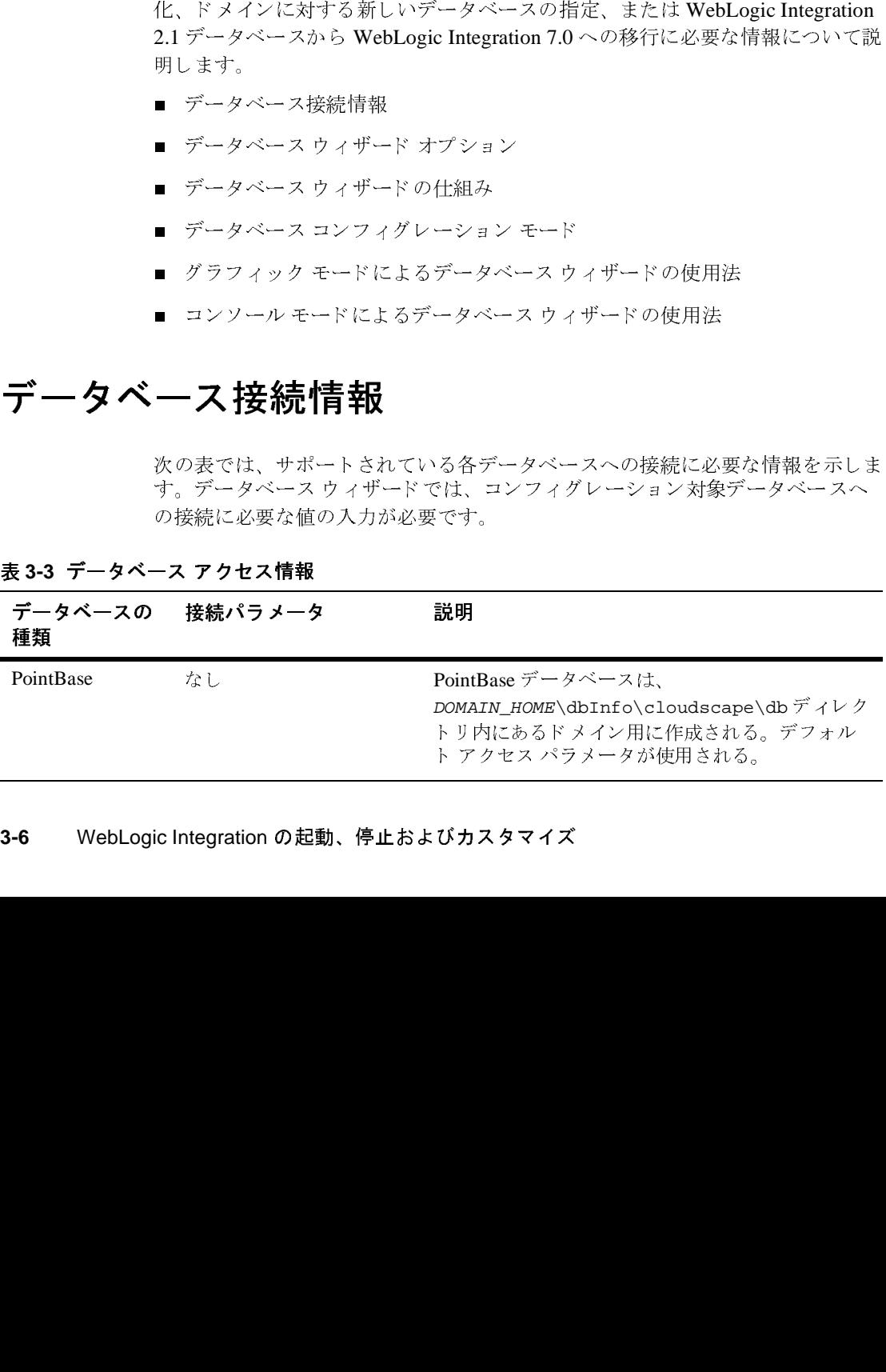

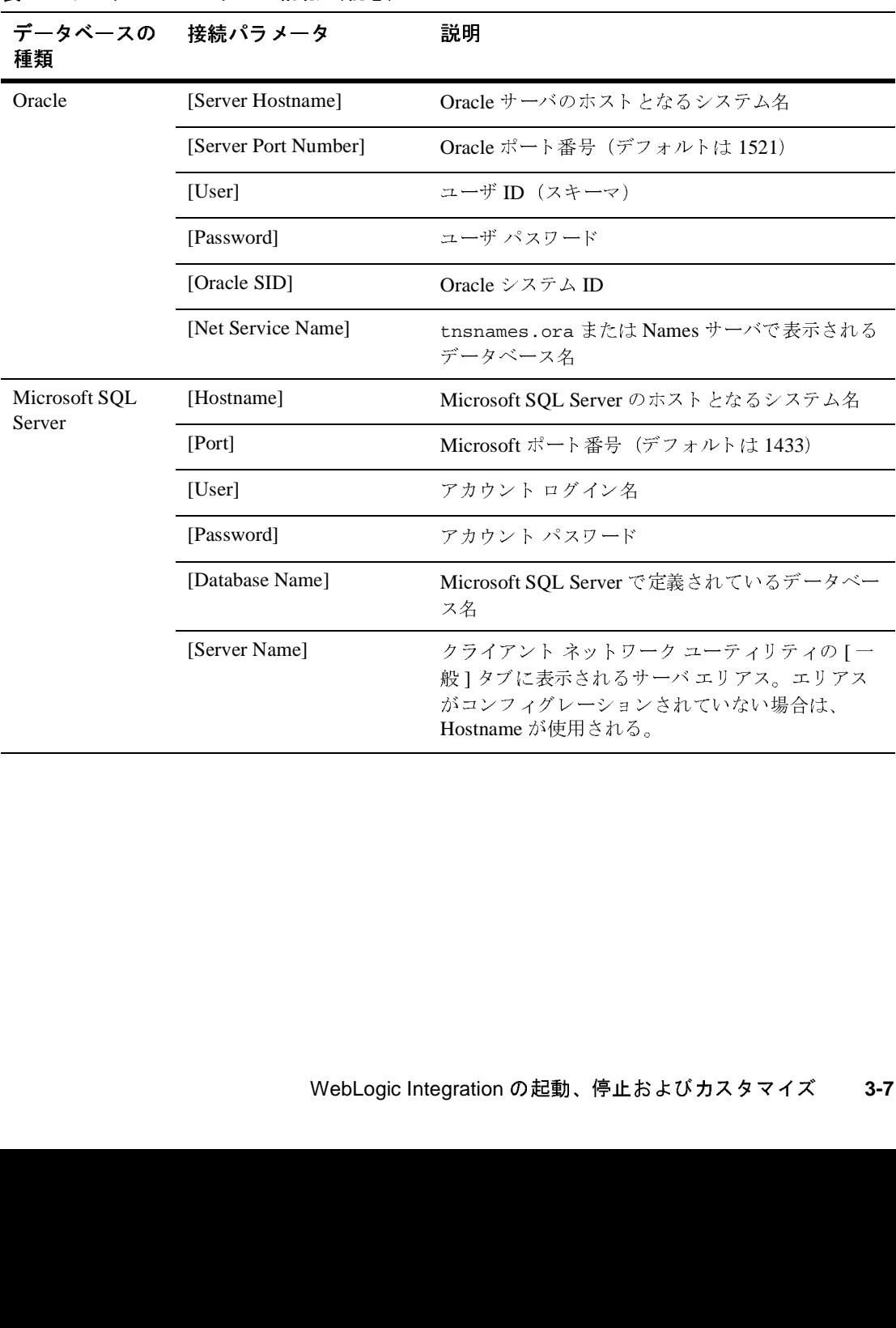

### <sup>表</sup> **3-3** データベース アクセス情報 (続き)

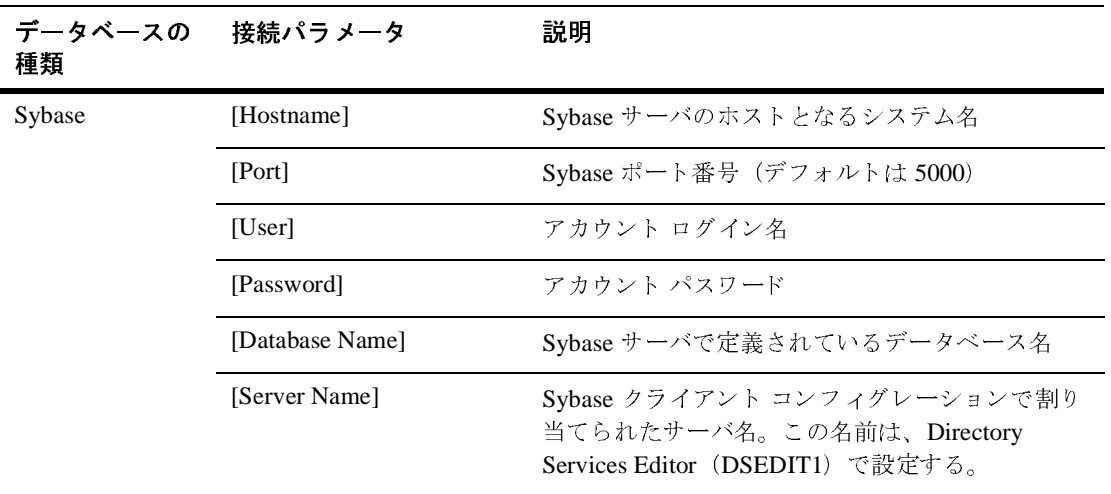

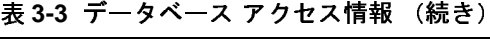

## <span id="page-75-0"></span>データベース ウィザード オプション

データベース ウィザードには、以下のオプションがあります。

■ [ データベースの切り替え] このオプションを選択すると、ドメインに対するデータベースを切り替える **ことができます。データベースを初期化するために呼び出されるコマンド** (CreateDB および RunSamples など) で使用 される環境変数は更新 され、 config.xml ファイルは、新しい設定を反映するように変更されます。この オプションは、データベースを初期化するわけではありません。データベー スの初期化に備えて環境を コ ン フ ィ グ レーシ ョ ンするだけです。

- [ データベースの作成] このオプションを選択すると、現在指定されているデータベースを初期化す るか、新しいデータベースに切り替えてから初期化することができます。
	- **注意:** このオプションは、サンプル ドメインでも使用できますが、サンプ ル データベースの初期化に必要な全タスクを完了することができま せん。サンプルド メインでデータベースを初期化する場合は、1-15 ページの「サンプル ド メインのコンフィグレーションと起動」 の説明 に従って RunSamples コマンドを実行する必要があります。

# <span id="page-76-0"></span>データベース ウ ィザー ドの仕組み

WebLogic Integration データベース ウィザードは、ドメインの setDBVars コマン ド と setDBVarsExt コマン ド で設定 された環境変数を更新し、 提供し たデータ ベース アクセス情報を反映するように config.xml ファイルを変更し、選択し たタスクの実行に必要なコマンドを呼び出します。

環境変数とコマンド ファイルの詳細については、付録 B「WebLogic Integration [コマンド」](#page-156-0) の wliconfig コマン ド を参照し て く だ さい。

# <span id="page-76-1"></span>データベース コンフ ィグレーシ ョ ン モード

WebLogic Integration データベース ウィザードは、WebLogic Integration インス トールプログラムと同様に、以下のモードをサポートしています。

- -<br>Windows バージョンおよび UNIX バージョンのウィザードは、対話型のグ **ラフィカル モードを提供します。このモードでは、グラフィック(ウィンド** ウ) ターミナルまたはワークステーションが必要です。
- -<br>- UNIX バージョンのウィザードでは、対話型のテキストのみのモードを使用 して、グラフィックタターミナルまたはワークステーションのないシステムに 対して、ドメイン用のデータベースをコンフィグレーションできます。

以下の節の説明に従って、システムに対応した手順を実行します。

■ グラフィック モードによるデータベース ウィザードの使用法

■ コンソール モードによるデータベース ウィザードの使用法

## <span id="page-77-0"></span>グラフィック モードによるデータベース ウィザー ドの使用法

次の手順では、WebLogic Integration データベース ウィザードを、グラフィック モード で使用してデータベース コンフィグレーションを更新する方法について 説明し ます。

ド メインに対してデータベースをコンフィグレーションする手順は次のとおりで す。

1. UNIX プラットフォームを使用する場合は、手順2に進んでください。 Windows プラットフォームを使用する場合は、次の表の該当する手順を完了 してください。

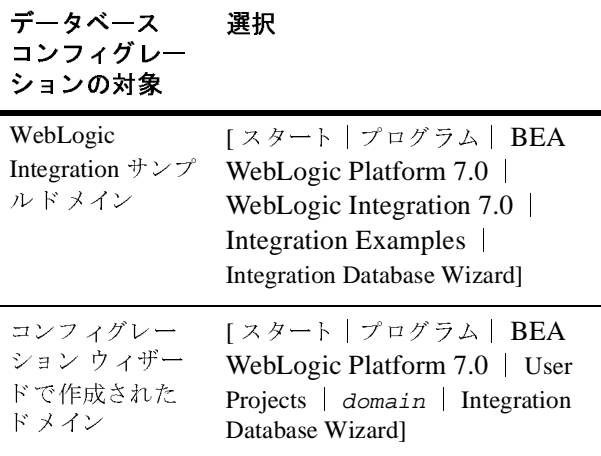

[ コンフィグレーション オプションの選択 ] ダイアログ ボックスが表示され ます。 手順 3 に進みます。

- 2. UNIXプラットフォームでは、次の手順を実行します。
	- a. DOMAIN HOME ディレクトリに移動します。

た と えば、 /home/bea/user\_projects ディ レ ク ト リに、 mydomain を作 成した場合、次のように入力します。

cd /home/bea/user\_projects/mydomain

b. 次のコマンドを実行します。

wliconfig

次の図に示す [ コンフィグレーション オプションの選択 ] ダイアログ ボック スが表示されます。

### <sup>図</sup> **3-1 [** コンフ ィグレーショ ン オプシ ョ ンの選択 **]** ダイアログ ボックス

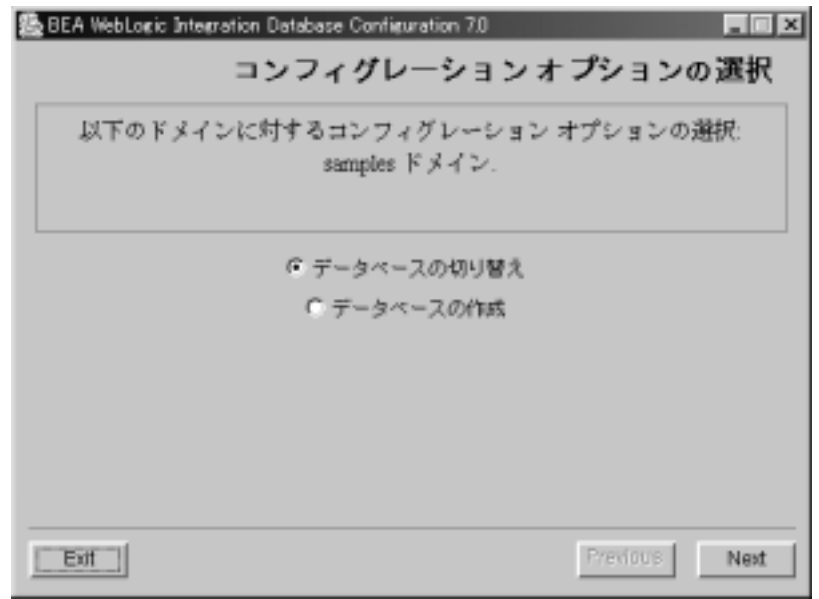

- 注意 **:** UNIX 用の Microsoft SQL ク ラ イアン ト がないので、 UNIX システム で Microsoft SOL Server データベースに接続している場合、ウィザー ド でデータベース を初期化する こ とはでき ません。 Windows システ ムか らデータベース を初期化する必要があ り ます。
- 3. オプションを選択します。 3-8 ページの「データベース ウィザード オプショ [ン」](#page-75-0) を参照。
- 4. [Next] を ク リ ッ ク し ます。

[ データベースの選択 ] ダイアログ ボックスが表示されます。このダイアロ グ ボックスは、ドメイン用に現在コンフィグレーションされているデータ ベースを反映しています。次の図に示すように、ドメインを作成した際に、 Pointbase データベースの接続パラメータを指定した場合は、Pointbase が選 択 されます。

#### <sup>図</sup> **3-2** デー タベース選択ダイアログ ボックス

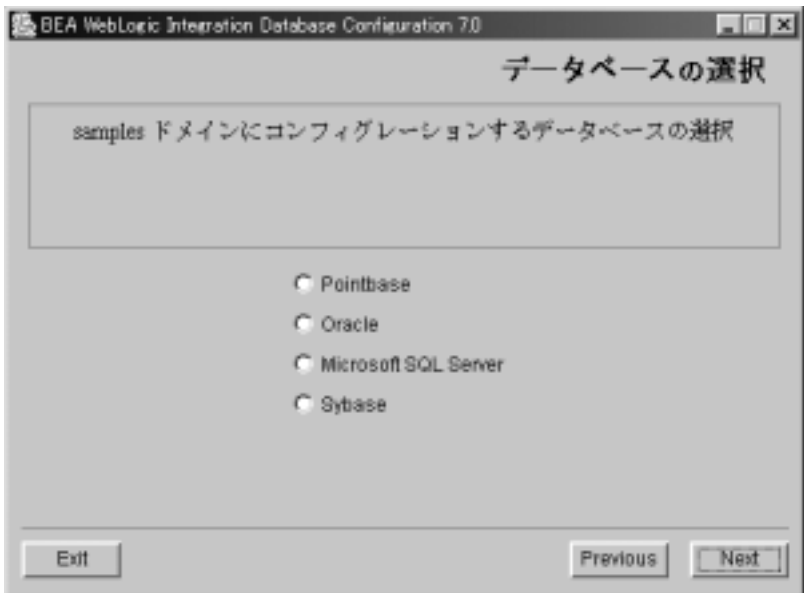

- 5. 以下のいずれか 1 つを実行し ます。
	- 現在の設定でよければ、[Next] をクリックします。
	- 新しいデータベースに変更するには、目的のデータベースを選択してか ら [Next] をクリックします。
	- 次の図に示すように、データベース コンフィグレーション ダイアログ ボックスが表示されます。ダイアログ ボックスは、ドメインを作成した とき、またはウィザードで最後に新しいデータベースを指定したときに 提供した情報を反映します。

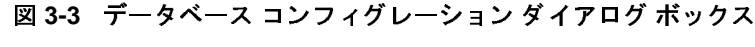

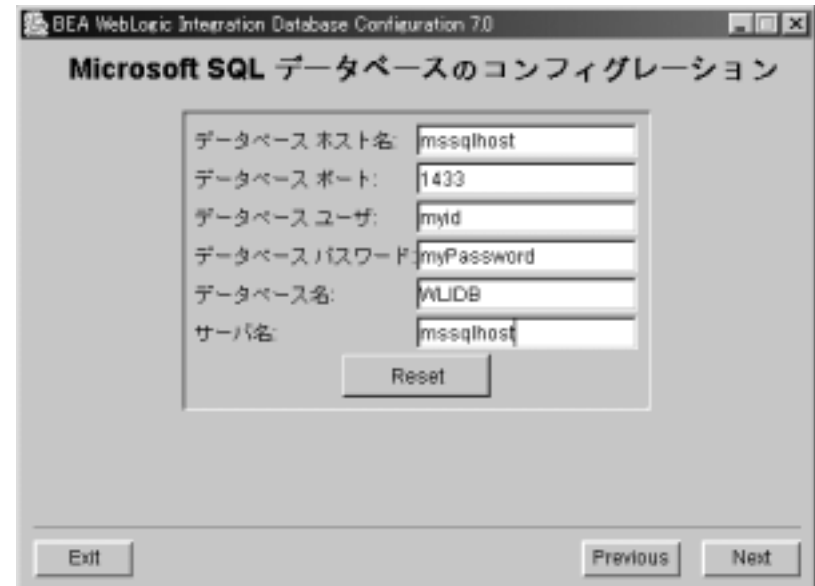

- 6. 以下のいずれか 1 つを実行し ます。
	- 現在の値でよければ、[Next] をクリックします。
	- 新しいデータベースに変更するには、データベースへの接続に必要な情 報を入力してから [Next] をクリックします。各データベース タイプで必 要な情報の概要については、 3-6 [ページの 「データベース接続情報」](#page-73-1) を参 照してください。

結果は次のようになります。

- 「データベースの切り替え]を選択した場合、選択した操作が続行されま す。 変更が完了する と、 図 [3-7](#page-83-1) に示す [ 変更の成功 ] ダイアログ ボック スが表示されます。手順12に進みます。
- 「データベースの作成1を選択した場合は、次の図に示すようにデータ ベースのクライアント インストール ディレクトリを指定するよう要求さ れます。

### <sup>図</sup> **3-4 [** データベース ク ラ イアン ト の指定 **]** ダイアログ ボックス

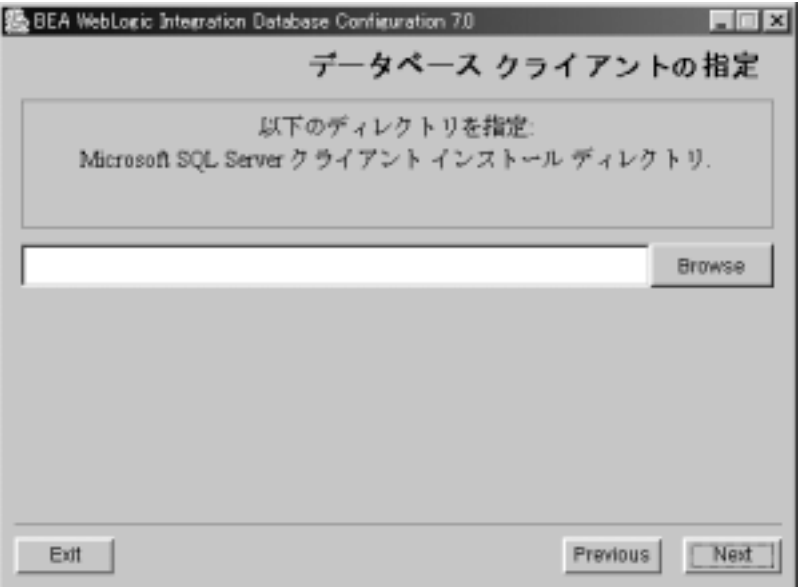

- 7. [Browse] を ク リ ッ ク し て、 [ 開 く ] ダイアログ ボ ッ ク ス を表示し ます。
- 8. データベースのクライアント インストール ディレクトリを検索します。た とえば、Microsoft SQL Server 7.0 クライアントの場合、次の図のように MSQL7 ディレクトリを検索します。(この例では、データベースクライア ント インストール ディレクトリは、c:\Program Files\MSSQL7 です)。

<sup>図</sup> **3-5 [** 開 く **]** ダイアログ ボックス

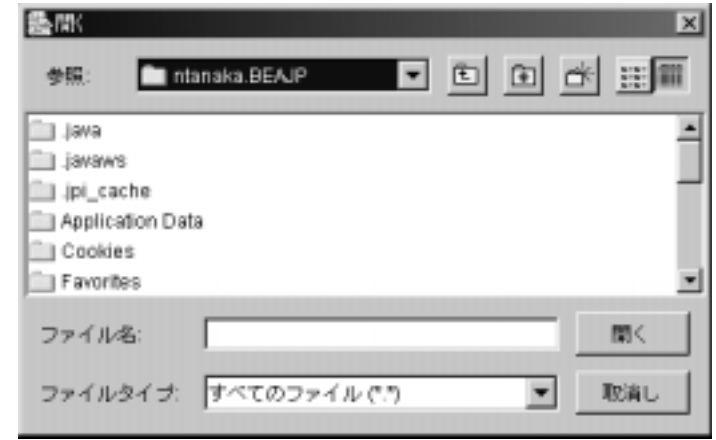

9. [開く]をクリックします。

次の図のように、適切なクライアント アプリケーションが見つかったという 確認メッセージが表示されます。

<sup>図</sup> **3-6** 確認 メ ッセージ

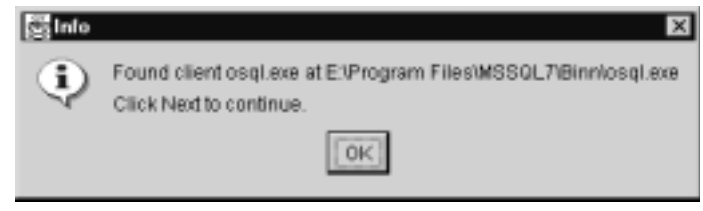

- **注意:** クライアント アプリケーションが見つからなかったというエラー メッセージが表示されたら、[OK] をクリックしてメッセージを閉じ、 [参照]をクリックして正しいディレクトリを検索します。
- 10. [OK] をクリックしてメッセージを閉じ、[ データベース クライアントの指定 1ダイアログ ボックスに戻ります。
- 11. [Next] を押し て継続し ます。

変更が完了すると、次の図に示す [ 変更の成功 ] ダイアログ ボックスが表示 されます。

#### <span id="page-83-1"></span><sup>図</sup> **3-7 [** 変更の成功 **]** ダイアログ ボックス

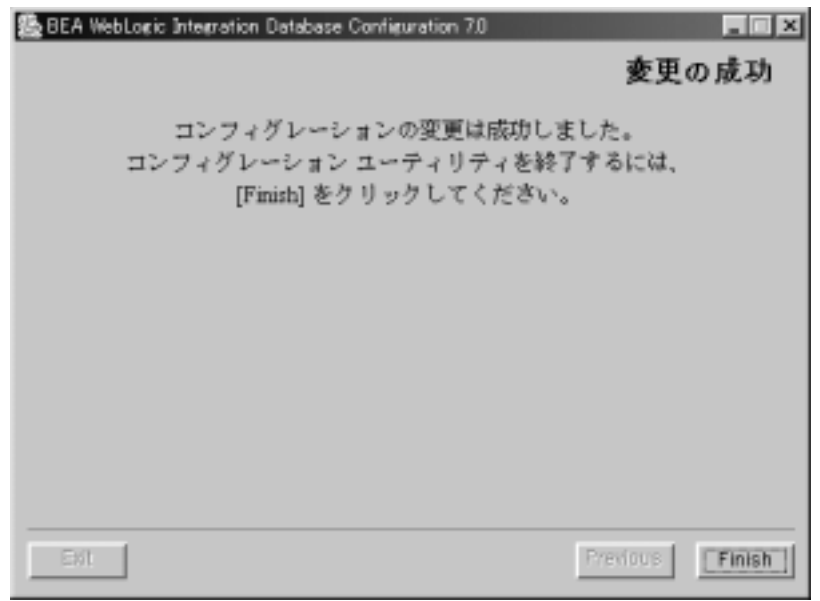

注意 **:** 選択し た操作でエ ラーが発生し た場合は、 [ エラー ] ダイアログ ボ ッ クスが表示されます。このダイアログ ボックスは、ログ ファイルの 場所を示します。ログ ファイルを参照し、問題に対処する方法を検 討し て く だ さい。

12. [Finish] をクリックしてインストール プログラムを終了します。

## <span id="page-83-0"></span>コンソール モードによるデータベース ウィザード<br>の使用法  $\sim$

この節では、グラフィカルなインストール手順をエミュレートする一連の手順で .<br>ある、コンソール モード によるデータベースのコンフィグレーション手順を説 明し ます。

コンソール モードでデータベース ウィザード を起動するには、 プロンプトで次 のコマンドを入力します。

cd DOMAIN HOME wliconfig console

次のリストでは、3-8 ページの「データベース ウィザード オプション」 で説明さ れている [ データベースの作成 ] オプションのコンソール モード プロンプトおよ び応答を示し ます (応答は太字で示 されています)。

表示されるプロンプトは、「Please Select Configuration Option:」および 「Please specify the database type to configure:」 プロンプトに対する 応答によって、例とは異なります。

#### コード リスト 3-1 コンソール モードによるデータベース ウィザードの手順

```
===============================================================================
BEA WebLogic Integration Database Wizard 7.0
-------------------------------------------------------------------------------
===============================================================================
Configuration Selection
--------------------------------------------------
           1- Switch Database
           2- Create Database
Please Select Configuration Option: 2
===============================================================================
Database Selection
--------------------------------------------------
Please specify the database type to configure.
           1- Oracle
         ->2- Microsoft SQL Server
           3- Sybase
Select a number or <Enter> for default(2): 1
Oracle Server Hostname: oraclehost
Oracle Server Port Number: 1521
Oracle User: myuser
Oracle Password: mypassword
Oracle SID: nj908
Oracle Net Service Name: oraclehost.world
```
Please enter the location of your Oracle client installation: **c:\oracle** Searching for Oracle client(Sqlplus.exe)... Found client Sqlplus.exe at c:\oracle\sqlplus.exe ->1- Use Located Client 2- Choose new Location Please choose a number(1): **1** =============================================================================== Switching Database please wait... -------------------------------------------------- =============================================================================== Creating Database please wait... -------------------------------------------------- =============================================================================== Finalizing changes, please wait... --------------------------------------------------

Your configuration changes were successful. Press Enter to exit the Configuration Utility.

## **WebLogic Server Administration Console**  からのデータベース コンフィグレーション の更新

WebLogic Integration ド メインに対するデータベース コンフィグレーションの更 新にはデータベースウィザードを使用しますが、WebLogic Server Administration Console からコンフィグレーションを更新しなければならない場 合も あ り ます。 こ こでは、 その手順について説明し ます。

この方法で新しいデータベースに変更する場合は、 データベースに対し てテーブ ルを作成し た り 、 データ を入れた りするのに、 ウ ィ ザー ド、 createDB コマン ド、または RunSamples コマンドを使用することはできなくなります。これらの コマンドは、DOMAIN\_HOME/dbInfo ディレクトリに格納されている一部の環境変 数およびデータベース アクセス情報に依存します。この情報を手動で更新しな い限 り 、 ウ ィ ザー ド、 createDB コマン ド、 および RunSamples コマン ドは、 新 しいデータベースで動作し ません。

WebLogic Server Administration Console でデータベース コンフィグレーションを 更新する場合、WLI\_HOME/dbscripts ディレクトリにあるデータベース固有の SOL スクリプトを実行すると、テーブルを作成できます。テーブルを作成した ら、 Bulk Loader または B2B Console を使用し て、

WLI\_HOME/dbscripts/SystemRepData.xml ファイルのシステム データをイン ポー ト でき ます。

## **JDBC** 接続プールの更新

WebLogic Integration JDBC 接続プールを更新する手順は次のとおりです。

- 1. 2-8 ページの 「[WebLogic Server Administration Console](#page-43-0) の起動」 の説明に従っ て、 WebLogic Server Administration Console を起動し ます。
- 2. ナビゲーション ツリーで、[サービス | JDBC |接続プール | wlipool] を選 択し ます。
- 3. 上位レベルの [ コンフィグレーション ] タブを選択します。
- 4. 表示が無い場合は、 その下の [ 一般 ] タブを選択し ます。
- 5. [URL]、[ドライバクラス名]、[プロパティ]を必要に応じて編集し、JDBC 接続プールの設定をカスタマイズします。詳細については、3-21 [ページの](#page-88-0) [「データベース](#page-88-0) アクセス パラメータ」 を参照してください。
- 6. [ 適用 ] をクリックして変更を保存します。
- 7. WebLogic Server Administration Console を閉じ ます。
- 8. WebLogic Integration をシャットダウンして再起動し、新しい設定を有効に し ます。

## **RDBMS** レルム プロパテ ィの更新

デフォルトでは、RDBMS レルムは、サンプルド メインやコンフィグレーショ ン ウィザードで作成したカスタムド メイン用にはコンフィグレーションされま せん。ドメイン用に RDBMS レルムのコンフィグレーションを行うには、 config.xml フ ァ イルに要素を手動で追加する必要があ り ます。 手順について は、『BEA WebLogic Integration 移行ガイド』の「WebLogic Integration 2.1 から WebLogic Integration 7.0 への移行」の「RDBMS レルムからの移行」 を参照し て ください。事前に、RDBMS レルムのコンフィグレーションを行わないと、 RDBMS レルムのプロパティを更新できません。

RDBMS レルムプロパティを更新する手順は次のとおりです。

- 1. 2-8 ページの 「[WebLogic Server Administration Console](#page-43-0) の起動」 の説明に従っ て、 WebLogic Server Administration Console を起動し ます。
- 2. ナビゲーションツリーで、「セキュリティ」レルム | wlpiRDBMSRealml を 選択し ます。
- 3. 上位レベルの [ コンフィグレーション ] タブを選択します。
- 4. 下部の [ データベース ] タブを選択し ます。
- 5. [ ドライバ ]、 [URL]、 [ ユーザ名 ]、 [ パスワード ] を必要に応じ て編集し、 データベースの設定をカスタマイズします。詳細については、次の「データ ベース アクセス パラメータ」を参照してください。
- 6. [ 適用 ] をクリックして変更を保存します。
- 7. WebLogic Server Administration Console を閉じ ます。
- 8. WebLogic Integration をシャットダウンして再起動し、新しい設定を有効に し ます。

## <span id="page-88-0"></span>データベース アクセス パラメータ

次の表では、 WebLogic Server Administration Console による JDBC 接続プールの コンフィグレーションに必要なデータベース アクセス パラメータ情報の概要を 示します。

<sup>表</sup> **3-4 JDBC** 接続プール パラ メータ

| パラメータ                   | 説明                                                                                                    |
|-------------------------|----------------------------------------------------------------------------------------------------|
| [JDBC Driver]           | データベースの接続に使用する JDBCドライバ                                                                                           |
|                         | Oracle Thin ドライバを使用している場合に入力するコマ<br>п<br>ンド・<br>oracle.jdbc.driver.OracleDriver                                   |
|                         | Sybase jConnectドライバを使用している場合に入力するコ<br>$\blacksquare$<br>マンド・<br>com.sybase.jdbc.SybDriver                         |
|                         | PointBaseドライバを使用している場合に入力するコマン<br>$\mathbb{R}$ .<br>com.pointbase.jdbc.jdbcUniversalDriver                        |
|                         | WebLogic jDriver for SQL Serverドライバを使用している<br>$\blacksquare$<br>場合に入力するコマンド:<br>weblogic.jdbc.mssqlserver4.Driver |
|                         | [Database User] データベース サーバへの接続に必要なアカウント ログイン名                                                                     |
| [Database]<br>Password] | データベース サーバへの接続に必要なパスワード                                                                                           |
| [URL]                   | JDBCドライバのマニュアルで指定されているデータベースの<br>URL。JDBC 接続プールの URL の形式については、次節を参<br>照。                                          |

### データベース アクセス **URL** の形式

各 JDBC 接続プール URL には、 以下の情報が含まれます。

- host は、データベース サーバ ホスト名。
- port は、データベース サーバへの接続に使用するポート。
- database は、データベース サーバでリポジトリ テーブルを格納している データベース。

次の表では、サポートされている各データベースに対するサンプル URL を示し ています。

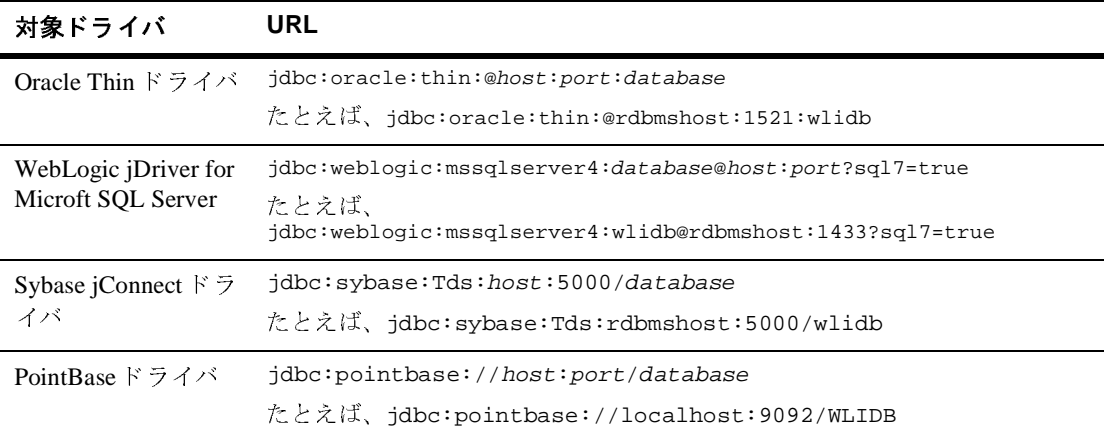

## <span id="page-90-0"></span>新規ドメインの作成とカスタマイズ

この節では、WebLogic Integration ドメインの作成とカスタマイズに関する基本 手順について説明します。詳細については、次のマニュアル参照してください。

- 『*WebLogic Integration ソリューションのデプロイメント*』
- 『コンフィグレーション ウィザードの使い方』
- 『コンフィグレーション ウィザード テンプレート リファレンス』

## ド メ イ ン作成の準備

新しいド メインを作成する前に、必ず完了しておかなくてはならないタスクを次 に示し ます。

■ ご使用のアプリケーションの要件に最適な、コンフィグレーション テンプ レートの確認

一連のドメイン コンフィグレーション テンプレートは、WebLogic Platform インストール プログラムに含まれています。コンフィグレーション ウィ ザー ド では、 これ らのテンプレー ト を使用 し て、 新規 WebLogic Server ド メ インを作成します。ご使用のアプリケーションの要件に最適なコンフィグ レーション テンプレートを決定するには、1-5 ページの「WebLogic Integration コンフィグレーション テンプレート | および『コンフィグレー ション ウィザード テンプレート リファレンス』を参照してください。

注意 **:** 必ず、 WebLogic Integration の機能をサポー ト する テンプレー ト を選 択し て く だ さい。 こ の タ イプのテンプレー ト を使用すれば、 確実に、 互換モードの WebLogic Server 6.x ファイル ベースのレルム (FileRealm) に基づくドメインを作成できます。WebLogic Integration では、新しい WebLogic Server 7.0 LDAP ベースのレルムは サポー ト されません。 WebLogic Server または WebLogic Portal テ ン プレートを選択して新規ドメインを作成すると、新規ドメインでは、 WebLogic Server 7.0 LDAP ベースのレルムが使用 されます。 WebLogic Integration 用の RDBMS レルムのコンフィグレーション手 順については、『BEA WebLogic Integration *移行ガイド*』の

「WebLogic Integration 2.1 か ら WebLogic Integration 7.0 への移行」 の 「RDBMS レルムからの移行」を参照してください。

- 「*コンフィグレーション ウィザードの使い方*」を参照して、入力する必要の あ る情報を確認する。
- 対象のドメインが、単一サーバ(スタンドアロン)構成で使用されるのか複 数サーバ コンフィグレーションで使用されるのかを確認します。単一サーバ (スタンドアロン) コンフィグレーションで新規ドメインを作成する手順は 次のとおりです。複数サーバ コンフィグレーションでの作成手順について は、『WebLogic Integration *ソリューションのデプロイメント*』の「クラスタ デプロイメントのコンフィグレーション」の「手順 2. WebLogic Integration ドメインの作成」を参照してください。

## ー一 フー・・・・カリー・シーク マンロ 2000 03 O ファバン・・コンパリー 順

単一サーバ用に WebLogic Integration ドメインを作成してカスタマイズする手順 は次のとおりです。

- 1. ご使用のプラットフォームに合わせて適切な手順を実行し、コンフィグレー ション ウィザードを起動します。
- Windows システムでは、次の3つの方法があります。
	- メニューからコンフィグレーション ウィザードを起動する手順は次のと おりです。

[ ス ター ト |プログ ラ ム| BEA WebLogic Platform 7. 0 | Domain Configuration Wizard] を選択し ます。

● コマンド ラインからコンフィグレーション ウィザードをグラフィック モードで起動するには、次のように入力します。

```
cd c:\bea\weblogic700\integration
setenv.cmd
cd c:\bea\weblogic700\common\bin
dmwiz
```
● コンフィグレーション ウィザードをコンソールまたはテキスト ベース モード で起動するには、次のように入力します。

```
cd c:\bea\weblogic700\integration
setenv.cmd
cd c:\bea\weblogic700\common\bin
dmwiz console
```
- UNIX システムでは、次の2つの方法があります。
	- コンフィグレーション ウィザードをグラフィック モードで起動するに は、次のように入力します。

```
cd /home/joe/bea/weblogic700/integration
. setenv.sh
cd /home/joe/bea/weblogic700/common/bin
dmwiz.sh
```
● コンフィグレーション ウィザードをコンソールまたはテキスト ベース モードで起動するには、次のように入力します。

```
cd /home/joe/bea/weblogic700/integration
. setenv.sh
cd /home/joe/bea/weblogic700/common/bin
dmwiz.sh console
```
[ ド メインのタイプと名前を選択 ] ウィンドウが表示されます。

詳細については、次の URL から BEA WebLogic Platform ドキュメント内の 『*コンフィグレーション ウィザードの使い方*』を参照してください。

http://edocs.beasys.co.jp/e-docs/platform/docs70/confgwiz/in dex.html

- 2. [ ド メインのタイプと名前を選択 ] ダイアログ ボックスで、ご使用のアプリ ケーションで必要な WebLogic Integration コンポーネントを含むドメイン テ ンプレー ト を選択し ます。
- 3. 「サーバ タイプを選択 ] ダイアログ ボックスで、[Single Server (Standalone Server)] を選択し ます。
- 4. プロンプトが表示されたら、引き続き新規ドメインの作成に必要な情報を入 力します。プロセスが完了したら、[コンフィグレーション ウィザードが完 了しました1ダイアログ ボックスで [ コンフィグレーション ウィザードを終 了します ] を選択し 、 次に、 [Done] ボタンを ク リ ッ ク してコンフ ィグレー ション ウィザードを終了します。
- 5. (省略可能) 生成される config.xml ファイルのコピーを保存します。生成さ れる config.xml ファイルの各コメントには、コンフィグレーション情報が 記載されます。この情報は、WebLogic Server のインスタンスが起動したと き、削除されます。config.xml ファイルのコピーを作成するには、ご使用 のオペレーティング システムに合わせて、次のコマンドを入力します。
	- Windows システムの場合

copy config.xml config.xml.backup

● UNIX システムの場合

cp config.xml config.xml.backup

6. 新規ド メインのデータベース接続情報のコンフィグレーションを行います。 手順 1~4 で作成した新規ドメインで、WebLogic Integration データベース ウ ィザード (wliconfig) を起動し ます。

たとえば、デフォルト位置に mydomain と名付けたドメインを作成した場合、 ご使用のオペレーティング システムに合わせて次のコマンドを入力します。

● Windows システムの場合

cd %BEA\_HOME%\user\_projects\mydomain wliconfig

● UNIX システムの場合

cd \$BEA\_HOME/user\_projects/mydomain wliconfig

[コンフィグレーション オプションの選択 ] ウィンドウが表示されます。

7. 引き続き、データベースのコンフィグレーションを行うのに必要な情報を入 力します。詳細については、3-10 ページの「グラフィック モードによるデー タベース ウィザードの使用法」を参照してください。

次の節では、WebLogic Integration ドメインの作成の際にインストールされる ディレクトリおよびファイルについて詳しく説明します。

## サポー ト されているデ ィ レ ク ト リおよびフ ァ イル

次の表に、WebLogic Integration をサポートするドメインに含まれるディレクト リおよびファイルを示します。表 [3-5](#page-94-0) に示されるスクリプトおよびディレクトリ は、すべてド メイン ディレクトリに配置されます。たとえば、

c:\bea\user\_projects\mydomain ディレクトリのコンフィグレーション ウィ ザードを使用してドメインを作成した場合、アプリケーションのディレクトリ パスは、 c:\bea\user\_projects\mydomain\applications にな り ます。

注意: 特に指定しない限り、表の各項目は、WebLogic Integration をサポートす るすべてのドメインに含まれます。

<span id="page-94-0"></span>表 3-5 ド メイン ディレクトリの内容

| 次のようなアプリケーション固有の情報。このディレクトリの内容<br>applications ディレクト<br>は、ご使用のアプリケーションの要件により決まる。<br>applications ディレクトリのセットアップの詳細については、次の | ディレクトリ/ファイル | 内容説明                                                                                                    |
|----------------------------------------------------------------------------------------------------|-------------|----------------------------------------------------------------------------------------------------|
| ケーションの基本事項」の「ディレクトリ構造」を参照。<br>.html                                                                                       |             | URL から BEA WebLogic Server ドキュメンテーション内の『Web アプ<br>リケーションのアセンブルとコンフィグレーション』の「Web アプリ<br>http://edocs.beasys.co.jp/e-docs/wls/docs70/webapp/basics |

### 表 3-5 ドメイン ディレクトリの内容 (続き)

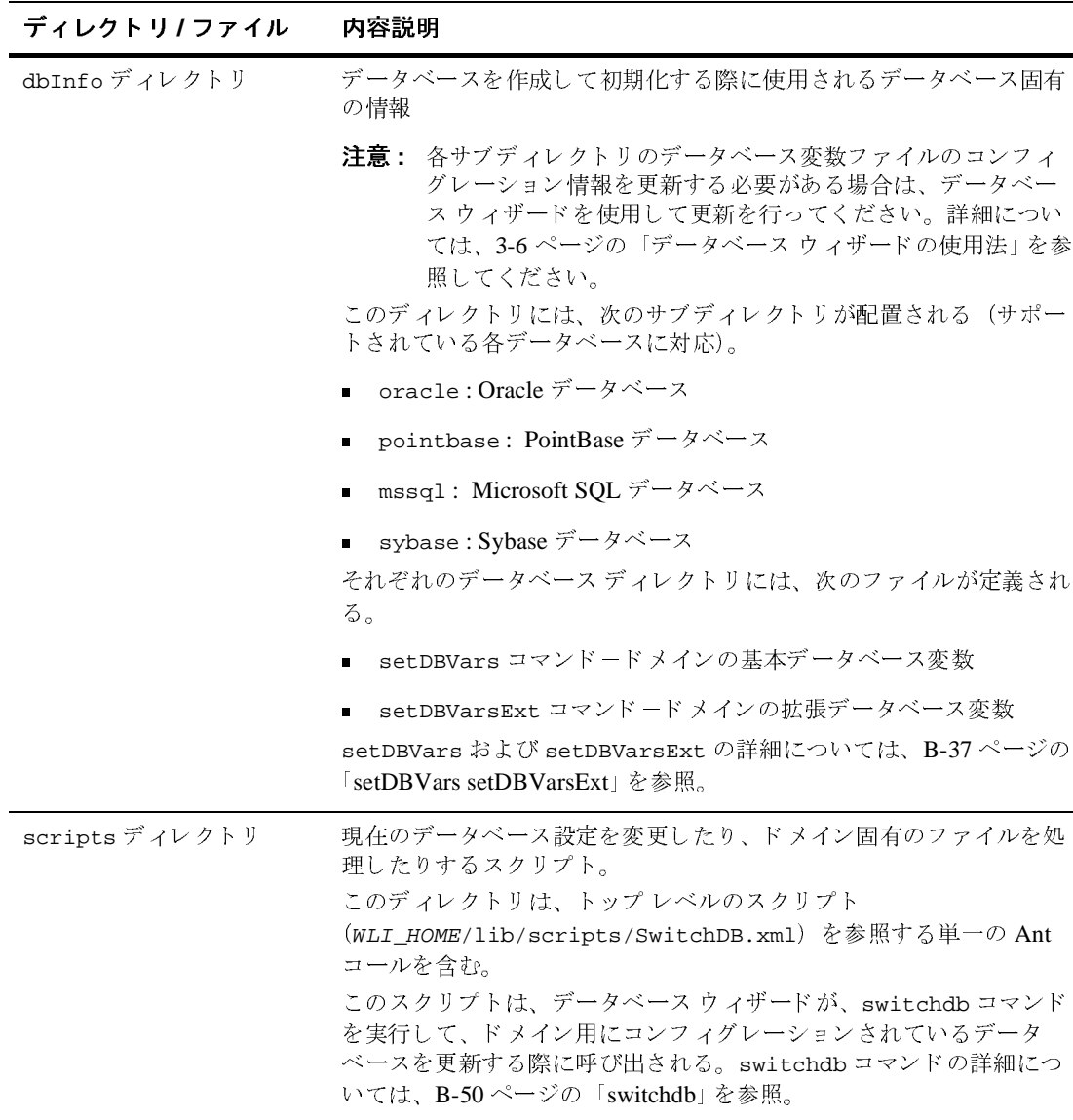

### 表 3-5 ドメイン ディレクトリの内容 (続き)

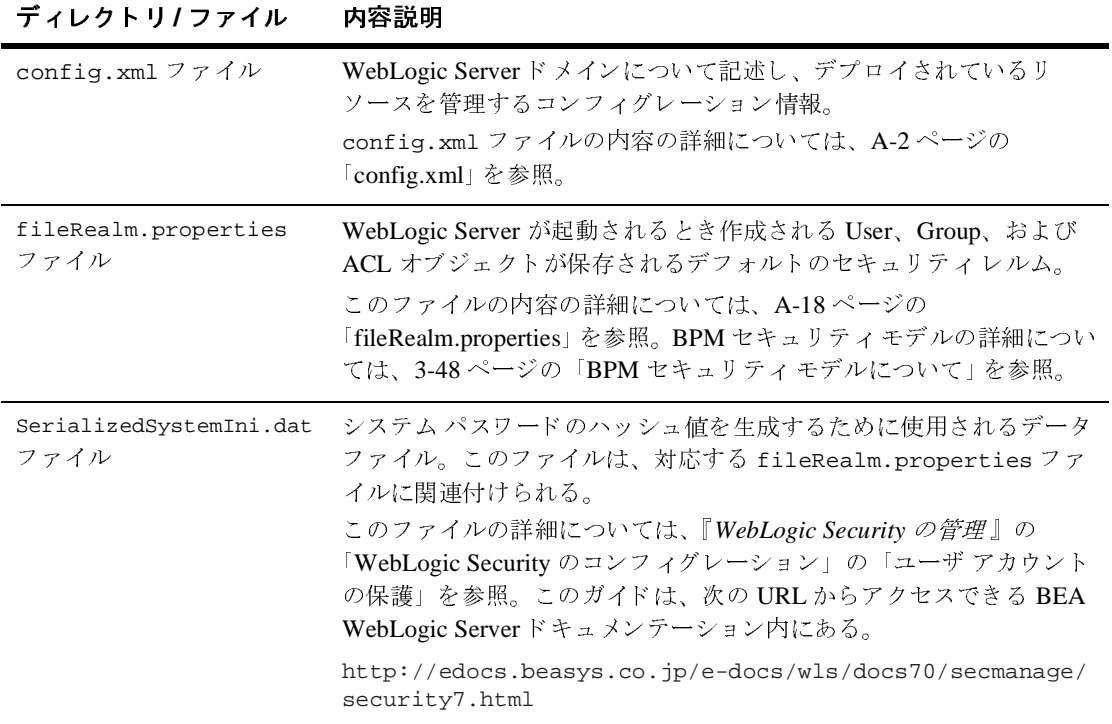

### 表 3-5 ドメイン ディレクトリの内容 (続き)

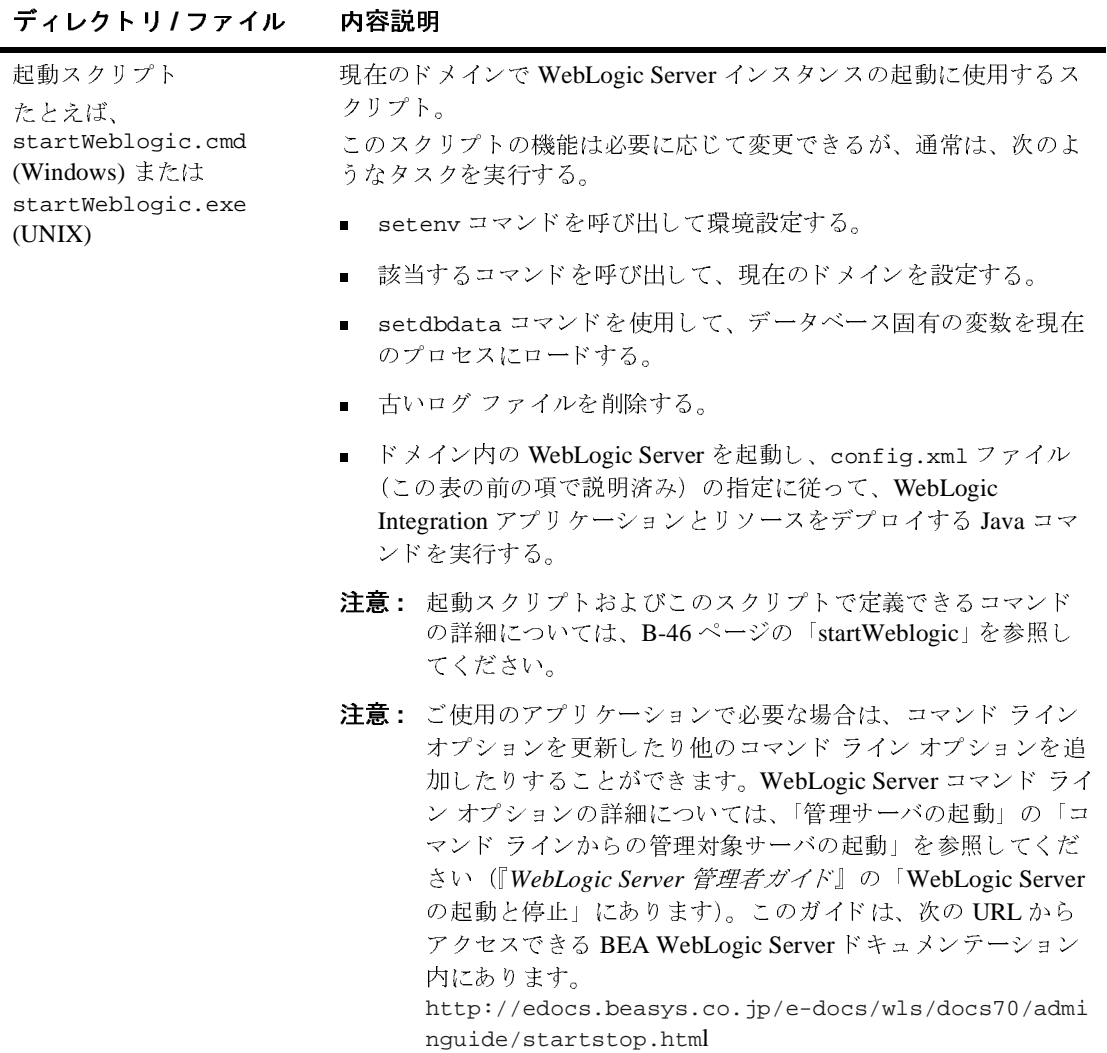

### 表 3-5 ド メイン ディレクトリの内容 (続き)

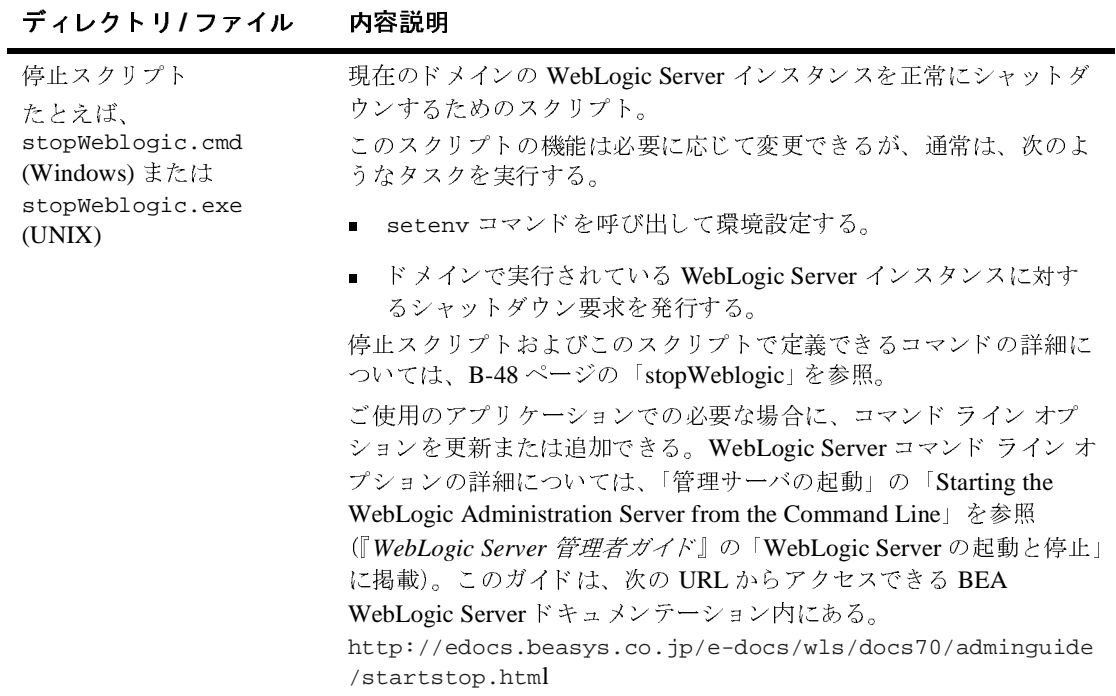

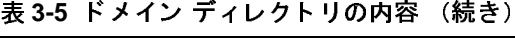

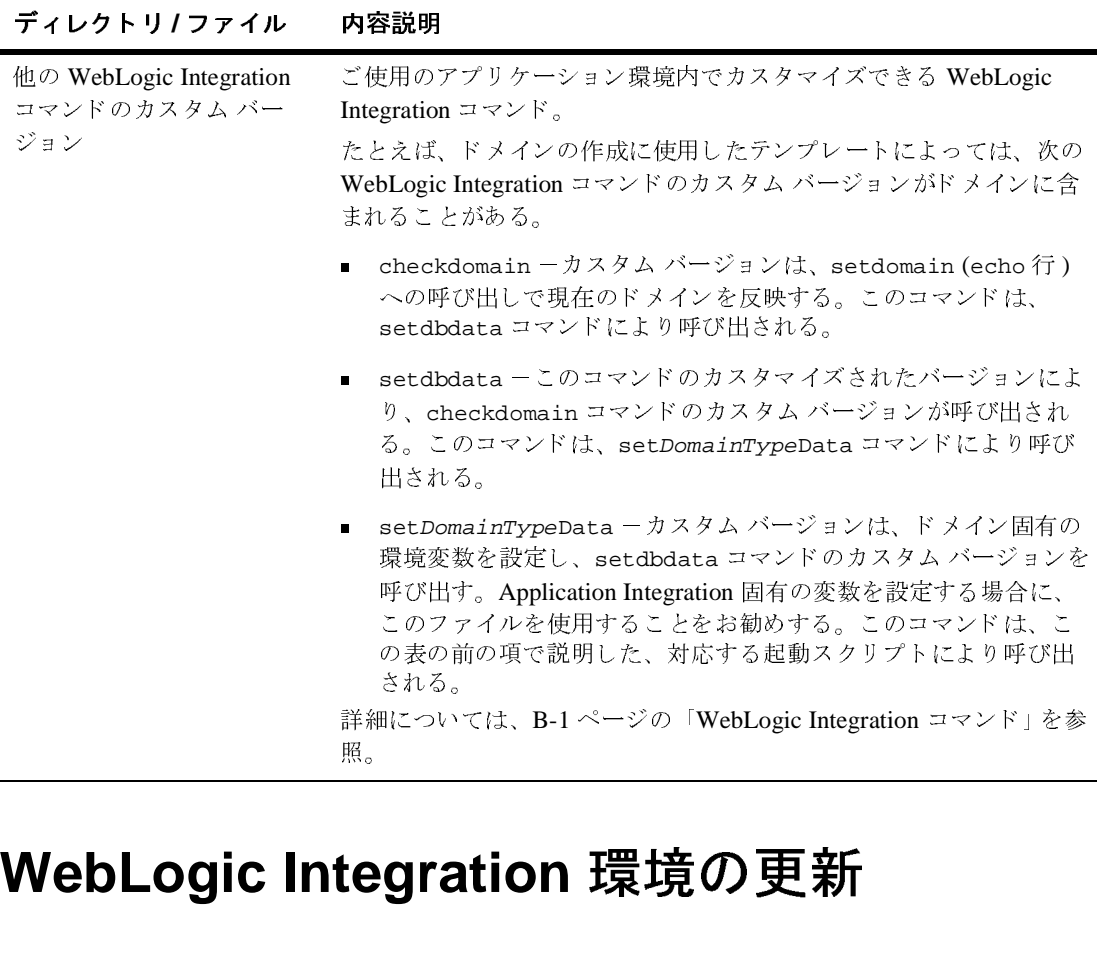

# **WebLogic Integration** 環境の更新  $\frac{1}{\sqrt{1+\frac{1}{5}}\epsilon}$

WebLogic Integration で使用する環境変数は、 setEnv.cmd ファイル (Windows) または setenv.sh ファイル (UNIX) で設定します。このファイルは、 WebLogic Integration のインストールディレクトリ (WLI\_HOME) にあります。以 上の各フ ァ イルの例は、 付録 A 「[WebLogic Integration](#page-136-0) サンプル コンフィグレー ション ファイル」にあります。

setEnv ファイルの変数は、WebLogic Integration のインストール時に設定され、 通常更新する必要はありません。ただし、その必要がある場合は、次の手順を実 行すると環境を更新できます。

#### **3-32 WebLogic Integration の起動、停止およびカスタマイズ**

WebLogic Integration 環境を更新する手順は次のとおりです。

- 1. 以下のいずれか 1 つを実行し ます。
	- Windows の場合

WebLogic Integration インストールディレクトリに移動して [setEnv.cmd] を右クリックし、ショートカット メニューから [編集]を 選択してメモ帳でファイルを開きます。

● UNIX の場合

目的のドメイン ディレクトリに移動し、任意のテキスト エディタで setenv.sh を開き ます。

- 2. 以下の変数を、 使用し てい る環境に対応し た値に設定し ます。
	- JAVA\_HOME JDK 1.3.1 をインストールした場所。たとえば、C:\bea\jdk131\_03.
	- BEA\_HOME BEA Home ディレクトリの場所。たとえば、C:\bea.
	- $\bullet$  WL HOME WebLogic プラットフォームをインストールした場所。たとえば、 C:\bea\weblogic700\server.
	- WLI\_HOME WebLogic Integration をインストールした場所。たとえば、 C:\bea\weblogic700\integration.
	- $\bullet$  SAMPLES HOME WebLogic Integration サンプルの場所。 た と えば、 C:\bea\weblogic700\samples. 詳細については、 付録 A 「[WebLogic](#page-136-0)  Integration サンプル コンフィグレーション ファイル」を参照してくださ い。
- 3. 変更を保存し、ファイルを閉じます。

1-18 ページの 「[WebLogic Integration](#page-29-0) の起動」 の説明に従って startWeblogic コ マン ド を実行する と 、 setEnv コマン ド が呼び出 され、 環境変数が有効にな り ま す。

# カスタム **Java Message Service** キューの コンフ ィグレーシ ョ ン

カスタム Java Message Service (JMS) キューを作成し、Message Driven Bean Generator ユーティリティを実行して、カスタム キューでリスンするデプロイ可 能な Java Archive (JAR) ファイルを生成できます。カスタム キューをコンフィグ レーションする手順は次のとおりです。

- WebLogic Server Administration Console で、選択したドメインに対するカス タム JMS キューを作成する。
- mdbgenerator ユーティリティを実行して、キューでリスンする MDB (Message-Driven Bean : メ ッ セージ駆動型 Bean) を生成する。
- WebLogic Integration コンフィグレーションを更新して新しい MDB を認識 する。

JMS キュー作成の詳細については、WebLogic Server 7.0 マニュアルを参照して く ださい。

カスタム JMS キューを作成する手順は次のとおりです。

- 1. 1-18 ページの 「[WebLogic Integration](#page-29-0) の起動」 の説明に従って、 WebLogic Integration を起動し ます。
- 2. 2-8 ページの 「[WebLogic Server Administration Console](#page-43-0) の起動」 の説明に従っ て、 WebLogic Server Administration Console を起動し ます。
- 3. ナビゲーション ツリーで [JMS | サーバ | WLIJMSServer | 送り先のコン フィグレーション1を選択します。新しい JMSQueue を作成するには、「送 り先のコンフィグレーション ] を右クリックし [ 新しい JMSQueue のコン フィグレーション1を選択します。キューの名前と JNDI 名を指定します。 ほかのフィールドをデフォルト設定にするか、WebLogic Server 7.0 マニュア ルを参照し てその他の値を設定し ます。

注意 **:** 順序付け されたキ ューに対し て優先順位を設定し ないで く だ さ い。

4. 1-21 ページの 「[WebLogic Integration](#page-32-0) の終了」 の説明に従って、 WebLogic Integration をシャットダウンします。

- 5. 1-18 ページの 「[WebLogic Integration](#page-29-0) の起動」 の説明に従っ て、 WebLogic Integration を再起動し ます。
- 6. サーバが再び実行 された ら、 WebLogic Server Administration Console を再起 動し、[JMS | サーバ | WLIJMSServer | 送り先のコンフィグレーション ] を選択し て、 キ ューが作成 されてい る こ と を確認し ます。

mdbgenerator ユーティリティを実行する手順は次のとおりです。

- 1. コマンド ウィンドウを開き、WebLogic Integration インストール ディレクト リの bin サブディレクトリに移動します。
- 2. コマンド プロンプトで、次のように入力します。

mdbgenerator -queue queue\_name [-min number] [-max number] [-order number] [-transact] [-validate] [-timeout seconds] [-help] 次の表では、mdbgenerator コマンドのオプションを示します。

| オプション                             | 説明                                  |
|-----------------------------------|-------------------------------------|
| -queue <i>queue</i> _ <i>name</i> | MDB を生成するカスタム キュー名。このオプションは<br>必須。  |
| $-min$ number                     | 順序付けされていないリスナの最少数。                  |
| -max number                       | 順序付けされていないリスナの最大数。                  |
| -order number                     | 順序付けされたリスナの数。31 以下の素数でなければな<br>らない。 |
| -transact                         | トランザクションを必須に設定する。                   |
| -validate                         | XML 検証を有効にする。                       |

<sup>表</sup> **3-6 mdbgenerator** コマンド ライン オプショ ン

| オプション            | 説明                                                                                                    |
|------------------|----------------------------------------------------------------------------------------------------|
| -timeout seconds | トランザクション タイムアウトを設定する(秒単位)。<br>このオプションは、デフォルトで、30秒に設定されてい<br>る。<br>この値は、transact フラグが設定されていない場合に<br>のみ使用される。transactフラグが設定されている場<br>合、ユーティリティは、WebLogic Serverトランザク<br>ションタイムアウト値を使用する。この値は、<br>Administration Console で設定でき、デフォルトでは 30。 |
| -help            | コマンドの用法を示す構文を表示する。                                                                                                    |

<sup>表</sup> **3-6 mdbgenerator** コマンド ライン オプション

queue\_name-mdb- generator.jar ファイルが bin ディレクトリに作成され ます。

- 3. 生成したファイルを、WebLogic Integration インストール ディレクトリの 1ib サブディレクトリに移動します。
- 4. ドメインで実行されている場合は、1-21 ページの「[WebLogic Integration](#page-32-0) の [終了」](#page-32-0) の説明に従って、WebLogic Integration をシャットダウンします。
- 5. ドメインの config.xml ファイルを開きます。
- 6. 次の XML タグを追加します。

<Application Name="WebLogic Integration" **Path="c:/bea/weblogic700/integration/lib>**

他のすべての <EJB Component> 要素の後に、 次の行を追加し ます。

<EJBComponent Name="MyComponent" Targets="myserver" URI="queue\_name-mdb-generator.jar"/>

- 注意 **:** config.xml フ ァ イルでは、 大文字 と 小文字を区別し ます。 正しい形 式でテキストを入力してください。
- 7. path/META-INF ディ レク ト リにある application.xml フ ァ イルを更新し ま す。 こ こで path は、 手順 6 に示すよ う に (太字で強調)、 application 要素の Path 属性により指定された位置を示します。たとえば、手順6では application.xml ファイルは、次のディレクトリに配置されます。

```
c:\bea\weblogic700\integration\lib\META-INF
```
#### **3-36** WebLogic Integration の起動、停止およびカスタマイズ

J2EE コ ンポーネン ト のデプロ イ順は、 application.xml フ ァ イルでのコン ポーネントの順序により決定されます。

警告 **:** application.xml フ ァ イルで示 されている WebLogic Integration コ ン ポーネントを削除したりその順序を変更したりすることは避けてくだ さい。

application.xml ファイルの application 要素の終わり付近にある bpm-init-ejb.jar module 要素のすぐ前に、JAR ファイル用の <module> 要素および <ejb> 要素を追加します。たとえば、コード リスト 3-4 で太字 で強調されているコード行を参照してください。

#### コード リスト **3-2** サンプル ド メ インの **application.xml** フ ァイル

```
<!DOCTYPE application PUBLIC '-//Sun Microsystems, Inc.//DTD J2EE Application 
1.2//EN' 'http://java.sun.com/j2ee/dtds/application_1_2.dtd'>
<application>
   <display-name>WebLogic Integration</display-name>
   .
   .
   .
   <module>
      <ejb>queue_name-mdb-generator.jar</ejb>
   </module>
   <!--BPM Initialization Bean must be deployed after BPM plug-ins-->
   <module>
      <ejb>bpm-init-ejb.jar</ejb>
   </module>
</application>
```
- 8. ファイルを保存します。
- 9. 1-18 ページの 「[WebLogic Integration](#page-29-0) の起動」 の説明に従っ て、 WebLogic Integration を再起動し ます。

## ビジネス オペレーシ ョ ンに対する **EJB** <sup>と</sup> **Java** ク ラスのデプロイ

EJB をデプロイして、関連付けられたビジネス オペレーションを WebLogic Integration で使用できるようにする手順は次のとおりです。

- 1. EJB JAR ファイルを WLI\_HOME/lib ディレクトリにコピーまたは移動します。
- 2. EBJ のデプロイメント記述子を WebLogic Integration application 要素に追 加し ます。

EJB デプロイメント記述子ファイルの詳細については、次の URL から BEA WebLogic Server ドキュメンテーション内の『WebLogic エンタープライズ *Java Beans* プログ ラマーズガイ ド』の「WebLogic Server への EJB のデプロ イ」を参照してください。

http://edocs.beasys.co.jp/e-docs/wls/docs70/ejb/deploy.html

3. コンフィグレーション ファイル config.xml を手動で更新して、EJB を WebLogic Integration の application 要素に追加し ます。 このフ ァ イルは、 DOMAIN\_HOME デ ィ レ ク ト リ に配置されています。 こ こで、 DOMAIN\_HOME は ド メインのルートのフル パス名 (たとえば、c:\bea\user\_projects\domain) です。

この手順については、 3-39 ページの 「[WebLogic Integration application](#page-106-0) 要素 に EJB を追加する」を参照してください。WebLogic Integration application 要素の初期コンフィグレーションについては、図 [A-3](#page-141-0) で示しま す。 (詳細については、 付録 A 「[WebLogic Integration](#page-136-0) サンプル コンフィグ レーション ファイル」を参照してください)。

カスタム Java クラスをデプロイして、WebLogic Integration アプリケーションで 使用でき る よ う にするには、 カス タ ム Java ク ラ ス を格納する JAR (Java Archive) フ ァ イルを、 CLASSPATH に追加する必要があ り ます。 こ の手順については、 [3-42](#page-109-1)  ページの「Java クラスの [CLASSPATH](#page-109-1) への追加」 を参照してください。

注意 **:** *WebLogic Integration* アプ リ ケーシ ョ ン と い う 用語は、 WebLogic Integration を使用して開発されたアプリケーションを意味します。この 用語を config.xml フ ァ イルの WebLogic Integration application 要素 や WLI application 要素と混同し ないで く だ さい。 WebLogic

Integration application 要素は、 WebLogic Integration を構成する J2EE コンポーネントの集まりを含みます。WebLogic Integration サンプル config.xml ファイルでは、WLI が、WebLogic Integration を構成する J2EE コンポーネントの集まりを含む application 要素の名前です。コン フィグレーション ウィザードで生成された config.xml ファイルでは、 WebLogic Integration が、WebLogic Integration を構成する J2EE コン ポーネン ト の集ま り を含む application 要素の名前です。

## <span id="page-106-0"></span>**WebLogic Integration application** 要素に **EJB** <sup>を</sup>  $\sum$

EJB を WebLogic Integration application 要素に追加する手順は次のとおりで す。

1. config.xml (DOMAIN\_HOME ディレクトリにあるコンフィグレーション ファイ ル ) を更新し て、 WebLogic Integration application 要素に関連付け られた デプロイメント記述子ファイルを指定します。 EJB 記述子フ ァ イルを指定するには、 <EJBComponent> 要素を使用し ます。 次のコード リストは、サンプルドメインの config.xml ファイルから抜粋 したものです。このコード リストには、MyEJB.jar という名前の EJB をデ プ ロ イするのに必要な情報が示 されています。 こ のフ ァ イルは、 SAMPLES\_HOME/integration/config/samples ディレクトリに配置されて います。 こ こで、 SAMPLES\_HOME は、 WebLogic Platform サンプル ディレク トリを示します。重要なコード行は、太字で表示されています。

#### コード リスト **3-3 WebLogic Integration application** 要素に **EJB** を追加する

<Application Name="WebLogic Integration"  **Path="c:/bea/weblogic700/integration/lib" TwoPhase="true"**> <!--Repository--> <EJBComponent Name="repository-ejb.jar" Targets="myserver" URI="repository-ejb.jar" />  $<-B2B--$ <EJBComponent Name="WLI-B2B Startup" Targets="myserver" URI="b2b-startup.jar" />

```
<WebAppComponent Name="TransportServlet" Targets="myserver"
    URI="b2b.war" />
<EJBComponent Name="WLI-B2B RN MDB" Targets="myserver"
    URI="b2b-rosettanet.jar" />
<WebAppComponent Name="b2bconsole" ServletReloadCheckSecs="1"
    Targets="myserver" URI="b2bconsole.war"/>
\langle!--AI-->
<EJBComponent Name="WLI-AI Server" Targets="myserver"
    URI="wlai-server-ejb.jar"/>
<WebAppComponent Name="wlai" URI="wlai.war" Targets="myserver"/>
<EJBComponent Name="WLI-AI Async Processor" Targets="myserver"
    URI="wlai-asyncprocessor-ejb.jar"/>
<EJBComponent Name="WLI-AI Event Processor" Targets="myserver"
    URI="wlai-eventprocessor-ejb.jar"/>
\langle!--BPM-->
<EJBComponent Name="wlpi-ejb.jar" Targets="myserver" URI="wlpi-ejb.jar" />
<EJBComponent Name="wlpi-master-ejb.jar" Targets="myserver"
    URI="wlpi-master-ejb.jar" />
<EJBComponent Name="wlpi-mdb-ejb.jar" Targets="myserver"
    URI="wlpi-mdb-ejb.jar" />
\langle! --XT-->
<EJBComponent Name="wlxtpi.jar" Targets="myserver" URI="wlxtpi.jar"/>
<!--Plugins-->
<EJBComponent Name="WLI-B2B RN Plugin for BPM" Targets="myserver"
    URI="wlc-wlpi-plugin.jar" />
<EJBComponent Name="WLI-B2B EBXML Plugin for BPM" Targets="myserver"
    URI="ebxml-bpm-plugin.jar"/>
<EJBComponent Name="WLI-AI Plug-In for BPM" Targets="myserver"
    URI="wlai-plugin-ejb.jar"/>
<WebAppComponent Name="WLAIPlugin" URI="wlai-plugin.war" Targets="myserver"/>
<WebAppComponent Name="XTPlugin" Targets="myserver" URI="wlxtpi.war"/>
<!--Samples-->
<WebAppComponent Name="com.bea.wlpi.SamplePlugin" Targets=""
    URI="sampleplugin.war"/>
<EJBComponent Name="sampleplugin-ejb.jar" Targets=""
    URI="sampleplugin-ejb.jar"/>
<EJBComponent Name="wlxtejb.jar" Targets="" URI="WLXTEJB.jar"/>
<EJBComponent Name="pobean.jar" Targets="myserver" URI="pobean.jar"/>
<!--BPM Initialization-->
<EJBComponent Name="WLI-BPM Initialization" Targets="myserver"
    URI="bpm-init-ejb.jar"/>
<EJBComponent Name="WLI Error Listener" Targets="myserver"
```
URI="wli-errorlistener-mdb.jar"/> **</Application>**

- 注意 **:** WebLogic Integration の最後すなわち WLI <sup>の</sup> application 要素 リ ス ト (</Application> タグの前) に EJB を追加し ます。
- 警告 **:** サンプル config.xml フ ァ イルでは、 WLI が、 WebLogic Integration を構 成する J2EE コンポーネントの集まりを含む application 要素の名前です。 コンフィグレーション ウィザードで生成された config.xml ファイルで は、 WebLogic Integration が、 WebLogic Integration を構成する J2EE コンポーネントの集まりを含む application 要素の名前です。

config.xml ファイルの更新の詳細については、次の URL から BEA WebLogic Server ドキュメンテーション内の『WebLogic Server コンフィグ レーション リファレンス』を参照してください。

[http://edocs.beasys.co.jp/e-docs/wls/docs70/config\\_xml/index.ht](http://edocs.beasys.co.jp/e-docs/wls/docs70/config_xml/index.html) ml

2. application.xml フ ァ イルを更新し ます。 このフ ァ イルは、 path/META-INF ディレクトリに配置されています。ここで、path は、コード リスト 3-3 で 示す (太字で強調) ように、application 要素の Path 属性で指定された位置を 意味します。コード リスト 3-3 のサンプルでは、application.xml ファイ ルは、次のディレクトリに配置されています。

c:\bea\weblogic700\integration\lib\META-INF

次のコード リストは、サンプルド メインの application.xml ファイルから 抜粋したものです。このコード リストには、MyEJB.jar という名前の EJB をデプ ロ イするのに必要な情報が示 されています。

EJB JAR ファイルのデプロイ順は、application.xml ファイルでの EJB JAR ファイルの並び順によって決まります。複数の EJB JAR ファイルを追 加する ケースでは、 EJB A が EJB B に依存する場合、 必ず、 EJB B を先にデ プロイしてください。

警告 **:** application.xml フ ァ イルで示 されている WebLogic Integration EJB JAR ファイルや WAR ファイルを削除したりその順序を変更したりす る こ とは避けて く だ さい。

EJB JAR フ ァ イルを指定するには、 application.xml フ ァ イルの application 要素の終わり付近にある bpm-init-ejb.jar module 要素のす

ぐ前に、 各 EJB JAR フ ァ イルの <module> 要素および <ejb> 要素を追加し ます。たとえば、コード リスト 3-4 で強調表示されているコード行を参照し て く だ さい。

#### <span id="page-109-0"></span>コード リスト **3-4** サンプル ド メ インの **application.xml** ファイル

```
<!DOCTYPE application PUBLIC '-//Sun Microsystems, Inc.//DTD J2EE Application
   1.2//EN' 'http://java.sun.com/j2ee/dtds/application_1_2.dtd'>
<application>
   <display-name>WebLogic Integration</display-name>
   .
   .
   .
   <module>
      <ejb>MyEJB.jar</ejb>
   </module>
   <!--BPM Initialization Bean must be deployed after BPM plug-ins-->
   <module>
      <ejb>bpm-init-ejb.jar</ejb>
   </module>
</application>
```
3. 1-1 [ページの 「はじめに」](#page-12-0) の説明に従って、 サーバを再起動し ます。

### **Java** ク ラスの **CLASSPATH** への追加

以下のいずれかの方法で、カスタム Java クラスの JAR ファイルをサーバの CLASSPATH に追加でき ます。

```
■ JAR ファイルを setenv コマンド ファイルに追加する方法
 JAR ファイルを setEnv コマンド ファイルの WLISERVERCP 環境変数に追加
 すると、マシンにインストールされている任意の WebLogic Integration ドメ
 イ ンで使用でき る よ う にな り ます。 startWeblogic を実行する たびに、
 setEnv コマンドが呼び出されてから、サーバを起動する Java コマンドが発
 行されます。
```
■ JAR ファイルを startWeblogic コマンド ファイルに追加する方法 startWeblogic コマンド ファイルで指定した CLASSPATH に JAR ファイル を追加すると、そのコマンド ファイルで起動したサーバ上でのみ Java クラ スを使用できるようになります。

#### **JAR** ファイルを setenv コマンド ファイルに追加する方法

JAR ファイルを setEnv コマンド ファイルに追加する手順は次のとおりです。

- 1. WLI\_HOME/setEnv.cmd (Windows) または WLI\_HOME/setenv.sh (UNIX) を任 意のテキスト エディタで開きます。
- 2. 次の行を追加し ます。

set WLISERVERCP=%WLISERVERCP%;%JAVA\_HOME%\lib\tools.jar

- 3. 絶対パス名をこの文の最後に追加します。セミコロンで、既存のエントリと 新しいエントリを区切ります。
- 4. ファイルを保存して閉じます。

Java クラスをクライアント アプリケーションで使用できるようにするために、 WebLogic Integration クライアントに対する CLASSPATH の設定に使用した WLICP 変数に Java クラスを追加することもできます。

注意 **:** WLISERVERCP 環境変数は、 startWeblogic コマンド フ ァ イルに表示さ れないことがあります。ドメインごとに、setEnv コマンド ファイルの 後で set*DomainType*Data フ ァ イルが呼び出 されます。 WLISERVERCP 環 境変数の値は、このコマンド ファイルの svrcp 環境変数に転送されま す。

## **JAR ファイルを startWebLogic コマンド ファイルに追加する方法**  $\sum$

JAR ファイルを startWeblogic コマンド ファイルに追加する手順は次のとおり です。

- 1. startWeblogic.cmd コマンド ファ イル (Windows) または startWeblogic コマンド ファイル (UNIX) を任意のテキスト エディタで開きます。
- 2. サーバを起動する Java コマンドを見つけます。

REM Start weblogic %JAVA\_HOME%\bin\java %DB\_JVMARGS% -Xmx256m -classpath %SVRCP%...

3. サーバ起動コマンドのすぐ上に次のコマンドを追加します。

set SVRCP=%SVRCP%;MyJAR

ここでは、MyJARは、Java クラスを格納する JAR ファイルの絶対パス名で す。

4. ファイルを保存して閉じます。

## **NULL 変数をサポートする BPM のコンフィ**<br>グレーション グレーシ ョ ン

startWeblogic コマンドの Java コマンドに次の行を追加することで、サーバ起 動時に NULL 変数のサポートを有効にできます。

-Dwli.bpm.server.evaluator.supportsNull=true

サーバを起動する Java コマンドに追加するときに、このオプションは、BPM に 対する NULL 変数サポートを有効にします。このオプションが false に設定さ れている場合、またはコマンドで指定されていない場合、NULL 変数サポートは 無効です。

サーバがド メインで起動し、式が初めて評価されると、NULL 変数サポートのス テータスを示すメッセージが表示されます。

- NULL サポートが有効になっている場合、「WebLogic Integration BPM server supports NULL」というメッセージが表示されます。
- NULL サポートが無効になっている場合、「webLogic Integration BPM server does not support NULL」というメッセージが表示されます。

サーバは、 式を初めて評価したと きに一度だけ こ の メ ッ セージを表示し ます。

以下の節では、NULL サポートが有効になっているとき、および無効になってい る と きの変数の初期値 と式の評価の仕組みについて説明し ます。

### **wli.bpm.server.evaluator.supportsNull=true**

wli.bpm.server.evaluator.supportsNull=true の場合は、 以下の規則が適 用されます。

■ 値 NULL (大文字でも小文字でも可)は、null を発行する式で有効な定数とな ります。たとえば、ワークフロー変数 sa 式 NULL を設定します。

■ 演算子 = および <> を、NULL 値の比較に使用できます。その他の比較演算 子 (>=, < ... ) で他の NULL 値の ものはすべて、 false にな り ます。

たとえば、ワークフロー変数 sa および sc に NULL 値があり、sb に非 NULL 値がある場合は、次のようになります。

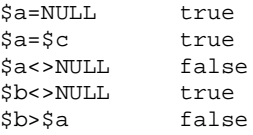

- 算術演算式に NULL 値を使用することはできません。たとえば、 \$a \* NULL では、 例外が発生し ます。
- 論理演算式に NULL 値を使用することはできません。たとえば、 \$a XOR NULL では、 例外が発生し ます。
- 文字列連結(strCat)では、NULL 値を使用できます。たとえば、"wli "+ NULL では "wli null" という 結果にな り ます。
- 変数初期値に関して、変数には初期値が*割り当てられません*。つまり、すべ ての変数は、 初期値 と し て NULL を持ちます。 これは、 NULL サポー ト が無 効の場合に適用される機能とは異な り ます。
- どのタイプの変数にも NULL 値を割り当てることができます。
- NULL 変数値は、Studio でモニタおよび更新できます。ワークフロー インス タ ン ス をモニ タする場合、 NULL 変数値は null と表示されます。 [ 変数を更 新1ダイアログ ボックスで、変数値を null に設定できます。

次の節では、 wli.bpm.server.evaluator.supportsNull=false の場合に適用 される規則について説明し ます。 こ のオプシ ョ ン を true に設定する前に、 違い を理解しておくことが重要です。

旧バージョンで定義されたワークフローまたは NULL サポートが無効なワーク フローは、影響を受ける機能に依存している場合、以前と同じようには機能しま せん。従来のワークフローを再検証し、適切なワークフロー変数値を初期化する 必要があります。そうしない場合、NULL 変数サポートを有効にした場合にワー クフローが機能しない可能性があります。

### **wli.bpm.server.evaluator.supportsNull=false**

wli.bpm.server.evaluator.supportsNull=false の場合、 WebLogic Integration プロセス エンジンは、旧リリースとまったく同じように動作します。 以下の規則が適用されます。

- 値 NULL (大文字でも小文字でも可)は、どの式でも*有効ではありません*。た と えば、 \$a \* NULL は無効です。
- All comparison operations  $(=, \leq, \leq, \leq, \leq, \ldots)$  on any null value yield false.

たとえば、ワークフロー変数 sa および sc に NULL 値があり、sb に非 NULL 値がある場合は、次のようになります。

\$a=\$c false<br>\$a<>\$c false  $Sa \ll 2Sc$ \$b<>\$c false \$b>\$a false

- 算術演算式に NULL 値を使用することはできません。たとえば、\$b \* NULL では、 例外が発生し ます。
- 論理演算式に NULL 値を使用することはできません。たとえば、 \$a XOR NULL では、 例外が発生し ます。
- 文字列連結(strCat)では、NULL 値を使用できます。たとえば、"wli "+ EventAttribute("not-existing-attribute") では、 "wli null" という 結果になります。
- 変数は、以下の初期値に設定されます。

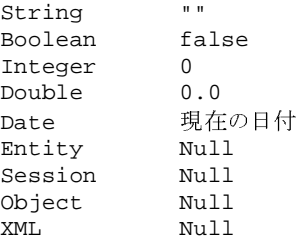

- 文字列変数にのみ、NULL 値を割り当てることができます。NULL 値をほか のタイプの変数に割り当てると、例外が発生します。
- NULL 変数値をモニタまたは更新することはできません。

## BPM セキュリティ モデルについて

WebLogic Integration の Business Process Management (BPM) 機能用のセキュリ ティ モデルには、以下の特性があります。

- ユーザおよびグループは、BEA WebLogic Server セキュリティレルムで保持 されます。
- オーガニゼーションは、セキュリティ レルムの外にある BPM 固有のエン ティティです。
- ロールは、WebLogic Server グループにマップされます。
- 注意 **:** WebLogic Server Security Service に関する重要な背景知識を得るには、 次のドキュメントを参照してください。
	- 『BEA WebLogic Platform Security の紹介』 一他の BEA WebLogic Platform コンポーネントを使用して BPM を使用する計画を立てる場 合、このドキュメントの情報は重要です。
	- 『WebLogic Integration *ソリューションのデプロイメント*』の 「WebLogic Integration セキュリティの使い方」 – WebLogic Integration セキュ リティの概要を説明し、 WebLogic Integration ド メ インのセキュリティのコンフィグレーションに関する実用的なアドバ イスを掲載し ています。

— WebLogic<br>.ogic Integratic<br>関する実用的た<br>とサポートする。<br>とき使用する。<br>デフォルト ユ コンフィグレーション ウィザードを使用して、BPM 機能をサポートするドメイ ンを作成すると、ドメインは FileRealm セキュリティレルムを使用するようにコ ンフィグレーションされます。このタイプのレルムでは、デフォルト ユーザ、 グループ、およびアクセス制御リスト(ACL)は、ドメイン ディレクトリにあ る fileRealm.properties フ ァ イルに保持されます。

デフォルトの RDBMSRealm のコンフィグレーションも行えます。ドメインの RDBMS レルムのコンフィグレーションを行う手順は次のとおりです。

■ config.xml ファイルに、手動で要素を追加します。手順については、『*BEA WebLogic Integration 移行ガイド*』の「WebLogic Integration 2.1 から WebLogic Integration 7.0 への移行」の「RDBMS レルム からの移行」で説明 し ます。

■ rdbmsrealm.jar ファイルのパスを classpath に追加します。デフォルトで は、この JAR ファイルは WLI\_HOME\lib ディレクトリに配置されています。

このレ ルムのコ ンフ ィ グ レ ーシ ョ ンを行 う と、 ユーザ と グループは、 WebLogic Integration リポジトリ用にコンフィグレーションされたデータベースで保持され ます。

BPM 定義の ACL オブジェクトは、ユーザとグループでは違った方法で管理され ます。RDBMSRealm を有効にしても、ACL オブジェクトは、FileRealm (fileRealm.properties ファイル ) に格納 され、 WebLogic Server Administration Console で管理する必要があ り ます。

既存の FileRealm を使用したり、RDBMSRealm を有効にしたり、代わりのセ キュリティ レルムをコンフィグレーションすることができます。サポートされ ている WebLogic Server セキュリティレルムのタイプの概要については、次の URL から「セキュリティの基礎概念」を参照してください。

http://edocs.beasys.co.jp/e-docs/wls/docs70/security/concepts.htm l

コンフィグレーションするセキュリティ レルムのタイプに関わらず、セキュリ ティ レルムが 3-51 ページの「セキュリティ レルムのガイドライン」のガイドラ インに従っている限り、WebLogic Integration Studio でユーザ、オーガニゼー ション、およびロールの作成を継続できます。

**注意: WebLogic Integration および WebLogic Server のユーザ名とパスワード** (WebLogic Integration Studio を使用し て作成 されたユーザ) は、 JDK が サポー ト する文字セ ッ ト に含まれ る任意の文字 (国際文字を含む) で構 成でき ます。

RDBMSRealm を有効にする手順については、 3-52 [ページの 「](#page-119-0)RDBMS セキュ リ ティ [レルムの有効化」](#page-119-0) で説明します。

カスタム セキュリティ レルムを作成する手順については、3-54 ページの「カス タム セキュリティ レルムのコンフィグレーション」 で説明します。別のタイプ (NT または UNIX など)のセキュリティレルムを作成する場合は、WebLogic Server マニュアルで手順を参照してください。

## **BPM** ユーザ グループおよびパー ミ ッ シ ョ ン

BPM 機能をサポー ト するために、 1-9 ページの 「[WebLogic Integration](#page-20-0) ユーザお [よびパス](#page-20-0)ワード」で説明されているデフォルト ユーザは、次に示す3種類のユー ザ グループにまとめられます。

- パーミッション グループーメンバーは、それぞれが実行可能な操作の種類を 基に定義されます。
- システム グループープロセス エンジンが必要とします。
- ロール グループーメンバーは、BPM 定義ロールにより定義されます。 Studio でロールを作成すると、対応するロール固有のグループがセキュリ ティレルムで作成されます。

次の表に、デフォルト グループ とそれぞれのグループに割り当てられたデフォ ルト メンバーを示します。

<span id="page-117-0"></span>表 3-7 パーミッション グループとメンバー

| パーミッション グルー メンバー |  |
|------------------|--|
| ヺ                |  |
|                  |  |

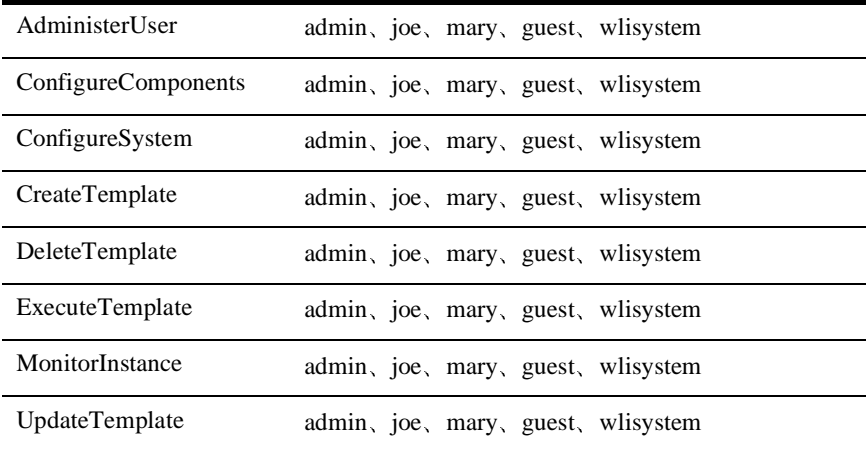

表 3-8 システム グループ とメンバー

| システム グループ          | メンバー                                       |
|--------------------|--------------------------------------------|
| everyone           | admin, joe, system, mary, guest, wlisystem |
| wlpiAdministrators | admin, joe, system, mary, guest, wlisystem |
| wlpiUsers          | admin, joe, system, mary, guest, wlisystem |

表 3-9 ロール グループとメンバー

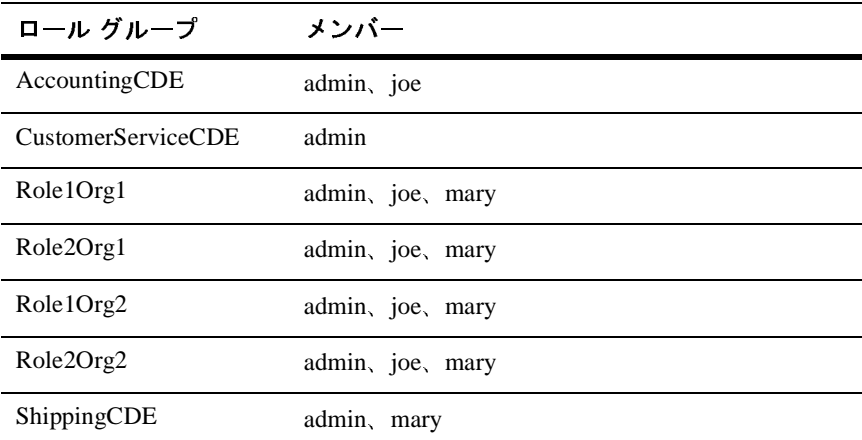

## <span id="page-118-0"></span>セキュリティ レルムのガイドライン

以下のガイドラインに従っている限り、代替セキュリティレルムを作成できま す。

- BPM ユーザは WebLogic Server ユーザでなければなりません。
- system、admin、および wlisystem のユーザを作成する必要があります。.
- 以下の WebLogic Server グループを作成する必要があります。
	- すべてのパーミッション グループ (表3-7を参照)
- wlpiUsers グループ
- wlisystem ユーザは、必要なすべてのグループのメンバーでなければなりま せん。
- WebLogic Integration プロセス エンジンまたは XML リポジトリへのアクセ スが必要なユーザは、wlpiUsers グループのメンバーでなければなりませ  $h<sub>a</sub>$

代替セキュ リ ティ レルムの作成手順については、 WebLogic Server 7.0 マニュア ルを参照してください。

以上のガイドラインに従っている管理可能なセキュリティレルムが格納され、 次の節の説明に従ってコンフィグレーションされたら、WebLogic Integration Studio で追加ユーザ、ロール、およびオーガニゼーションを作成し、パーミッ ションをユーザとロールに割り当てることができます。情報と手順は、 『*WebLogic Integration Studio* ユーザーズ ガイド』の「データの管理」 を参照し て く ださい。

### <span id="page-119-0"></span>RDBMS セキュリティ レルムの有効化

デフォルト FileRealm のセキュリティ レルムを RDBMSRealm に変更する手順は 次のとおりです。

- 1. RDBMS レルムで使用されるデータベースに WebLogic Integration リポジト リが格納されていることを確認してください (Integration データベース ウィ ザードを使用して、リポジトリをデータベースに格納することができます。 このウィザードを起動するには、「スタート | プログラム | BEA WebLogic Platform 7.0 | WebLogic Integration 7.0 | Integration Examples | Integration Database Wizardl を選択してください)。
- 2. config.xml ファイルに要素を手動で追加して、RDBMSRealm のコンフィグ レーシ ョ ン を行います。 手順については、 『*BEA WebLogic Integration* 移行ガ イド』の「WebLogic Integration 2.1 から WebLogic Integration 7.0 への移行」 の 「RDBMS レルムか らの移行」 で説明し ます。
- 3. 1-18 ページの 「[WebLogic Integration](#page-29-0) の起動」 の説明に従って、 WebLogic Integration を起動し ます。
- 4. 2-8 ページの 「[WebLogic Server Administration Console](#page-43-0) の起動」 の説明に従っ て、 WebLogic Server Administration Console を起動し ます。
- 5. ナビゲーション ツリーで、[以前のセキュリティ]を選択します。
- 6. [ ファイルレルム ] タブを選択します。
	- 注意 **:** 次の メ ッ セージが表示 された ら、 [ キャンセル ] をク リ ックしてこの ウィンドウを閉じます。

#### <sup>図</sup> **3-8** ページ終了の確認

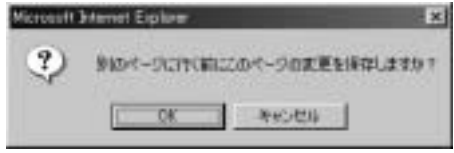

- 7. [ キャ ッシング レルム ] ド ロ ップダウン リ ス トから、 [wlpiCachingRealm] を選 択し ます。
- 8. [ 適用 ] を ク リ ッ ク し ます。
- 9. 1-21 ページの 「[WebLogic Integration](#page-32-0) の終了」 の説明に従っ て、 WebLogic Integration をシャットダウンします。
- 10. 更新するド メインの DOMAIN\_HOME ディレクトリに移動します。
- 11. fileRealm.properties ファイルをコピーし、名前を変更してバックアップ し ます。
- 12. テキスト エディタで元の fileRealm.properties ファイルを開きます。
- 13. user および group で始まるすべてのエントリを削除し、ファイルを保存し ます。
	- **注意:** acl で始まるエントリは削除しないでください。ACL オブジェクト は、RDBMSRealm が有効かどうかに関係なく、常に fileRealm.properties フ ァ イルに保持されます。
- 14. 1-18 ページの 「[WebLogic Integration](#page-29-0) の起動」 の説明に従っ て、 WebLogic Integration を再起動し ます。

## <span id="page-121-0"></span>カスタム セキュリティ レルムのコンフィグレー<br>ション ション

カスタム セキュリティ レルムのコンフィグレーションには、次のタスクが必要 です。

- 1. カスタム レルムの作成
- 2. キャッシング レルム(wlpiCachingRealm)のコンフィグレーション
- 3. キャッシング レルムの有効化
- 4. RDBMSRealm の削除 (省略可)

以下の各節では、各タスクの手順について説明します。

## カスタム レルムの作成

カスタム セキュリティ レルムを作成する手順は次のとおりです。

- 1. 1-18 ページの 「[WebLogic Integration](#page-29-0) の起動」 の説明に従って、 WebLogic Integration を起動し ます。
- 2. 2-8 ページの 「[WebLogic Server Administration Console](#page-43-0) の起動」 の説明に従っ て、 WebLogic Server Administration Console を起動し ます。
- 3. ナビゲーション ツリーで、[以前のセキュリティ | レルム ] を選択し、[レル ム 1 を ク リ ッ ク し ま す。
- 4. 右ペインで、[新しい Custom Realm のコンフィグレーション]リンクを選択 し ます。 新しいレルムの [ コンフィグレーション ] タブが表示されます。
- 5. カスタム レルム名を入力します。たとえば、 「CUSTOMRealmForNetscapeDirSvr」 な どです。
	- 注意 **:** ほかのタブおよび属性は無視で き ます。 これ らの設定は使用 されませ ん。
- 6. 『WebLogic Server *Administration Console Online Help*』の「セキュ リティ 互 換性モード」の「カスタム セキュリティ レルムのインストール」の説明に 従って、カスタム レルムを作成します。
- 7. [作成]をクリックします。

## キャ ッシング レルムのコ ン フ ィ グレーシ ョ ン

キャッシング レルムをコンフィグレーションする手順は次のとおりです。

- 1. ナビゲーション ツリーで、「以前のセキュリティ|キャッシング レルム| wlpiCachingRealm] を選択し ます。
- 2. [ 基本レルム ] ドロップダウン リストから、作成したレルムを選択します。
- 3. 右ペインで、[ 新しい Caching Realm のコンフィグレーション]を選択しま す。
- 4. [ キャッシュで大文字 / 小文字を区別 ] オプションをオフにします。
- 5. [作成]をクリックします。

#### **WLPI** キャ ッシング レルムの有効化

WLPI キャッシング レルムを有効にする手順は次のとおりです。

- 1. ナビゲーション ツリーで、 [ セキュリティ]を選択します。
- 2. [ ファイルレルム ] タブを選択します。
	- **注意:** 次のメッセージが表示されたら、[キャンセル]をクリックしてこの ウィンドウを閉じます。

#### <sup>図</sup> **3-9** ページ終了の確認

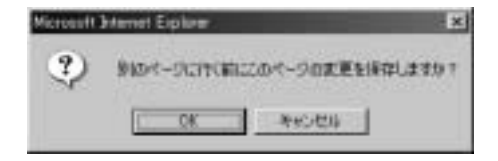

- 3. [ キャッシング レルム ] ド ロ ップダウン リ ス トから、 [wlpiCachingRealm] を選択し ます。
- 4. [ 適用 ] を ク リ ッ ク し ます。

## キャ ッシング レルムの削除

注意 **:** この手順は省略可能です。

RDMBS レルムを削除する手順は次のとおりです。

- 1. ナビゲーション ツリーで、「セキュリティ | レルム ] を選択します。
- 2. wlpiRDBMSRealm の右にあるゴミ箱アイコンをクリックします。
- 注意 **:** キャ ッシング レルムで参照 される RDBMS レルム を削除する場合、 config.xml フ ァ イルを編集し てキ ャ ッ シング レルムの BasicRealm 属 性の値を変更して新しいカスタムレルムを指定するようにしなければな らないことあります。

## パスワードの更新

システム セキュリティを確実なものにするために、以下の手順に従って、1-9 ページの「[WebLogic Integration](#page-20-0) ユーザおよびパスワード」で示されているデ フォルト パスワードを更新します。

- 警告: wlisystem ユーザ名およびパスワードは、WebLogic Integration リポジト リ に格納 され、 WebLogic Integration 実行時環境で使用 されます。 こ の種 類のパスワードは、B2B Console を使用して更新しなければなりません。 パスワードの更新に WebLogic Server Administration Console を使用しな いでください。B2B Console で wlisystem パスワードを変更すると、 WebLogic Integration リポジトリとセキュリティレルムの両方で、パス ワードが更新されます。
- **注意: WebLogic Integration および WebLogic Server のユーザ名とパスワード** (WebLogic Integration Studio を使用し て作成 されたユーザ) は、 JDK が サポー ト する文字セ ッ ト にあ る任意の文字 (国際文字を含む) で構成で き ます。

## システム パスワードの更新

アクティブ ドメインに対する system ログイン用パスワード は、次の手順に従っ て、 WebLogic Server Administration Console で変更でき ます。

パスワードを変更する手順は次のとおりです。

- 1. 2-8 ページの 「[WebLogic Server Administration Console](#page-43-0) の起動」 の説明に従っ て、 WebLogic Server Administration Console を起動し ます。
- 2. ナビゲーション ツリーから [ ユーザ ] を選択して [ ユーザ ] ページを開きま す。
- 3. [ ユーザ パスワードの変更 ] セクションの名前フィールドで、変更対象のパ スワードを所有しているユーザの名前を入力します。 たとえば、システム パスワードを変更するには、「system」と入力します。
- 4. [ 古いパスワード ] フィールドに既存のパスワードを入力します。
- 5. [新しいパスワード ] フィールドに新しいパスワードを入力します。
- 6. [パスワードの確認 ] フィールドに新しいパスワードを再入力します。
- 7. [ 変更 ] をクリックしてパスワード を更新します。
- 8. startWebLogic.cmd (Windows) または startWebLogic (UNIX) でドメ イン 用に指定したパスワードを変更します。
- 警告 **:** startWeblogic.cmd コマンド (Windows) または startWeblogic コマ ンド (UNIX) が自動ログイン用にコンフィグレーションされます。 system 用のパスワードを変更する場合、このファイルで指定したパス ワー ド を変更する必要があ り ます。 付録 A 「[WebLogic Integration](#page-136-0) サンプ ル コンフィグレーション ファイル」で説明されているサンプル startWebLogic ファイルを参照してください。

### **BPM パスワードの更新**

前の節で説明し た とお り 、 Studio アプ リ ケーシ ョ ンで作成し た BPM ユーザ admin、 joe、 mary、 および新しいユーザのパス ワードを WebLogic Server Administration Console で更新できます。

## **wlisystem パスワードの更新**

wlisystem ユーザのパスワードは、次の手順に従って、B2B Console でのみ変更 できます。WebLogic Server Administration Console でこのパスワードを更新し*な* いでください。

wlisystem ユーザのパスワードを更新する手順は次のとおりです。

- 1. 2-25 ページの 「[B2B Console](#page-60-0) の起動」 の説明に従って、 B2B Console を起動し ます。
- 2. ナビゲーション ツリーから [B2B] を選択します。
- 3. まだ選択されていない場合は、上位レベルの [ コンフィグレーション ] タブ を選択してから、その下の [ セキュリティ ] タブを選択します。

次の図に示す [ セキュリティ ] タブが表示されます。 [ システム パスワード ] フィールドの内容は、wlisystem ユーザのパスワードです。

#### <sup>図</sup> **3-10 B2B** の **[** コンフ ィ グレーシ ョ ン|セキュ リ テ ィ **]** タ ブ

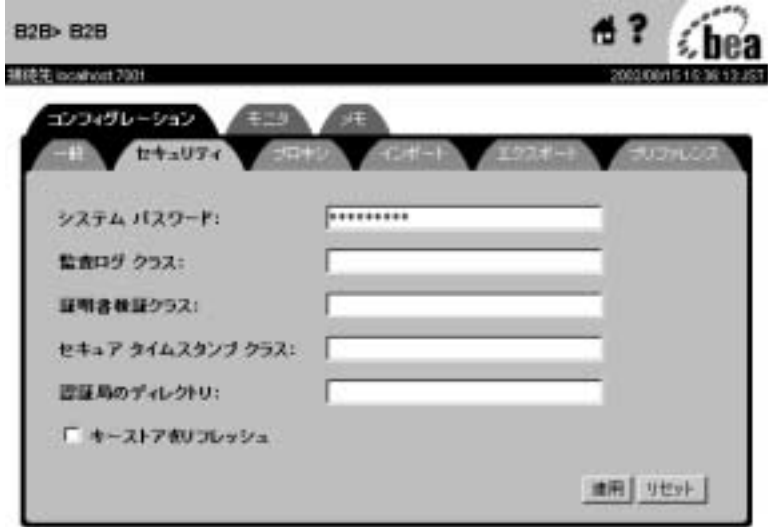

- 4. wlisystem パスワードを更新するには、 [システム パスワード ] フィールド 内を選択し、 間違えないよ う に新しいパス ワー ド を入力し ます。
- 5. 「適用 ] をクリックして wlisystem パスワードを更新します。

この手順により、WebLogic Integration リポジトリおよびセキュリティレル ムの両方で、wlisystem パスワードが更新されます。

# メール セッション プロパティのカスタマイ<br>ズ

ズ

コンフィグレーション ウィザード を使用してドメインを作成したときに指定し た メール セッション プロパティは、ド メインのメール セッションの基本コン フィグレーションの設定に使用されます。既存の設定を更新するか、プロパティ を追加することでメール セッション プロパティを変更できます。次の手順では、 ド メインに対する メール セッション プロパティの更新方法について説明します。

ド メインに対する メール セッション プロパティを更新する手順は次のとおりで す。

- 1. 1-18 ページの「[WebLogic Integration](#page-29-0) の起動」 の説明に従って、ドメインの WebLogic Server Administration Console を起動し ます。
- 2. [サービス | メール | wlpiMailSession] を選択します。次の図に示す wlpiMailSession の [ コンフィグレーション ] タブが表示されます。

#### <sup>図</sup> **3-11 wlpiMailSession** の **[** コンフ ィグレーシ ョ ン **]** タ ブ

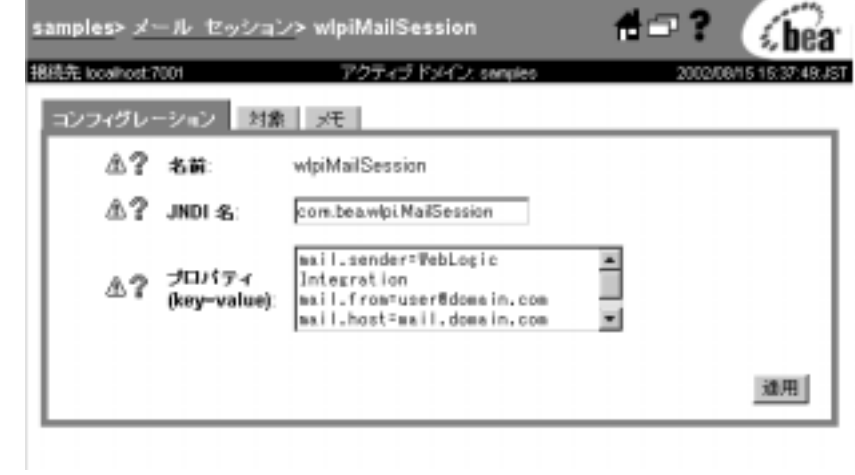

3. 必要に応じて [プロパティ]フィールドの内容を編集します。

次の表では、設定可能なプロパティについて説明します。

<sup>表</sup> **3-10** メール セッション プロパテ ィ

| プロパティ         | 説明                                                     |
|---------------|--------------------------------------------------------|
| mail.from     | ワークフローによって送信される雷子メールの送信<br>元となる電子メール アドレス。             |
| mail.host     | メールまたは SMTP サーバのドメイン名。                                 |
| mail.sender   | 受信時に雷子メールに表示される送信者の名前。デ<br>フォルトは WebLogic Integration. |
| mail.user     | ログオンに使用するユーザ名(メール サーバが要<br>求する場合)。                     |
| mail.password | ログオン認証に使用するパスワード (メールサー<br>バが要求する場合)                   |

4. 変更が完了したら、[ 適用 ] をクリックします。

## ド メインのルート ディレクトリ

WebLogic Integration の一部のコンポーネントは、ルートディレクトリの特定の ファイル (XML DTD など) にアクセスする必要があります。デフォルトでは、 WebLogic Integration の startWeblogic スクリプトは、ドメインのホーム ディ レクトリ (DOMAIN\_HOME) をドメインのルート ディレクトリとして使用します。

たとえば、コンフィグレーション ウィザードを使用して

c:/bea/user\_projects/mydomain にド メインを作成した場合、そのディレク ト リが DOMAIN\_HOME にな り ます。 DOMAIN\_HOME ディレク ト リの

startWeblogic.cmd スクリプトは、weblogic.RootDirectory プロパティを使 用して、ルート ディレクトリ (実行時ディレクトリとも呼ぶ) を同じディレク トリ (c:/bea/user\_projects/mydomain) に設定します。

## 代替文字セットの使用

別のロ ケールで WebLogic Integration を実行する場合で も、 データベース、 オペ レーテ ィ ング システム、 WebLogic Integration、 および WebLogic Integration ク ラ イアン ト アプ リ ケーシ ョ ン (Studio、 Worklist、 および Format Builder) がす べて同じロケールで実行されている限り、特別なコンフィグレーションは必要あ り ません。

インストール後に必要な唯一の変更は、B2Bの設定です。B2B Console で代替文 字セットによる入力を有効にするには、言語および文字セット設定が正しく定義 されていることを確認する必要があります。言語と言語のデフォルト文字セット の設定の詳細については、 『*B2B Integration Administration Console* オンラ イン <sup>ヘ</sup> ルプ』の「B2B Integration のコンフィグレーション」の「[Preference] の設定」 を参照してください。

## **WebLogic Integration ポート番号の変更**

1台のマシン上で実行されている2つの WebLogic Integration インスタンスがデ フォルトのポート番号 (7001) を共有することはできません。1台のマシン上で 2 つのインスタンスを実行する場合、一方のインスタンスが使用するポート番号 を変更する必要があります。

**警告:** また、WebLogic Server のリスン ポート番号以外のパラメータを変更し なければならないこともあります。詳細については、表 [3-11](#page-132-0) を参照して く ださい。

ご使用のアプリケーションで WebLogic Integration ポート番号を変更する手順は 次のとおりです。

- 手順 1. - [WebLogic Server](#page-129-0) のリスン ポート番号の変更
- 手順 2. 一他の [WebLogic Integration](#page-132-1) ポート番号の変更

## <span id="page-129-0"></span>手順 1. ー WebLogic Server のリスン ポート番号の<br>変更  $\sim$   $\sim$

WebLogic Server リスン ポート番号は、サーバが接続のリスンを行う専用 TCP/IP ポートを指定します。サーバでコンフィグレーションされているリスン ポー ト を変更するには、 3-62 ページの 「[WebLogic Server Administration Console](#page-129-1)  でリスン ポートを変更する」または 3-64 ページの「コンフィグレーション ファ イルを編集してリスン ポートを変更する」の手順を実行してください。

## <span id="page-129-1"></span>**WebLogic Server Administration Console** でリスン ポート  $\overline{\phantom{a}}$

WebLogic Server Administration Console でリスン ポートを変更する手順は次のと おりです。

1. 2-8 ページの 「[WebLogic Server Administration Console](#page-43-0) の起動」 の説明に従っ て、 WebLogic Server Administration Console を起動し ます。

2. WebLogic Server Administration Console の左ペインのナビゲーション ツリー で、 [ サーバ| myserver] を選択し ます。 こ こで、 myserver は、 次の図に示 すように、変更するリスン ポートのある WebLogic Server の名前です)。

<sup>図</sup> **3-12** サーバの選択

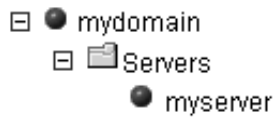

次の図に示す WebLogic Server の [ コンフィグレーション ] ページが表示さ れます。

<sup>図</sup> **3-13 WebLogic Server Administration Console** の **[** コンフ ィグレーシ ョ ン **]** ページ

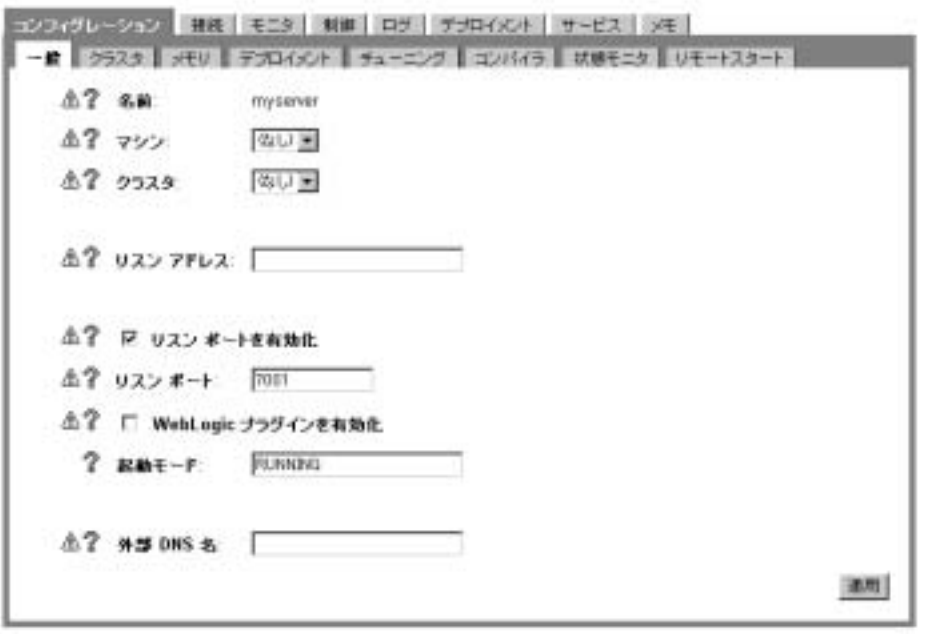

3. 「リスン ポート1フィールドに新しいポート番号を入力して、「適用1をク リックします。

- 4. サーバを再起動して、新しい設定を有効にします。
- **警告: 必ず、WebLogic Server Administration Console を使用して、リスン ポー** トを変更してください。B2B Console でポート番号を変更しないでくだ さい。

### <span id="page-131-0"></span>コンフィグレーション ファイルを編集してリスン ポートを変 更する

注意 **:** サーバの実行中に、 config.xml フ ァ イルを編集し ないで く だ さい。 サーバが実行されているときにリスン ポートを更新するには、上記の手 順を実行してください。

config.xml ファイルを編集してリスン ポートを変更する手順は次のとおりで す。

1. 管理サーバの DOMAIN\_HOME/config.xml ファイルを任意のテキスト エディタ で開き ます。

ここで、DOMAIN\_HOME は、ドメインのルートへの絶対パス(たとえば、 c:\bea\user\_projects\domainディレクトリ) です。

- 2. config.xml フ ァ イルで、 対象サーバの ListenPort 設定を見つけ、 リ スン ポート番号を変更します (コードリスト3-5の太字参照)。
- 3. ListenPort を、 同じマシンで実行されている他の WebLogic Server インス タンスで使用していないユニークな番号に変更します。

#### <span id="page-131-1"></span>コード リスト 3-5 config.xml ファイルで、リスン ポート要素を変更する

```
<Server
 ListenPort="7001"
 Name="myserver"
 TransactionLogFilePrefix="c:\bea\weblogic700\samples/integration/config/sample
s/logs/"
  StdoutDebugEnabled="true"
  StdoutEnabled="true" 
  StdoutSeverityLevel="64" NativeIOEnabled="true">
```
## <span id="page-132-1"></span>手順 2. 一他の WebLogic Integration ポート番号の 変更

これ以外の WebLogic Integration ポート番号を更新するための手順は、アプリ ケーションで WebLogic Integration のどの機能が使用されているかによって決ま ります。ご使用のアプリケーションのポート番号を変更するための手順を確認す るには、次の表を参照してください。

#### <span id="page-132-0"></span><sup>表</sup> **3-11 WebLogic Integration** ポー ト 番号の変更

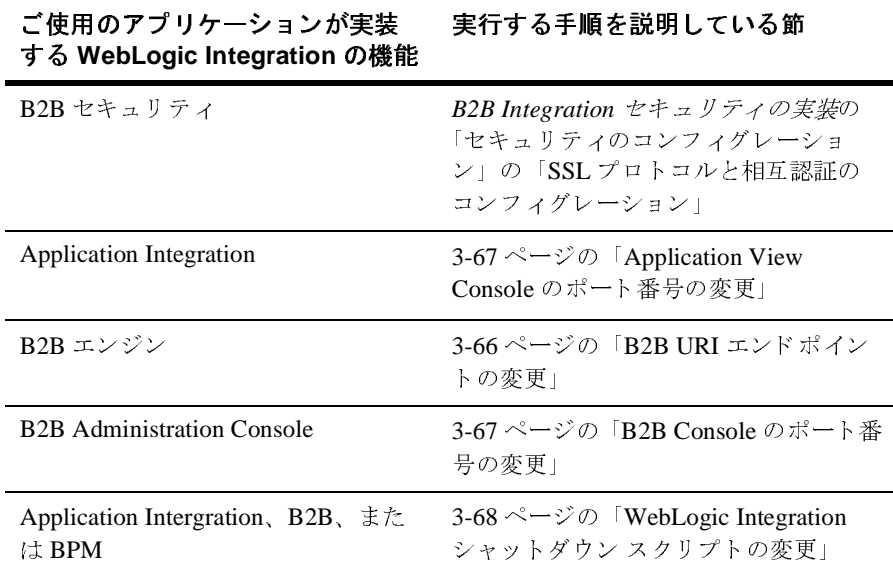

警告: サンプルに含まれる多くのファイルでは、ポート番号が設定されていま す。サンプルでのデフォルト ポート番号の変更は、エラーにつながるの で、 お勧めでき ません。

### <span id="page-133-0"></span>**B2B URI エンドポイントの変更**

WebLogic Integration URI エンドポイントは、トレーディング パートナが B2B メッセージをリスンする位置を指定します。3-62 ページの「手順 1. - WebLogic Server のリスン ポート番号の変更」の説明に従って、WebLogic Server のリスン ポートを変更しており、しかも WebLogic Integration B2B 機能を使用する場合 は、B2B トレーディング パートナの URI エンドポイントを変更する必要があり ます。

URI エンドポイントのポート番号を変更する手順は次のとおりです。

- 1. 2-25 ページの 「[B2B Console](#page-60-0) の起動」 の説明に従って、 B2B Console を起動し ます。
- 2. B2B Console の左ペインのナビゲーション ツリーで、[B2B | トレーディン グ パートナ]を選択します。
- 3. 右ペインに表示されるリストから、ご使用の WebLogic Integration アプリ ケーションに関係するトレーディング パートナを選択します。
- 4. 右ペインで、[URI] を選択して、ポート番号を更新し、[追加 / 適用] をク リックします。チェーンのすべての URI について、この手順を繰り返しま す。
- 5. コンフィグレーションを行うすべてのトレーディング パートナについて、手 順 2 ~ 4 を繰 り返し ます。
- 警告 **:** URI エン ド ポ イ ン ト は、 Bulk Loader リ ポジ ト リ データ フ ァ イルでも指 定されています。リポジトリで URI エンドポイントのポート番号を変更 し、しかも Bulk Loader リポジトリにその変更を反映する場合は、必ず、 B2B Console またはコマンド ライン Bulk Loader を使用して現在のリポジ ト リ 情報をエ ク スポー ト し て く だ さ い。詳細については、 『*B2B*  Integration 管理ガイド』の「B2B Integration コンポーネントのインポー ト とエクスポート」を参照してください。

## <span id="page-134-0"></span>**Application View Console** のポー ト番号の変更

3-66 ページの「B2B URI エンドポイントの変更」 の説明に従って、WebLogic Server のリスン ポートを変更し、しかも WebLogic Integration Application View Console を使用する場合は、startAIconsole コマンドで指定されるポート番号 を更新する必要があります。

startAIconsole コマンドで指定されるポート番号を更新する手順は次のとおり です。

- 1. 任意のテキスト エディタで、次のいずれかのコマンド ファイルを開きます。 WLI\_HOME/bin/startAiconsole.cmd (Windows) または WLI\_HOME/bin/startAIconsole.sh (UNIX)
- 2. ポート番号を、サーバのリスン ポートを更新したとき割り当てた値に設定し ます。
- 3. ファイルを保存します。

### <span id="page-134-1"></span>**B2B Console のポート番号の変更**

3-66ページの「B2B URI エンドポイントの変更」の説明に従って、WebLogic Server のリスン ポー ト を変更し、 し か も WebLogic Integration B2B Console を使 用する場合は、startB2Bconsole コマンドで指定されるポート番号を更新する 必要があります。

startB2Bconsole コマン ド で指定 されるポー ト 番号を更新する手順は次の とお り です。

- 1. 任意のテキスト エディタで、次のいずれかのコマンド ファイルを開きます。 WLI\_HOME/startB2bconsole.cmd (Windows) または WLI HOME/startB2bconsole.sh (UNIX)
- 2. ポート番号を、サーバのリスン ポートを更新したとき割り当てた値に設定し ます。
- 3. ファイルを保存します。

## <span id="page-135-0"></span><mark>WebLogic Integration</mark> シャットダウン スクリプト<br>の変更  $\overline{\phantom{a}}$

3-66ページの「B2B URI エンドポイントの変更」の説明に従って、WebLogic Server のリスン ポートを変更した場合は、サーバのシャットダウン スクリプト のポート番号を変更する必要があります。

シャットダウン スクリプトのポート番号を変更する手順は次のとおりです。

1. 任意のテキスト エディタで、次のいずれかのサーバ シャットダウン コマン ド のフ ァ イル開き ます。DOMAIN\_HOME\stopWeblogic.cmd (Windows) または DOMAIN\_HOME/stopWeblogic.cmd (UNIX)

たとえば、c:\bea\user\_projects ディレクトリの mydomain ドメインの サーバ ポート番号を定義する場合、 c:\bea\user\_projects\mydomain\stopWebLogic.cmd ファイルを開きま す。

- 2. ポート番号を、サーバのリスン ポートを更新したとき設定した値に設定しま す。
- 3. ファイルを保存します。

## 非永続モードの B2B をデプロイする

デフォルトでは、WebLogic Integration は、永続モードでデプロイされます。こ のモードでは、ハードウェア障害やネットワーク障害が発生しても WebLogic Integration を復旧できます。 WebLogic Integration を永続モードでデプロイする こ との利点については、『WebLogic Integration *ソリューションのデプロイメン* <sup>ト</sup> 』の「WebLogic Integration の高可用性」の「WebLogic Integration の回復から 期待できること」を参照してください。

永続モードをオフにする機能は、WebLogic Integration で提供される B2B 機能に ついてのみサポー ト されます。永続モー ドは、 WebLogic Server Administration console を使用し てオフにで き ます。詳細については、 『*B2B Integration* 管理ガイ <sup>ド</sup> 』の「永続 と回復のコ ン フ ィ グ レーシ ョ ン」 を参照し て く だ さい。

## <span id="page-136-0"></span>**A WebLogic Integration** サンプル コンフィグレーション ファイル

この付録では、開発者とシステム管理者向けに、BEA WebLogic Integration のサ ンプル コンフィグレーション ファイルを説明します。このファイルは、インス トール時に自動的にカスタマイズされるので、サポートされているコンピュータ システムおよびネットワークで動作します。必要な情報を説明しながら、各サン プル ファイルを示していきます。

この付録のトピックは以下のとおりです。

- [config.xml](#page-137-0)
- $\blacksquare$  [setEnv](#page-150-0)
- [startWeblogic](#page-151-0)
- [fileRealm.properties](#page-153-0)

各ファイルには、インストール プログラムによって更新されるパラメータのサ ンプル値が含まれています。このサンプル値は、**太字**で強調表示します。

注意: config.xml などのファイルで使用される頭辞語は、旧リリースから引 き継がれている ものです。 WLC は B2B、 WLPI は Business Process Management (BPM)、 WLAI は Application Integration、 WLXT は Data Integration を表し ています。

## <span id="page-137-0"></span>**config.xml**

サンプルド メインは、インストール時に次に示す一連のタスクのいずれかを実 行した場合に作成されます。このドメインで、WebLogic Integration サンプル ア プ リ ケーシ ョ ンを実行で き ます。

- 標準的なインストール オプションを選択した。
- カスタム インストール オプションを選択し、インストールする項目の1つ に WebLogic Integration サンプルを選んだ。

ド メインのコンフィグレーションは、XML (eXtensible Markup Language) で定義 されます。サンプル ド メイン コンフィグレーションの永続ストレージは、 SAMPLES\_HOME/samples/integration/config に配置される config.xml に よって提供されます。ここで、SAMPLES\_HOME は、WebLogic Platform のサンプ ル ディレクトリです。この項では、WebLogic Integration サンプルドメインの config.xml ファイルの内容について説明します。

config.xml で捕捉された設定を WebLogic Server Administration Console で表示 および変更でき ます。 2-8 ページの 「[WebLogic Server Administration Console](#page-43-0) の [起動」](#page-43-0) の説明に従って WebLogic Server Administration Console を起動する と、 サーバのホーム ページが表示されます。左ペインに表示されたナビゲーション ツリーの項目は、config.xml ファイルで定義された要素と属性に対応していま す。

config.xml ファイルのルート要素は Domain です。次の図で示すように、ファ イルのこのセクションでは、Application Integration DBMS サンプル アダプタ、 BEA WebLogic Adapter for Peregrine Power.Enterprise!、およびデフ ォル ト の Web アプリケーションがデプロイされます (デフォルトの Web アプリケーションは、 デプロ イ される他の Web アプ リ ケーシ ョ ンでは解決でき ない HTTP 要求に応答 します )。

#### <sup>図</sup> **A-1 config.xml** ファイル **:** パー ト**<sup>1</sup>**

```
<?xml version="1.0" encoding="UTF-8"?>
<!--If your domain is active, please do not edit the config.xml file. Any chang\
es made to that file while the domain is active will not have any effect on the\
domain's configuration and are likely to be lost. If your domain is inactive, \
you may edit this file with an XML editor. If you do so, please refer to the BE\
A Weblogic Server Configuration Reference documentation available from http://\
edocs.bea.com/wls/dccs70/config_xml. In general, we recommend that changes to \
your configuration file be made through the Administration Console. -- >
<Domain Name="samples">
    <Application Deployed="true" Name="BEA POWERENTERPRISE 3 O"
        Path="C:\loes\weblogic700\integration\adapters\powerenterprise\lib\BEA P\
OWERENTERPRISE 3 0 HAR. ear" TwoPhase="true">
        <ConnectorComponent Name="BEA POWERENTERPRISE 3 0"
            Targets="myserver" URI="BEA POWERENTERPRISE 3 0.car"/>
        <WebAppCompcnent Name="BEA POWERENTERPRISE 3 0 EventRouter"
            Targets*"myserver" URI="BEA POWERENTERPRISE 3 0 EventRouter.war"/>
        <WebAppCompcnent Name="BEA POWERENTERPRISE 3 0 Web"
            Targets="myserver" URI="BEA POWERENTERPRISE 3 0 Web.war"/>
    </Application>
    <Application Deployed="true" Name="BEA_WLS_DBMS_ADE"
        Path="C:\bee\weblogic700\integration\adapters\dbms\lib\BEA WLS DBMS ADK\
ear" TwoPhase="true">
        <ConnectorComponent Name="BEA WLS DBHS ADK" Targets="nyserver" URI="BEA\
 WLS DBES ADK. rar"/>
        <WebAppCompcnent Name="BEA WLS DBHS ADK Web" Targets="myserver" URI="BE\
A WLS DEMS ADK Web.var"/>
        <WebAppCompcnent Name="DhamEventRouter" Targets="nyserver" URI="BEA WLS\
DBMS ADK EventRouter.war"/>
   </Application>
    <Application Deployed="true" Name="DefaultWebApp myserver"
        Path="C:\bes\weblogic700\samples\integration\config\samples\application\
o" TwoPhase="false">
        <WebAppComponent IndexDirectoryEnabled="true"
            Neme="DefaultWebApp nyserver" Targets="myserver" URI="DefaultWebApp\
myserver"/>
   </Application>
```
以下の2つの図で示すように、ファイルの次のセクションでは、WebLogic Integration アプリケーションで必要な EJB と Web アプリケーションをデプロイ し ています。

WebLogic Server では、 WebLogic Integration によ りエク スプロード された EAR ファイルおよび JAR ファイルの位置と、WLI application.xml ファイルおよび weblogic-application.xml ファイルの位置を確認するために、Path 属性が使 用されます (application.xml フ ァ イルおよび weblogic-application.xml フ ァ イルは、 path\META-INF デ ィ レ ク ト リ にあ り ます)。

WebLogic Integration J2EE コンポーネントは、エクスプロードされた形式を使用 してデプロイされます。エクスプロードされた形式を使用した J2EE コンポーネ ン ト のデプロ イの詳細については、 次の URL か ら BEA WebLogic Server ドキュ メント内の『Web アプリケーションのアセンブルとコンフィグレーション』を参 照してください。

http://edocs.beasys.co.jp/e-docs/wls/docs70/webapp/basics.html

コンポーネントがエクスプロードされた形式でデプロイされる場合、 DeploymentOrder 属性は、指定されません。代わりに、application.xml ファ イルでの J2EE コンポーネントの順序によって、デプロイ順が決定されます。 WLI アプリケーションのコンポーネントをデプロイしない場合は、 application.xml ファイルのコンポーネントの要素を削除しないでください。 代わりに、Targets 属性からサーバ名を削除してください(Targets="")。

#### <sup>図</sup> **A-2 config.xml** ファイル **:** パー ト**<sup>2</sup>**

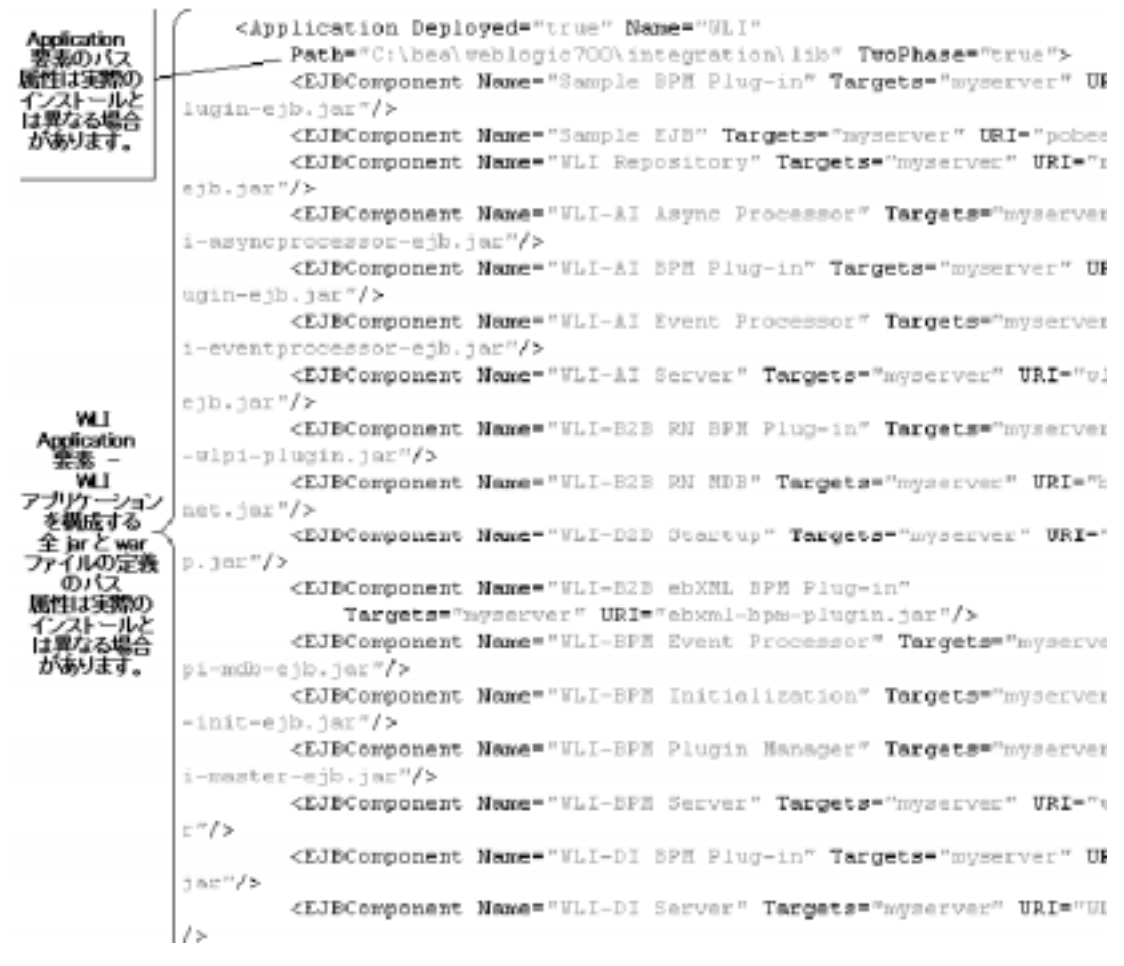

次の図に示すように、config.xml ファイルの次のセクションには、Application Integration 機能に関連する要素が記載 されます。

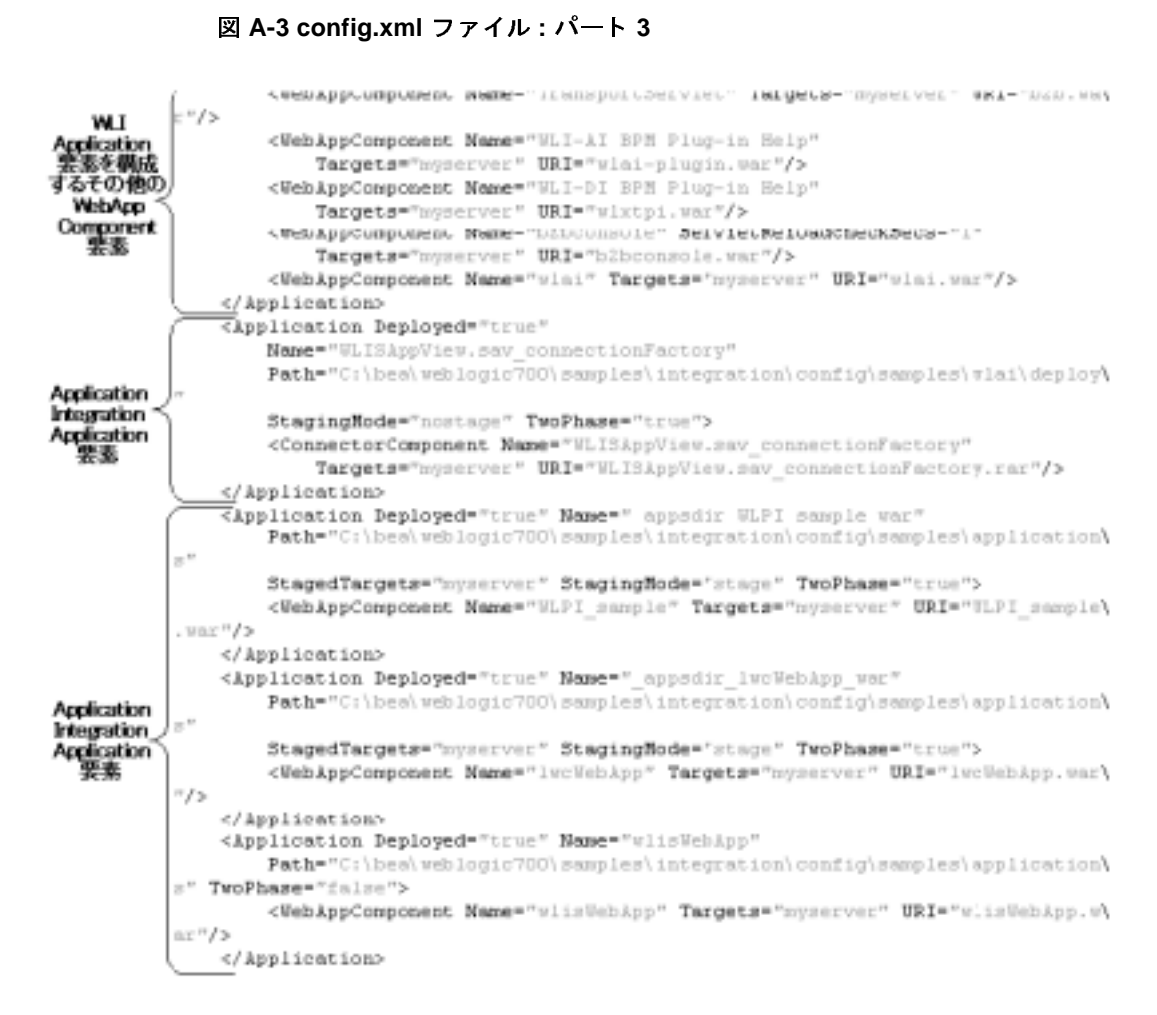

次の図に示すように、config.xml ファイルの次のセクションでは、WebLogic Integration 用の JDBC 接続プール (wliPool)、 JDBC データ ソース、 および JDBC 接続ファクトリを定義しています。

#### <sup>図</sup> **A-4 config.xml** ファイル **:** パー ト**<sup>4</sup>**

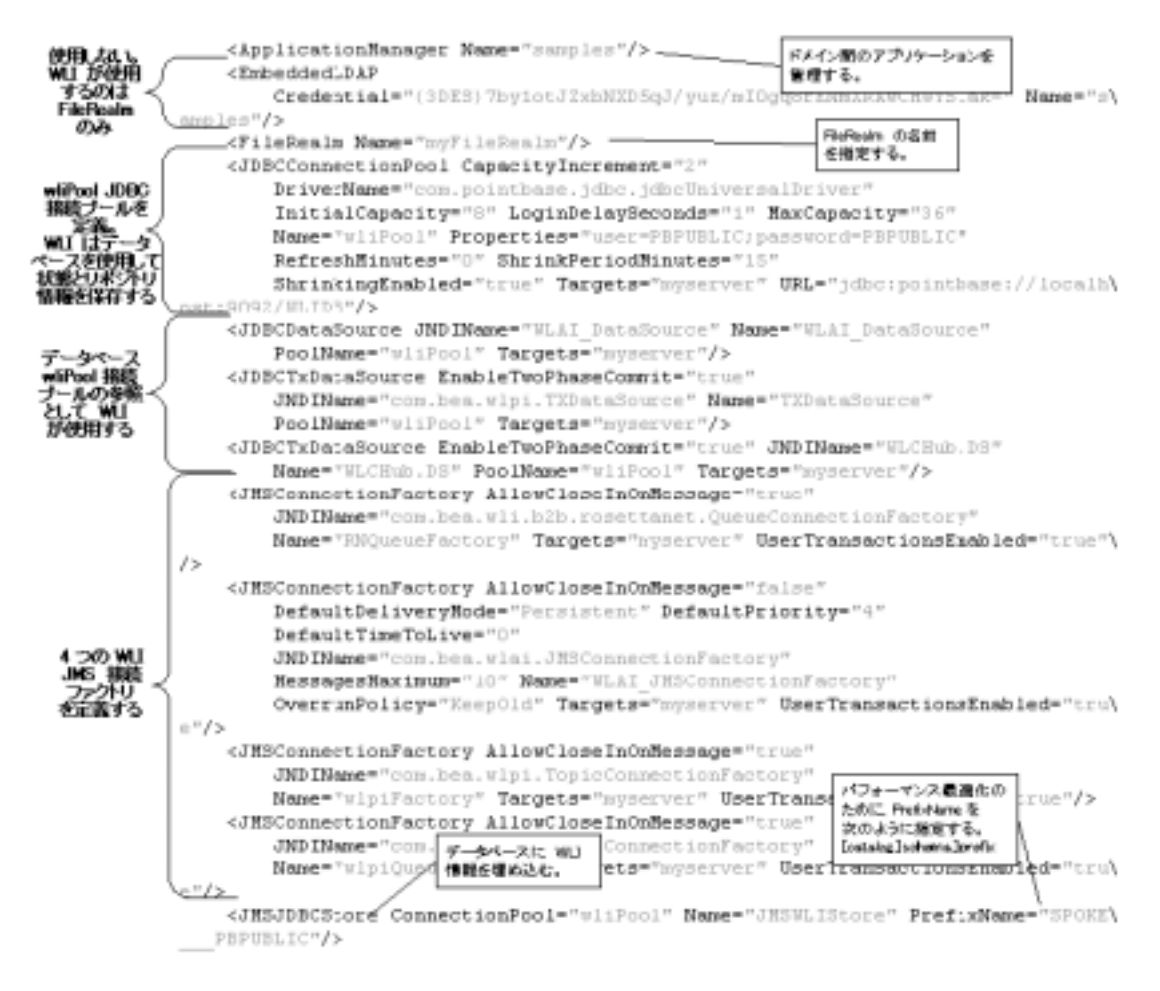

次の図に示すよ う に、WebLogic Server Administration Console のナビゲーシ ョ ン ツリーで [サービス | JDBC |接続プール | wliPool] を選択することにより、 WebLogic Integration JDBC 接続プール (wliPool) の属性を表示したり更新し たりすることもできます。

<sup>図</sup> **A-5 WebLogic Integration JDBC** 接続プール

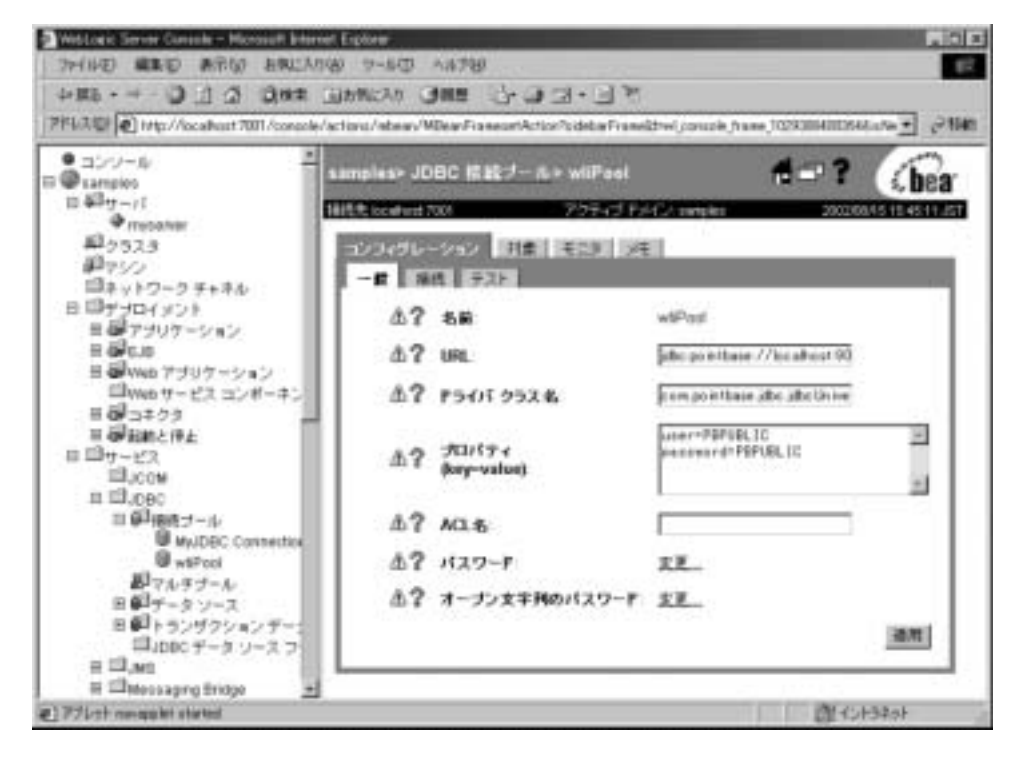

JDBC コンフィグレーション更新の詳細については、3-2 ページの「ドメインに 対する新しいデータベースのコンフィグレーション | を参照してください。

また、次の図に示すように、WebLogic Server Administration Console のナビゲー ション ツリーで [ サービス | JMS | 接続ファクトリ]を選択して、4つの WebLogic Integration 接続ファクトリを表示することもできます。
<sup>図</sup> **A-6 WebLogic Integration** 接続フ ァ ク ト リ

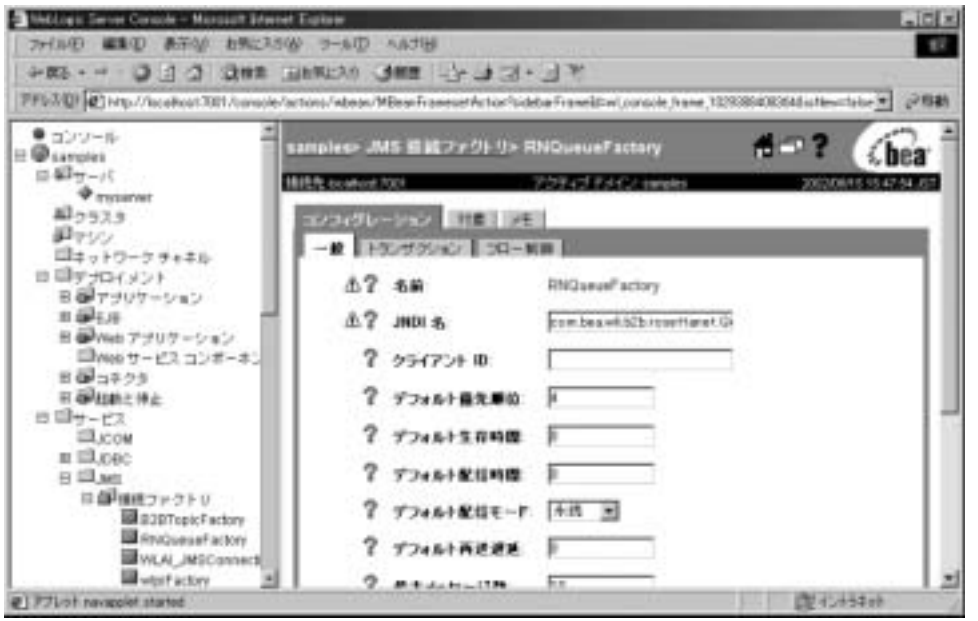

警告 **:** WebLogic Integration のマニュアルで指示される場合を除いて、 WebLogic Integration 接続ファクトリの属性を変更しないでください。予 期しない結果が発生することがあります。たとえば、接続ファクトリの Default Delivery Mode を変更すると、システム障害またはネットワーク 障害が発生した場合に WebLogic Integration を復旧できないことがあり ます。

パフォーマンスを最適なものにするために、JMS JDBC ストアのプレフィックス 名をご使用のデータベースに合わせてカスタマイズしてください。プレフィック ス名については、次の構文を使用してください。

[[catalog.]schema.]prefix]

JMS ストア プレフィックス名を更新するには、[サービス | JMS | ストア | JMSWLCStore] を選択し ます。次の図に示す [JMSWLIStore] ページが表示 され ます。

<sup>図</sup> **A-7 JMS** ストア ページ

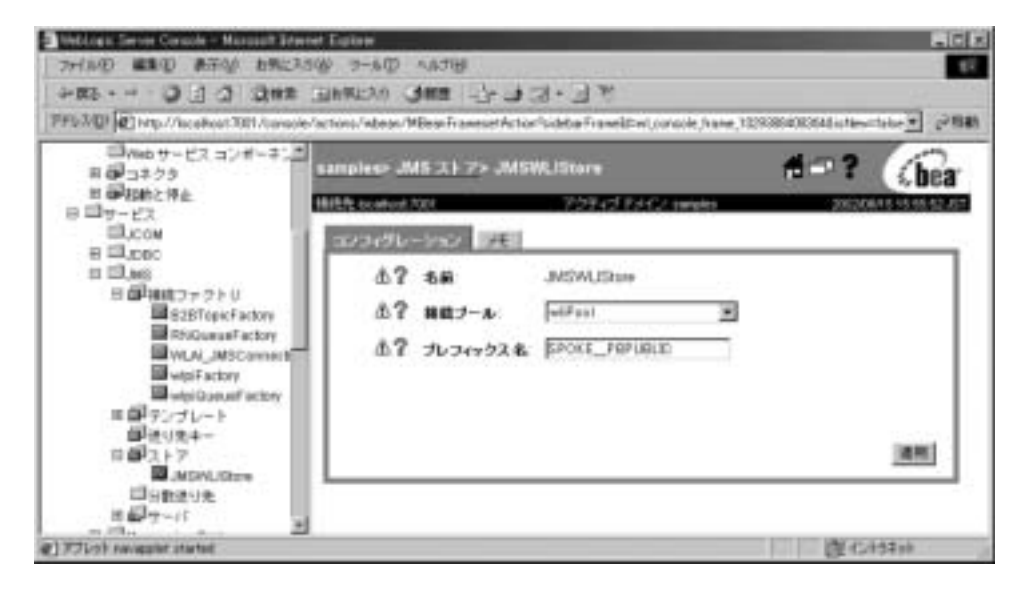

[ プレフィックス名 ] フィールドに適切なプレフィックス名(使用するデータ ベース コンフィギュレーションに適合するスキーマ プレフィックスとカタログ<br>プレコン・クラキ 帯 ミキプリコン・クラク)さささしささ、生男さそご、ケミ プレフィックスを備えたプレフィックス名)を入力します。使用するデータベー ス コンフィグレーションに適合するスキーマ プレフィックスとカタログ プレ フィックスを確認するには、

DOMAIN\_HOME\dbinfo\database\_type\setDBVarsExt を参照し て く だ さ い。 DOMAIN\_HOME は、ドメインのルートへの絶対パス名を示し、database\_type は、 使用し ているデータベース (oracle、 sybase、 db2、 mssql、 または pointbase) を意味し ます。

次の図に示すように、config.xml ファイルの次のセクションでは、WebLogic Integration の JMS Server が定義 されます。

#### <sup>図</sup> **A-8 config.xml** ファイル **:** パー ト**<sup>5</sup>**

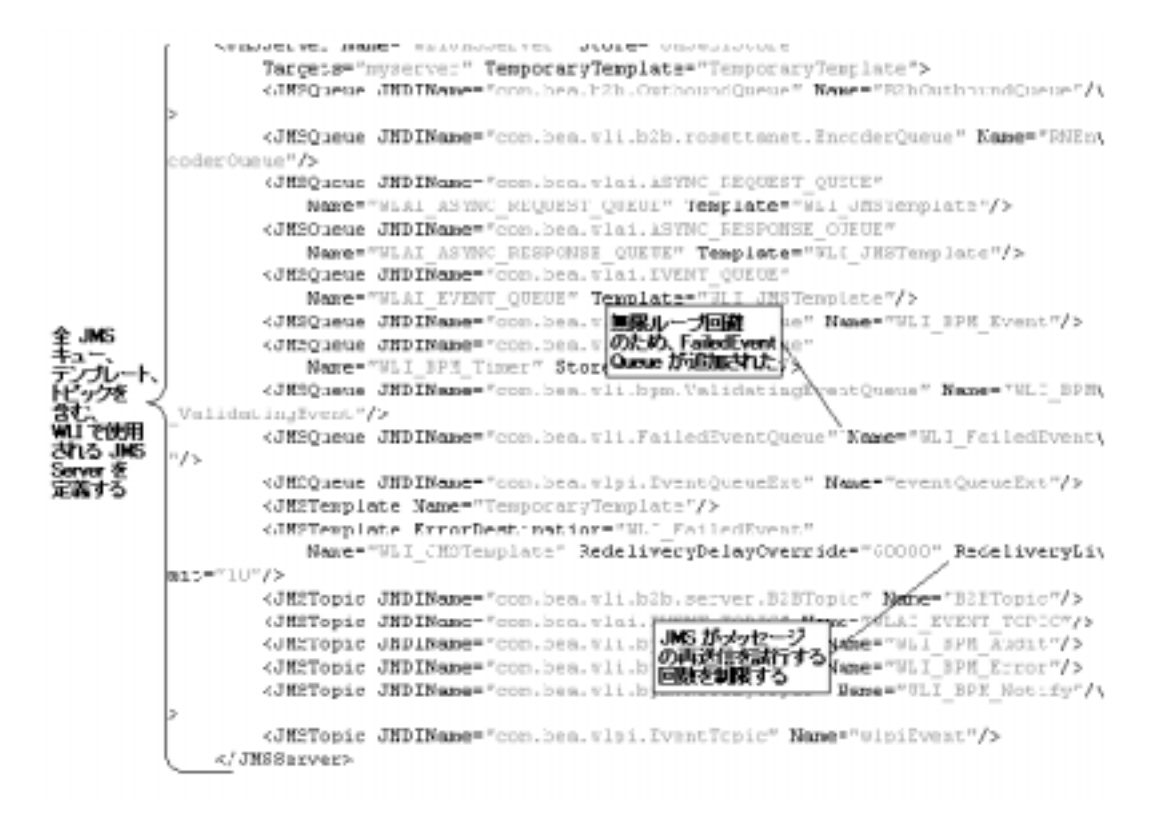

また、次の図に示すように、WebLogic Server Administration Console のナビゲー ション ツリーで [ サービス | JMS | 接続ファクトリ]を選択して、WebLogic Integration JMS Server (WLIJMSServer) を表示する こ と もでき ます。

<sup>図</sup> **A-9 WebLogic Integration JMS Server**

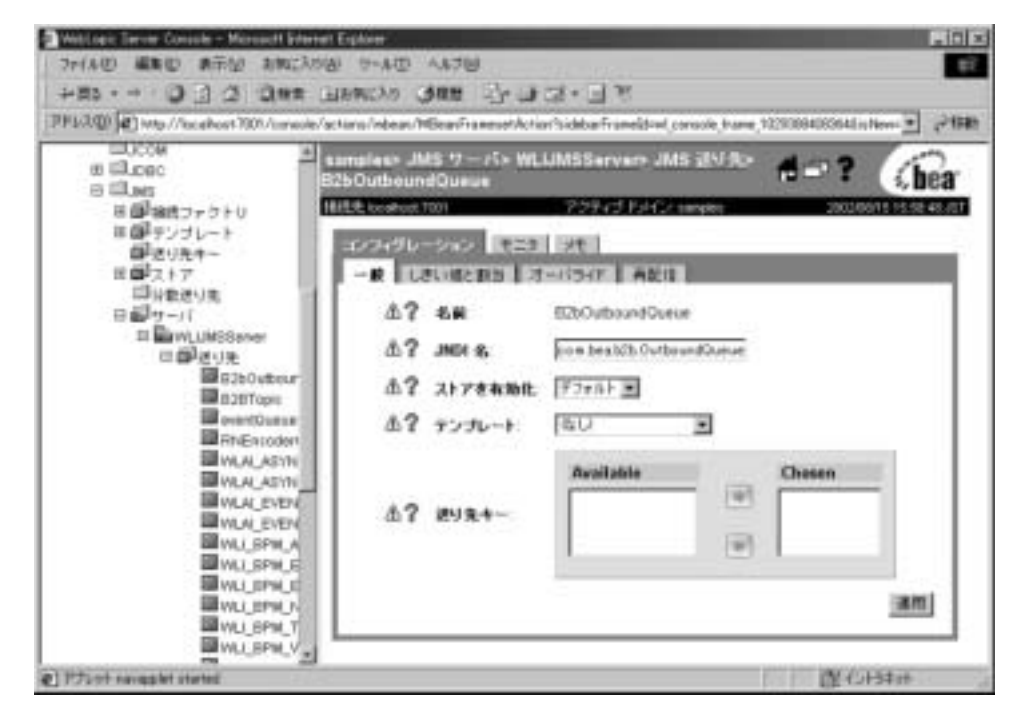

次の図に示すように、config.xml ファイルの次のセクションには、レルム、セ キュリティ、および他の要素が記載されます。

#### 図 **A-10 config.xml** フ ァイル **:** パー ト**<sup>6</sup>**

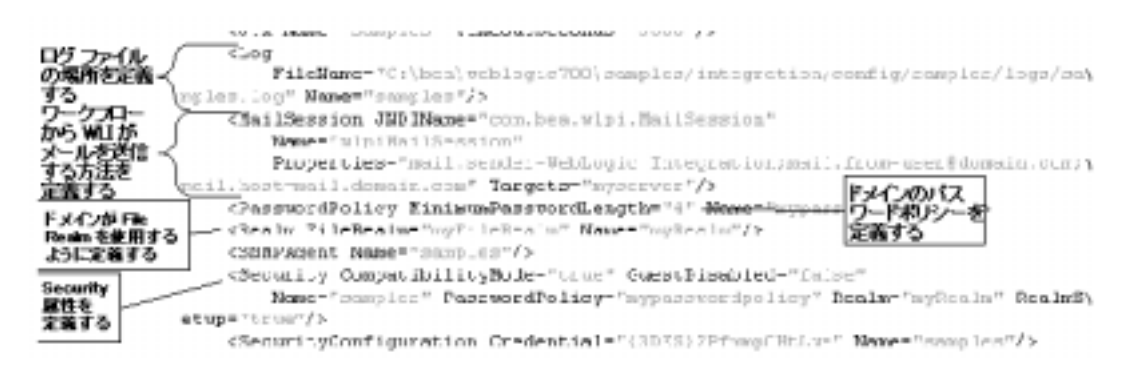

セキュ リティ レルムの詳細については、 3-48 ページの 「BPM [セキュ リティ](#page-115-0) モデ [ルについて」](#page-115-0) を参照してください。

次の図で示すように、config.xml ファイルの次のセクションには、Server 要素 および属性、ならびに WebLogic Integration B2B シャットダウン クラスが記載さ れます。

<sup>図</sup> **A-11 config.xml** ファイル **:** パー ト**<sup>7</sup>**

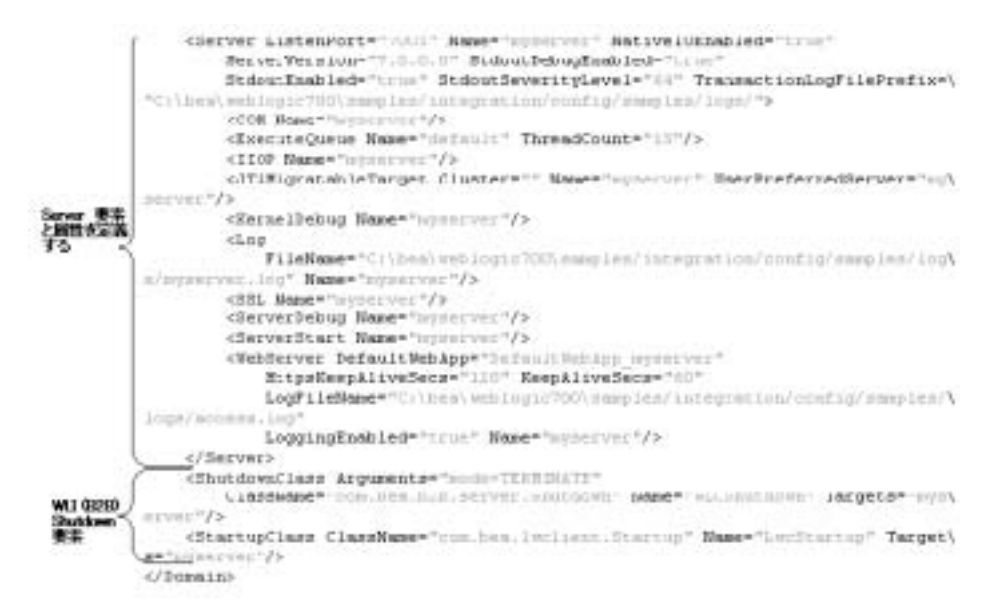

ドメイン要素で指定されるドメイン名は、WebLogic Server Administration Console で指定されるドメイン名に対応します。たとえば、コンソールのナビ ゲーシ ョ ン ツ リーから [myserver] を選択し た場合、 次の図に示すよ う にサーバ ページが表示されます。

<sup>図</sup> **A-12 WebLogic Server Administration Console** のサーバ ページ

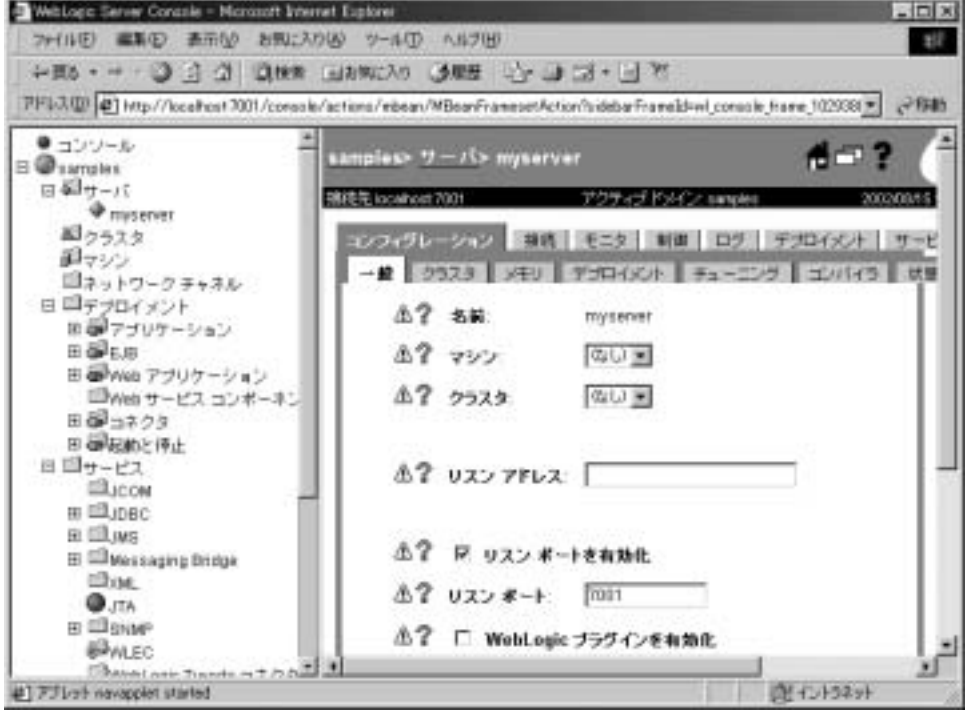

このページの各タブを選択すると、リスン ポート、ログ ファイル名、ログ レベ ルおよび出力などのサーバ コンフィグレーション パラメータを更新できます。 設定のヘルプについては、右上隅の疑問符をクリックしてオンラインヘルプを 表示するか、次の URL にある WebLogic Server マニュアルを参照してください。

http://edocs.beasys.co.jp/e-docs/wls/docs70/index.html

# **setEnv**

この実行ファイルは、WebLogic Integration の環境変数の設定に使用します。こ のファイルのインスタンスは、WebLogic Integration インストール ディレクト リ、およびその下の bin ディレクトリにあります。このファイルは、 startWeblogic コマンド ファイル、および WebLogic Integration に付属の他の コマンド ファイルによって呼び出されます。

次の図に、 サンプル ド メ インの setenv スクリプト (Windows 上で実行する場合 は setEnv.cmd、UNIX 上で実行する場合は setenv.sh) の最初のセクションを 示します。(このスクリプトは WLI\_HOME ディレクトリにあります。ここで、 WLI\_HOME は、WebLogic Integration をインストールしたディレクトリです。)太 字部分は、インストール時にインストール場所を基に設定された値です。

このコマンド とこのコマンドにより設定される環境変数の詳細については[、付録](#page-156-0) B 「[WebLogic Integration](#page-156-0) コマンド」を参照してください。

#### コード リスト **A-1 setEnv** コマンド

```
@echo off
.
.
.
set JAVA HOME=C:\bea\jdk131_03
set PATH=%PATH%;%JAVA_HOME%\bin
set BEA HOME=C:\bea
set WL_HOME=C:\bea\weblogic700\server
set WLI_HOME=C:\bea\weblogic700\integration
set SAMPLES_HOME=C:\bea\weblogic700\samples
set JAVA OPTIONS="-XX:MaxPermSize=131072k"
REM set DB2_HOME=
:checkJDK
if exist %JAVA_HOME%\lib\nul goto setCP
echo.
echo The JDK wasn't found in directory %JAVA_HOME%.
echo Please edit the setEnv.cmd script so that the JAVA_HOME
echo variable points to the location of your JDK.
goto error
:setCP
REM Set the WLI common Classpath
set WLICOMMONCP=
for %%a in (
```

```
 wlicommon.jar,
) do call :wlicmnlib %%a
.
.
.
```
# **startWeblogic**

この実行コマンド ファイルは WebLogic Server を起動します。このコマンドは、 config.xml ファイルの内容を使用して、対応するドメインの config.xml ファ イルで指定した WebLogic Integration アプリケーションとリソースをデプロイし ます。このファイルは、各ドメインのディレクトリにインストールされます。た とえば、Windows システムで、新しいドメイン(mydomain)をデフォルト位置 に作成する場合、そのドメインの WebLogic Integration startWeblogic.cmd の ディレクトリの位置は、次のとおりです。

BEA\_HOME/user\_projects/mydomain

このパス名の、BEA\_HOME は、使用する BEA Home ディレクトリの位置を示しま す。たとえば、C:\bea になります。

次のリストに、サンプルドメインの startWeblogic.cmd (Windows) を示しま す。コンフィグレーション済みのサンプルドメインの startWebLogic.cmd コマ ン ドは、 SAMPLES\_HOME/integration/config/samples にあ り ます。こ こ で、 SAMPLES HOME は、 WebLogic Platform のサンプル ディレクトリを示します。

#### コードリスト **A-2 startWebLogic.cmd** コマンド

@echo off

. .

. if /I "%WLI\_HOME%" == "" call c:\bea\weblogic700\integration\setEnv.cmd

setlocal

```
call %SAMPLES_HOME%\integration\samples\bin\SetSampleData || goto :EOF
if "%DB_TYPE%" == "pointbase" goto pointbase
goto run
```
#### **A-16** WebLogic Integration の起動、停止およびカスタマイズ

```
:pointbase
REM Invoke ant script to finish up work
set SCRIPT=%WLI_HOME%\lib\scripts\PointbaseChecker.xml
if exist %SCRIPT% goto ant
echo WARNING: No ant script to check for pointbase (%SCRIPT%)
goto finish
:ant
%JAVA_HOME%\bin\java -classpath %WLICP% -Xmx256m org.apache.tools.ant.Main \
-buildfile %SCRIPT% || goto error
:run
REM Remove old logs.
del /f /q %WLI_SAMPLES_HOME%\*.log* > nul 2>&1
del /f /q %WLI_SAMPLES_HOME%\logs\* > nul 2>&1
REM Change directory to where DTD files are located
cd /d %WLI_SAMPLES_HOME%
REM WLIS data directory
if not exist %WLI_SAMPLES_HOME%\data mkdir %WLI_SAMPLES_HOME%\data || goto finish
REM Start weblogic
%JAVA_HOME%\bin\java %JAVA_OPTIONS% %DB_JVMARGS% -Xmx256m -classpath %SVRCP% \
  -Dbea.home=%BEA_HOME% -Dweblogic.home=%WL_HOME% \
  -Dweblogic.system.home=%SAMPLES_HOME%\integration -Dweblogic.Domain=samples \
  -Dweblogic.management.username=system -Dweblogic.management.password=security \
  -Dweblogic.Name=myserver -Dweblogic.RootDirectory=%SAMPLES_HOME%\integration \
  -Djava.security.policy=%WL_HOME%\lib\weblogic.policy \
  -Dweblogic.management.discover=false \
  -Dweblogic.SystemDataStoreConfigDirectory=%WLI_HOME%\lib \
  -Dweblogic.servlet.ClasspathServlet.disableStrictCheck=true weblogic.Server
```
:finish endlocal

WebLogic Server を起動する java コマンドの

[-Dweblogic.management.password=security] オプシ ョ ンは、 パス ワー ド を 提供します。このオプションを削除した場合は、パスワードを入力するよう要求 されます。このパスワードを変更する場合は、このオプションを削除するかまた は更新し なければな り ません。

# **fileRealm.properties**

このプロパティファイルは、WebLogic Server の起動時に作成される User、 Group、 および ACL オブジェク トを制御し ます。

次のリストでは、サンプルド メインの fileRealm.properties ファイルを示し ます。

コードリスト **A-3 fileRealm.properties** ファイル

```
#Fri Apr 12 22:21:45 BST 2002
acl.access.weblogic.admin.mbean.MBeanHome=wlcSamplesUser,everyone,guest
acl.boot.weblogic.server=system,everyone
acl.create.weblogic.jms.ServerSessionPool=everyone
acl.enablermonitor.WLCAdmin=admin
acl.execute.weblogic.servlet.AdminClients=system
acl.execute.weblogic.servlet.AdminConnections=system
acl.execute.weblogic.servlet.AdminEvents=system
acl.execute.weblogic.servlet.AdminJDBC=system
acl.execute.weblogic.servlet.AdminLicense=system
acl.execute.weblogic.servlet.AdminMain=system
acl.execute.weblogic.servlet.AdminProps=system
acl.execute.weblogic.servlet.AdminRealm=system
acl.execute.weblogic.servlet.AdminThreads=system
acl.execute.weblogic.servlet.AdminVersion=system
acl.execute.weblogic.servlet.Certificate=system
acl.execute.weblogic.servlet.ConsoleHelp=everyone
acl.execute.weblogic.servlet.T3AdminMain=system
acl.execute.weblogic.servlet.classes=everyone
acl.execute.weblogic.servlet.containerManaged=everyone
acl.execute.weblogic.servlet=system,everyone
acl.hubconfig.WLCAdmin=admin
acl.list.weblogic.jndi.weblogic.ejb=system,everyone
acl.list.weblogic.jndi.weblogic.fileSystem=everyone
acl.list.weblogic.jndi.weblogic.rmi=everyone
acl.list.weblogic.jndi.weblogic=system,everyone
acl.list.weblogic.jndi=everyone
acl.lockServer.weblogic.admin=system
acl.lookup.weblogic.admin.mbean.MBeanHome=wlcSamplesUser,everyone,guest
acl.lookup.weblogic.jndi.weblogic.ejb=system,everyone,guest
acl.lookup.weblogic.jndi.weblogic.fileSystem=everyone
acl.lookup.weblogic.jndi.weblogic.rmi=everyone
acl.lookup.weblogic.jndi.weblogic=everyone
```

```
acl.lookup.weblogic.jndi=everyone
acl.modify.weblogic.admin.acl=system
acl.modify.weblogic.jndi.weblogic.ejb=system,everyone,quest
acl.modify.weblogic.jndi.weblogic.fileSystem=everyone
acl.modify.weblogic.jndi.weblogic.rmi=everyone
acl.modify.weblogic.jndi.weblogic=system,everyone,guest
acl.modify.weblogic.jndi=everyone
acl.read.managedObject=system
acl.read.weblogic.workspace=system,everyone
acl.receive.weblogic.jms=everyone
acl.reserve.weblogic.jdbc.connectionPool.wliPool=wlisystem,everyone
acl.reserve.weblogic.jdbc.connectionPool=system
acl.reset.weblogic.jdbc.connectionPool.examplesPool=wlcSamplesUser,admin,guest
acl.reset.weblogic.jdbc.connectionPool.wliPool=wlcSamplesUser,wlisystem,admin,\
guest
acl.reset.weblogic.jdbc.connectionPool.wlpiPool=wlisystem,admin,guest
acl.reset.weblogic.jdbc.connectionPool=system
acl.send.weblogic.jms=everyone
acl.shrink.weblogic.jdbc.connectionPool.examplesPool=everyone
acl.shrink.weblogic.jdbc.connectionPool.wliPool=wlcSamplesUser,wlisystem,\
admin.guest
acl.shrink.weblogic.jdbc.connectionPool.wlpiPool=wlisystem,admin,guest
acl.shutdown.weblogic.admin=system
acl.unlockServer.weblogic.admin=system
acl.write.managedObject=system
acl.write.weblogic.workspace=system,everyone
group.AccountingCDE=admin,joe
group.AdministerUser=admin,joe,mary,guest,wlisystem
group.Administrators=ConfigureComponents,system
group.ConfigureComponents=admin,joe,wlisystem,mary,guest
group.ConfigureSystem=admin,joe,mary,guest,wlisystem
group. CreateTemplate=admin, joe, wlisystem, mary, quest
group.CustomerServiceCDE=admin
group.DeleteTemplate=admin,joe,wlisystem,mary,quest
group.Deployers=Administrators
group.ExecuteTemplate=admin,joe,wlisystem,mary,guest
group.MonitorInstance=admin,joe,wlisystem,mary,guest
group.Monitors=Administrators
group.Operators=Administrators
group.Role1Org1=admin,joe,mary
group.Role1Org2=admin,joe,mary
group.Role2Org1=admin,joe,mary
group.Role2Org2=admin,joe,mary
group.ShippingCDE=admin,mary
group.UpdateTemplate=admin,joe,mary,guest,wlisystem
group.adapter=admin,wlcSamplesUser,joe,hub,system,mary,guest,wlisystem
group.adminGroup=admin,joe,mary
```
group.wlcSamplesGroup=wlcSamplesUser,guest,wlisystem

group.wlpiAdministrators=admin,wlcSamplesUser,joe,wlisystem,system,mary,quest group.wlpiUsers=admin,joe,wlisystem,system,mary,guest

```
user.admin=0xab3a488db0652704287970cdf97854812feea77b
user.hub=0x6e4b0d35e609e96e749330f5086bb21f08a013d5
user.joe=0xa078cb45e6f6c4eefdd1f14495ff739b5536904c
user.mary=0xa078cb45e6f6c4eefdd1f14495ff739b5536904c
user.system=0xab3a488db0652704287970cdf97854812feea77b
user.wlcSamplesUser=0x010e807f5525398753170a0fd0cf8694241286bc
user.wlisystem=0x8510e22f04b4a7ebde6837902aa590a31e234be2
```
# <span id="page-156-0"></span>**B WebLogic Integration** コマンド

この節では、システム管理者および開発者を対象に、主要な WebLogic<br>Integration コマンドについて説明します。この節は、次のトピックで構す。<br>■ コマンド リストーアルファベット順のコマンド リスト。詳細な説明<br>にアクセスできるようにハイパーリンクを付けています。<br>■ 環境変数-コマンドにより設定または参照される環境変数のリスト。<br>ファベット順に並べ、簡単な説明を付けています。<br>■ コマンドの説明 -コマンドを詳細に説 Integration コマンドについて説明します。この節は、次のトピックで構成されま

- ・リストーアルファベット順のコマンド リスト。詳細な説明に迅速<br>ヒスできるようにハイパーリンクを付けています。<br>-<br>- カーコマンドにより設定または参照される環境変数のリスト。アル<br>- ト順に並べ、簡単な説明を付けています。<br>" の説明 ーコマンドを詳細に説明する参照ページ。 す。
- にアクセスできるようにハイパーリンクを付けています。<br>環境変数-コマンドにより設定または参照される環境変数のリスト。アル<br>ファベット順に並べ、簡単な説明を付けています。<br><br>コマンドの説明 -コマンドを詳細に説明する参照ページ。<br> -クラブのスピュック・コードのファインのスタック<br>環境変数-コマンドにより設定または参照される環境変数<br>ファベット順に並べ、簡単な説明を付けています。<br><br>コマンドの説明 -コマンドを詳細に説明する参照ページ。 環境変数-コマン ド に よ り 設定ま たは参照 される環境変数の リ ス ト 。 アル
- フィンパ、 血、 ト 島 ト 説となっている。 この人<br>コマンドの説明 -コマンドを詳細に説明する参照イ<br>-コマン ド の説明 -コマン ド を詳細に説明する参照ページ。

# <span id="page-157-0"></span>コマンド リスト

| コマンド名                       | 機能                                                           |
|-----------------------------|--------------------------------------------------------------|
| bulkimporter                | JAR (Java Archive) ファイルからワークフロー オブジェク<br>トをインポートする。          |
| bulkloader                  | リポジトリ データをインポート、エクスポート、または<br>削除する。                          |
| bulkmigrator                | リポジトリ データ ファイルを移行する。                                         |
| checkdomain                 | ドメインを検証し、呼び出しプロセスのために<br>WLI_DOMAINを設定する。                    |
| createdb                    | リポジトリ テーブルを作成し、システムデータをロード<br>する。                            |
| createmssql<br>createsybase | Microsoft SQL または Sybase データベースを作成し、その<br>データベースでスクリプトを実行する。 |
| domainname                  | setdomain コマンドで設定された現在のドメインを設定<br>し、確認する。                    |
| fb                          | Format Builder を呼び出す。                                        |
| launchSamplesPage           | デフォルトのWebブラウザで、サンプル起動ページを開                                   |
|                             | く。                                                           |
| mdbgenerator                | デプロイ可能な JAR ファイルを生成して、カスタム<br>キューでリスンを行う。                    |
| migratedb                   | データベースを、WebLogic Integration 2.1 から 7.0 に移行<br>する。           |

<sup>表</sup> **B-1 WebLogic Integration** コマンド

| コマンド名                              | 機能                                                          |
|------------------------------------|-------------------------------------------------------------|
| RunSamples                         | サンプルドメインのコンフィグレーションを行い、サン<br>プルドメインで WebLogic Server を起動する。 |
| setdbdata                          | データベース固有の変数を、現在のプロセスにロードす<br>る。                             |
| setdbtype                          | ドメインのデータベース タイプを設定する。                                       |
| setDBVars<br>setDBVarsExt          | ドメインの基本データベース変数および拡張データベー<br>ス変数を設定する。                      |
| setdomain                          | 現在のドメインを設定する。                                               |
| seteny                             | 共通の WebLogic Integration 環境変数を設定する。                         |
| SetDomainTypeData<br>SetSampleData | ドメイン固有の環境変数を設定する。                                           |
| setupAppView<br>setupEDIAppView    | サンプルアダプタまたは EDI アダプタのアプリケーショ<br>ン ビューを設定する                  |
| showdomain                         | 現在のドメインを検証し、表示する。                                           |
| startAiconsole<br>startB2bconsole  | Application View Console または B2B Console を起動する。             |
| startpointbasecommand<br>er        | PointBase 管理ツールを起動する。                                       |
| startWeblogic                      | WebLogic Server を起動して、WebLogic Integration リ<br>ソースをデプロイする。 |
| stopWeblogic                       | WebLogic Server をシャットダウンする。                                 |
| studio                             | WebLogic Integration Studio を起動する。                          |
| switchdb                           | 現在のドメイン用にコンフィグレーションが行われてい<br>るデータベースを更新する。                  |
| wliconfig                          | WebLogic Integration データベース ウィザードを起動す<br>る。                 |

表 B-1 WebLogic Integration コマンド (続き)

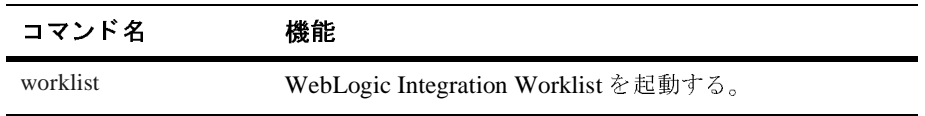

## <sup>表</sup> **B-1 WebLogic Integration** コマンド (続き)

# <span id="page-160-0"></span>環境変数

注意: このガイドでは、斜体の文字列 DOMAIN NAME は、パス名のプレースホ

#### <sup>表</sup> **B-2 WebLogic Integration** の環境変数

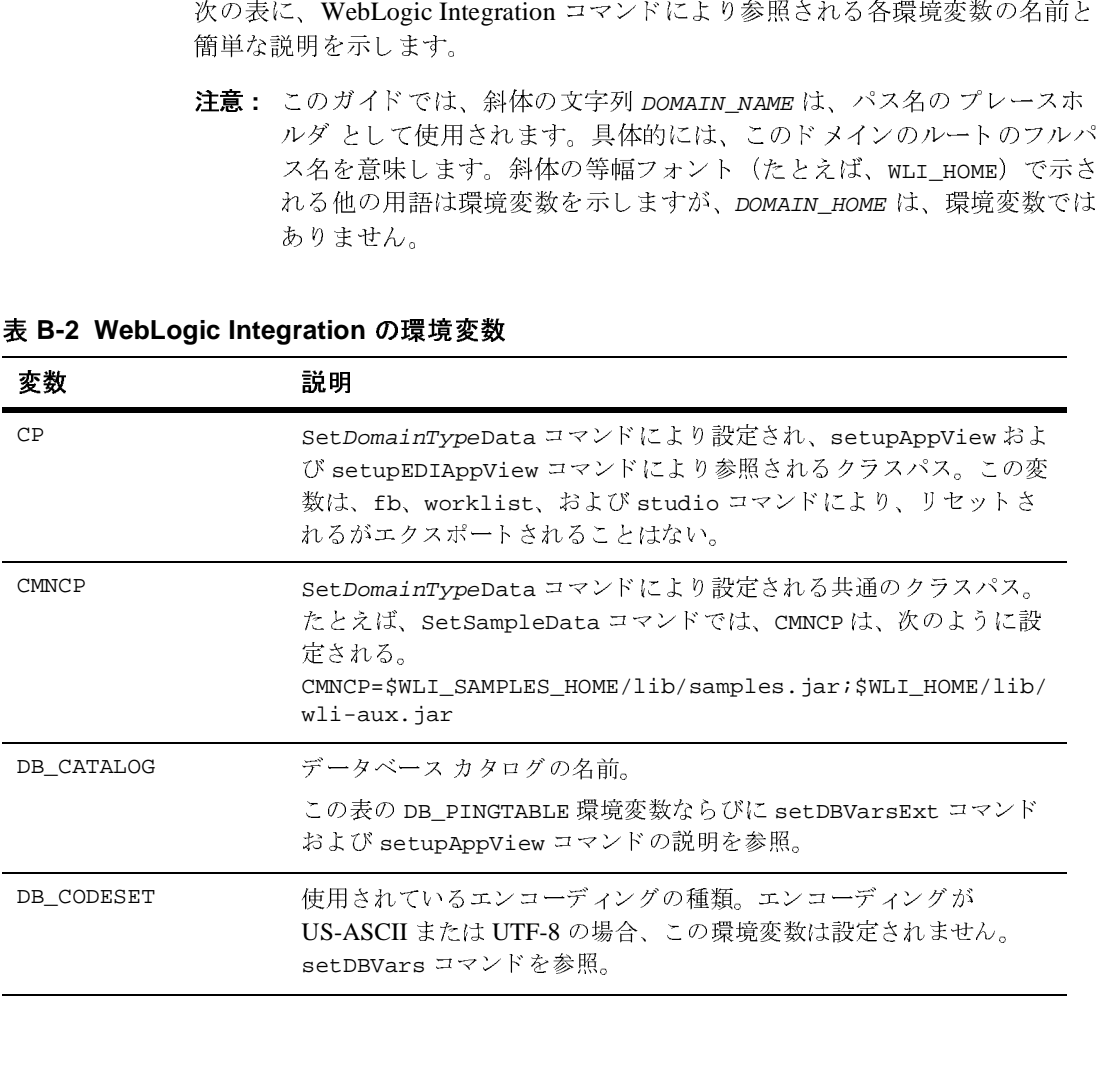

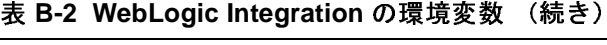

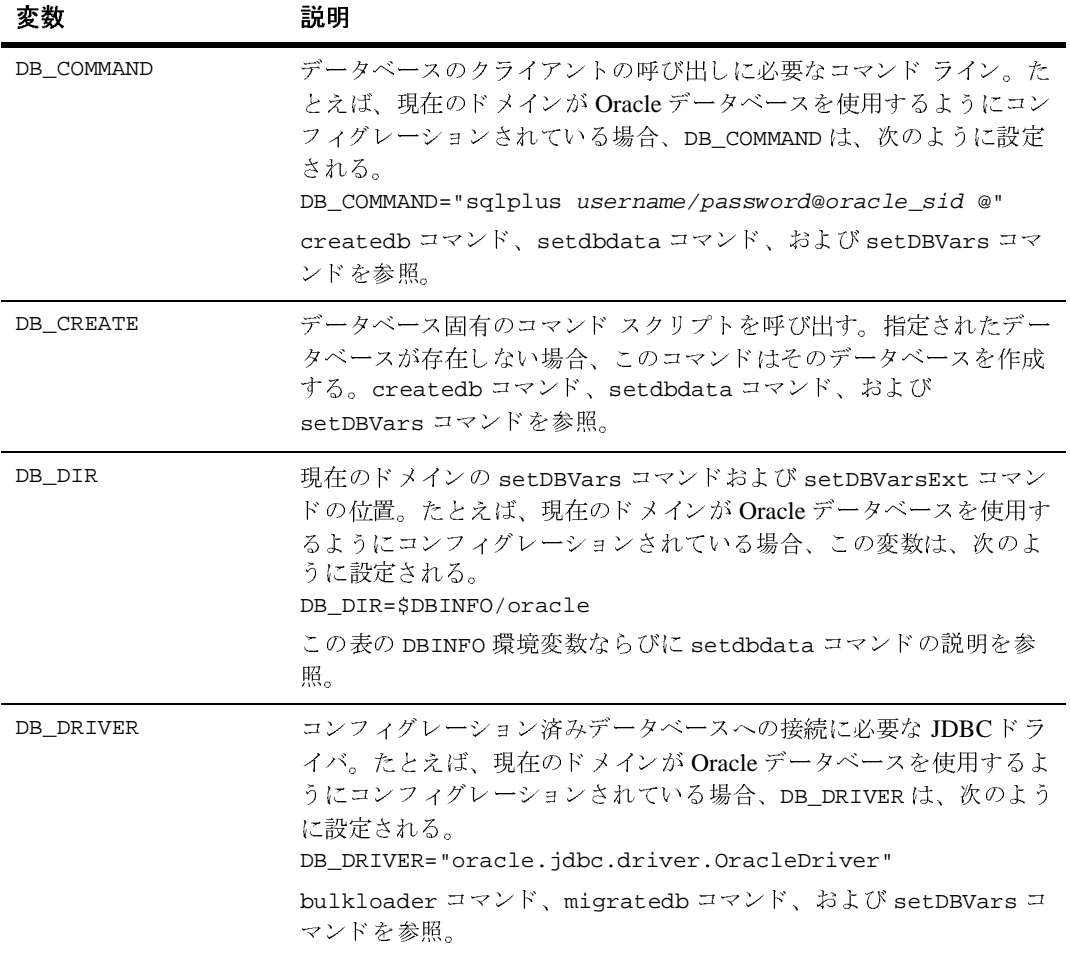

<sup>表</sup> **B-2 WebLogic Integration** の環境変数 (続き)

| 変数           | 説明                                                                                                    |
|--------------|----------------------------------------------------------------------------------------------------|
| DB_JVMARGS   | ドメインが PointBase データベースを使用するようにコンフィグレー<br>ションされている場合、この変数は次のように設定される。<br>DB JVMARGS="-Dtransaction.isolationlevel=TRANSACTION R<br>EAD_COMMITTED -Ddatabase.pagesize=4096<br>-Dcache.size=2063 -Dsort.size=1024"                                                                                                    |
|              | Microsoft SQL、Sybase、または Oracle データベースがコンフィグ<br>レーションされている場合、DB_JVMARGS は設定されない。<br>bulkloader, createdb, migratedb, startWeblogic,<br>stopWeblogic, setDBVars, startpointbasecommander,<br>setupAppView、および setupEDIAppView コマンドを参照。                                                                                                    |
| DB_PASSWORD  | 現在のドメイン用にコンフィグレーションされているデータベースへ<br>の接続に必要なパスワード。bulkloader、migratedb、および<br>setDBVars コマンドを参照。                                                                                                    |
| DB_PINGTABLE | データベース内のテーブルを指定する。たとえば、Windowsシステム<br>上のサンプルドメイン用に、Microsoft SQL データベースがコンフィ<br>グレーションされている場合、DB_PINGTABLE は、setDBVarsExt コ<br>マンドにより次のように設定される。<br>DB_CATALOG=WLIDB<br>DB SCHEMA=dbo<br>DB_PINGTABLE=%DB_CATALOG%.%DB_SCHEMA%.EVENT<br>次に、DB-PINGTABLE 変数が、サンプル アプリケーション ビューの<br>設定に使用される setupAppView コマンドにより、次のように呼び出<br>される。<br>%JAVA_HOME%\bin\java -cp %CP%<br>examples.wlis.wlai.WLISAppViewDeployer -pingTable<br>%DB PINGTABLE%<br>(実際の java コマンドの一部のみを表示)。 |

#### <sup>表</sup> **B-2 WebLogic Integration** の環境変数 (続き)

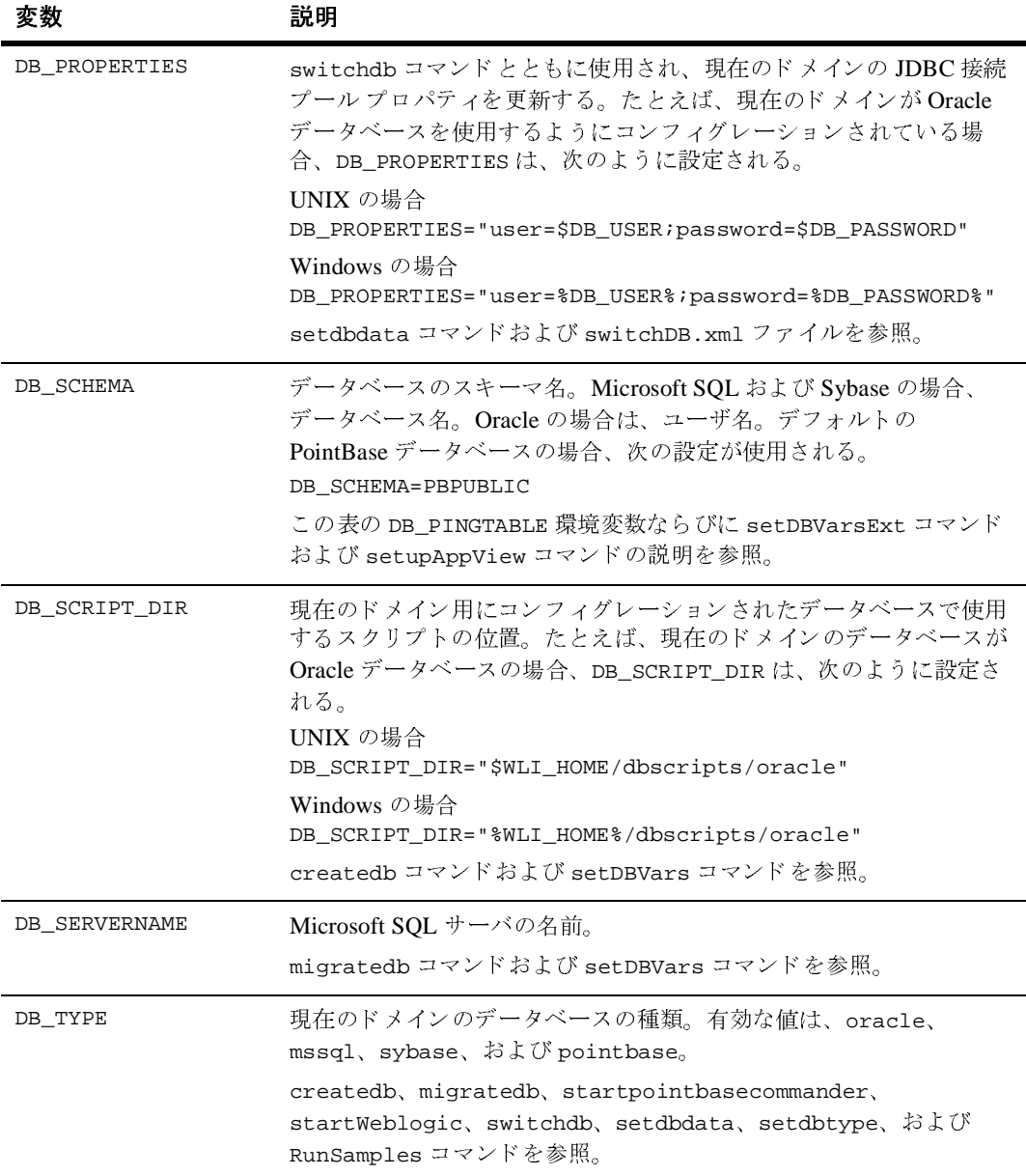

<sup>表</sup> **B-2 WebLogic Integration** の環境変数 (続き)

| 変数              | 説明                                                                                                    |
|-----------------|----------------------------------------------------------------------------------------------------|
| DB_URL          | データベースドライバが要求する URL。この URL は、インストール<br>時またはデータベースウィザードを使用したデータベースのコンフィ<br>グレーション時に、入力した情報に基づいて構築される。たとえば、<br>DB_DRIVER="oracle.jdbc.driver.OracleDriver" の場合、<br>DB_URL="jdbc:oracle:thin:@(description=(address=<br>(host=host)(protocol=tcp)(port=1521))(connect_data=<br>$(sid=oraclesid))$ "<br>bulkloader コマンド、migratedb コマンド、および setDBVars コ<br>マンドを参照。 |
| DB_USER         | 現在のドメイン用にコンフィグレーションされているデータベースに<br>接続するために必要なユーザ名。bulkloader コマンド、migratedb<br>コマンド、および setDBVars コマンドを参照。                                                                                                    |
| DBINFO          | 現在のドメイン用の dbInfo ディレクトリの位置。この変数は、次の<br>ように設定される。<br>UNIX の場合<br>DBINFO=\$WLI_DOMAIN/dbInfo<br>Windows の場合<br>DBINFO=%WLI DOMAIN%\dbInfo<br>setdbdata コマンドおよび switchdb コマンドを参照。                                                                                                    |
| EVENTROUTER URL | ドメインのイベント ルータの URL。たとえば、<br>EVENTROUTER_URL="http://\$WLIS_HOST_AND_PORT/DbmsEventR<br>outer/EventRouter"<br>SetDomainTypeData コマンドおよび setupAppView コマンドを参<br>照。                                                                                                    |
| JAVA            | java コマンドの位置。たとえば、WebLogic Server を Solaris システム<br>上のデフォルト位置にインストールする場合、JAVA は次のように設<br>定される。<br>JAVA=\$JAVA_BIN/java<br>PIMigrator コマンドを参照。                                                                                                    |

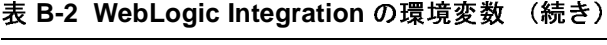

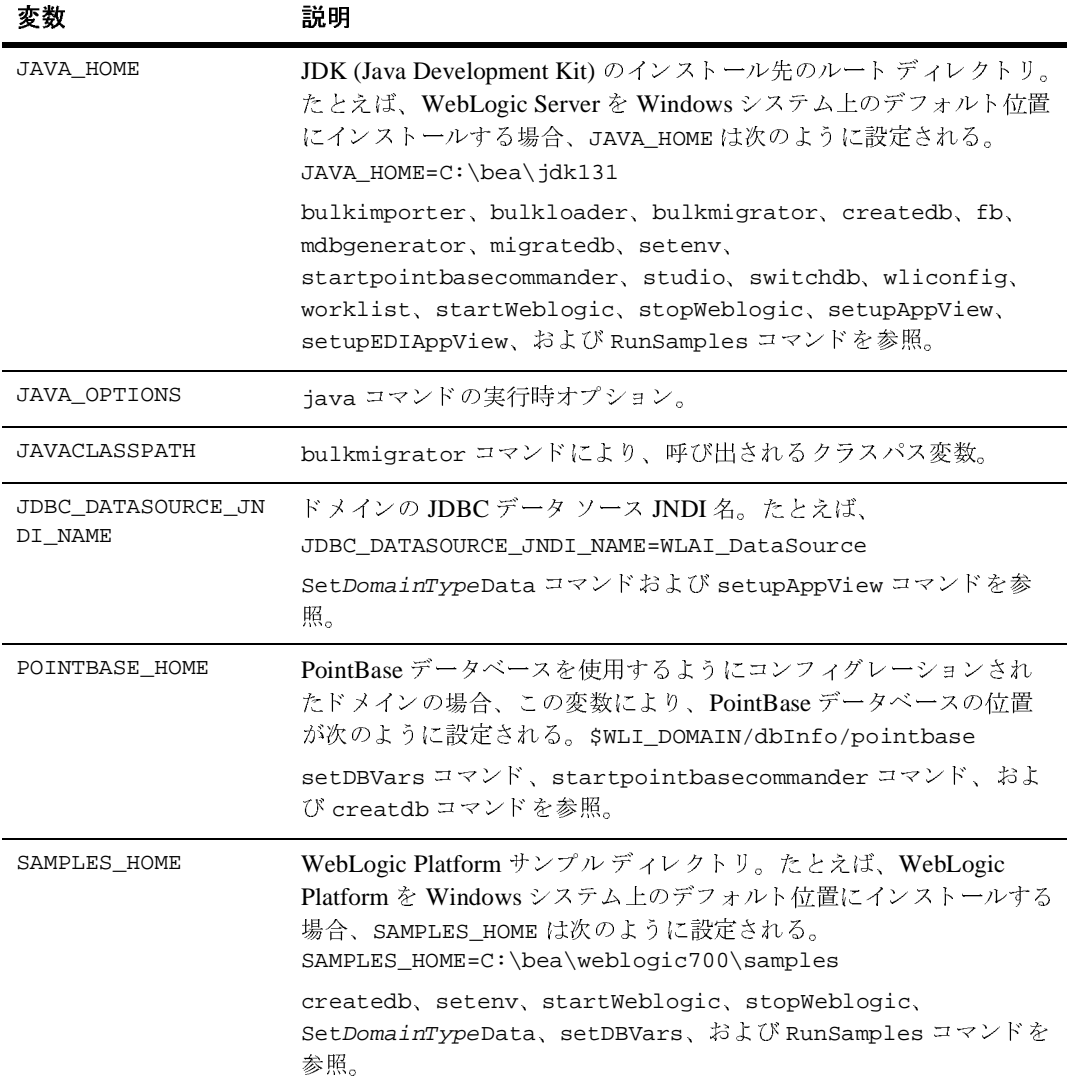

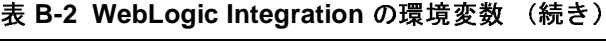

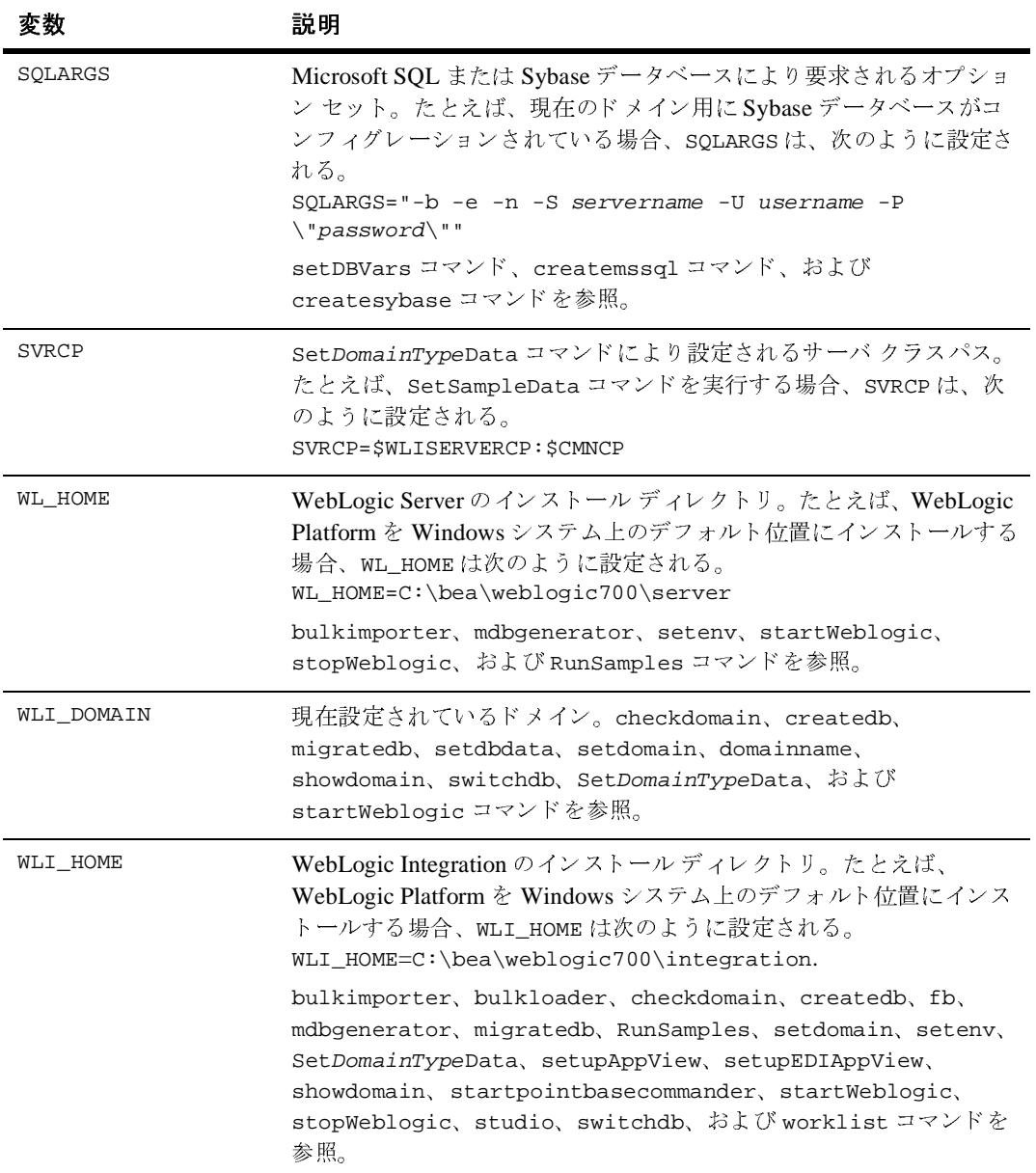

#### <sup>表</sup> **B-2 WebLogic Integration** の環境変数 (続き)

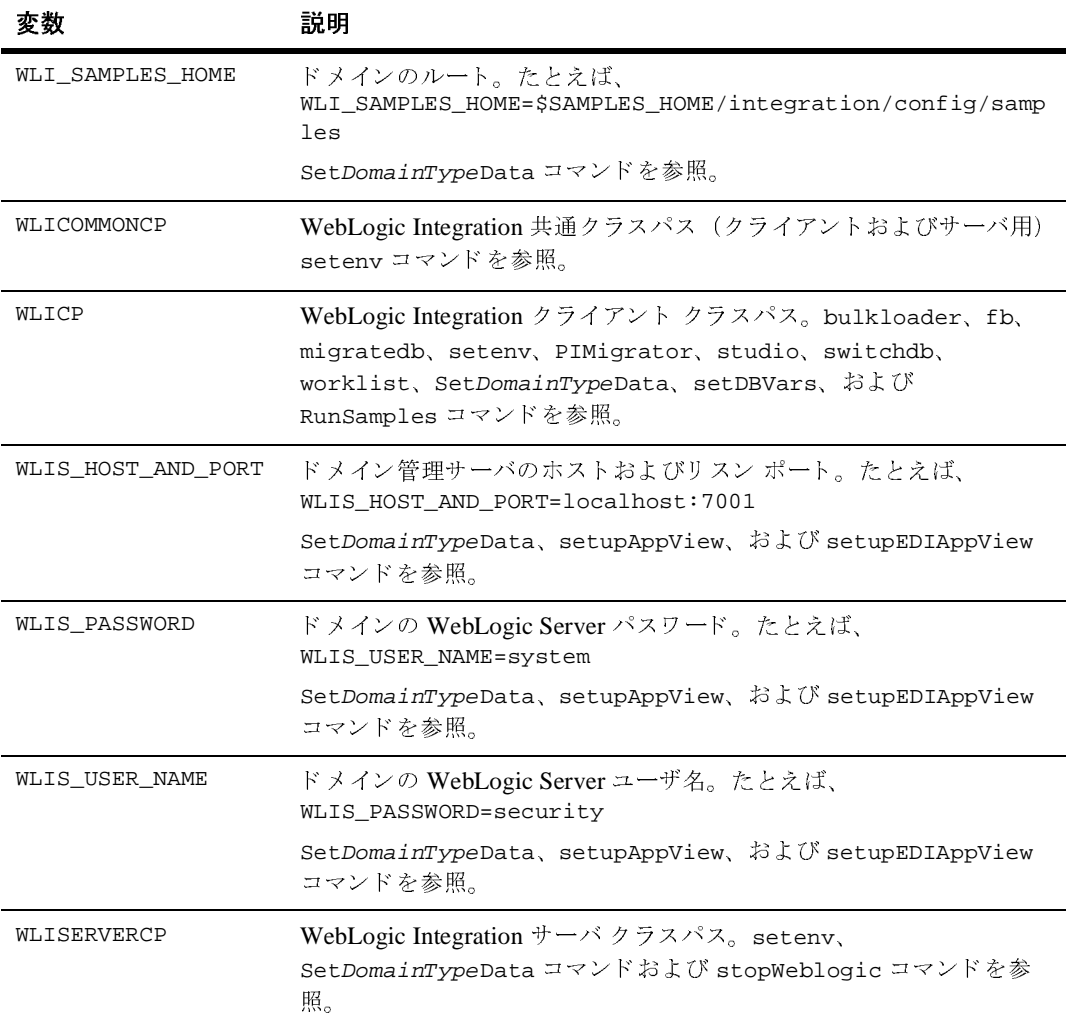

 $\pi$ EB AR

# <span id="page-168-0"></span>コマンドの説明

この節では、WebLogic Integration コマンドをアルファベット順に説明します。 次の図に、 各コマン ド を説明する際の形式を簡単に示し ます。

#### <sup>図</sup> **3-14** コマン ド説明の形式

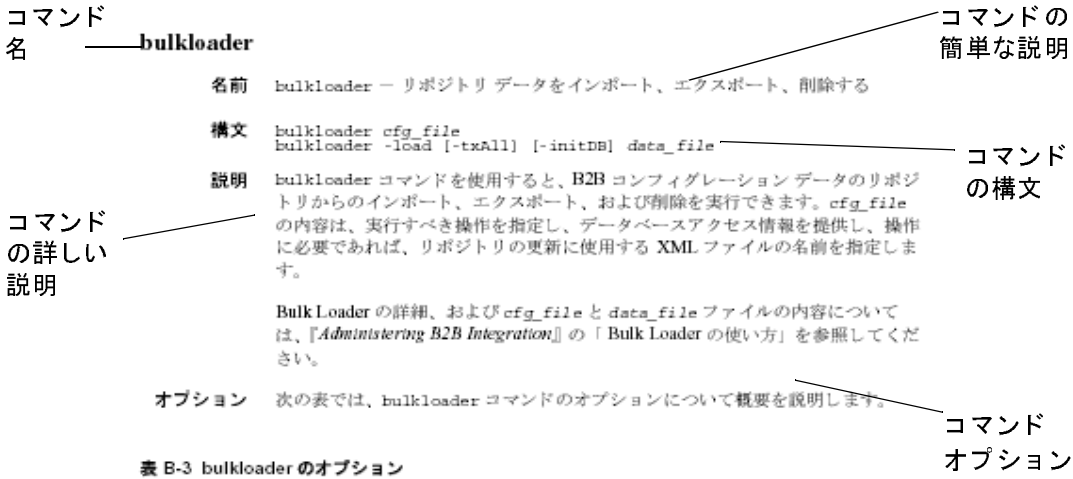

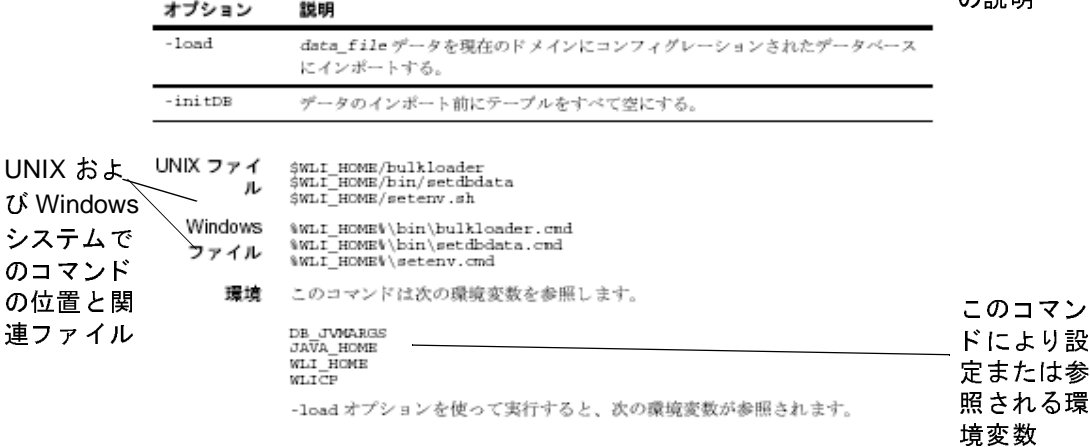

#### <span id="page-169-0"></span>**bulkimporter**

- 名前 bulkimporter JAR ファイルからワークフロー オブジェクトをインポートしま す。
- 構文 bulkimporter -user bpm\_user -password bpm\_password -url wls\_server\_url -orgid org\_name {-file file\_name |-dir full\_dir\_path | -dir full\_dir\_path -file file\_name} [-activate] [-packagepwd password] [-help] [-quiet]
- 説明 bulkimporter コマンドを使用すると、WebLogic Integration Studio を使用しな いで、コマンド ラインからワークフロー パッケージをインポートできます。 ワークフロー パッケージには、次のワークフロー オブジェクトが含まれます。
	- テンプレート定義
	- ビジネス オペレーション
	- ドジネス カレンダー
	- イベント キー テーブル
	- XML リポジトリ アイテム

オーガニゼーション、ユーザ、およびロールはインポートできません。

コマンド ラインでは、1 つ以上の jar ファイルを指定する必要がありますが、1 回のコマンドで多くの jar ファイルをインポートすることも可能です。

- -file *file\_name* オプションを使用して1つの jar ファイル。
- -dir full\_dir\_path オプションを使用して、1 つのディレクトリ内のすべ ての jar フ ァ イル。
- 1つのコマンド ラインで、-file\_f*ile\_name* オプションと -dir full dir path オプションを使用して、 1つの Jar ファイルと 1 つのディレ ク ト リ 内のすべての jar フ ァ イル。

-quiet オプションを指定しない場合は、WebLogic Integration にインポートされ るすべてのオブジェクトのリストが表示されます。

WebLogic Integration Studio を使用して、ワークフロー オブジェクトをインポー ト する こ と もできます。 詳細については、 『*WebLogic Integration Studio* ユーザー ズ ガイド』の「ワークフロー パッケージのインポートとエクスポート」を参照 してください。

オプション 次の表に、bulkimporter コマンドのオプションを簡単に示します。

## <sup>表</sup> **B-3 bulkimporter** のオプシ ョ ン

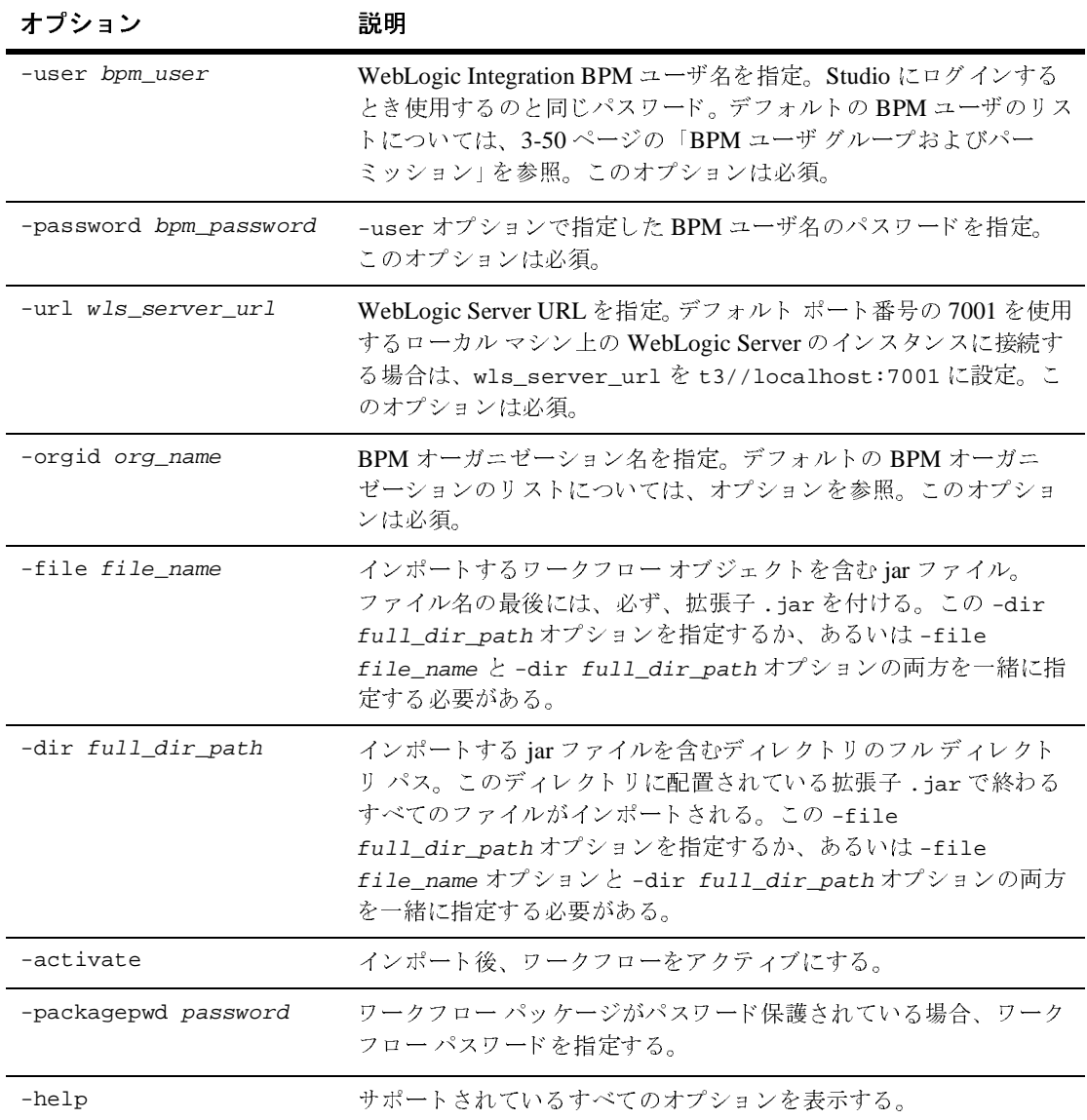

### 表 B-3 bulkimporter のオプション (続き)

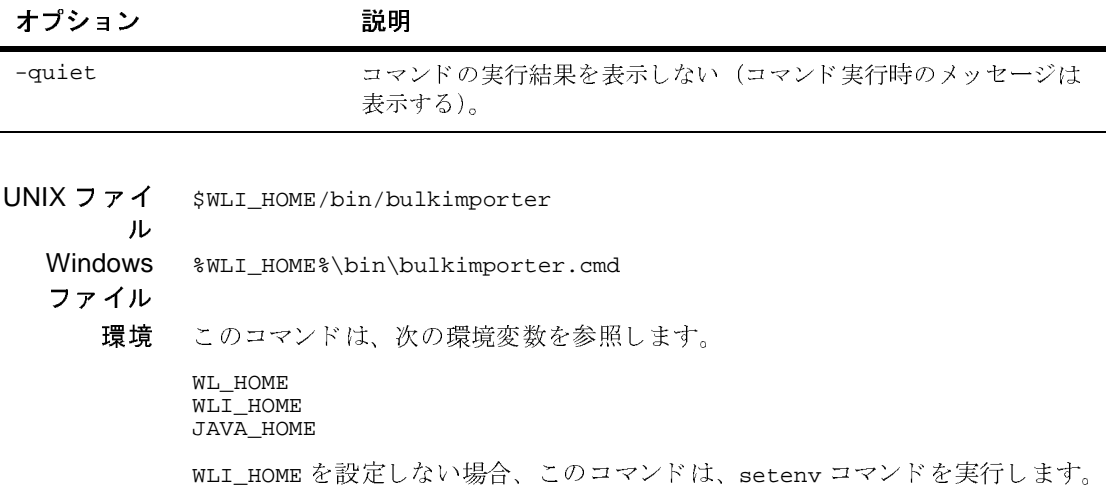

## <span id="page-172-0"></span>**bulkloader**

- 名前 bulkloader -リポジトリ データをインポート、エクスポート、または削除しま す。
- 構文 bulkloader [-wlibc] cfg\_file bulkloader -load [-txAll] [-initDB][-wlibc] data\_file
- **説明 ‐ bulkloader コマンドを使用すると、リポジトリの B2B コンフィグレーション** データをインポート、エクスポート、または削除できます。cfg\_file は、行う アクションを指定し、データベースアクセス情報を提供します。また、操作に より必要な場合は、リポジトリの更新に使用する XML ファイル名を提供しま す。

-load オプションを使用する場合、data\_file に、 リポジト リにインポートする XML ファイルを指定します。データベース情報は、現在のドメインの [setDBVars](#page-192-0) コマンドの設定から取得されます。現在のドメインは、[setdomain](#page-193-0) コマンド で設定されます。現在のドメインを確認するには、[checkdomain](#page-176-0) コマ ン ド を使用し ます。

Bulk Loader の詳細な らびに cfg\_file および data\_file フ ァ イルの内容につい ては、 『*B2B Integration* 管理ガ イ ド 』の「Bulk Loader の操作」 を参照し て く だ さ い。

注意 **:** デフ ォル ト では、 Bulk Loader は、 B2B エンジンの実行中にデータ を イ ン ポート、エクスポート、削除しません。B2B エンジンが何らかの理由で 異常終了した場合、Bulk Loader は失敗し、 次のエラー メッセージを表 示し ます。

ERROR: WLC is still running or was shut down abnormally.

Bulk Loader コマンド ファイルを修正して、このエラーを無視しコマン ドを強制実行する手順については、 **『***B2B Integration 管理ガイド***』**の 「Bulk Loader の操作」の「Bulkloader の強制実行」 を参照し て く だ さい。

オプション 次の表に、bulkloader コマンドのオプションを簡単に示します。

<sup>表</sup> **B-4 bulkloader** のオプシ ョ ン

| オプション    | 説明                                                                                                    |
|----------|----------------------------------------------------------------------------------------------------|
| -wlibc   | 軽量クライアント (WebLogic Integration - Business<br>Connect) を使用するトレーディング パートナにより<br>作成された XML ファイルをインポートする際には、<br>-wlibc フラグを使用する。                                                                                                    |
| $-l$ oad | data_fileデータを現在のドメイン用にコンフィグレー<br>ションされたデータベースにインポートする。                                                                                                    |
| $-txA11$ | 1回のトランザクションでデータをインポートする。このオ<br>プションを指定しない場合、各エンティティをインポート<br>または削除したあとに、トランザクションが開始される。<br>エンティティには、トレーディング パートナ、会話定義、<br>コラボレーション アグリーメント、ビジネス プロトコル定<br>義、およびロジック プラグインがある。エンティティのい<br>ずれかに対するトランザクション中に無効なデータが検出<br>されると、インポートは現行のトランザクションについて<br>のみロールバックされ、次のトランザクションでのイン<br>ポートは続行される。                                                                      |
| -initDB  | リポジトリのすべてのテーブルを空にしてから、データを<br>インポートする。<br>警告:-initDBオプションを指定すると、データベース内<br>の既存のデータが破壊されます。ロードするデータに必要<br>なシステム データが含まれない場合、このオプションを指<br>定するとシステムを使用できなくなります。データは<br>WebLogic Integration によって作成されます。<br>Business Connect トレーディング パートナによって作成され<br>るデータには、システムデータが含まれないので、このオ<br>プションを -wlibc オプションと一緒に使用しないでくださ<br>い。データベース全体を再初期化する場合を除いて、<br>-initDBを指定しないでください。 |

- UNIX ファイ \$WLI\_HOME/bulkloader
	- ル \$WLI\_HOME/bin/setdbdata
		- \$WLI\_HOME/setenv.sh

Windows %WLI\_HOME%\bin\bulkloader.cmd

- フ ァイル %WLI\_HOME%\bin\setdbdata.cmd
	- %WLI\_HOME%\setEnv.cmd

環境 このコマンドは、次の環境変数を参照します。

DB\_JVMARGS JAVA\_HOME WLI HOME WLICP

-load オプションを付けて実行する場合、このコマンドは次を参照します。

DB\_DRIVER DB\_URL DB\_USER DB\_PASSWORD

WLI\_HOME を設定しない場合、このコマンドは、[setenv](#page-194-0) コマンドを実行します。

## <span id="page-175-0"></span>**bulkmigrator**

- 名前 bulkmigrator ーリポジトリのデータファイルを移行します。
- 構文 bulkmigrator collaborate1.0\_file wlintegration2.0\_file
- 説明 bulkmigrator コマンドは、WebLogic Collaborate 1.0.x (collaborate1.0\_file) からエクスポートされた XML データ ファイルを WebLogic Integration 2.0 (wlintegration2.0 file) で必要な形式にコンバートします。このファイルを WebLogic Integration 7.0 にインポートできるようにするには、追加手順を実行す る必要があります。

詳細については、『BEA WebLogic Integration *移行ガイド*』の「移行の概要」の 「WebLogic Integration 2.1 以前のリリースからの移行」を参照してください。

- オプション なし
- UNIX ファイ \$WLI\_HOME/bin/bulkmigrator
	- ル

Windows %WLI\_HOME%\bin\bulkmigrator.cmd

- ファ イル
	- 環境 こ の コマン ドは、 次の環境変数を参照し ます。

JAVA\_HOME JAVACLASSPATH

## <span id="page-176-0"></span>**checkdomain**

- 名前 checkdomain ードメインを検証し、呼び出しプロセスのために WLI\_DOMAIN を 設定し ます。
- 構文 checkdomain
- 説明 checkdomain コマンドは、[setdomain](#page-193-0) および他のコマンド スクリプトと一緒に 使用します。checkdomain コマンドは、他のコマンドの実行に必要なディレク トリおよびファイルがドメイン内にあることを検証し、ドメインが有効な場合 は、[domainname](#page-181-0) コマンドを実行して、呼び出しプロセスのために WLI\_DOMAIN を設定し ます。
	- 注意 **:** domainname コマン ドは、 [setdomain](#page-193-0) コマン ドが実行される と き、 作成 されます。このコマンドは、現在の WLI\_DOMAIN 設定を保存します。
- オプション なし
- UNIX ファイ \$WLI\_HOME/bin/checkdomain
	- ル DOMAIN\_HOME/checkdomain \$WLI\_HOME/bin/domainname \$WLI\_HOME/setenv.sh
	- **Windows** %WLI\_HOME%\bin\checkdomain.cmd
	- フ ァイル DOMAIN\_HOME\checkdomain.cmd %WLI\_HOME%\bin\domainname.cmd %WLI\_HOME%\setEnv.cmd
		- 環境 このコマン ドは、 WLI\_DOMAIN を設定し、 WLI\_HOME を参照し ます。

WLI\_HOME を設定し ない場合、 このコマン ドは、 [setenv](#page-194-0) コマン ド を実行 し ます。

#### <span id="page-177-0"></span>**createdb**

- 名前 createdb リポジトリ テーブルを作成してシステム データをロードします。
- 構文 createdb [-f] [-noinit]
- 説明 createdb コマンドは、現在のドメイン用にコンフィグレーションされている データベースで WebLogic Integration リポジトリ テーブルを作成し、必要に応じ て、そのデータベースにシステム データをロードします。このコマンドは、 [setdbdata](#page-190-0) を呼び出して、現在のデータベースアクセス情報をロードし、 [bulkloader](#page-172-0) コマンドを呼び出して、データをロードします。

作成されるテーブルの内容は、現在のドメインの要件によって決まります(必要 なテーブルの説明は、1-11 ページの「ド メイン コンフィグレーションの要件」 の表 [1-3](#page-23-0) を参照)。たとえば、現在のドメインが B2B 機能をサポートしていない 場合、 B2B テーブルは作成 されず、 B2B システム データ も ロー ド されません。 現在のド メインが WebLogic Integration サンプル ド メインの場合、サンプル固有 のテーブルが追加で作成されます。

- 注意 **:** Microsoft SQL データベースのテーブルの作成に使用される osql クライ アントは、UNIX では使用できないので、createdb コマンドを使用し て、UNIX システムから Microsoft SQL データベースのテーブルを作成す る こ とはでき ません。
- **オプション** 次の表に、createdb コマンドのオプションを簡単に示します。

| オプション   | 説明                                                                            |
|---------|-------------------------------------------------------------------------------|
| $-$ f   | 確認を求めない。デフォルトでは、このコマンドは次に進<br>か前にユーザに確認を求める。                                  |
| -noInit | テーブルのみを作成。リポジトリにシステム データを格納<br>しない。デフォルトでは、createdbは、システムデータ<br>をリポジトリにロードする。 |

<sup>表</sup> **B-5 createdb** のオプシ ョ ン

UNIX ファイ \$WLI\_HOME/bin/createdb

ル

\$WLI\_HOME/bin/setdbdata \$WLI\_HOME/bin/bulkloader \$WLI\_HOME/dbscripts/\$DB\_TYPE/REPOSITORY\_SCHEMA\_BASE.sql \$WLI\_HOME/dbscripts/\$DB\_TYPE/REPOSITORY\_SCHEMA.sql \$WLI\_HOME/dbscripts/\$DB\_TYPE/PERSISTENCE\_SCHEMA.sql

```
$WLI_HOME/dbscripts/$DB_TYPE/BPM_SCHEMA.sql
          $SAMPLES_HOME/integration/samples/wlis/dbscripts/$DB_TYPE/WLIS_SCHEM
          A.sql
          $SAMPLES_HOME/integration/samples/e2e/dbscripts/$DB_TYPE/E2E_SCHEMA.
          sql
          $WLI_HOME/adapters/dbms/src/sql/msql/cust.sql
          $WLI_HOME/adapters/dbms/src/sql/msql/evnt.sql
          $WLI_HOME/adapters/dbms/src/sql/oracle/cust.sql
          $WLI_HOME/adapters/dbms/src/sql/oracle/evnt.sql
          $WLI_HOME/adapters/dbms/src/sql/pointbase/cust.sql
          $WLI_HOME/adapters/dbms/src/sql/pointbase/evnt.sql
          $WLI_HOME/adapters/dbms/src/sql/sybase/cust.sql
          $WLI_HOME/adapters/dbms/src/sql/sybase/evnt.sql
          $WLI_HOME/dbscripts/SystemRepData.xml
          $WLI_HOME/setenv.sh
Windows
フ ァイル
          %WLI_HOME%\bin\createDB.cmd
          %WLI_HOME%\bin\setdbdata.cmd
          %WLI_HOME%\bin\bulkloader.cmd
          %WLI_HOME%\dbscripts\%DB_TYPE%\REPOSITORY_SCHEMA_BASE.sql
          %WLI_HOME%\dbscripts\%DB_TYPE%\REPOSITORY_SCHEMA.sql
          %WLI_HOME%\dbscripts\%DB_TYPE%\PERSISTENCE_SCHEMA.sql
          %WLI_HOME%\dbscripts\%DB_TYPE%\BPM_SCHEMA.sql
          %SAMPLES_HOME%\integration\samples\wlis\dbscripts\%DB_TYPE%\WLIS_SCH
          EMA.sql
          %SAMPLES_HOME%\integration\samples\e2e\dbscripts\%DB_TYPE%\E2E_SCHEM
          A.sql
          %WLI_HOME%\adapters\dbms\src\sql\msql\cust.sql
          %WLI_HOME%\adapters\dbms\src\sql\msql\evnt.sql
          %WLI_HOME%\adapters\dbms\src\sql\oracle\cust.sql
          %WLI_HOME%\adapters\dbms\src\sql\oracle\evnt.sql
          %WLI_HOME%\adapters\dbms\src\sql\pointbase\cust.sql
          %WLI_HOME%\adapters\dbms\src\sql\pointbase\evnt.sql
          %WLI_HOME%\adapters\dbms\src\sql\sybase\cust.sql
          %WLI_HOME%\adapters\dbms\src\sql\sybase\evnt.sql
          %WLI_HOME%\dbscripts\SystemRepData.xml\
          %WLI_HOME%\setEnv.cmd
    環境 createdb コマンドは、次の環境変数を参照します。
          CLCP
          DB_COMMAND
          DB_CREATE
          DB_JVMARGS
          DB_PORT
          DB_SCRIPT_DIR
          DB_TYPE
          JAVA_HOME
          POINTBASE_HOME
          SAMPLES_HOME
          WLI DOMAIN
          WLI_HOME
          setenv コマンド
```
が実行されます。

## <span id="page-179-0"></span>**createmssql createsybase**

- 名前 createmssql Microsoft SOL データベースを作成し、そのデータベースでスク リプトを実行します。 createsybase - Sybase データベースを作成し、そのデータベースでスクリプ ト を実行し ます。
- 構文 createmssql database\_name sql\_script createsybase database\_name sql\_script
- 説明 createmssql コマンドおよび createsybase コマンドは、指定されたデータ ベースが存在するかど う かをチェ ッ ク し ます。 データベースが存在する場合、 指 定した SQL スクリプトを実行します(この操作は、DB\_COMMAND 環境変数を呼び 出すのと同じです。ただしここでは、指定された sql\_script も実行されます)。 データベースが存在しない場合、作成され、指定したスクリプトは、新しく作成 されたデータベースで実行されます。

たとえば、現在のドメイン用に、Microsoft SQL データベースの WLIDB がコン フィグレーションされている場合、%WLI\_DOMAIN%\dbInfo\mssql\setDBVars コマンド ファイルの DB\_CREATE 環境変数は次のように設定されます。

DB\_CREATE=call %WLI\_HOME%\dbscripts\mssql\createmssql WLIDB

DB\_CREATE 環境変数は、[createdb](#page-177-0) コマンドにより次のように呼び出されます。

%DB\_CREATE%REPOSITORY\_SCHEMA\_BASE.sql

WLIDB データベースがすでに存在する場合、DB\_CREATE 環境変数を呼び出すとい うことは、DB\_COMMAND 環境変数を呼び出すことと同じです。WLIDB データベー スが存在しない場合、作成され、指定したスクリプトは、作成されたデータベー スで実行されます。

注意 **:** UNIX シ ステムでは、 osql ク ラ イ ア ン ト を使用でき ないので、 createmssql コマンドは使用できません。 UNIX システムで、 [createdb](#page-177-0) コマン ド を使用し て Microsoft SQL データベースのテーブルを作成する こ とはでき ません。

オプション なし

UNIX ファイ ル \$WLI\_HOME/dbscripts/sybase/createsybase
Windows %WLI\_HOME%\dbscripts\mssql\createmssql.cmd

- ファイル<br>環境 %WLI\_HOME%\dbscripts\sybase\createsybase.cmd
	- これらのコマンドは、次の環境変数を参照します。

SQLARGS DB\_COMMAND

# <span id="page-181-0"></span>**domainname**

- 名前 domainname [setdomain](#page-193-0) コマンド で設定された現在のドメインを設定し、確認 し ます。
- 構文 domainname
- 説明 マシンが生成するこのコマンドは、現在のドメイン設定を保存します。このファ イルは、 [setdomain](#page-193-0) コマン ドの実行時に、 生成されます。 [checkdomain](#page-176-0) コマン ドは、このファイルの設定を使用して、ドメインを確認し、呼び出しプロセス用 に WLI\_DOMAIN を設定し ます。
- オプション なし

ル

- UNIX ファイ \$WLI\_HOME/bin/domainname
	- Windows %WLI\_HOME%\bin\domainname.cmd
	- ファ イル
		- 環境 このコマンドは、WLI\_DOMAIN 環境変数を設定します。

# **fb**

- 名前 fb Format Builder を起動します。
- 構文 fb
- 説明 このコマンドは、Format Builder クライアントを起動します。Windows の [ ス タート ] メニューには、fb.cmd コマンドのショート カットが用意されています。
- オプション なし

フ ァイル

- UNIX ファイ ル \$WLI\_HOME/bin/fb \$WLI\_HOME/setenv.sh
	- Windows %WLI\_HOME%\bin\fb.cmd %WLI\_HOME%\setEnv.cmd
		- 環境 fb コマンドは、次のように、CP 環境変数を設定しますが、エクスポートは行い ません。

fb コマン ドは、 次の環境変数を参照し ます。

WLICP WLI\_HOME JAVA\_HOME

### **launchSamplesPage**

- 名前 launchSamplesPage ーデフォルトの Web ブラウザで、サンプル起動ページを開 き ます。
- 構文 launchSamplesPage
- 説明 このコマン ドは、 http://localhost:7001/index.html を開き ます。 ローカル マシンで、サンプルド メインの管理サーバが実行されている場合、このコマン ドが開くページからサンプルを実行できます。
	- 注意 **:** UNIX シ ス テムでは、シ ス テム パス変数に実行可能なブ ラ ウザ netscape を指定する必要があ り ます
- オプション なし
- UNIX ファイ ル \$SAMPLES\_HOME/integration/samples/bin/launchSamplesPage
	- Windows %SAMPLES\_HOME%\integration\samples\bin\launchSamplesPage.cmd
	- ファ イル
		- 環境 参照または設定される環境変数はありません。

### **mdbgenerator**

- 名前 mdbgenerator ーデプロイ可能な JAR ファイルを生成して、カスタム キューで リスンを行います。
- 構文 mdbgenerator -queue queue name  $[-min number]$   $[-max number]$ [-order number] [-transact] [-validate] [-timeout seconds] [-help]
- 説明 MDB (Message Driven Bean) 生成ユーティリティ (mdbgenerator コマンド) は、 デプロイ可能な JAR ファイルを生成します。このファイルは、カスタム JMS (Java Message Service) キューでのリスンに使用できます。
- オプション 次の表に、mdbgenerator コマンドのオプションを簡単に示します。

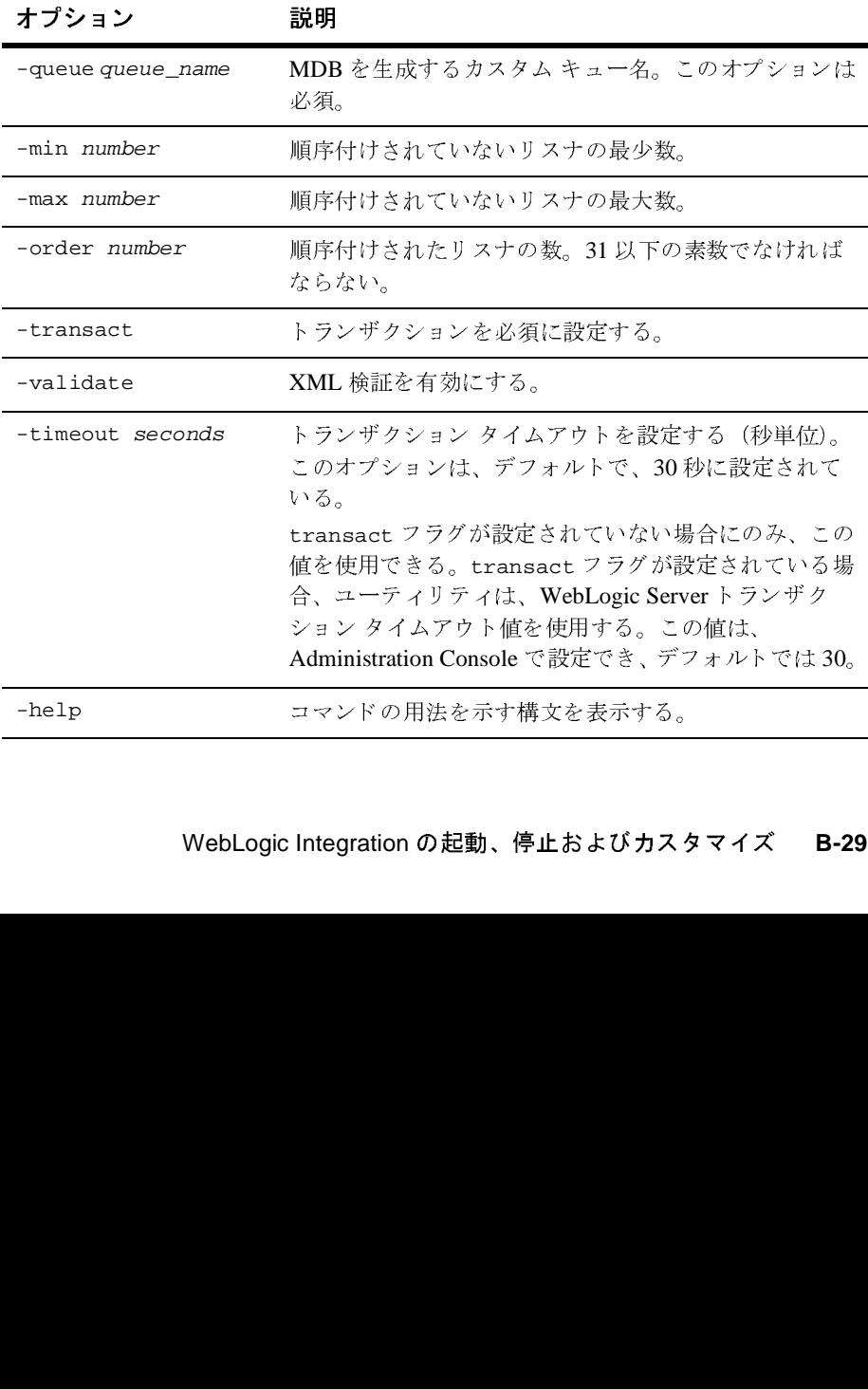

### <sup>表</sup> **B-6 mdbgenerator** のオプシ ョ ン

- UNIX ファイ ル \$WLI\_HOME/bin/mdbgenerator \$WLI\_HOME/setenv.sh
	- Windows ファイル<br>環境 %WLI\_HOME%\bin\mdbgenerator %WLI\_HOME%\setEnv.cmd
		- このコマンドは、次の環境変数を参照します。

WLI\_HOME WL HOME JAVA\_HOME

### **migratedb**

- 名前 migratedb WebLogic Integration 2.1 または WebLogic Integration 2.1 Service Pack 1 (SP1) のデータベース を WebLogic Integration 7.0 に移行し ます。
- 構文 migratedb
- 説明 migratedb コマンドは、現在のドメインでコンフィグレーションされたデータ ベースの移行に必要なスクリプトを作成し、このスクリプトをデータベースの対 し て実行し ます。 このコマン ドは、 WebLogic Integration 2.1 または WebLogic Integration 2.1 SP1 データベース テーブルとデータ ベース スキーマを更新しま す。WebLogic Integration 7.0 との互換性を持つには、この手順が必要です。

**詳細については、『BEA WebLogic Integration 移行ガイド』を参照してください。** 

- オプション なし
- UNIX ファイ ル \$WLI\_HOME/bin/migratedb \$WLI\_HOME/bin/checkdomain \$WLI\_HOME/bin/setdbdata \$WLI\_HOME/bin/bulkloader \$WLI\_HOME/setenv.sh \$WLI\_HOME%/dbscripts/migrate/SystemRepData.xml
	- Windows %WLI\_HOME%\bin\migratedb.cmd
	- フ ァイル %WLI\_HOME%\bin\checkdomain.cmd %WLI\_HOME%\bin\setdbdata.cmd %WLI\_HOME%\bin\bulkloader.cmd %WLI\_HOME%\setEnv.cmd %WLI\_HOME%\dbscripts\migrate\SystemRepData.xml
		- 環境 このコマンドは、次の環境変数を参照します。

DB\_DRIVER DB\_NAME DB\_PASSWORD DB\_SERVERNAME DB\_TYPE DB\_URL DB\_USER JAVA\_HOME WLI DOMAIN WLI\_HOME WLICP

# **PIMigrator**

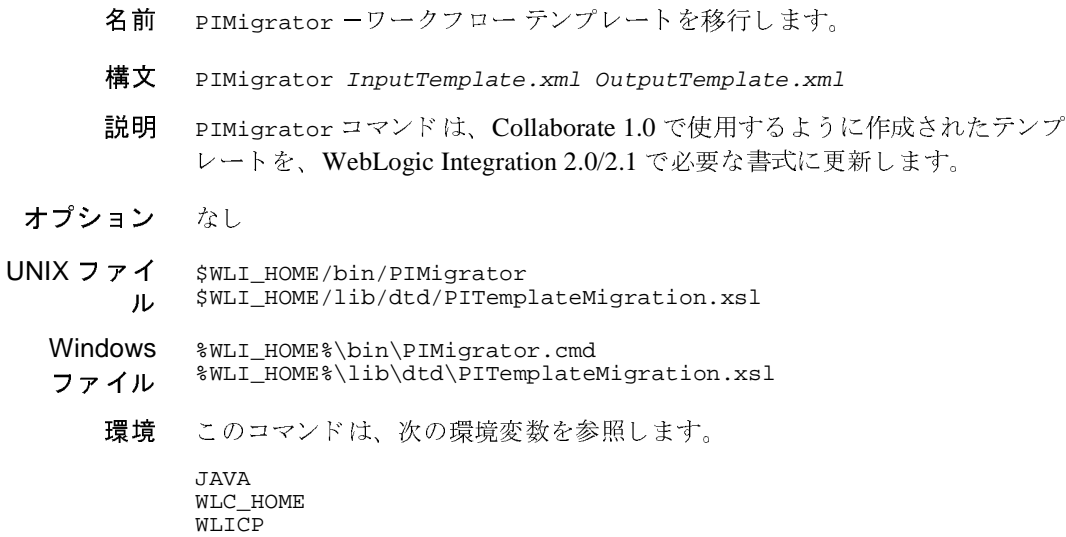

### <span id="page-188-0"></span>**RunSamples**

- 名前 ― RunSamples ーサンプル データベースのコンフィグレーションを行い、サンプル ドメインで WebLogic Server を起動します。
- 構文 RunSamples [option . . . ]
- 説明 RunSamples コマンドは、サンプルドメインを対象に次のタスクを実行します。
	- サンプル データベース リポジトリ内に必要なリポジトリ テーブルを作成す る。1-11 ページの「ド メイン コンフィグレーションの要件」の表 [1-3](#page-23-0) を参 照。
	- B2B Integration システム データおよびサンプル コンフィグレーション デー タをロードする。
	- サンプルド メインで WebLogic Integration を起動する。
	- End-to-End サンプル アプリケーションのアプリケーション ビューをコン フィグレーションする。
	- サンプル ワークフローを含むワークフロー パッケージをインポートする。
	- デフォルト Web ブラウザを起動し、サンプル起動ページを表示する。

デフォルト オプション (all) を使用するか、あるいはオプションを使用しない で RunSamples コマン ド を実行する場合、 こ のコマン ド の動作は、 サンプル ド メイン用にコンフィグレーションされたデータベースに対して初めて実行されて いるかど う かに より 異な り ます。 詳細については、 1-15 [ページの 「サンプル](#page-26-0) ド メインのコンフィグレーションと起動」を参照してください。

オプション 次の表に、RunSamples コマンドのオプションを簡単に示します。

| オプション          | 説明                                                 |
|----------------|----------------------------------------------------|
| all            | サンプルの実行に必要なすべての手順を実行する。デフォ<br>ルトでは、このオプションが呼び出される。 |
| BulkLoader     | サンプルの Bulk Loader を実行する。                           |
| CreateDB       | サンプルのデータベースを作成する。                                  |
| ImportPackages | BPM パッケージをサーバにインポートする。                             |

<sup>表</sup> **B-7 RunSamples** のオプシ ョ ン

| オプション        | 説明                                   |
|--------------|--------------------------------------|
| SampleDB     | サンプル固有のデータベース テーブルを作成する。             |
| SetupAppView | サンプル アダプタのアプリケーション ビューをセットアッ<br>プする。 |
| StartServer  | サンプルサーバを起動する。                        |

表 B-7 RunSamples のオプション (続き)

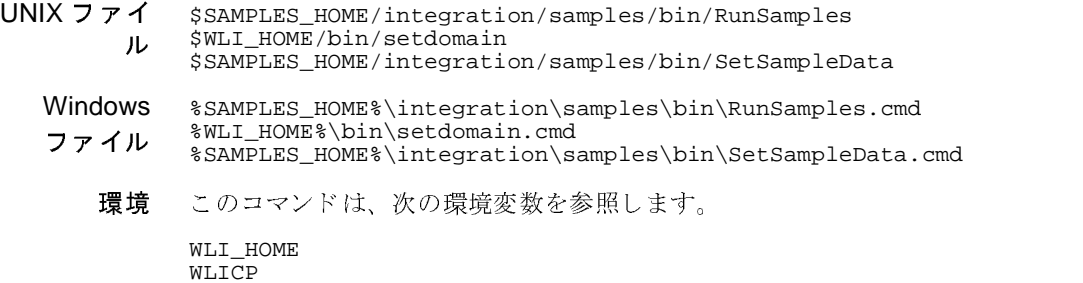

WLICP WL\_HOME JAVA\_HOME DB\_TYPE

WLI\_HOME が設定 されていない場合、 こ のコマン ド によって、 [setenv](#page-194-0) コマンドが 実行されます。

### <span id="page-190-0"></span>**setdbdata**

- 名前 setdbdata -データベース固有の変数を、現在のプロセスにロードします。
- 構文 setdbdata
- 説明 setdbdata コマン ドは、 次の処理に より 、 データベース固有の変数を、 現在の プロセスにロードします。
	- [checkdomain](#page-176-0) コマンドを呼び出して、現在のドメイン情報をロードする。
	- [setdbtype](#page-191-0) コマンドを呼び出して、データベース タイプを設定する。 [setdbtype](#page-191-0) コマンドは、コンフィグレーション ウィザードを使用してドメ インを作成したとき、[switchdb](#page-205-0) コマンドを実行したとき、または WebLogic Integration データベース ウィザード ([wliconfig](#page-207-0) コマンド) を使用してドメ インのデータベースを更新するとき入力される情報を基に生成される。
	- [setDBVars](#page-192-0) コマンドを実行する。
	- 存在する場合、[setDBVarsExt](#page-192-0) コマンドを実行する (setDBVarsExt コマン ドは省略可能。このコマンドが存在しなくても、エラーは発生しない)。
- オプション なし
- UNIX ファイ ル \$WLI\_HOME/bin/setdbdata \$WLI\_HOME/bin/checkdomain DOMAIN\_HOME/setdbdata DOMAIN\_HOME/checkdomain DOMAIN\_HOME/dbInfo/\$DB\_TYPE/setDBVars DOMAIN\_HOME/dbInfo/\$DB\_TYPE/setDBVarsExt
	- Windows フ ァイル %WLI\_HOME%\bin\setdbdata.cmd %WLI\_HOME%\bin\checkdomain.cmd DOMAIN\_HOME\setdbdata.cmd DOMAIN\_HOMEn\checkdomain.cmd DOMAIN\_HOME\dbInfo\%DB\_TYPE%\setDBVars DOMAIN\_HOME\dbInfo\%DB\_TYPE%\setDBVarsExt DOMAIN\_HOME\dbInfo\setdbtype

DOMAIN\_HOME/dbInfo/setdbtype

環境 [setdbtype](#page-191-0) および [setDBVars](#page-192-0) により設定される変数に加えて、 setdbdata コマ ン ドは、 次の変数を設定し ます。

DBINFO DB\_CREATE DB\_DIR DB\_PROPERTIES

注意 **:** [setDBVars](#page-192-0) で定義 されていない場合、 DB\_CREATE は、 DB\_COMMAND に設 定されます。

### <span id="page-191-0"></span>**setdbtype**

- 名前 setdbtype ード メインのデータベース タイプを設定します。
- 構文 setdbtype
- 説明 このコマンドは、コンフィグレーション ウィザードを使用してドメインを作成 したとき、[switchdb](#page-205-0) コマンドを実行したとき、または WebLogic Integration データベース ウィザード ([wliconfig](#page-207-0) コマンド)を使用してドメインのデータ ベース を更新する と き入力する情報を基に生成 されます。
- オプション なし
- UNIX ファイ ル DOMAIN\_HOME/dbInfo/setdbtype
	- Windows DOMAIN\_HOME\dbInfo\setdbtype.cmd
	- ファ イル
		- 環境 このコマンドは、DB\_TYPE 環境変数を設定します。

# <span id="page-192-0"></span>**setDBVars setDBVarsExt**

- 名前 setDBVar ードメインの基本データベース変数を設定します。 setDBVarsExt ードメインの拡張データベース変数を設定します。
- 構文 setDBVars setDBVarsExt
- 説明 ドメインの setDBVars コマンドおよび setDBVarsExt コマンドは、コンフィグ レーション ウィザードを使用してドメインを作成したとき、[switchdb](#page-205-0) コマンド を実行したとき、または WebLogic Integration データベース ウィザード ([wliconfig](#page-207-0) コマンド) を使用してドメイン用にデータベースを更新したとき入 力し た情報を基に更新 されます。
- オプション なし
- UNIX ファイ ル \$WLI\_DOMAIN/dbInfo/\$DB\_TYPE/setDBVars \$WLI\_DOMAIN/dbInfo/\$DB\_TYPE/setDBVarsExt
	- **Windows** フ ァイル %WLI\_DOMAIN%\dbInfo\%DB\_TYPE%\setDBVars %WLI\_DOMAIN%\dbInfo\%DB\_TYPE%\setDBVarsExt
		- 環境 setDBVars コマン ドは、 次の環境変数を設定し ます。

DB\_JVMARGS DB\_USER DB\_PASSWORD DB\_CODESET DB\_SERVERNAME DB\_NAME DB\_URL DB\_DRIVER DB\_SCRIPT\_DIR SQLARGS DB\_COMMAND DB\_CREATE CLCP setDBVarsExt コマンドは、次の環境変数を設定します。 DB\_CATALOG DB\_SCHEMA DB\_PINGTABLE

注意 **:** 一部の変数は、 データベースの タ イプに固有です。 た と えば、 CLCP は、 PointBase 専用の変数です。

### <span id="page-193-0"></span>**setdomain**

- 名前 setdomain 一現在のドメインを設定します。
- 構文 setdomain domain path

ここで、domain\_pathは、ド メインの相対パス(現在のディレクトリを基準) です。たとえば、UNIX システム上で、 \$BEA\_HOME ディレクトリからコマンドを 実行して現在のドメインを \$BEA\_HOME/user\_projects/mydomain に設定する場 合、 次の よう に入力し ます。

setdomain user\_projects/mydomain

ドメイン デ ィ レ ク ト リ (た と えば、 \$BEA\_HOME/user\_projects/mydomain デ ィ レクトリ)からコマンドを実行する場合、domain\_pathを指定する必要はあり ません。

- 注意 **:** 最初に [setenv](#page-194-0) コマン ド を実行する と 、 setdomain コマン ドは任意の ディレクトリから実行できます。
- 説明 setdomain コマンドは、指定したディレクトリが有効なドメインかどうかを確 認します。ドメインが有効な場合、このコマンドは、WLI DOMAIN 環境変数を指 定し た ド メ イ ンに設定し て、 [domainname](#page-181-0) コマン ド を作成し設定を保存し ます。 現在のド メインを、[checkdomain](#page-176-0)、[setdbdata](#page-190-0)、[RunSamples](#page-188-0)、および [switchdb](#page-205-0) コマンド用に設定する必要があります。
- オプション なし
- UNIX ファイ ル \$WLI\_HOME/bin/setdomain \$WLI\_HOME/setenv.sh \$WLI\_HOME/bin/domainname
	- Windows ファ イル %WLI\_HOME%\bin\setdomain.cmd %WLI\_HOME%\setEnv.cmd %WLI\_HOME%\bin\domainname.cmd
		- 環境 setdomain コマンドは、WLI\_DOMAIN 環境変数を設定し、WLI\_HOME 環境変数を 参照し ます。

# <span id="page-194-0"></span>**setenv**

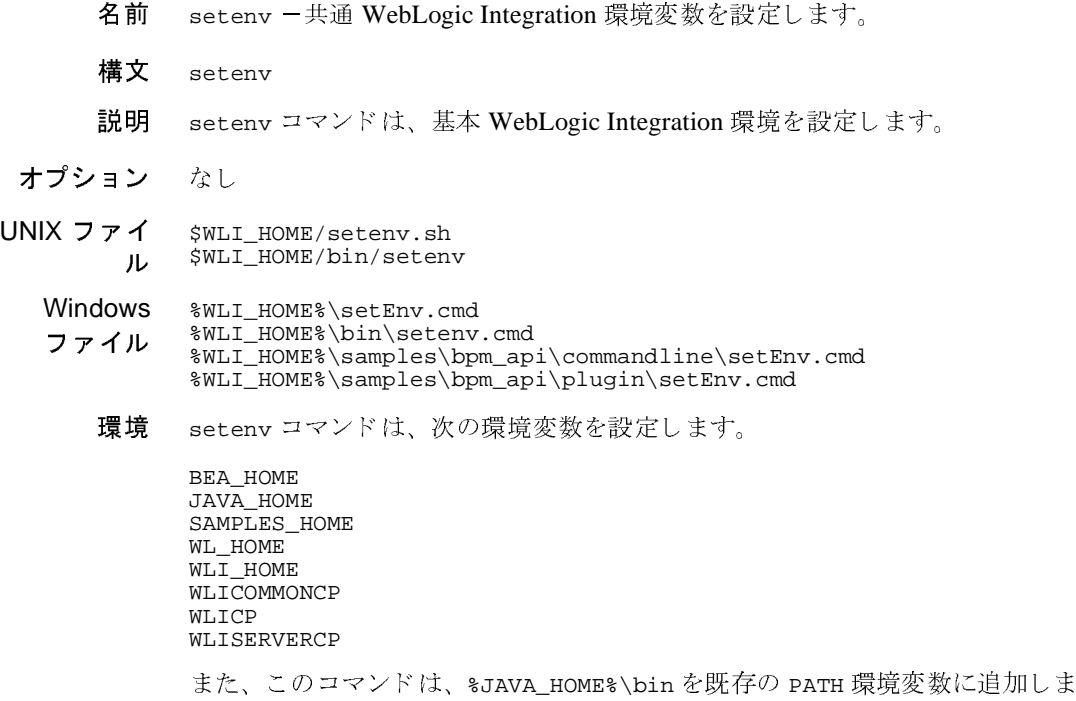

す。

# <span id="page-195-0"></span>**SetDomainTypeData SetSampleData**

- 名前 SetDomainTypeData DomainTypeドメインの環境変数を設定します。 SetSampleData ーサンプルドメインの環境変数を設定します。
- 構文 SetDomainTypeData SetSampleData
- 説明 The SetDomainTypeData コマンドは、コンフィグレーション ウィザードで作成 されたカスタムドメイン用の環境変数を設定します。

ここで、DomainType の値は、カスタムドメインの作成に使用したコンフィグ レーション ウィザード テンプレートによって異なります。たとえば、WebLogic Integration テンプレー ト を使用し た場合、 コマン ド名は SetWliDomainData にな り ます。

SetSampleData コマンドは、WebLogic Integration サンプルドメイン用の環境変 数を設定し ます。

- オプション なし
- UNIX ファイ ル DOMAIN\_HOME/SetDomainTypeData \$SAMPLES\_HOME/integration/samples/bin/SetSampleData \$WLI\_HOME/setenv.sh \$WLI\_HOME/bin/setdbdata
	- Windows ファ イル DOMAIN\_HOME\SetDomainTypeData %SAMPLES\_HOME%\integration\samples\bin\SetSampleData.cmd %WLI\_HOME%\setEnv.cmd %WLI\_HOME%\setdbdata.cmd
		- 環境 2つのコマンド( Set*DomainTypeD*ata および SetSampleData)は、カスタム ド メインと WebLogic Integration サンプルドメイン用に、それぞれ次の環境変数を 設定し ます。

WLI\_SAMPLES\_HOME (SetSampleData) WLI DOMAIN HOME (SetDomainTypeData) WLIS\_HOST\_AND\_PORT WLIS\_USER\_NAME WLIS\_PASSWORD JDBC\_DATASOURCE\_JNDI\_NAME EVENTROUTER URL CMNCP CP SVRCP

The SetDomainTypeData コマンドは、次の環境変数を参照します。

WLICP WLISERVERCP WLI\_HOME CMNCP SVRCP WLI\_DOMAIN\_HOME WLIS\_HOST\_AND\_PORT

# <span id="page-197-0"></span>**setupAppView setupEDIAppView**

- 名前 setupAppView -サンプル アダプタのアプリケーション ビューをセットアップ します。 setupEDIAppView - EDI アダプタのアプリケーション ビューをセットアップし ます。
- 構文 setupAppView setupEDIAppView
- 説明 setupAppView コマンド は、サンプル アダプタのアプリケーション ビュー (WLISAppView) をセ ッ ト ア ップし ます。 [setupEDIAppView](#page-197-0) コマン ドは、 EDI ア ダプタのアプリケーション ビュー(EDIAppView)をセットアップします。

両方のコマン ドが、 SetSampleData コマン ド を実行し てか ら、 アプ リ ケーシ ョ ン ビューをセットアップする java コマンドが発行されます。

- オプション なし
- UNIX ファイ ル \$SAMPLES\_HOME/integration/samples/bin/setupAppView \$SAMPLES\_HOME/integration/samples/bin/setupEDIAppView \$SAMPLES\_HOME/integration/samples/bin/SetSampleData \$WLI\_HOME/setenv.sh
	- **Windows** ファ イル %SAMPLES\_HOME%\integration\samples\bin\setupAppView.cmd %SAMPLES\_HOME%\integration\samples\bin\setupEDIAppView.cmd %SAMPLES\_HOME%\integration\samples\bin\SetSampleData.cmd %WLI\_HOME%\setEnv.cmd
		- 環境 setupAppView コマンドおよび [setupEDIAppView](#page-197-0) コマン ドは、 次の環境変数を 参照し ます。

 $\cap$ DB\_JVMARGS JAVA\_HOME WLI\_HOME WLIS\_HOST\_AND\_PORT WLIS\_PASSWORD WLIS\_USER\_NAME

また、setupAppView コマンドは、次の環境変数を参照します。

DB\_PINGTABLE DB\_CATALOG DB\_SCHEMA EVENTROUTER\_URL JDBC\_DATASOURCE\_JNDI\_NAME

# **showdomain**

- 名前 showdomain 一現在のドメインを表示します。
- 構文 showdomain
- 説明 このコマンドは、現在のドメインが有効であることを確認してから、現在のドメ イン設定を表示します。
- オプション なし
- UNIX ファイ ル \$WLI\_HOME/bin/showdomain \$WLI\_HOME/bin/checkdomain \$WLI\_HOME/setenv.sh
	- Windows %WLI\_HOME%\bin\showdomain.cmd
	- フ ァイル %WLI\_HOME%\bin\checkdomain.cmd
		- %WLI\_HOME%\setEnv.cmd
			- 環境 showdomain コマンドは、WLI\_HOME 環境変数を参照します。

## **startAiconsole startB2bconsole**

- 名前 startAiconsole Application View Console を起動します。 startB2bconsole - B2B Console を起動します。
- 構文 startAiconsole startB2bconsole
- 説明 startAiconsole コマンドは、デフォルトのブラウザを起動して、Application View Console の URL (http://localhost:7001/wlai) を開き ます。 このコマン ドは、ドメインの管理サーバがローカル ホスト上で実行されている場合に、 Application View Console にア ク セスする ためだけに使用でき ます。

startB2bconsole コマンドは、デフォルトブラウザを起動して、B2B Console の URL (http://localhost:7001/b2bconsole) を開き ます。 このコマン ドは、 ド メインの管理サーバが、ローカル ホスト上で実行される場合に、B2B Console にアクセスするためにだけ使用できます。

Windows の [ スタート ] メニューでは、これらのコマンドのショートカットが用 意されています。

- 注意 **:** UNIX シ ス テムでは、シ ス テム パス変数に実行可能なブ ラ ウザ netscape を指定する必要があ り ます。
- オプション なし

ル

- UNIX ファイ このコマンドは、UNIX システムでは使用できません。
	- Windows ファ イル %WLI\_HOME%\bin\startAiconsole.cmd %WLI\_HOME%\bin\startB2bconsole.cmd
		- 環境 このコマン ドは、 \$WLI\_HOME 環境変数を参照し ます。

# **startpointbasecommander**

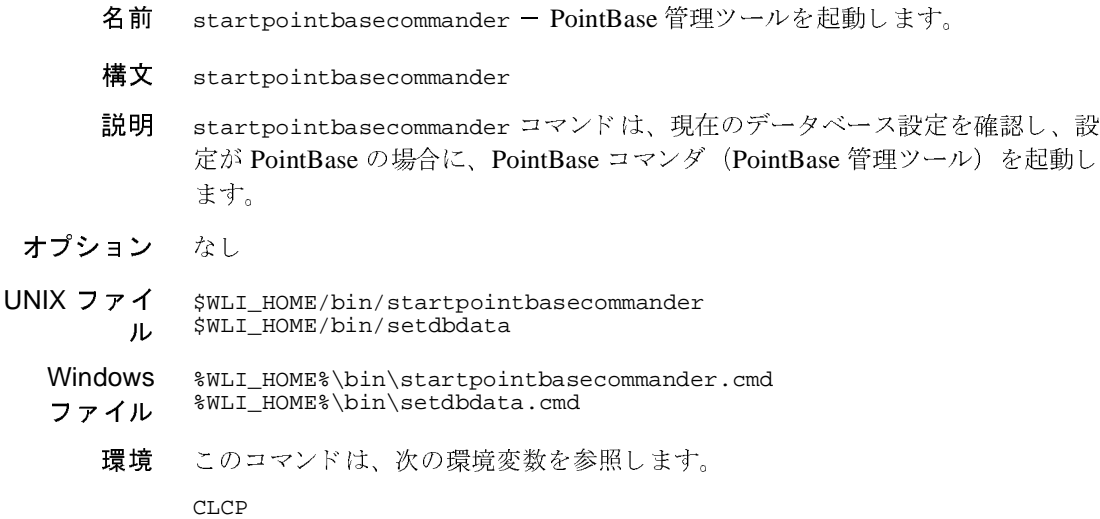

DB\_JVMARGS DB\_PORT DB\_TYPE JAVA\_HOME POINTBASE\_HOME

### **startWeblogic**

- 名前 startWeblogic WebLogic Server を起動して、WebLogic Integration リソース をデプロイします。
- 構文 startWeblogic
- 説明 startWeblogic コマンドの機能は次のとおりです。
	- [setenv](#page-194-0)、[setdomain](#page-193-0)、および [Set](#page-195-0)*[DomainType](#page-195-0)D*ata コマンドを実行して、ド メイン環境を設定する。
	- 古いログ ファイルを削除する。
	- ドメインに対してデータベース タイプが設定されているかどうかを確認す る。ド メインがデフォルトの PointBase データベースを使用するようにコン フィグレーションされている場合、PointBase コマンダ (PointBase 管理ツー ル) を起動する。
	- サーバ固有のタスクを実行する。たとえば、サーバが Application Integration 機能をサポートし、Application Integration デプロイメント ディレクトリ (DOMAIN\_HOME/wlai) がない場合、 このコマンド は、 このディレ クトリを作 成する。 WebLogic Integration サンプル サーバ用の startWebLogic コマン ドが実行されるとき、WebLogic Integration サンプル データ ディレクトリ (\$SAMPLES\_HOME/integration/config/samples/data) がない場合は、 こ のコマンドはこのディレクトリを作成する。
	- ドメイン内の WebLogic Server を起動し、config.xml ファイルの指定に 従って、 WebLogic Integration アプ リ ケーシ ョ ン と リ ソースをデプロ イする java コマン ド を実行する。
- オプション なし
- UNIX ファイ ル DOMAIN\_HOME/startWeblogic DOMAIN\_HOME/SetDomainTypeData DOMAIN\_HOME/dbinfo/setdbdata \$SAMPLES\_HOME/integration/samples/bin/SetSampleData \$WLI\_HOME/setenv.sh Windows DOMAIN\_HOME\startWeblogic.cmd
	- ファ イル DOMAIN\_HOME\SetDomainTypeData.cmd DOMAIN\_HOME\dbInfo\setdbdata.cmd %SAMPLES\_HOME%\integration\samples\bin\SetSampleData.cmd %WLI\_HOME%\setEnv.cmd

環境 startWeblogic コマンドは、次の環境変数を参照します。

CLCP DB\_JVMARGS DB\_PORT DB\_TYPE JAVA\_HOME SVRCP WL\_HOME WLI\_DOMAIN\_HOME WLI\_HOME

### **stopWeblogic**

- 名前 stopWeblogic WebLogic Server をシャットダウンします。
- 構文 stopWeblogic
- 説明 stopWeblogic コマンドは、[setenv](#page-194-0) コマンドを実行して、ドメインで実行中の WebLogic Server にシャットダウン要求を発行します。
- オプション なし

ファ イル

- UNIX ファイ ル DOMAIN\_HOME/stopWeblogic \$WLI\_HOME/setenv.sh
	- Windows DOMAIN\_HOME\stopWeblogic.cmd %WLI\_HOME%\setEnv.cmd
		- 環境 stopWeblogic コマンドは、次の環境変数を参照します。

BEA\_HOME DB\_JVMARGS JAVA\_HOME WL\_HOME WLI\_HOME WLISERVERCP

# **studio**

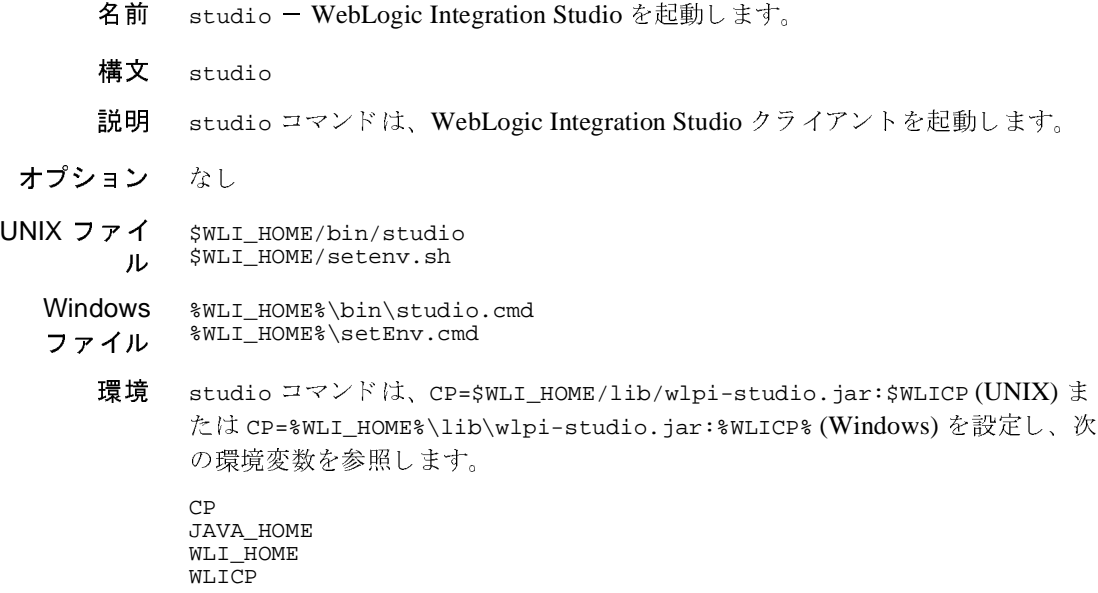

### <span id="page-205-0"></span>**switchdb**

- 名前 switchdb -現在のドメイン用にコンフィグレーションされたデータベースを更 新します。
- 構文 switchdb mssql|oracle|pointbase|sybase
- 説明 switchdb コマンドは、次の処理を行うことにより、現在のドメインのデータ ベース コンフィグレーションを更新します。
	- [checkdomain](#page-176-0) を実行して現在のドメインを確認する。
	- ドメインの dbInfo/[setdbtype](#page-191-0) コマンドを作成または再作成する。
	- 指定したデータベース タイプの [setDBVars](#page-192-0) コマンドの現在の設定に基づい て、 config.xml フ ァ イルの JDBC 設定を更新する。

switchdb コマン ドは、 [setDBVars](#page-192-0) フ ァ イルの更新は行いません。 [setDBVars](#page-192-0) ファイルのデータベース コンフィグレーションの変更が必要な場合、WebLogic Integration データベース ウィザード ([wliconfig](#page-207-0) コマンド) を使用して、コン フィグレーションを更新してください。

オプション なし

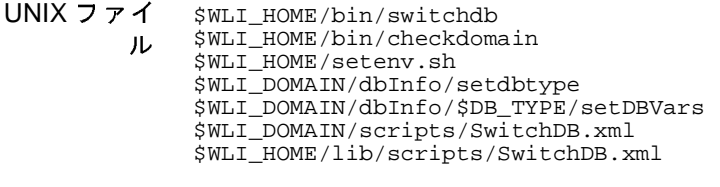

- Windows ファ イル %WLI\_HOME%\bin\switchdb.cmd %WLI\_HOME%\bin\checkdomain.cmd %WLI\_HOME%\setEnv.cmd %WLI\_DOMAIN%\dbInfo\setdbtype.cmd %WLI\_DOMAIN%\dbInfo\%DB\_TYPE%\setDBVars.cmd %WLI\_DOMAIN%\scripts\SwitchDB.xml %WLI\_HOME%\lib\scripts\SwitchDB.xml
	- 環境 switchdb コマン ド は、 DBINFO および DB\_TYPE 環境変数を設定し 、 WLI\_DOMAIN および JAVA\_HOME 環境変数を参照し ます。

# **worklist**

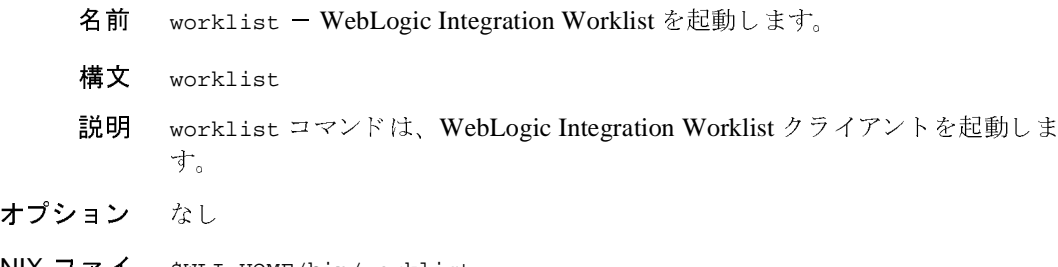

- UNIX ファイ ル \$WLI\_HOME/bin/worklist \$WLI\_HOME/setenv.sh
	- Windows %WLI\_HOME%\bin\worklist.cmd %WLI\_HOME%\setEnv.cmd
	- ファイル<br>環境
		- worklist コマンドは、CP=\$WLI\_HOME/lib/wlpi-worklist.jar:\$WLICP (UNIX) または CP=%WLI\_HOME%\lib\wlpi-worklist.jar:%WLICP% (Windows) を設定し、 次の環境変数を参照し ます。

CP JAVA\_HOME WLI\_HOME WLICP

### <span id="page-207-0"></span>**wliconfig**

- 名前 wliconfig WebLogic Integration データベース ウィザードを起動します。
- 構文 wliconfig
- 説明 このコマンドは、WebLogic Integration データベース ウィザードを起動します。 詳細については、3-6 ページの「データベース ウィザードの使用法」を参照して く ださい。
- オプション 現在サポートされているオプションはありません。このウィザードは、必要な情 報の入力を求めます。
- UNIX ファイ ル DOMAIN\_HOME/wliconfig \$WLI\_HOME/setenv.sh
	- Windows ファ イル DOMAIN\_HOME\wliconfig.cmd %WLI\_HOME%\setEnv.cmd
		- 環境 wliconfig コマンドは、次の環境変数を参照します。

\$JAVA\_HOME \$WLI\_HOME

# 索引

# **A**

[Application Integration](#page-52-0) プラグイン 2-17 Application View Console [概要](#page-18-0) 1-7 起動 [2-10](#page-45-0) ポート番号の変更 3-67

# **B**

B2B Console [概要](#page-18-0) 1-7 起動 [2-25](#page-60-0) [ポー ト 番号の変更](#page-134-1) 3-67 [B2B Integration](#page-52-0) プラグイン 2-17 B2B URI エンドポイント、変更 3-66 B2B エンジン 起動 [2-27](#page-62-0) 終了 [2-27](#page-62-0) B2B サンプル アプリケーション 2-6 [BPM NULL](#page-112-0) 変数 3-45 BPM [サンプル](#page-41-0) 2-6 BPM パスワード、変更 3-57 BPM [プラグイン](#page-52-0) 2-17

# **C**

[Channel Master](#page-41-0) サンプル 2-6 [config.xml](#page-137-0) ファイル A-2

### **D**

Data Integration [サンプル](#page-41-0) 2-6 [プラグイン](#page-52-0) 2-17

### **E**

EDI [サンプル](#page-41-0) 2-6 EJB [デプロ イ](#page-105-0) 3-38 デプロイメント、WLIアプリケー  $\geq$  =  $\times$  A-6

### **F**

fileRealm.properties ファイル [サンプル](#page-153-0) A-18 説明 [3-48](#page-115-0) Format Builder [概要](#page-18-0) 1-7 起動 [2-22](#page-57-0)

### **H**

[Hello Partner](#page-41-0) サンプル 2-6

### **I**

I18N [サポー ト](#page-128-0) 3-61

# **J**

Java クラス、デプロイ 3-38 JDBC 接続パラメータ 3-6 JDBC [接続プール](#page-148-0) A-13 JMS JDBC ストア プレフィックス名 A-9 [JMS JDBC](#page-145-0) ストア ページ A-10 JMS キュー、カスタマイズ 3-34

### **M**

[MDBGenerator](#page-101-0) ユーティリティ 3-34 [Messaging API](#page-41-0)  $\forall$   $\forall$   $\forall$   $\forall$   $\in$   $\leq$  6

[Microsoft SQL Server](#page-73-1)、 必要な接続パラ メータ 3-6

# **N**

NULL [変数サポー ト](#page-112-0) 3-45

# **O**

Oracle[、 必要な接続パラ メータ](#page-73-1) 3-6

# **R**

RDBMS レルム、コンフィグレーション 3-52 [RosettaNet Security](#page-41-0) サンプル 2-6 [RunSamples](#page-26-1) コマンド 1-15

# **S**

[setDBVarsExt](#page-76-0) コマンド 3-9 [setDBVars](#page-76-0) コマンド 3-9 setEnv [サンプル](#page-150-0) A-15 [startWeblogic](#page-29-0) コマンド 1-18 [startWeblogic](#page-151-0) サンプル A-16 [stopWeblogic](#page-32-0) コマンド 1-21 Studio [概要](#page-18-0) 1-7 起動 [2-14](#page-49-0) [プラグイン](#page-52-0) 2-17 Sybase[、 必要な接続パラ メータ](#page-73-1) 3-6

# **W**

WebLogic Integration 起動 [1-18](#page-29-0) サンプル アプリケーション 1-24 シャットダウン スクリプトの変更 3-68 終了 [1-21](#page-32-0) [データベース](#page-73-2) ウィザード 3-6 [ポー ト 番号の変更](#page-129-0) 3-62 リポジトリ 1-11

WebLogic Server [管理サーバ](#page-13-0) 1-2 [管理対象サーバ](#page-13-0) 1-2 [ドメイン](#page-13-0) 1-2 リスン ポート番号の変更 3-62 WebLogic Server Administration Console JDBC コンフィグレーションの更新 3-18 RDBMS [レルムの更新](#page-87-0) 3-20 [起動](#page-43-0) 2-8 Web ブラウザ、コンフィグレーションの 要件 2-1 wlcsystem パスワード、変更 3-58 [wli.bpm.server.evaluator.supportsNull](#page-112-1) オプ ション 3-45 WLI アプリケーション、EJB デプロイメ ン ト A-6 [wlpiCachingRealm](#page-119-0)、 有効化 3-52 Worklist [概要](#page-18-0) 1-7 起動 [2-19](#page-54-0)

# **X**

XML リポジトリ 1-9

# **Z**

[Zeroweight Client](#page-41-0) サンプル 2-6

あ [アダプタ、 開発](#page-48-0) 2-13 アプリケーション ビュー 2-13

**。**<br>インターナショナライゼーション 3-61

か カスタマイズ JMS [キュー](#page-101-0) 3-34

メール セッションの設定 3-59 カスタム セキュリティレルム、コンフィ <u>グレーション 3-54</u> 環境、 setEnv [コマンド](#page-99-0) 3-32 [管理サーバ](#page-13-0) 1-2 [管理対象サーバ](#page-13-0) 1-2 管理ログイン 1-9

き 起動 [Application View Console 2-10](#page-45-0) [B2B Console 2-25](#page-60-0) B2B [エンジン](#page-62-0) 2-27 [Format Builder 2-22](#page-57-0) [Studio 2-14](#page-49-0) [WebLogic Server Administration](#page-43-0)  Console 2-8 [Worklist 2-19](#page-54-0) [起動完了 メ ッ セージ](#page-32-1) 1-21 起動クラス A-12 キュー、カスタマイズ 3-34

### **、**<br>クラス、起動とシャットダウン A-12 [クラスタ化](#page-13-0) 1-2 グループ [システム](#page-118-0) 3-51 パーミッション 3-50 [ロール](#page-118-1) 3-51

ー<br>コマンド [RunSamples 1-15](#page-26-1) [setDBVars 3-9](#page-76-0) [setDBVarsExt 3-9](#page-76-0) [setEnv 3-32](#page-99-0) setEnv [サンプル](#page-150-0) A-15 [startWeblogic 1-18](#page-29-0) [startWeblogic](#page-151-0) サンプル A-16 コンフィグレーション

JMS [キュー](#page-101-0) 3-34 [RDBMS](#page-119-0) レルム 3-52 カスタム [セキュ リティ](#page-121-0) レルム 3-54 [サンプル](#page-26-1) ドメイン 1-15 セキュリティレルム 3-48 代替セキュリティレルム 3-51 [データベース](#page-73-2) 3-6 要件 [1-11](#page-22-1) リポジトリ 1-14 コンフィグレーション済みドメイン 1-3

**こ**<br>サンプル アプリケーション [概要](#page-41-0) 2-6 [実行](#page-39-0) 2-4 [サンプル起動ページ](#page-39-0) 2-4 [サンプル](#page-26-1) サーバ 1-15 [サンプル](#page-14-0) ドメイン 1-3, [1-15](#page-26-1)

し システム [グループ](#page-118-0) 3-51 システム データのロード 3-5 システム パスワード、変更 3-57 [システム](#page-20-1) ログイン 1-9 シャットダウン B2B [エンジン](#page-63-0) 2-28 [WebLogic Integration 1-21](#page-32-0) スクリプトの変更 3-68 シャットダウン クラス A-12 終了 B2B [エンジン](#page-62-0) 2-27 [WebLogic Integration 1-21](#page-32-0)

ー<br>セキュリティ レルム ガイドライン 3-51 コンフィグレーション 3-48 代替 [3-51](#page-118-2) [接続パラ メータ](#page-73-1) 3-6

**,」**<br>代替セキュリティ レルム、コンフィグ レーション 3-51 代替文字セット 3-61

て データベース アクセス [パラ メータ](#page-88-0) 3-21 [移行](#page-73-2) 3-6 格納 [1-14](#page-25-0) [切り替え](#page-73-2) 3-6 [作成](#page-73-2) 3-6 [初期化](#page-25-0) 1-14, [3-5](#page-72-0) [接続パラ メータ](#page-73-1) 3-6 [変更](#page-69-0) 3-2 [データベース](#page-73-2) ウィザード 3-6 データベース コンフィグレーション ウィ ザード [グラフィ ック](#page-77-0) モード 3-10 コンソール モード 3-16 [モード](#page-76-1) 3-9 [データベースの移行](#page-73-2) 3-6 データベースの切り替え 3-6 [データベースの作成](#page-73-2) 3-6 データベース リポジトリの初期化 3-5 テーブル、 [WebLogic Integration](#page-20-0) リ ポジ ト リ 1-9 デプロイ [EJB 3-38](#page-105-0) Java [クラス](#page-105-0) 3-38 非永続モードの B2B 3-68 電子メール、設定のカスタマイズ 3-59

ー<br>ドメイン [WebLogic Server 1-2](#page-13-0) コンフィグレーション済み 1-3 [新規作成](#page-90-0) 3-23 ルート ディレクトリ 3-61

は パスワード BPM パスワードの変更 3-57 wlcsystem パスワードの変更 3-58 システム パスワードの変更 3-57 デフォルト 1-9 変更 [3-56](#page-123-0) パスワードの更新 3-56 パーミッション グループ 3-50

**)**<br>ビジネス プロセス管理、セキュリティ 3-48

**...**<br>ブラウザ、コンフィグレーションの要件 2-1 プラグイン [Application Integration](#page-52-0) プラグイン 2-17 [B2B Integration](#page-52-0) プラグイン 2-17 [Data Integration](#page-52-0) プラグイン 2-17 プロキシ、回避 2-1

### $\hat{\phantom{a}}$

へ 変数、 NULL [のサポー ト](#page-112-0) 3-45

ほ ポー ト 番号、 変更 [Application View Console 3-67](#page-134-0) [B2B Console 3-67](#page-134-1) B2B URI [エン ドポイン ト](#page-133-0) 3-66 [WebLogic Integration 3-62](#page-129-0) [WebLogic Server](#page-129-1) リスン 3-62

**ン**<br>メッセージ、起動完了 1-21 メッセージ フォーマット 2-22 メール セッション 設定のカスタマイズ 3-59 [プロパテ ィ](#page-127-0) 3-60

・・<br>[ユーザ](#page-123-0) 3-56

# よ 要素

[関係](#page-20-2) 1-9 リポジトリ内 1-9

り リポジ ト リ [概要](#page-20-0) 1-9 システム データのロード 3-5 [初期化](#page-25-0) 1-14 [新規指定](#page-69-0) 3-2

る ルー ト [ディレク ト リ、 ドメイン](#page-128-1) 3-61

ー<br>ログイン、デフォルト 1-9 ロール [グループ](#page-118-1) 3-51

**I-6** WebLogic Integration の起動、停止およびカスタマイズ